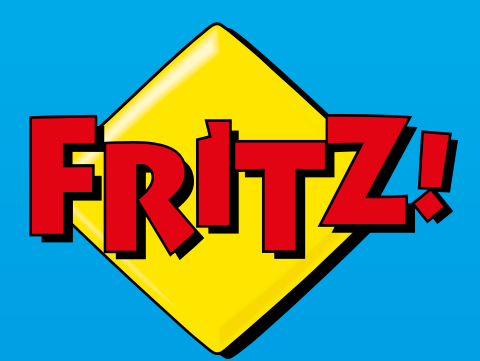

# FRITZ!Box<br>5491

**Einrichten und bedienen**

. . . . . . . . . . . . . . . . . . . .

 $1.1.1.1.1$ 

# **Inhaltsverzeichnis**

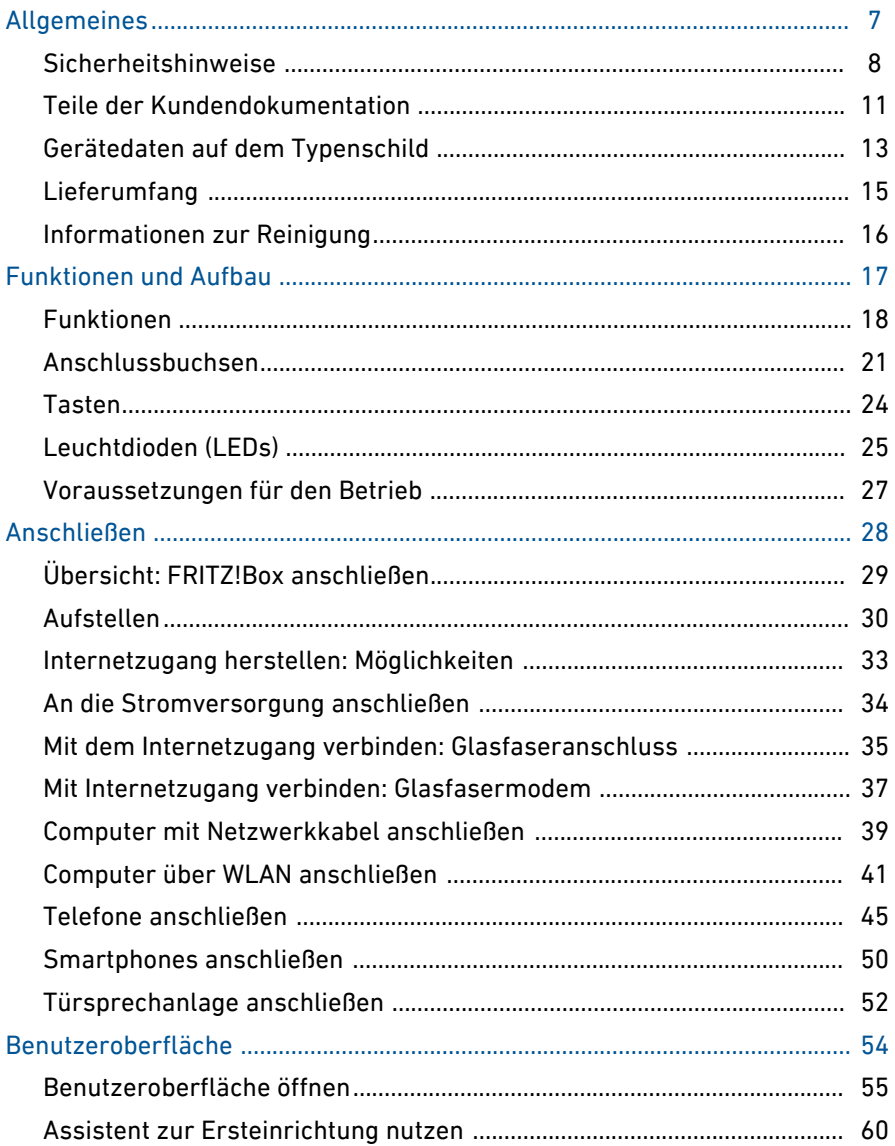

. . . . . . . . . . . . . . . . . . . .

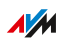

. . . . . . . . .

. . . . . . . . . .

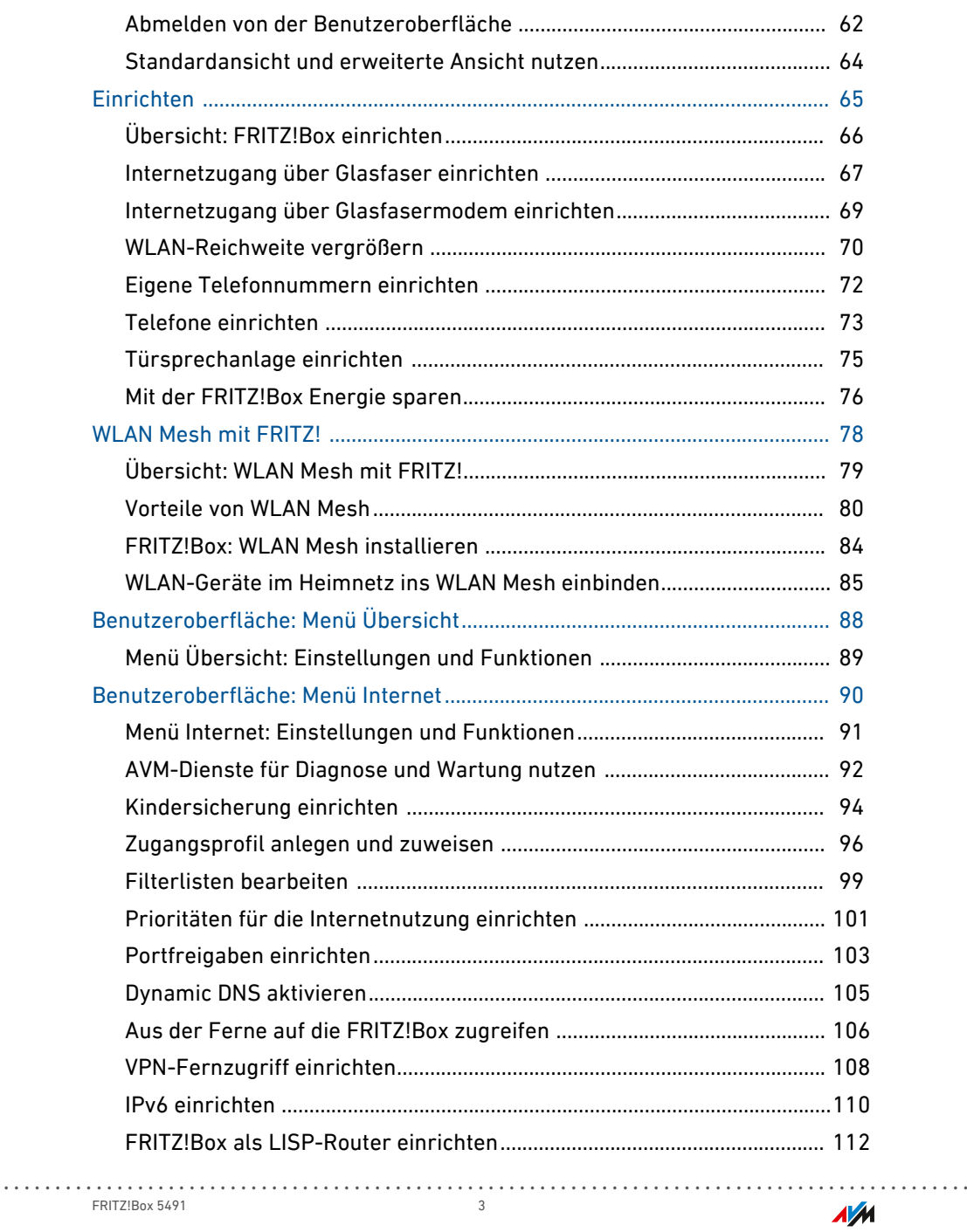

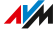

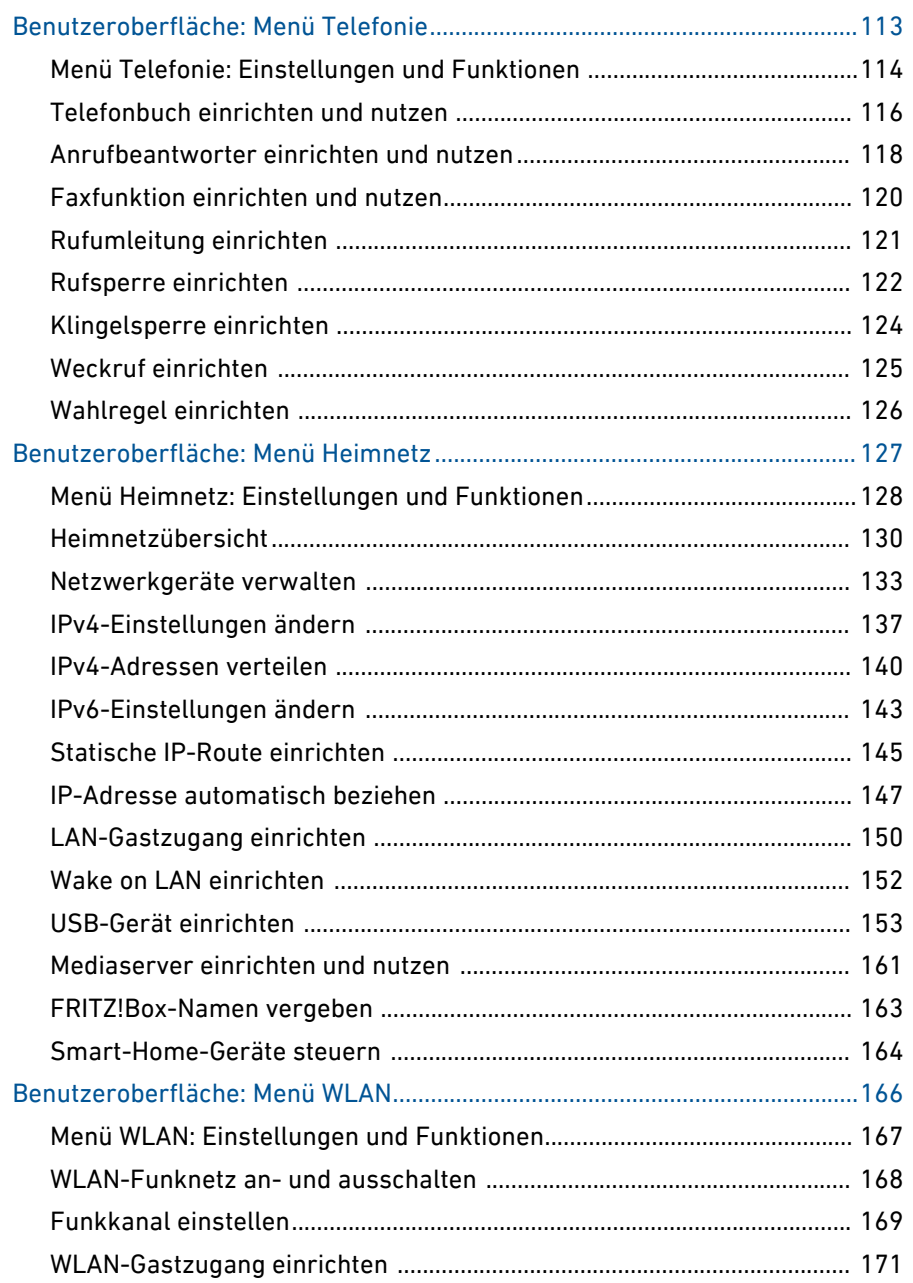

 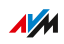

. . . . . . . . .

. . . . .

. .

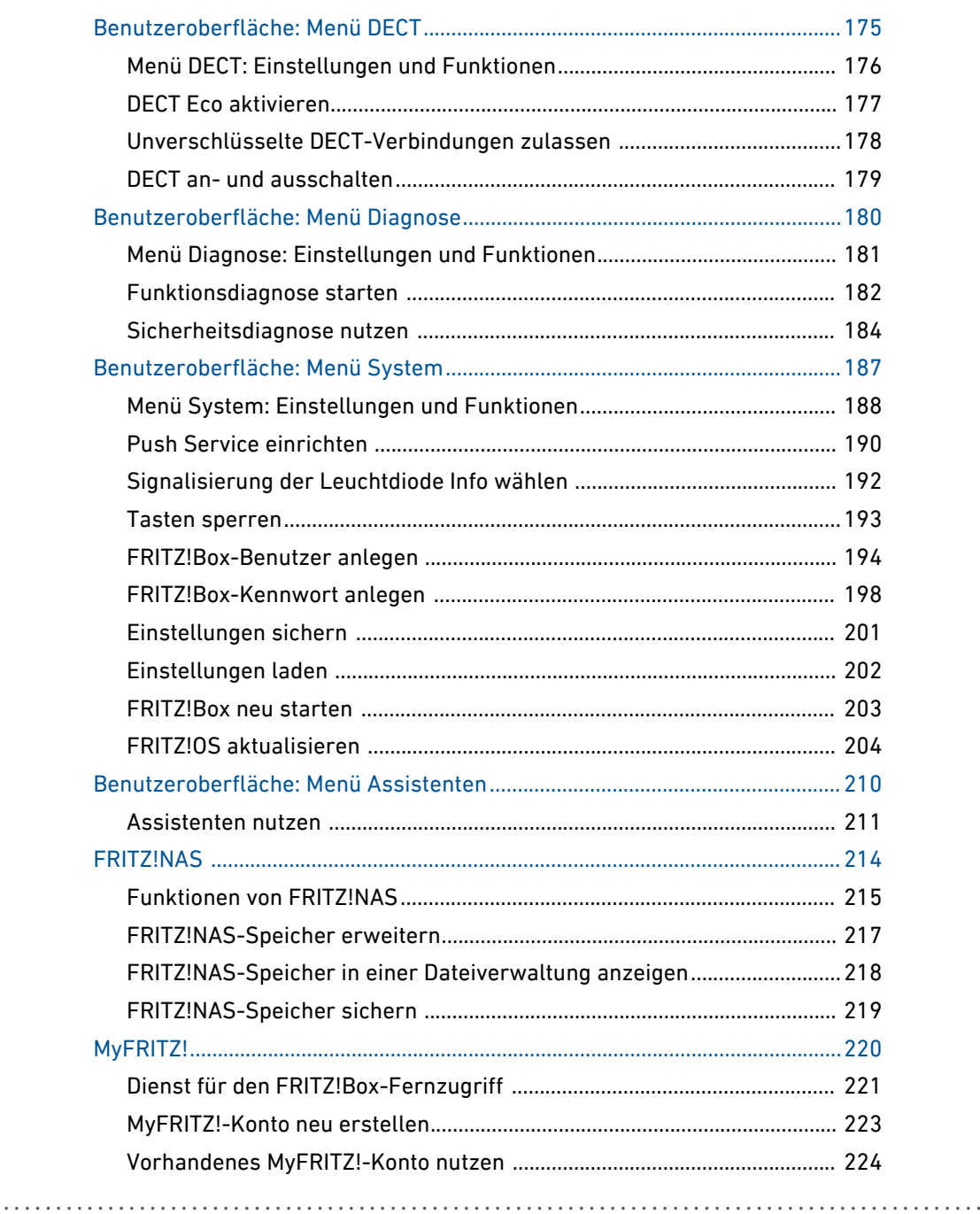

 $\sim$   $\sim$   $\sim$  $\sim$  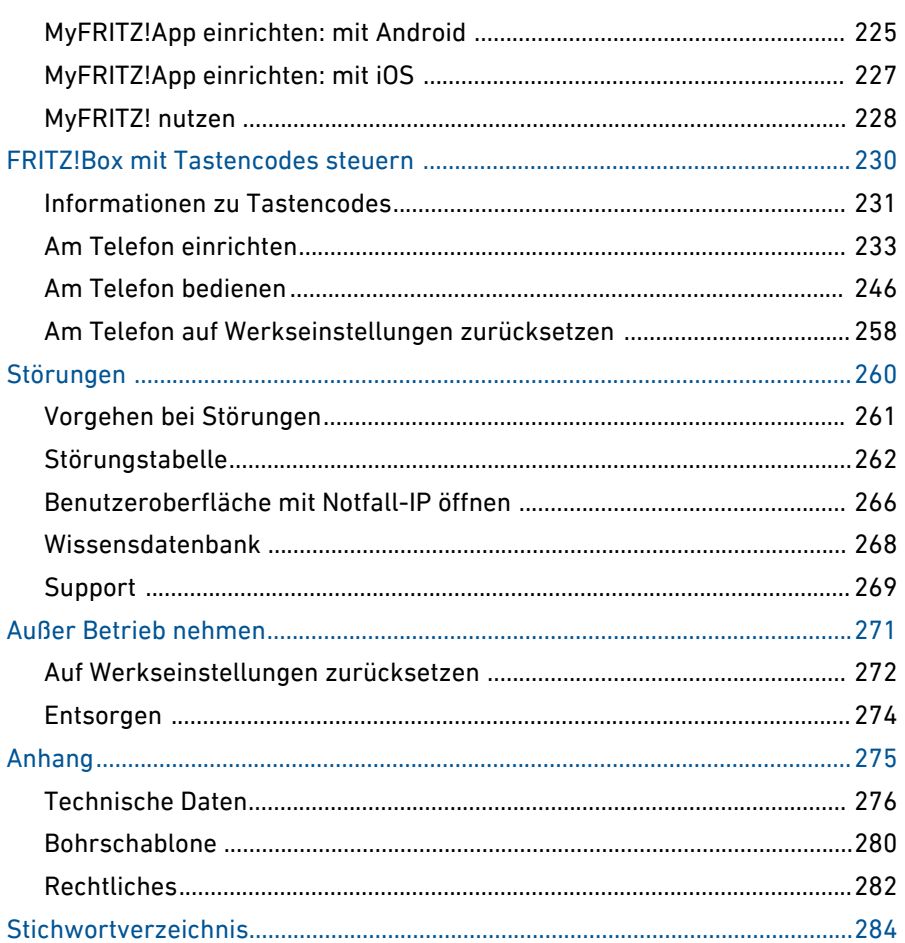

 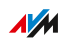

. . . . . . . . .

. . . . . . .

# <span id="page-6-0"></span>**Allgemeines**

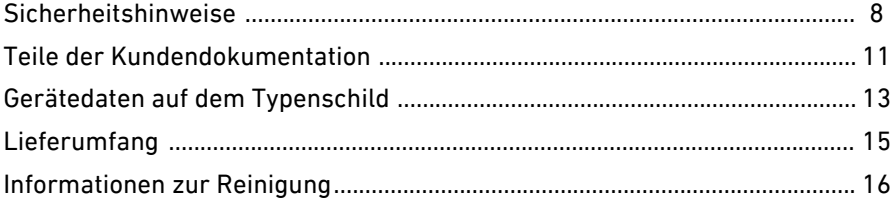

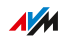

. . . . . . . .

. . . . . . .

. . . . . . . . . . .

## Sicherheitshinweise

#### Überblick

Beachten Sie vor dem Anschluss der FRITZ!Box die folgenden Sicherheitshinweise, um sich selbst, Ihre Umgebung und die FRITZ!Box vor Schäden zu bewahren.

<span id="page-7-0"></span>...............................................................................................

#### Brände und Stromschläge

Überlastete Steckdosen, Verlängerungskabel und Steckdosenleisten können zu Bränden und Stromschlägen führen.

- Verzichten Sie möglichst auf den Einsatz von Steckdosenleisten und Verlängerungskabeln.
- Verbinden Sie nicht mehrere Verlängerungskabel oder Steckdosenleisten miteinander.

#### Überhitzung

Durch Wärmestau kann es zur Überhitzung der FRITZ!Box kommen. Dies kann zu Schaden an der FRITZ!Box führen.

- Sorgen Sie für eine ausreichende Luftzirkulation rund um die FRITZ!Box.
- Achten Sie darauf, dass die Lüftungsschlitze am Gehäuse der FRITZ!Box immer frei sind.
- Stellen Sie die FRITZ!Box nicht auf Teppich oder gepolsterte Möbel.
- Decken Sie die FRITZ!Box nicht ab.

#### Schäden an wärmeempfindlichen Oberflächen

Die Geräteunterseite der FRITZ!Box erwärmt sich im normalen Betrieb. Diese Wärmeentwicklung kann Schäden an wärmeempfindlichen Oberflächen verursachen.

• Stellen Sie die FRITZ!Box nicht auf wärmeempfindliche Flächen.

#### Überspannungsschäden durch Blitzeinschlag

Bei Gewitter besteht an angeschlossenen Elektrogeräten die Gefahr von Überspannungsschäden durch Blitzeinschlag.

...............................................................................................

- Installieren Sie die FRITZ!Box nicht bei Gewitter.
- Trennen Sie die FRITZ!Box bei Gewitter vom Stromnetz.

#### Nässe, Flüssigkeiten und Dämpfe

Nässe, Flüssigkeiten und Dämpfe, die in die FRITZ!Box gelangen, können elektrische Schläge oder Kurzschlüsse verursachen.

- Verwenden Sie die FRITZ!Box nur innerhalb von Gebäuden.
- Lassen Sie keine Flüssigkeiten in das Innere der FRITZ!Box gelangen.
- Schützen Sie die FRITZ!Box vor Dämpfen und Feuchtigkeit.

#### Unsachgemäßes Reinigen

Unsachgemäßes Reinigen mit scharfen Reinigungs- und Lösungsmitteln oder tropfnassen Tüchern kann zu Schäden an der FRITZ!Box führen.

• Beachten Sie die Informationen zur Reinigung Ihrer FRITZ!Box, siehe [Regeln,](#page-15-0) [Seite](#page-15-0) 16.

#### Unsachgemäßes Öffnen und Reparieren

Durch unsachgemäßes Öffnen und unsachgemäße Reparaturen können Gefahren für Benutzer des Geräts entstehen.

- Öffnen Sie das Gehäuse der FRITZ!Box nicht.
- Geben Sie die FRITZ!Box im Reparaturfall in den Fachhandel.

#### Internetsicherheit

Umfassende Informationen, wie Sie Ihre FRITZ!Box und Ihr Heimnetz vor dem Zugriff durch Fremde schützen, finden Sie im Internet unter: [avm.de/ratgeber](https://www.avm.de/ratgeber)

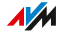

#### Funkstörungen und Interferenzen

Funkstörungen können von jedem Gerät erzeugt werden, das elektromagnetische Signale abgibt. Durch die Vielzahl an Geräten, die Funkwellen senden und empfangen, kann es zu Störungen durch sich überlagernde Funkwellen kommen.

• Benutzen Sie die FRITZ!Box nicht an Orten, an denen der Gebrauch von Funkgeräten verboten ist.

...............................................................................................

- Befolgen Sie insbesondere in Krankenhäusern, ambulanten Gesundheitszentren, Arztpraxen und anderen medizinischen Einrichtungen – Hinweise und Anweisungen autorisierter Personen zum Ausschalten von Funkgeräten, um Störungen empfindlicher medizinischer Geräte zu vermeiden.
- Informieren Sie sich bei Ihrem Arzt oder dem Hersteller Ihres Medizingerätes (Herzschrittmacher, Hörhilfe, Implantat mit elektronischer Steuerung, usw.), ob dieses mit der Nutzung Ihrer FRITZ!Box störungsfrei funktioniert.
- Halten Sie gegebenenfalls den von Herstellern medizinischer Geräte empfohlenen Mindestabstand von 15 cm ein, um Störungen Ihres Medizingerätes zu vermeiden.

#### Explosionsgefährdete Umgebungen

Unter ungünstigen Umständen können Funkwellen in der Nähe von explosionsgefährdeten Umgebungen Feuer oder Explosionen auslösen.

- Installieren und betreiben Sie Ihre FRITZ!Box nicht in der Nähe explosionsgefährdeter Umgebungen, entflammbarer Gase, Gebieten, in denen die Luft Chemikalien oder Partikel wie Getreide, Staub oder Metallpulver enthält, sowie in der Nähe von Sprenggeländen.
- Befolgen Sie an Orten mit potenziell explosionsgefährdeten Atmosphären und in der Nähe von Sprenggeländen Hinweise zum Ausschalten von elektronischen Geräten, um Störungen der Sprengund Zündsysteme zu vermeiden.

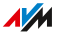

## Teile der Kundendokumentation

#### Überblick

Die Kundendokumentation des Geräts setzt sich aus folgenden Dokumentationsarten zusammen:

<span id="page-10-0"></span>...............................................................................................

- Bedienungsanleitung (dieses Handbuch)
- Kurzanleitung
- Servicekarte
- Online-Hilfe
- Wissensdatenbank

#### Themen der Bedienungsanleitung

Das vorliegende Handbuch unterstützt Sie bei Anschluss, Einrichtung und Bedienung Ihrer FRITZ!Box. Es macht Sie mit den vielfältigen Funktionen des Geräts vertraut und erläutert diverse technische Zusammenhänge.

#### Themen der Kurzanleitung

Die Kurzanleitung erläutert die Grundzüge beim Anschließen und Einrichten der FRITZ!Box, ohne auf Spezialfälle einzugehen (für solche ziehen Sie das Handbuch heran). Sie liegt dem Gerät als gedruckte Anleitung bei.

#### Themen der Servicekarte

Die Servicekarte – FRITZ!Notiz – liefert Ihnen wichtige Einstellungen Ihrer FRITZ!Box ab Werk: WLAN-Netzwerkschlüssel, FRITZ!Box-Kennwort und Name des Funknetzes (SSID). Weiter erhalten Sie einen Überblick über grundlegende Funktionen, wie Tasten- und LED-Verhalten und einen kurzen Einblick in die vielfältigen Einstellungsmöglichkeiten auf der FRITZ!Box-Benutzeroberfläche.

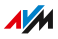

#### Themen der Online-Hilfe

Die Online-Hilfe hilft Ihnen mit Anleitungen beim Einrichten und bei der Bedienung Ihrer FRITZ!Box. Sie wird in der Benutzeroberfläche der FRITZ!Box über die Fragezeichen-Schaltfläche aufgerufen.

...............................................................................................

#### Themen der Wissensdatenbank

Die Wissensdatenbank ist eine Zusammenstellung von Lösungen zu häufig auftretenden Problemen beim Anschließen, Einrichten und Bedienen der FRITZ!Box. Die Wissensdatenbank zur FRITZ!Box 5491 finden Sie im Bereich "Service" der AVM-Internetseiten:

[avm.de/service](http://avm.de/service)

#### Symbole

In diesem Handbuch werden folgende Symbole verwendet:

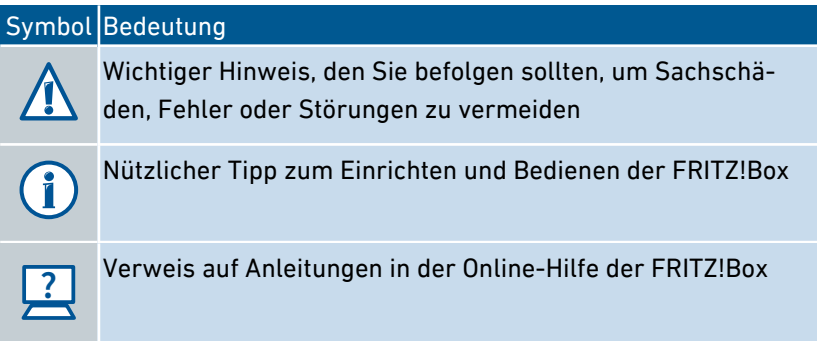

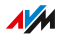

## Gerätedaten auf dem Typenschild

#### Überblick

Die Gerätedaten zu Ihrer FRITZ!Box, wie den voreingestellten WLAN-Netzwerkschlüssel, das FRITZ!Box-Kennwort oder die Seriennummer finden Sie auf dem Typenschild auf der Geräteunterseite. Der WLAN-Netzwerkschlüssel ist notwendig, um Computer und andere Geräte über WLAN sicher mit der FRITZ!Box zu verbinden. Das FRITZ!Box-Kennwort benötigen Sie zum Öffnen der Benutzeroberfläche. Die Seriennummer müssen Sie zum Beispiel bei Supportanfragen an das Support-Team angeben.

<span id="page-12-0"></span>...............................................................................................

#### Gerätedaten auf dem Typenschild

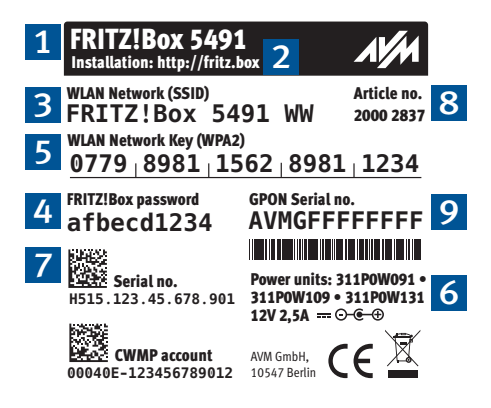

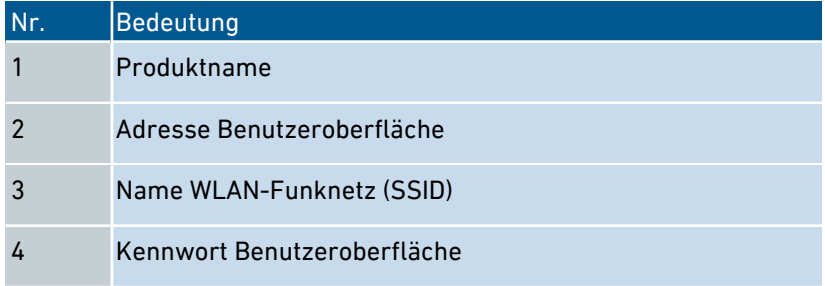

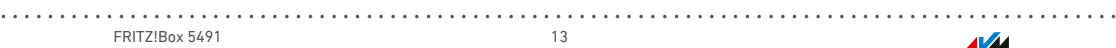

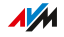

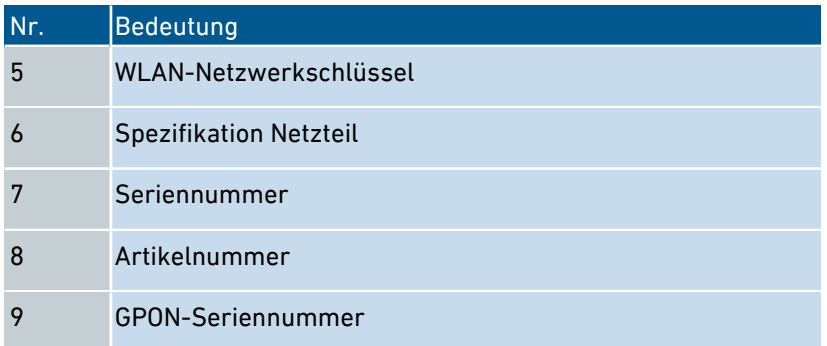

...............................................................................................

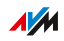

## <span id="page-14-0"></span>Lieferumfang

#### Lieferumfang

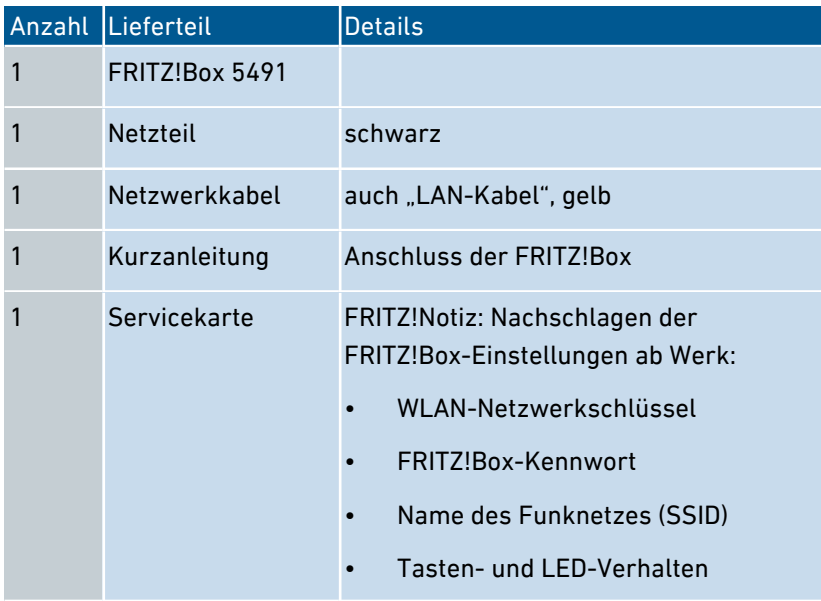

## <span id="page-15-0"></span>Informationen zur Reinigung

#### Regeln

Beachten Sie bei der Reinigung Ihrer FRITZ!Box folgende Regeln:

- Trennen Sie die FRITZ!Box vor der Reinigung vom Stromnetz.
- Wischen Sie die FRITZ!Box mit einem leicht feuchten, fusselfreien Tuch oder mit einem Antistatik-Tuch ab.
- Verwenden Sie zur Reinigung keine scharfen Reinigungs- oder Lösungsmittel.
- Verwenden Sie zur Reinigung keine tropfnassen Tücher.

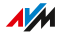

<span id="page-16-0"></span>. . . . . . . . . . . . . . . . . . .

## **Funktionen und Aufbau**

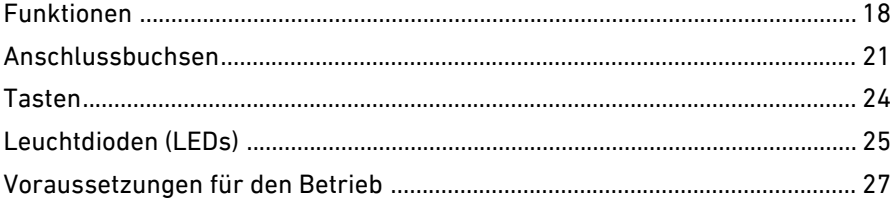

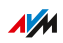

. . . . . . . . .

 $\cdots\cdots\cdots$ 

## Funktionen

#### Internetrouter

Die FRITZ!Box 5491 ist ein Internetrouter für den Anschluss an einem passiven Gigabit-Glasfaseranschluss (GPON, Gigabit Passive Optical Network).

<span id="page-17-0"></span>...............................................................................................

#### **Telefonanlage**

Die FRITZ!Box ist eine Telefonanlage für Internettelefonie (IP-Telefonie, VoIP) an IP-basierten Anschlüssen (All-IP).

An der FRITZ!Box können folgende Geräte angeschlossen werden:

- 6 DECT-Schnurlostelefone
- 2 analoge Geräte (Telefone, Anrufbeantworter, Faxgeräte, Türsprechanlagen)
- 8 ISDN-Telefone oder 1 ISDN-Telefonanlage
- 10 IP-Telefone (zum Beispiel FRITZ!App Fon)

Bis zu 5 integrierte Anrufbeantworter speichern auf Wunsch Sprachnachrichten und versenden diese auch per E‑Mail.

#### WLAN-Basisstation

Die FRITZ!Box ist eine WLAN-Basisstation für beliebige WLAN-Geräte, zum Beispiel:

- Notebooks
- Tablets
- Smartphones
- WI AN-Drucker

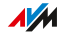

#### DECT-Basisstation

Die FRITZ!Box ist eine DECT-Basisstation mit Unterstützung des DECT-ULE-Standards. Folgende DECT-Geräte können Sie gleichzeitig an der FRITZ!Box betreiben:

...............................................................................................

- bis zu 6 DECT-Schnurlostelefone
- bis zu 10 schaltbare Steckdosen FRITZ!DECT 200/210
- bis zu 12 Heizkörperregler FRITZ!DECT 301/300/Comet DECT

#### Zentrale im Heimnetz

Die FRITZ!Box ist die Zentrale im Heimnetz. Alle mit der FRITZ!Box verbundenen Geräte bilden zusammen das Heimnetz. Mit der FRITZ!Box behalten Sie den Überblick über alle Geräte. Für das Heimnetz stehen neben anderen folgende Funktionen zur Verfügung:

- ein Mediaserver überträgt Musik, Bilder und Videos an Abspielgeräte im Heimnetz
- MyFRITZ! ermöglicht den Zugriff auf die eigene FRITZ!Box auch aus dem Internet
- FRITZ!NAS ermöglicht den einfachen Zugriff auf alle Dateien im Netzwerk.

#### USB-Anschlüsse

Die FRITZ!Box hat zwei USB-3.0-Anschlüsse, an die Sie folgende Geräte anschließen können:

- USB-Speicher (zum Beispiel Speicher-Sticks, externe Festplatten, Card-Reader)
- USB-Drucker, USB-Multifunktionsdrucker, USB-Scanner
- USB-Modems
- USB-Hubs

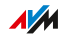

#### Smart Home

Folgende Smart-Home-Geräte können Sie gleichzeitig an der FRITZ!Box anmelden und über die FRITZ!Box einrichten und steuern:

...............................................................................................

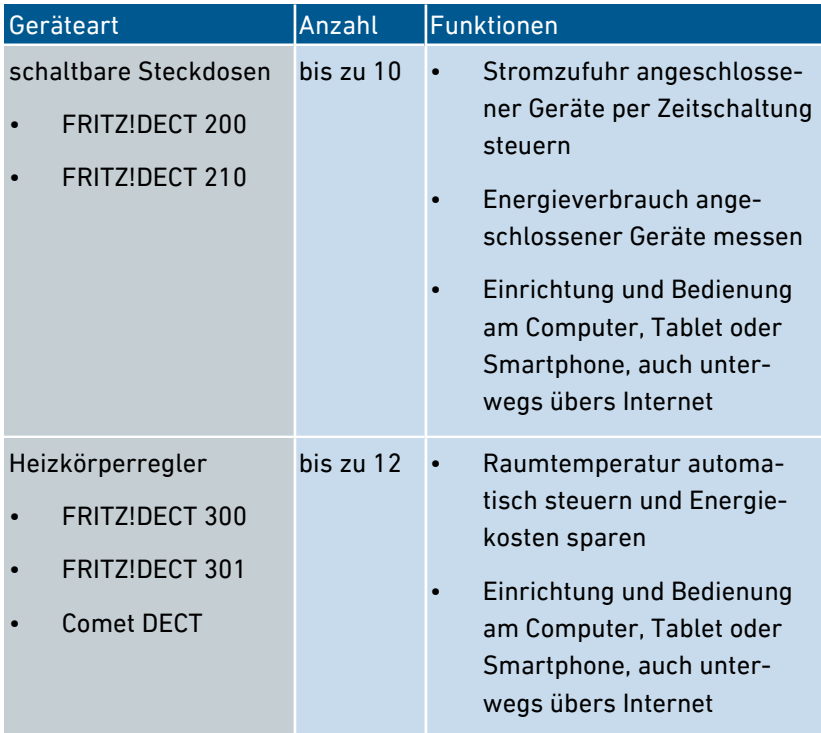

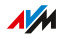

## Anschlussbuchsen

## Geräterückseite

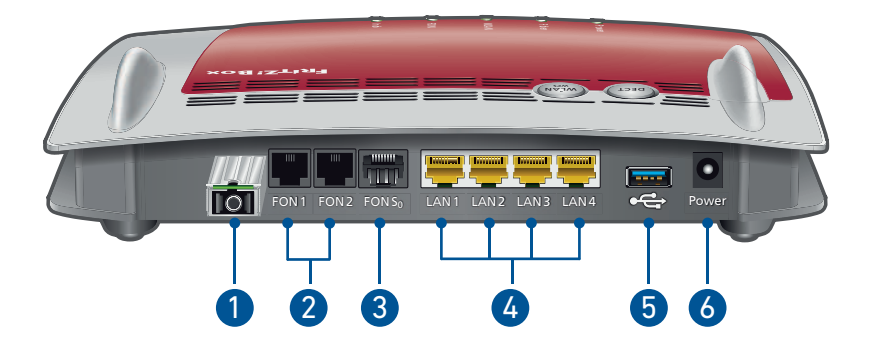

<span id="page-20-0"></span>...............................................................................................

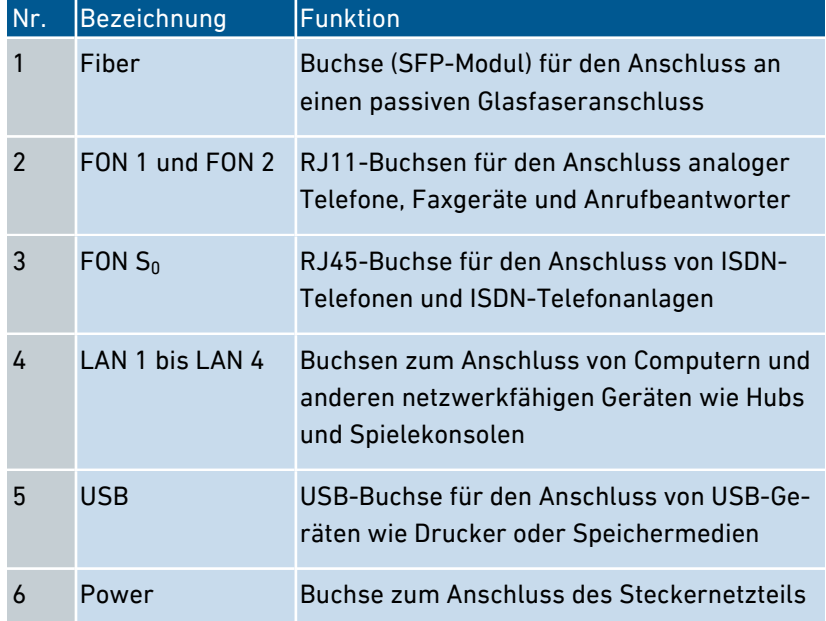

#### FRITZ!Box 5491 21

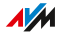

#### Rechte Seite

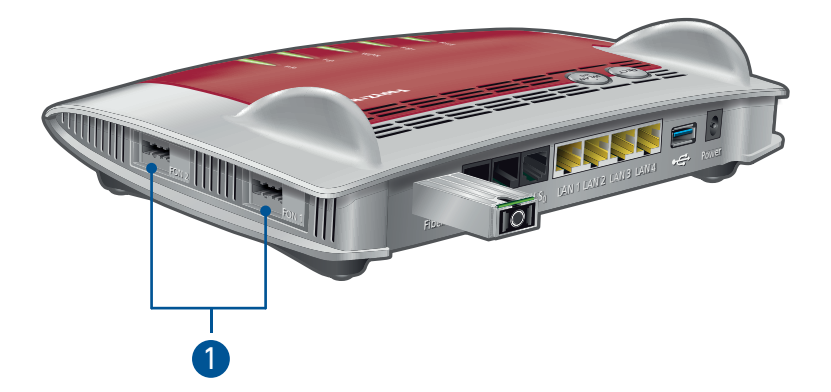

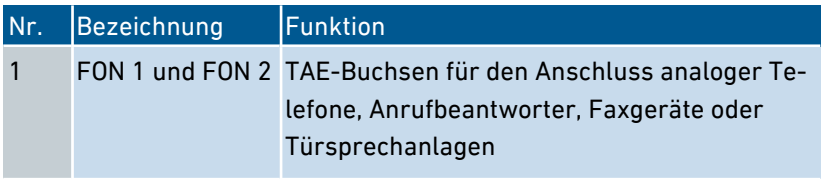

#### Linke Seite

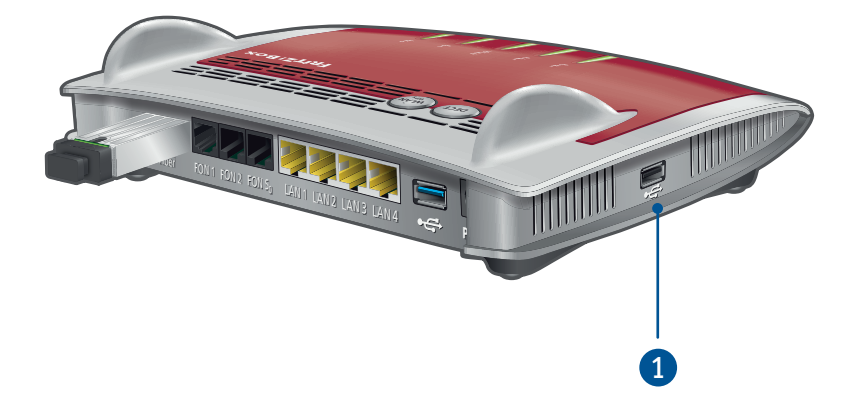

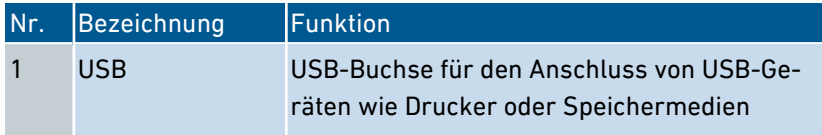

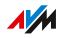

## <span id="page-23-0"></span>Tasten

#### Funktionen der Tasten

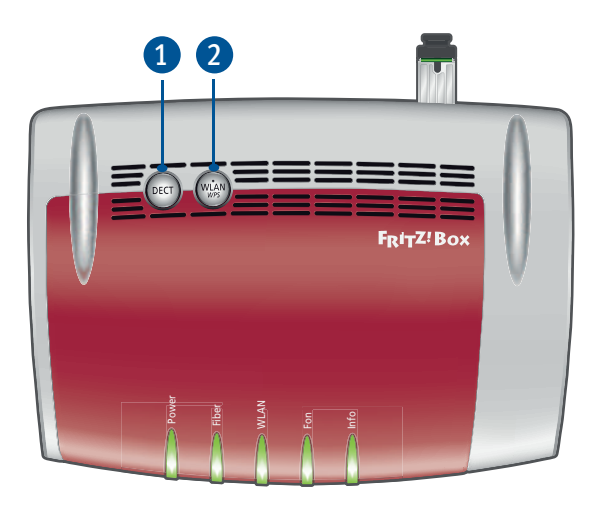

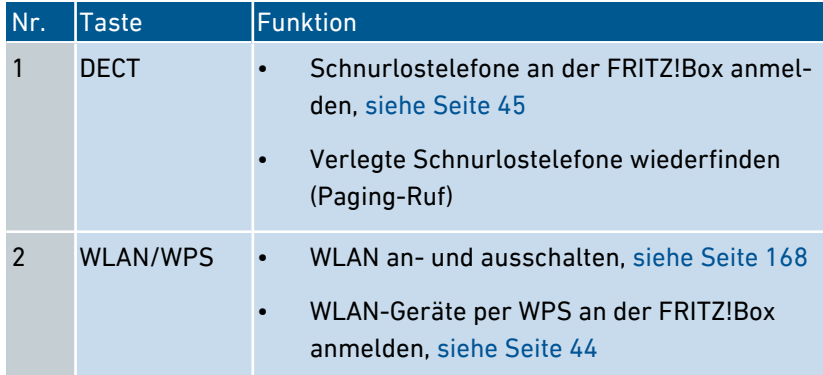

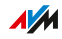

## <span id="page-24-0"></span>Leuchtdioden (LEDs)

#### Bedeutung der Leuchtdioden

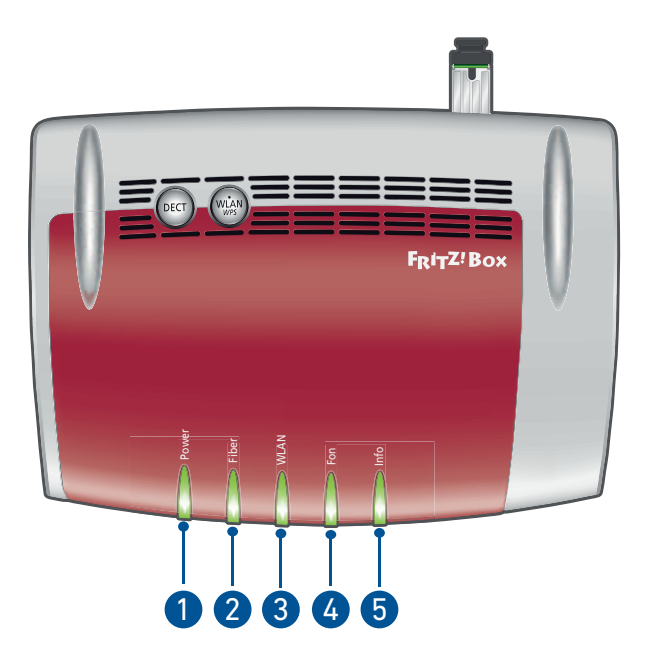

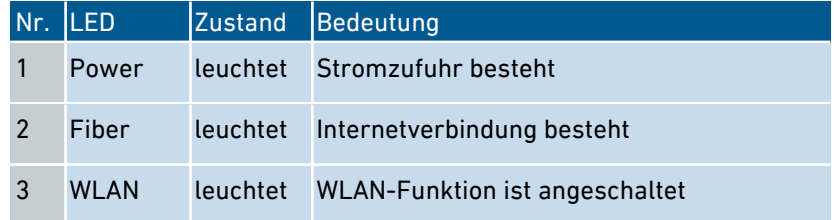

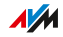

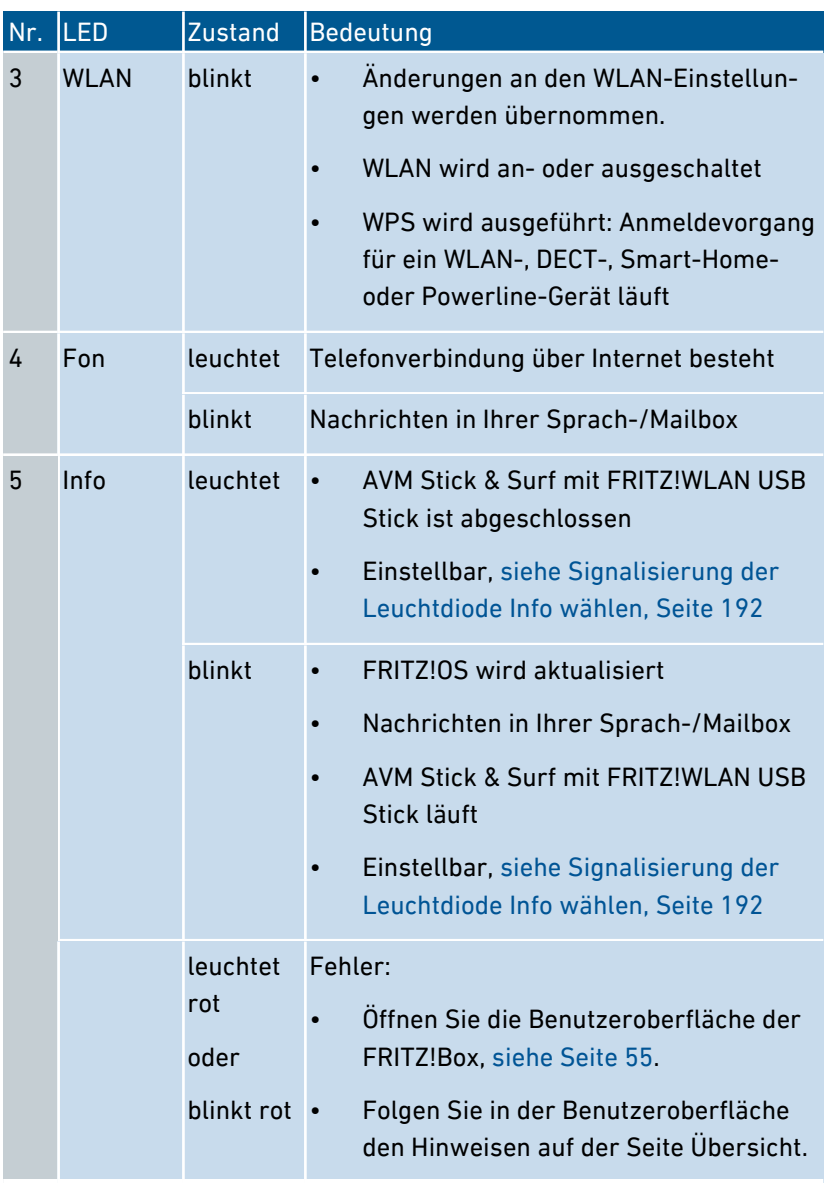

## Voraussetzungen für den Betrieb

#### Voraussetzungen

• ein passiver Glasfaseranschluss in GPON-Technologie (GPON, Gigabit Passive Optical Network)

<span id="page-26-0"></span>...............................................................................................

- Computer mit Netzwerkanschluss (um über LAN-Kabel eine Verbindung mit dem Internetzugang der FRITZ!Box herzustellen)
- Computer, Tablet oder Smartphone mit WLAN-Unterstützung (um kabellos eine Verbindung mit dem Internetzugang der FRITZ!Box herzustellen)
- ein aktueller Internetbrowser

Ausführliche technische Daten Ihrer FRITZ!Box [siehe Seite 276.](#page-275-0)

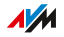

# <span id="page-27-0"></span>**Anschließen**

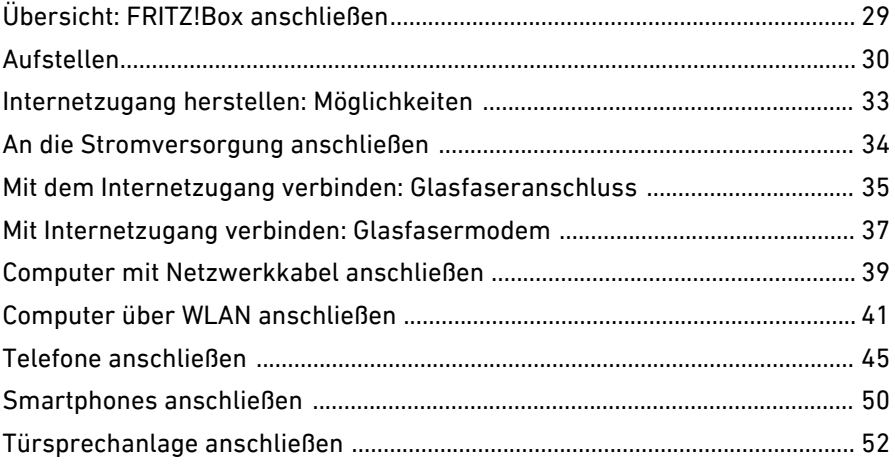

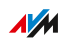

. . . . . . . . .

. . . . . . . . . .

## Übersicht: FRITZ!Box anschließen

## Überblick

Das Anschließen der FRITZ!Box umfasst folgende Teilschritte:

<span id="page-28-0"></span>...............................................................................................

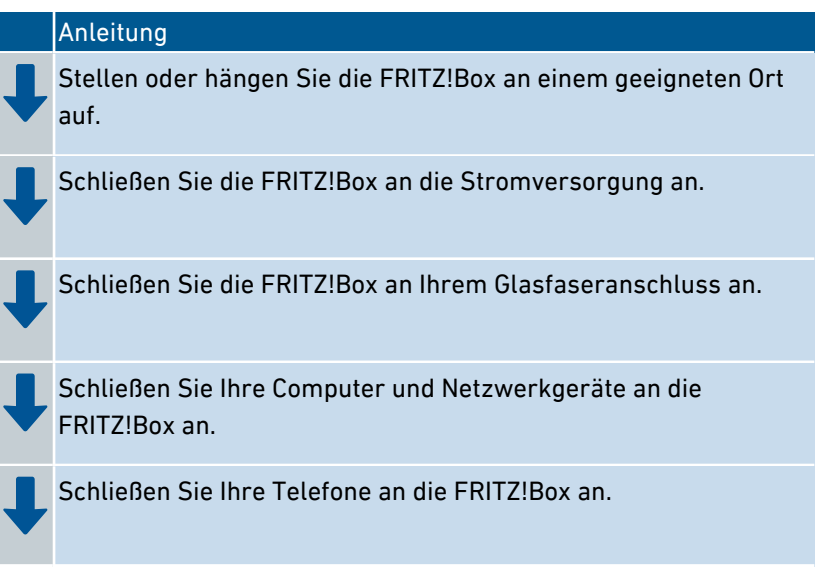

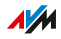

## Aufstellen

#### Überblick

Sie können die FRITZ!Box wahlweise aufstellen oder an der Wand befestigen.

<span id="page-29-0"></span>...............................................................................................

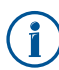

Um ideale Betriebsbedingungen zu schaffen, empfehlen wir Ihnen, die FRITZ!Box an der Wand zu befestigen.

#### Regeln allgemein

Beachten Sie beim Aufstellen der FRITZ!Box folgende Regeln:

- Platzieren Sie die FRITZ!Box in der Nähe einer leicht erreichbaren Steckdose, sodass Sie die FRITZ!Box jederzeit vom Stromnetz trennen können.
- Die FRITZ!Box darf nur innerhalb von Gebäuden verwendet werden.
- Platzieren Sie die FRITZ!Box an einem trockenen und staubfreien Ort.
- Stellen Sie die FRITZ!Box nicht auf wärmeempfindliche Flächen wie Möbel mit empfindlichen Lackierungen.
- Stellen Sie die FRITZ!Box zur Vermeidung von Stauhitze nicht auf Teppiche oder gepolsterte Möbel.
- Sorgen Sie für ausreichende Luftzirkulation rund um die FRITZ!Box und decken Sie die FRITZ!Box nicht ab. Die Lüftungsschlitze müssen immer frei sein.

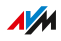

#### Regeln für optimalen WLAN-Empfang

Die Funkausbreitung bei kabellosem WLAN-Betrieb hängt sehr stark von der Aufstellung Ihrer FRITZ!Box ab. Beachten Sie für einen guten Empfang folgende Regeln:

...............................................................................................

- Platzieren Sie die FRITZ!Box an einem zentralen Ort.
- Platzieren Sie die FRITZ!Box an einer erhöhten Position.
- Sorgen Sie für genügend Abstand zu Störquellen wie DECT-Basisstationen, Mikrowellengeräten oder Elektrogeräten mit großem Metallgehäuse.
- Platzieren Sie die FRITZ!Box so, dass sie nicht durch andere Gegenstände abgedeckt ist und sich möglichst wenige Hindernisse zwischen ihr und den anderen WLAN-Geräten befinden.

Durch geringfügiges Umstellen der FRITZ!Box können Sie die WLAN-Verbindung häufig deutlich verbessern. Falls der Empfang trotzdem noch nicht zufriedenstellend ist, beachten Sie unsere Empfehlungen, [siehe](#page-69-0) WLAN-Reichweite vergrößern, [Seite](#page-69-0) 70.

#### Anleitung: FRITZ!Box aufstellen

- 1. Wählen Sie unter Beachtung der oben genannten Regeln einen geeigneten Standort zum Aufstellen der FRITZ!Box aus.
- 2. Stellen Sie die FRITZ!Box dort auf.

#### Anleitung: FRITZ!Box an der Wand befestigen

Beim Bohren beschädigte Elektro-, Gas- oder Wasserleitungen stellen eine erhebliche Gefahr dar. Stellen Sie vor der Befestigung der FRITZ!Box an der Wand sicher, dass sich hinter den geplanten Bohrstellen keine Elektro-, Gas- oder Wasserleitungen befinden. Prüfen Sie dies gegebenenfalls mit einem Leitungsdetektor oder ziehen Sie Fachleute zu Rate.

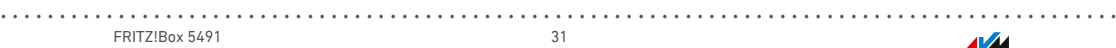

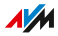

1. Wählen Sie unter Beachtung der oben genannten Regeln einen geeigneten Ort zum Befestigen der FRITZ!Box an der Wand.

- 2. Markieren Sie Bohrlöcher mithilfe der Bohrschablone [\(siehe](#page-279-0) [Bohrschablone,](#page-279-0) [Seite](#page-279-0) 280) an der gewünschten Stelle.
- 3. Montieren Sie die FRITZ!Box mit der Buchsenleiste nach unten zeigend an der Wand.

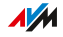

## Internetzugang herstellen: Möglichkeiten

### Überblick

Die FRITZ!Box kann auf zwei unterschiedliche Arten am Glasfaseranschluss angeschlossen werden:

<span id="page-32-0"></span>...............................................................................................

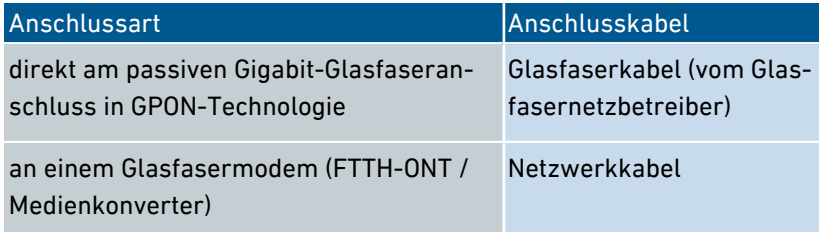

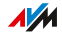

## An die Stromversorgung anschließen

#### Überblick

Schließen Sie die FRITZ!Box an die Stromversorgung an.

<span id="page-33-0"></span>...............................................................................................

#### Anleitung: An die Stromversorgung anschließen

- 1. Nehmen Sie das mit der FRITZ!Box gelieferte Netzteil zur Hand.
- 2. Schließen Sie das Netzteil an die Buchse "Power" der FRITZ!Box an.

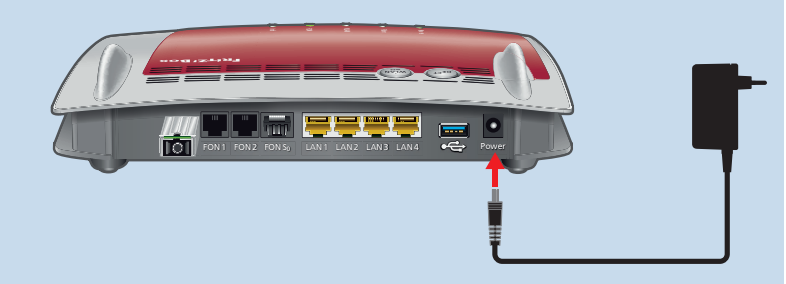

3. Stecken Sie das Netzteil in eine Steckdose der Stromversorgung.

Die Leuchtdiode "Power" beginnt nach einigen Sekunden zu blinken und signalisiert damit die Betriebsbereitschaft der FRITZ!Box.

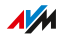

## Mit dem Internetzugang verbinden: Glasfaseranschluss

<span id="page-34-0"></span>...............................................................................................

#### Überblick

Sie können Ihre FRITZ!Box direkt an die Fiber-Buchse Ihres Glasfaseranschlusses anschließen.

#### Voraussetzungen

Zum Anschließen der FRITZ!Box benötigen Sie ein Glasfaserkabel. Das Glasfaserkabel erhalten Sie von Ihrem Glasfasernetzanbieter.

#### Stecker am Glasfaserkabel

Am Glasfaserkabel können je nach Standort und Glasfasernetzanbieter unterschiedliche Stecker verbaut sein:

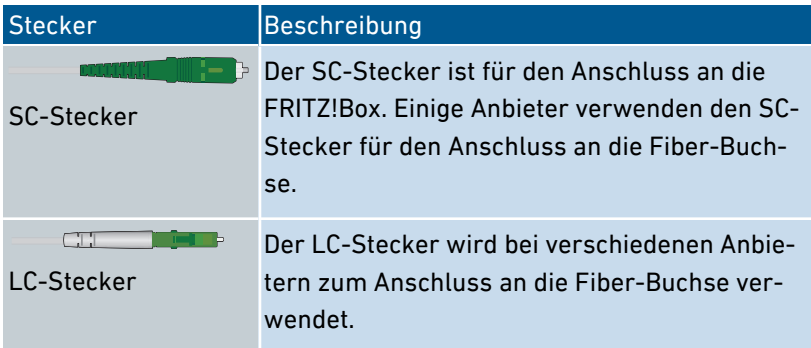

#### Anschlussbuchse

An der FRITZ!Box befindet sich die Anschlussbuchse für das Glasfaserkabel am SFP-Modul (SFP, Small Form-factor Pluggable).

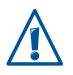

Entfernen Sie das SFP-Modul nicht von der FRITZ!Box. Es ist nicht vorgesehen, die FRITZ!Box ohne SFP-Modul zu nutzen.

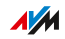

#### Anleitung: Am Glasfaseranschluss anschließen

1. Stecken Sie den SC-Stecker des Glasfaserkabels in die Buchse "Fiber " an der FRITZ!Box.

...............................................................................................

2. Stecken Sie das andere Ende des Glasfaserkabels in die Buchse an Ihrem Glasfaseranschluss.

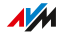
# Mit Internetzugang verbinden: Glasfasermodem

### Überblick

Sie können Ihre FRITZ!Box an ein Glasfasermodem (FTTH-ONT) anschließen.

<span id="page-36-0"></span>...............................................................................................

#### Voraussetzungen

- ein Glasfasermodem, das an Ihrem Glasfaseranschluss angeschlossen ist
- ein Netzwerkkabel (zum Beispiel aus dem Lieferumfang der FRITZ!Box)

#### Beispielkonfiguration

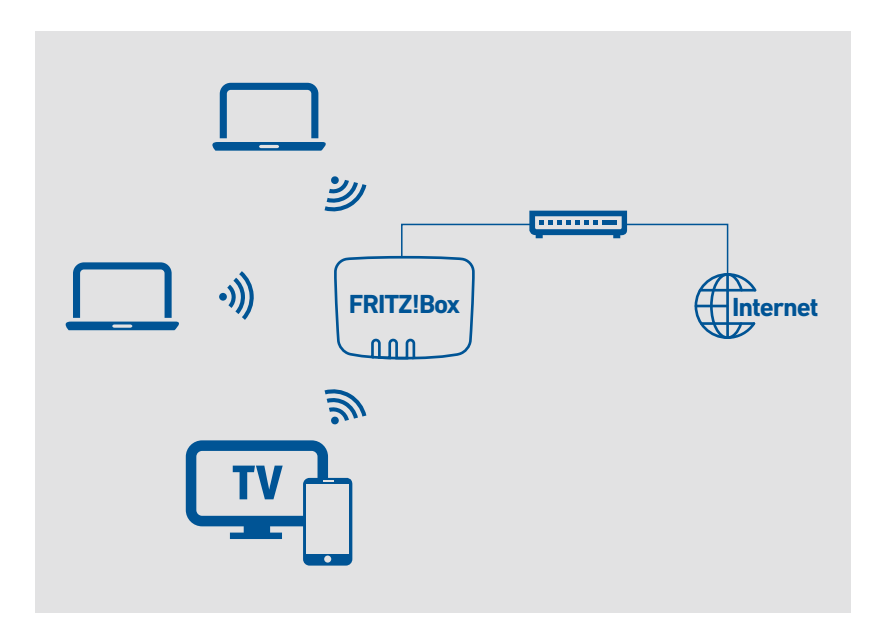

 $\overline{AM}$ 

#### Anleitung: Am Glasfasermodem anschließen

1. Stecken Sie das eine Ende des Netzwerkkabels in die Buchse "LAN 1" an der FRITZ!Box.

...............................................................................................

2. Stecken Sie das andere Ende des Netzwerkkabels in die LAN-Buchse (Ethernet-Buchse) am Glasfasermodem.

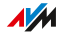

# Computer mit Netzwerkkabel anschließen

## Überblick

Computer und andere Netzwerkgeräte können Sie mit einem Netzwerkkabel an die FRITZ!Box anschließen. Dies wird insbesondere für die Ersteinrichtung Ihrer FRITZ!Box empfohlen. Der Anschluss eines Computers an die FRITZ!Box ist unabhängig von dem auf dem Computer verwendeten Betriebssystem. Die Benutzeroberfläche der FRITZ!Box wird mit einem aktuellen Internetbrowser geöffnet ([siehe Seite 55](#page-54-0)).

...............................................................................................

#### Regeln

• Das Netzwerkkabel, mit dem Sie Computer oder andere Netzwerkgeräte an die FRITZ!Box anschließen, darf nicht länger als 100 m sein.

#### Anleitung: Computer mit Netzwerkkabel anschließen

- 1. Stecken Sie das Netzwerkkabel in die Netzwerkbuchse (LAN-Buchse) des Computers.
- 2. Stecken Sie das noch freie Kabelende in eine LAN-Buchse an der FRITZ!Box.

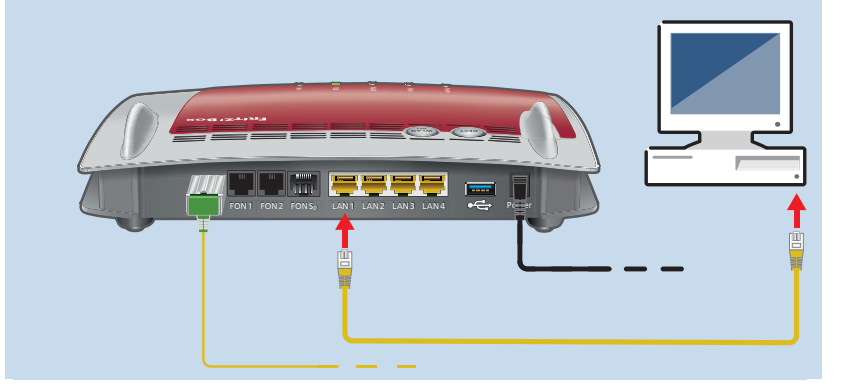

#### Anleitung: Netzwerk-Hub oder Netzwerk-Switch anschließen

Sie können einen Netzwerk-Hub oder Netzwerk-Switch an die FRITZ!Box anschließen.

- 1. Stecken Sie das mitgelieferte Netzwerkkabel in den Uplink-Port des Netzwerk-Hubs oder Netzwerk-Switches.
- 2. Stecken Sie das noch freie Kabelende in eine LAN-Buchse an der FRITZ!Box.

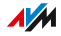

# Computer über WLAN anschließen

### Überblick

Sie können Computer und andere Netzwerkgeräte kabellos über WLAN an die FRITZ!Box anschließen.

...............................................................................................

#### Sichere WLAN-Verbindungen

WLAN-Verbindungen können mit einer Verschlüsselung gesichert werden. Für die Verschlüsselung sind zwei Dinge notwendig:

- ein Verschlüsselungsverfahren
- ein Schlüssel

In der FRITZ!Box sind ein Verschlüsselungsverfahren und ein WLAN-Netzwerkschlüssel voreingestellt. Ein Netzwerkgerät, das sich über WLAN mit der FRITZ!Box verbinden möchte, muss sich mit dem WLAN-Netzwerkschlüssel bei der FRITZ!Box anmelden.

Es gibt folgende Möglichkeiten, den WLAN-Netzwerkschlüssel bei einem Netzwerkgerät bekanntzugeben:

- WLAN-Netzwerkschlüssel von Hand eingeben
- WLAN-Netzwerkschlüssel mit WPS übertragen

Sobald der WLAN-Netzwerkschlüssel bekannt ist, wird die sichere WLAN-Verbindung hergestellt.

#### Verschlüsselung

In der FRITZ!Box ist das Verschlüsselungsverfahren WPA mit dem Modus WPA2 voreingestellt. Der Modus WPA2 ist sicherer als der ältere Modus WPA.

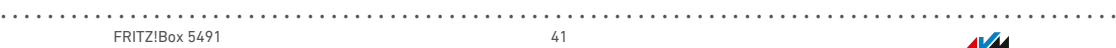

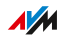

Die WLAN-Verbindung ist umso sicherer, je aktueller der Verschlüsselungsmodus ist:

...............................................................................................

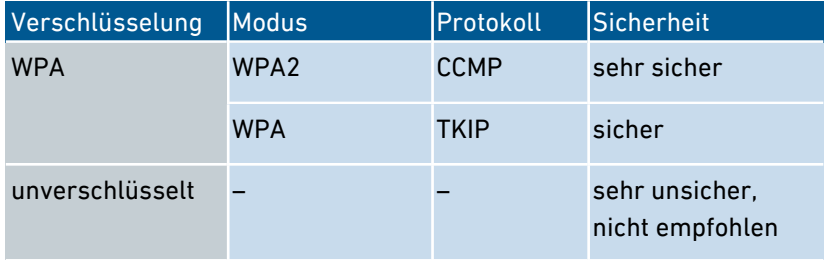

Das Verschlüsselungsverfahren und der Modus müssen von den Netzwerkgeräten unterstützt werden. Stellen Sie den Verschlüsselungsmodus in der FRITZ!Box nach folgender Tabelle ein:

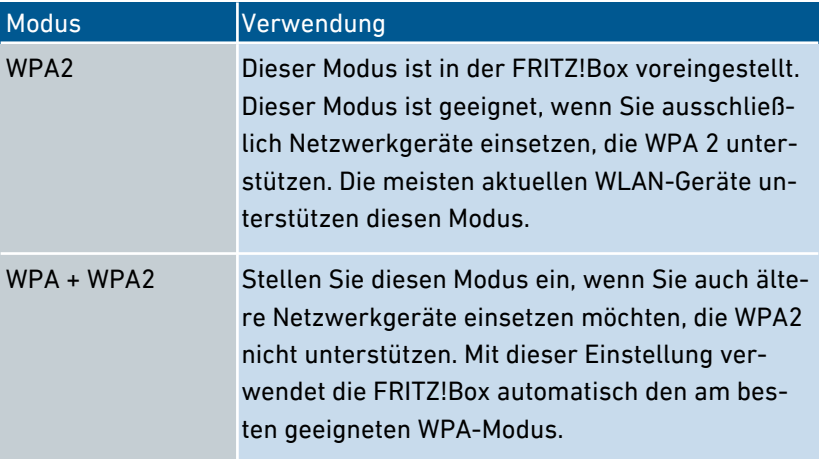

Netzwerkgeräte, die WPA nicht unterstützen, können nur unverschlüsselte WLAN-Verbindungen zur FRITZ!Box herstellen. Solche Geräte sollten Sie nach Möglichkeit nicht verwenden.

Informationen, wie Sie die FRITZ!Box und das WLAN-Funknetz vor dem Zugriff durch Fremde schützen, finden Sie im Internet unter:

[avm.de/ratgeber/sicherheit](http://avm.de/ratgeber/sicherheit)

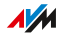

#### Voraussetzungen

WLAN muss in der FRITZ!Box aktiviert sein. WLAN ist aktiviert, wenn die Leuchtdiode "WLAN" leuchtet.

...............................................................................................

#### Anleitung: WLAN-Netzwerkschlüssel von Hand eingeben

- 1. Starten Sie die WLAN-Software auf Ihrem WLAN-Gerät.
- 2. Suchen Sie nach WLAN-Funknetzen in der Umgebung (siehe Dokumentation Ihres WLAN-Geräts) und wählen Sie das Funknetz der FRITZ!Box aus.

Der vorgegebene Name des Funknetzes der FRITZ!Box setzt sich aus "FRITZ!Box 5491" und zwei zufälligen Buchstaben zusammen (zum Beispiel "FRITZ!Box 5491 XY") und steht auf dem Typenschild auf der Geräteunterseite.

- 3. Klicken Sie auf "Verbinden".
- 4. Geben Sie den Netzwerkschlüssel der FRITZ!Box ein. Der Netzwerkschlüssel befindet sich auf der Geräteunterseite der FRITZ!Box, siehe Gerätedaten auf dem [Typenschild,](#page-12-0) [Seite](#page-12-0) 13.

Die WLAN-Verbindung wird hergestellt.

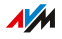

#### Anleitung: WLAN-Netzwerkschlüssel mit WPS übertragen

Mit WPS (Wi-Fi Protected Setup) können Sie ein WLAN-Gerät schnell und sicher mit der FRITZ!Box verbinden ohne den WLAN-Netzwerkschlüssel der FRITZ!Box einzugeben. Dieser wird automatisch auf das WLAN-Gerät übertragen.

...............................................................................................

- 1. Starten Sie die WLAN-Software auf Ihrem WLAN-Gerät.
- 2. Suchen Sie am WLAN-Gerät nach WLAN-Funknetzen in der Umgebung (siehe Dokumentation Ihres WLAN-Geräts) und wählen Sie das Funknetz der FRITZ!Box aus.

Der vorgegebene Name des Funknetzes der FRITZ!Box setzt sich aus "FRITZ!Box 5491" und zwei zufälligen Buchstaben zusammen (zum Beispiel "FRITZ!Box 5491 XY"). Der Name steht auf dem Typenschild auf der Geräteunterseite.

- 3. Starten Sie den Verbindungsaufbau mit WPS (siehe Dokumentation Ihres WLAN-Geräts).
- 4. An der FRITZ!Box: Halten Sie die Taste "WLAN/WPS" gedrückt, bis die Leuchtdiode "WLAN" blinkt.

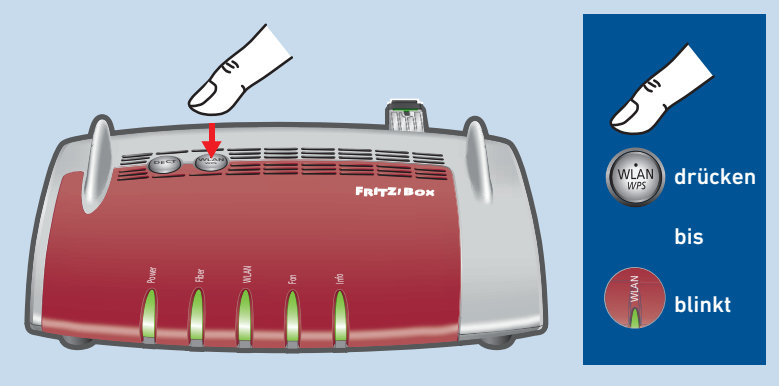

Die WLAN-Verbindung wird hergestellt.

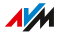

# Telefone anschließen

### Überblick

Sie können Telefone, Faxgeräte, Anrufbeantworter und Telefonanlagen an Ihre FRITZ!Box anschließen.

...............................................................................................

Außerdem können Sie Schnurlostelefone wie FRITZ!Fon an der FRITZ!Box anmelden. In die FRITZ!Box ist eine DECT-Basisstation integriert.

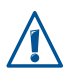

Bei Stromausfall können Sie mit Telefonen, die an der FRITZ!Box angeschlossen sind, nicht telefonieren.

#### Anleitung: Schnurlostelefon anmelden

Sie können bis zu 6 Schnurlostelefone an der FRITZ!Box anmelden.

- 1. Starten Sie an Ihrem DECT-Schnurlostelefon die Anmeldung an einer Basisstation.
- 2. An der FRITZ!Box: Halten Sie die Taste "DECT" gedrückt, bis die Leuchtdiode "Info" blinkt.

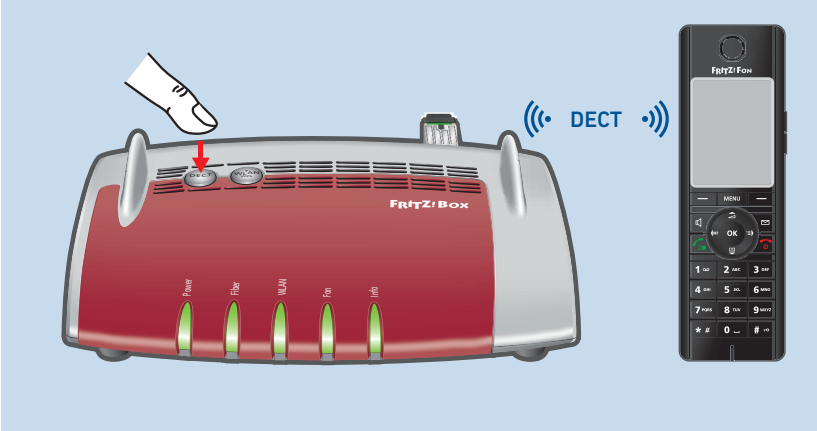

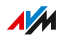

3. Geben Sie am Telefon die PIN der FRITZ!Box ein (Vorgabewert: 0000).

...............................................................................................

4. In der Benutzeroberfläche Ihrer FRITZ!Box: Richten Sie das Telefon ein, siehe Telefone [einrichten,](#page-72-0) [Seite](#page-72-0) 73.

#### Anleitung: Analoges Telefon anschließen

1. Schließen Sie das Telefon, den Anrufbeantworter oder das Faxgerät an einen "FON 1"-Anschluss an. Der andere "FON 1"-Anschluss muss frei bleiben.

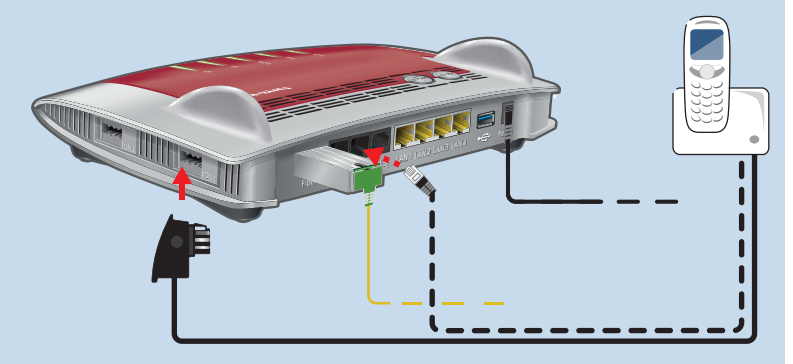

2. In der Benutzeroberfläche Ihrer FRITZ!Box: Richten Sie das angeschlossene Gerät ein, siehe Telefone [einrichten,](#page-72-0) [Seite](#page-72-0) 73.

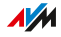

#### Anleitung: Zweites analoges Telefon anschließen

1. Schließen Sie das Telefon, den Anrufbeantworter oder das Faxgerät an einen "FON 2"-Anschluss an. Der andere "FON 2"-Anschluss muss frei bleiben.

...............................................................................................

2. In der Benutzeroberfläche Ihrer FRITZ!Box: Richten Sie das angeschlossene Gerät ein, siehe Telefone [einrichten,](#page-72-0) [Seite](#page-72-0) 73.

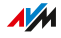

### Anleitung: ISDN-Telefon anschließen

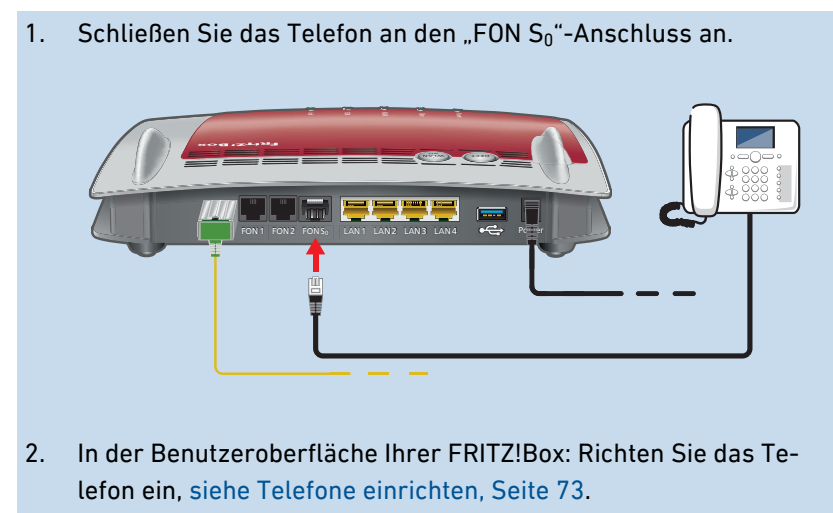

...............................................................................................

#### Mehrere ISDN-Geräte anschließen

Sie können bis zu 8 ISDN-Geräte an die FRITZ!Box anschließen. Ein ISDN-Gerät kann die FRITZ!Box mit Strom versorgen, weitere Geräte müssen eine eigene Stromversorgung haben. Das Anschließen mehrerer ISDN-Geräte ist auf folgende Arten möglich:

- Sie können einen ISDN-Verteiler verwenden (im Fachhandel erhältlich).
- Sie können von einer Fachkraft einen  $S_0$ -Bus legen lassen, der an den Anschluss "FON  $S_0$ " angeschlossen wird. Hinweis für die Fachkraft: Der Anschluss "FON S<sub>0</sub>" ist terminiert. In der FRITZ!Box sind zwei Abschlusswiderstände vorhanden.

#### Anleitung: IP-Telefon anschließen

IP-Telefone sind spezielle Telefone für die Internettelefonie (IP steht für Internetprotokoll).

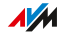

1. Schließen Sie das IP-Telefon mit einem LAN-Netzwerkkabel oder über WLAN an die FRITZ!Box an.

...............................................................................................

2. In der Benutzeroberfläche Ihrer FRITZ!Box: Richten Sie das Telefon ein, siehe Telefone [einrichten,](#page-72-0) [Seite](#page-72-0) 73.

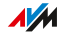

# Smartphones anschließen

### Überblick

Ihr iPhone oder Android-Smartphone können Sie mithilfe von FRITZ!App Fon per WLAN an der FRITZ!Box anmelden. Dann können Sie mit dem Smartphone zu Hause über Ihre in der FRITZ!Box eingerichteten Rufnummern telefonieren. Vorteil: Bei ausgehenden Gesprächen fallen keine Mobilfunkgebühren an und Sie können Anrufe an Ihren Telefonanschluss zu Hause auch am Smartphone entgegennehmen. Das Smartphone bleibt immer noch unter Ihrer Mobilfunknummer erreichbar.

...............................................................................................

#### Voraussetzungen

- iPhone oder Android-Smartphone
- In der FRITZ!Box ist die Einstellung "Zugriff für Anwendungen zulassen" aktiviert (in der Benutzeroberfläche unter "Heimnetz / Heimnetzübersicht / Netzwerkeinstellungen")

#### Anleitung: Smartphone anschließen

- 1. Stellen Sie am Smartphone eine WLAN-Verbindung zur FRITZ!Box her.
- 2. Installieren Sie FRITZ!App Fon auf Ihrem Smartphone. FRITZ!App Fon erhalten Sie im Google Play Store und im Apple App Store.
- 3. Starten Sie FRITZ!App Fon.

FRITZ!App Fon wird automatisch als IP-Telefon in der FRITZ!Box eingerichtet.

4. In der Benutzeroberfläche Ihrer FRITZ!Box: Richten Sie das IPTelefon "FRITZ!App Fon" ein, siehe Telefone [einrichten,](#page-72-0) [Seite](#page-72-0) 73.

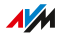

#### Verbindungsstatus von FRITZ!App Fon

Das Symbol in der Titelleiste von FRITZ!App Fon zeigt den Status der Verbindung mit der FRITZ!Box:

...............................................................................................

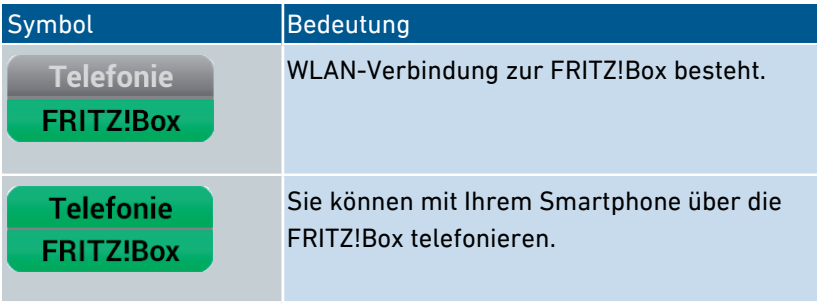

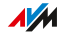

# Türsprechanlage anschließen

### Überblick

Sie können Türsprechanlagen mit a/b-Schnittstelle und IP-Türsprechanlagen an die FRITZ!Box anschließen. Dann haben Sie folgende Möglichkeiten:

...............................................................................................

- Sie können an Ihren Telefonen Türrufe annehmen, mit Besuchern sprechen und die Tür öffnen, auch von unterwegs am Mobiltelefon oder an einem anderen Telefonanschluss
- Das Kamerabild Ihrer Türsprechanlage können Sie an FRITZ!Fon-Telefonen mit Farbdisplay anzeigen lassen.
- Für Türrufe, die an ein FRITZ!Fon weitergeleitet werden, können Sie einen eigenen Klingelton einrichten

#### Voraussetzungen

- Für das Anschließen einer Türsprechanlage mit a/b-Schnittstelle: Die Türsprechanlage muss beim Drücken einer Klingel eine Rufnummer mit dem Mehrfrequenzwahlverfahren (MFV) wählen.
- Für das Anschließen einer IP-Türsprechanlage: Die Türsprechanlage muss sich als SIP-Client einrichten lassen (durch Eingabe der Anmeldedaten für einen SIP-Registrar).

#### Anleitung: Türsprechanlage mit a/b-Schnittstelle anschließen

- 1. Schließen Sie die Türsprechanlage an einen "FON 1"- oder "FON 2"-Anschluss an. Beachten Sie: Ein "FON 1"-Anschluss und ein "FON 2"-Anschluss müssen frei (unbelegt) bleiben.
- 2. In der Benutzeroberfläche Ihrer FRITZ!Box: Richten Sie die Türsprechanlage ein, siehe [Türsprechanlage](#page-74-0) einrichten, [Seite](#page-74-0) 75.

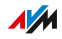

#### Anleitung: IP-Türsprechanlage anschließen

1. Schließen Sie die IP-Türsprechanlage mit einem LAN-Netzwerkkabel oder über WLAN an die FRITZ!Box an.

...............................................................................................

2. In der Benutzeroberfläche Ihrer FRITZ!Box: Richten Sie die Türsprechanlage ein, siehe [Türsprechanlage](#page-74-0) einrichten, [Seite](#page-74-0) 75.

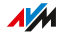

# **Benutzeroberfläche**

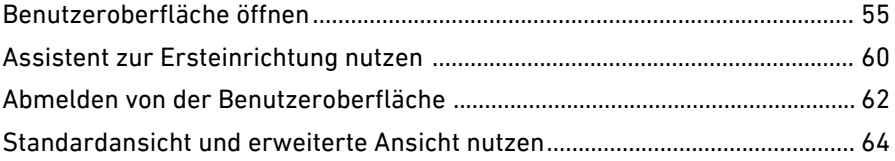

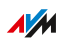

. . . . . . . .

. . . . . . .

# <span id="page-54-0"></span>Benutzeroberfläche öffnen

### Überblick

Die FRITZ!Box hat eine Benutzeroberfläche, die Sie am Computer oder auch an mobilen Geräten wie Tablet und Smartphone in einem Internetbrowser öffnen. In der Benutzeroberfläche richten Sie die FRITZ!Box ein, schalten Funktionen ein oder aus und erhalten Informationen zu Verbindungen, Anschlüssen und zum gesamten Heimnetz. Sie können außerdem einstellen, ob und wie Sie die AVM-Dienste zur Diagnose und Wartung Ihrer FRITZ!Box nutzen wollen.

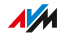

### Bereiche der Benutzeroberfläche

Die folgende Abbildung zeigt die wichtigsten Bereiche der Benutzeroberfläche:

...............................................................................................

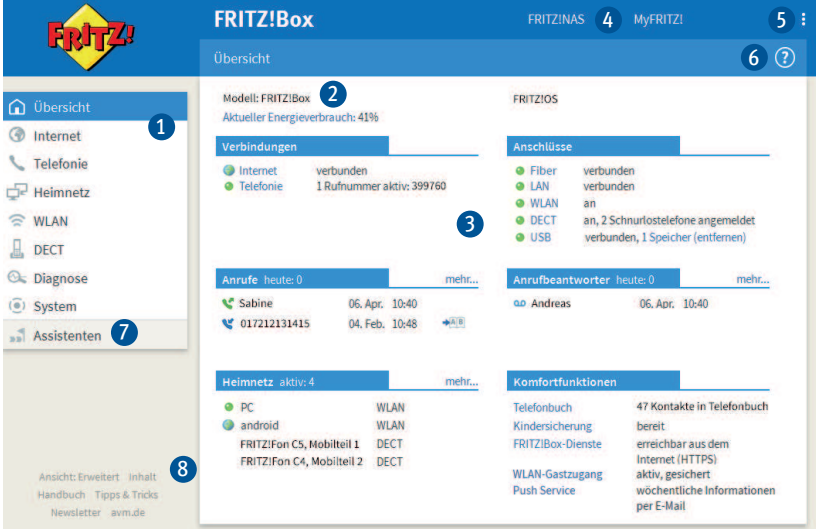

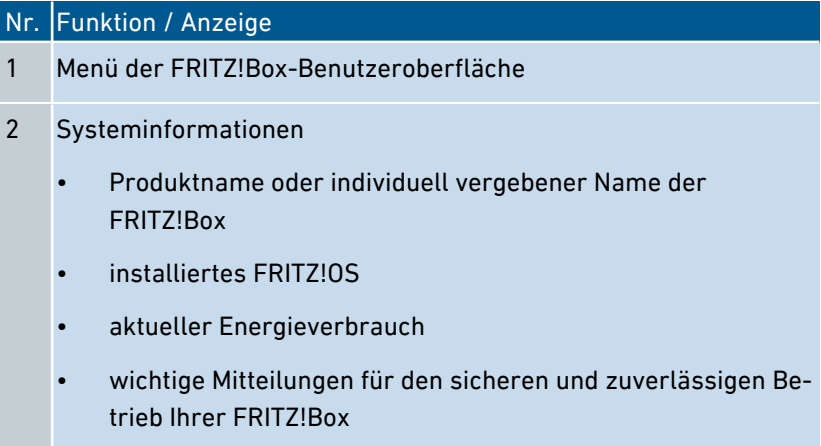

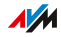

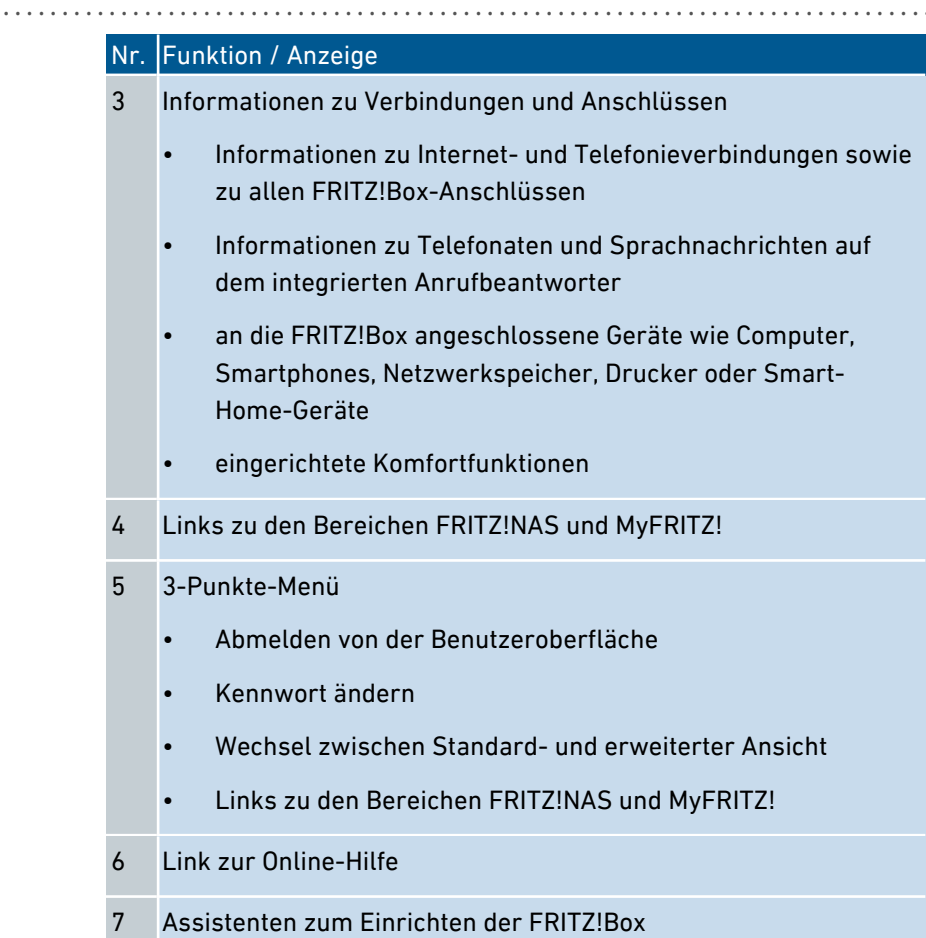

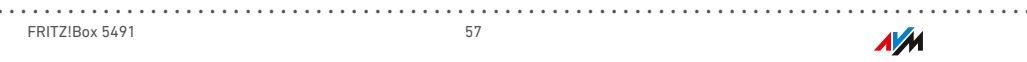

#### Nr. Funktion / Anzeige

- 8 Weiterführende Links
	- Ansicht: Wechsel zwischen Standard- und erweiterter Ansicht
	- Inhalt: Übersicht aller Seiten der Benutzeroberfläche

...............................................................................................

- Handbuch: FRITZ!Box 5491 (PDF)
- Tipps&Tricks: Link zur FRITZ!Box -Wissensdatenbank
- Newsletter: Anmeldung zum AVM-Newsletter
- avm.de: AVM-Internetseiten

#### Voraussetzungen

• Ihr Computer, Tablet oder Smartphone ist per WLAN oder Netzwerkkabel mit der FRITZ!Box verbunden.

#### Anleitung: Benutzeroberfläche öffnen

1. Öffnen Sie auf Ihrem Computer oder mobilen Gerät einen Internetbrowser und geben Sie <http://fritz.box> in die Adresszeile ein.

...............................................................................................

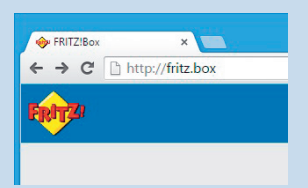

2. Geben Sie das vorgegebene FRITZ!Box-Kennwort ein und klicken Sie auf "Anmelden".

Das vorgegebene Kennwort steht auf dem Typenschild auf der Geräteunterseite und auf der Servicekarte FRITZ!Notiz.

Die Benutzeroberfläche der FRITZ!Box wird geöffnet.

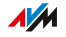

# Assistent zur Ersteinrichtung nutzen

### Überblick

Beim ersten Öffnen der Benutzeroberfläche wird der Assistent zur Ersteinrichtung der FRITZ!Box geöffnet. Dieser Assistent unterstützt Sie bei der Vergabe Ihrer Zugangsdaten für Internet und Telefonie.

<span id="page-59-0"></span>...............................................................................................

#### Voraussetzungen

- Das FRITZ!Box-Kennwort liegt vor. Sie finden das vorgegebene Kennwort auf dem Typenschild auf der Geräteunterseite.
- Die Zugangsdaten von Ihrem Internetanbieter liegen vor.
- Die Rufnummern von Ihrem Telefonieanbieter liegen vor.

#### Anleitung: Assistent zur Ersteinrichtung nutzen

Zum Schutz Ihrer persönlichen Daten, Einstellungen und Zugangsdaten startet der Assistent mit der Vergabe eines Kennwortes für den Zugriff auf die Benutzeroberfläche.

Sie können außerdem wählen, ob Sie die AVM-Dienste zur Diagnose und Wartung Ihrer FRITZ!Box nutzen wollen, siehe [AVM-Dienste](#page-91-0) für [Diagnose](#page-91-0) und Wartung nutzen, [Seite](#page-91-0) 92.

- 1. Geben Sie das vorgegebene FRITZ!Box-Kennwort ein und klicken Sie auf "Anmelden". Das vorgegebene Kennwort steht auf dem Typenschild auf der Geräteunterseite.
- 2. Wählen Sie, ob Sie die AVM-Dienste zur Diagnose und Wartung nutzen wollen. Wir empfehlen, diese Option aktiviert zu lassen. Sie können die Einstellung später jederzeit ändern.

3. Klicken Sie auf "Weiter."

4. Folgen Sie den Anweisungen des Assistenten.

Nach Abschluss des Assistenten ist die Ersteinrichtung der FRITZ!Box abgeschlossen. Die FRITZ!Box ist bereit für Internet und Telefonie.

...............................................................................................

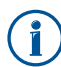

Der Assistent kann über die Benutzeroberfläche der FRITZ!Box jederzeit erneut gestartet werden.

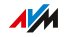

# Abmelden von der Benutzeroberfläche

### Überblick

Für den Zugriff auf die FRITZ!Box-Benutzeroberfläche werden Sitzungskennungen (Session-IDs) verwendet. Die Verwendung von Sitzungskennungen bietet einen wirksamen Schutz vor Angriffen aus dem Internet, bei denen Angreifer unberechtigt Daten in einer Anwendung verändern. Aus Sicherheitsgründen empfehlen wir Ihnen daher, sich von der Benutzeroberfläche abzumelden, bevor Sie im Internet surfen.

<span id="page-61-0"></span>...............................................................................................

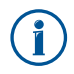

Lassen Sie sich mit Hilfe von Push Services über Anmelde- und Abmelde-Vorgänge an Ihrer FRITZ!Box benachrichtigen, [siehe](#page-189-0) Push Service [einrichten,](#page-189-0) [Seite](#page-189-0) 190.

#### Automatisches Abmelden bei Inaktivität

Wenn Sie sich nicht von der FRITZ!Box-Benutzeroberfläche abgemeldet haben und 20 Minuten lang nicht im Browser aktiv waren, dann werden Sie automatisch abgemeldet. Für den erneuten Zugriff auf die FRITZ!Box-Benutzeroberfläche müssen Sie sich wieder anmelden.

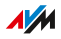

#### Anleitung: Manuelles Abmelden

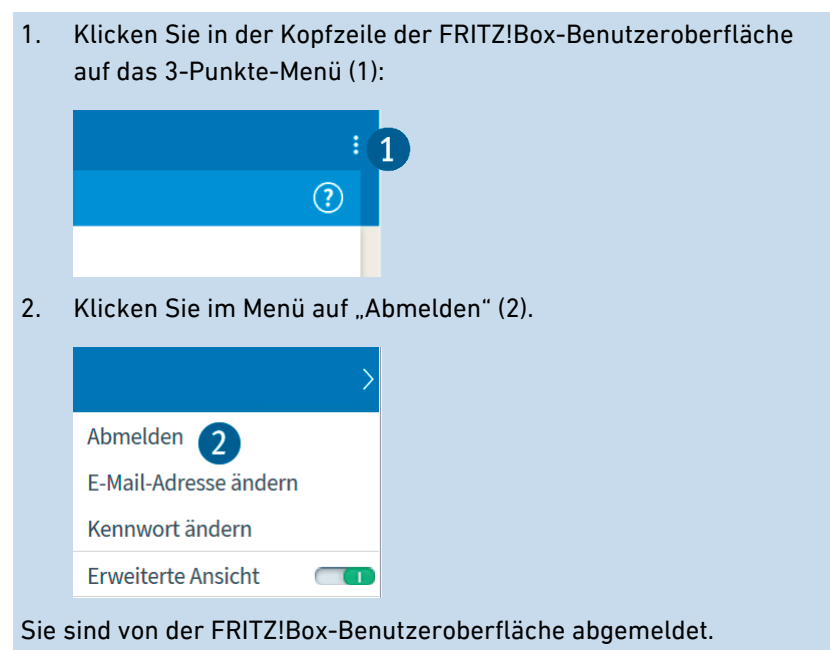

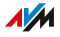

# Standardansicht und erweiterte Ansicht nutzen

### Überblick

Die Benutzeroberfläche der FRITZ!Box bietet zwei Ansichten: die Standardansicht und die erweiterte Ansicht.

<span id="page-63-0"></span>...............................................................................................

In der Standardansicht der FRITZ!Box-Benutzeroberfläche stehen Ihnen alle Einstellungen und Funktionen zur Verfügung, die Sie für den normalen Betrieb der FRITZ!Box brauchen.

Die erweiterte Ansicht bietet zusätzliche Einstellungsmöglichkeiten für fortgeschrittene Anwender. Diese Einstellungen sind für den täglichen Betrieb der FRITZ!Box nicht erforderlich.

#### Anleitung: Wechseln zwischen den Ansichten

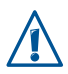

In den Menüs "Internet" und "Heimnetz" sollten Sie nur dann die erweiterte Ansicht verwenden, wenn Sie über gute Netzwerkkenntnisse verfügen. Die Kombination verschiedener Einstellungen in diesen Menüs kann dazu führen, dass die Benutzeroberfläche der FRITZ!Box nicht mehr geöffnet werden kann.

1. Klicken Sie im Bereich links unten unter dem Menü auf "Ansicht" (1), um zwischen den Ansichten "Standard" und "Erweitert" hinund herzuschalten.

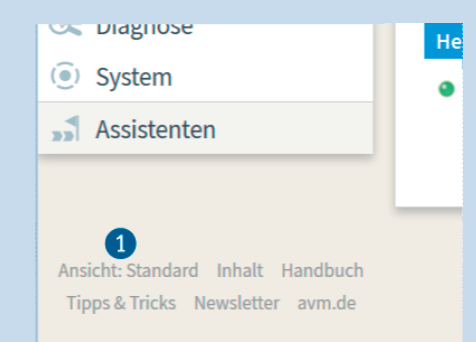

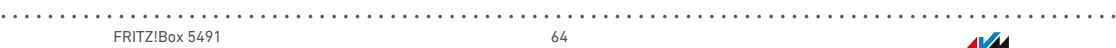

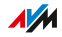

# **Einrichten**

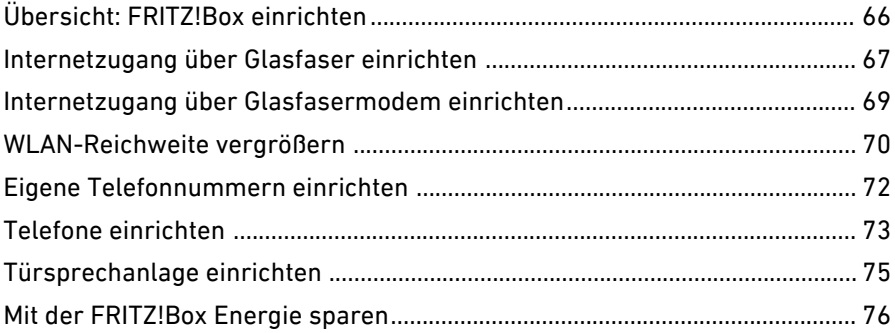

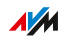

. . . . . . . . .

. . . . . . . . . . . .

# Übersicht: FRITZ!Box einrichten

## Überblick

Das Einrichten der FRITZ!Box umfasst folgende Teilschritte:

<span id="page-65-0"></span>...............................................................................................

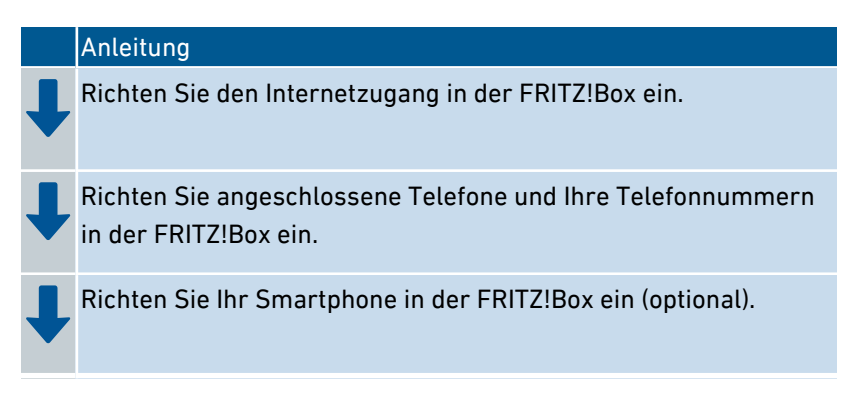

#### Voraussetzungen

- Die FRITZ!Box ist mit dem Internetanschluss verbunden.
- Sie haben alle gewünschten Telefone an der FRITZ!Box angeschlossen.

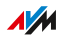

# Internetzugang über Glasfaser einrichten

### Überblick

Der Internetzugang für den Glasfaseranschluss muss einmal in der FRITZ!Box eingerichtet werden und ist dann immer verfügbar.

<span id="page-66-0"></span>...............................................................................................

#### Voraussetzungen

Sie haben die FRITZ!Box am Glasfaseranschluss angeschlossen, entweder direkt oder über ein Glasfasermodem oder einen Medienkonverter, siehe Mit dem Internetzugang verbinden: [Glasfaseranschluss,](#page-34-0) [Seite](#page-34-0) 35 oder siehe Mit Internetzugang verbinden: [Glasfasermodem,](#page-36-0) [Seite](#page-36-0) 37.

#### Vorbereitungen

Von Ihrem Glasfasernetzbetreiber haben Sie Unterlagen zu Ihrem Glasfaseranschluss erhalten. Lesen Sie die Unterlagen und achten Sie auf Folgendes:

- Internetzugangsdaten: Wenn Ihr Glasfasernetzbetreiber Ihnen Internetzugangsdaten mitteilt, dann notieren Sie sich die Daten.
- VLAN-ID und PBit: Wenn Ihr Glasfasernetzbetreiber Ihnen die beiden Werte VLAN-ID und PBit mitteilt, dann notieren Sie die Werte.
- Hinweise zum Einrichten des Internetzugangs: Führen Sie die Einrichtung des Internetzugangs immer so durch, wie von Ihrem Netzbetreiber beschrieben.

#### Anleitung: Internetzugang einrichten

- 1. Öffnen Sie die Benutzeroberfläche der FRITZ!Box, [siehe Seite 55](#page-54-0).
- 2. Wählen Sie das Menü "Internet / Zugangsdaten".
- 3. Wählen Sie im Bereich "Internetzugang über" die Anschlussart aus:

FRITZ!Box 5491 67

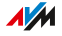

Wählen Sie "Fiber (Glasfaser)", wenn Sie die FRITZ!Box 5491 direkt am Glasfaseranschluss angeschlossen haben.

- Wählen Sie "LAN 1", wenn die FRITZ!Box 5491 an einem Glasfasermodem oder einem Medienkonverter angeschlossen ist.
- 4. Wenn Sie von Ihrem Internetanbieter Zugangsdaten erhalten haben, dann wählen Sie unter "Zugangsdaten" die Option "Ja" und tragen Sie die Zugangsdaten ein.
- 5. Wenn Sie von Ihrem Internetanbieter eine VLAN-ID erhalten haben, dann klicken Sie auf "Verbindungseinstellungen ändern" und fahren Sie folgendermaßen fort:
	- Aktivieren Sie unter "VLAN-Einstellungen" die Einstellung "VLAN für den Internetzugang verwenden".
	- Tragen Sie die VLAN-ID und den Wert für PBit in die entsprechenden Felder ein.
- 6. Klicken Sie auf "Übernehmen".

# Internetzugang über Glasfasermodem einrichten

### Überblick

Sie können die FRITZ!Box an ein Glasfasermodem anschließen, das den Internetzugang bereitstellt.

<span id="page-68-0"></span>...............................................................................................

#### Betriebsmodus der FRITZ!Box

Wenn die FRITZ!Box über ein Glasfasermodem mit dem Internetzugang verbunden ist, gilt Folgendes:

- Die FRITZ!Box erhält die öffentliche IP-Adresse vom Internetanbieter über DHCP oder PPPoE.
- Die FRITZ!Box baut die Internetverbindung selbst auf.
- Die FRITZ!Box arbeitet als Router.
- Die FRITZ!Box spannt ein eigenes IP-Netz auf.
- Die Firewall der FRITZ!Box ist aktiv.

#### Voraussetzungen

• Die FRITZ!Box ist an ein Glasfasermodem angeschlossen, das mit dem Glasfaseranschluss verbunden ist, siehe Mit [Internetzugang](#page-36-0) verbinden: [Glasfasermodem,](#page-36-0) [Seite](#page-36-0) 37.

#### Anleitung: Internetzugang am Glasfaseranschluss einrichten

- 1. Öffnen Sie die Benutzeroberfläche der FRITZ!Box, [siehe Seite 55](#page-54-0).
- 2. Wählen Sie das Menü "Internet / Zugangsdaten" und den Tab "Internetzugang".
- 3. Nutzen Sie für weitere Einstellungen die Online-Hilfe der FRITZ!Box.

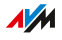

# WLAN-Reichweite vergrößern

### Überblick

In großen Wohnungen oder Einfamilienhäusern reicht das WLAN-Funksignal gelegentlich nicht in jeden Winkel. Meist können Sie die WLAN-Reichweite aber schon vergrößern, indem Sie Ihre FRITZ!Box an einem günstigeren Standort aufstellen. Sollte dies nicht ausreichen, können Sie die Reichweite des Funksignals mit Zusatzgeräten wie WLAN-Repeatern verbessern.

<span id="page-69-0"></span>...............................................................................................

#### Maßnahmen zur besseren Funkabdeckung

Folgende Bedingungen begünstigen die Ausweitung des WLAN-Funksignals Ihrer FRITZ!Box:

- Die FRITZ!Box steht in einem zentral gelegenem Raum.
- Die FRITZ!Box steht an einer erhöhten Position.
- Die FRITZ!Box steht frei, das heißt sie steht zum Beispiel nicht in einem Schrank oder hinter einem Gegenstand.
- Bauliche Gegebenheiten sind berücksichtigt, wie etwa dicke Betonwände oder -decken.
- Störquellen im Umfeld Ihres WLAN-Funknetzes, zum Beispiel Mikrowelle, Kühlschrank oder Babyfon, sind beseitigt.
- Die FRITZ!Box nutzt Frequenzbereiche, die von möglichst wenigen anderen Geräten genutzt werden (zu prüfen unter "WLAN / Funkkanal").

#### WLAN-Funknetz vergrößern

Wenn das Funksignal trotz eines günstigen Standorts der FRITZ!Box nicht in alle Räume reicht, dann können Sie die Reichweite des Funksignals mit einem WLAN-Repeater vergrößern. Sie können auch eine zweite FRITZ!Box als WLAN-Repeater einsetzen.

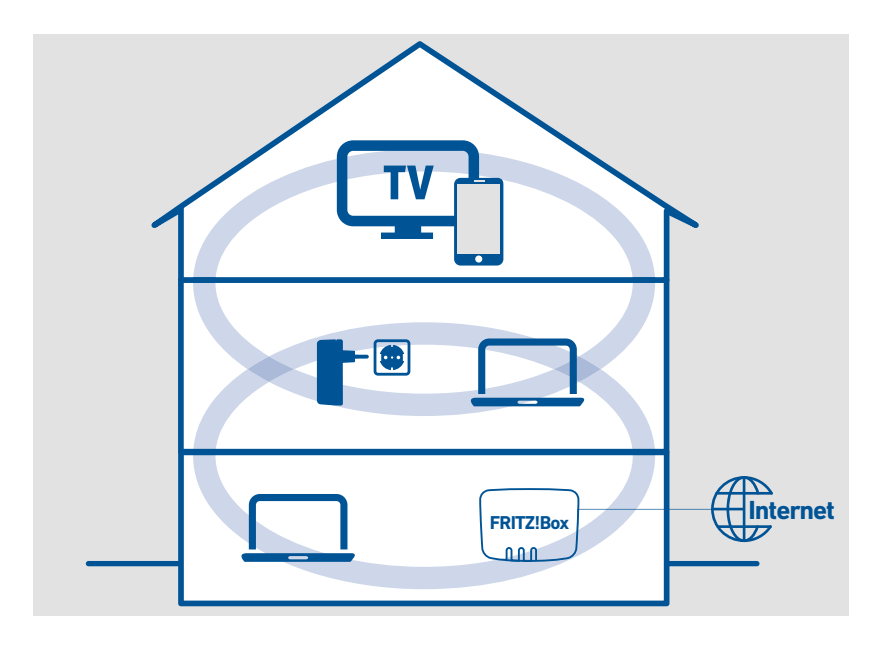

#### Beispielkonfiguration: Einsatz eines FRITZ!WLAN Repeaters

...............................................................................................

#### WLAN-Funknetz mit einem FRITZ!WLAN Repeater vergrößern

Sie können Ihr WLAN-Funknetz mit einem WLAN-Repeater vergrößern. In Verbindung mit der FRITZ!Box sind die AVM FRITZ!WLAN Repeater besonders geeignet. Alle Modelle der Serie können per WPS in Ihr WLAN-Funknetz und in Ihr Heimnetz eingebunden werden. Weitere Informationen finden Sie im Internet unter:

[avm.de/produkte/fritzwlan](https://avm.de/produkte/fritzwlan)

Anleitung: WLAN-Funknetz mit einer vorhandenen FRITZ!Box vergrößern

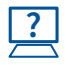

Die Anleitung finden Sie in der Online-Hilfe unter "WLAN / Repeater".

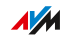

# Eigene Telefonnummern einrichten

### Überblick

Richten Sie in der FRITZ!Box alle Internetrufnummern ein, die nicht automatisch eingerichtet werden.

<span id="page-71-0"></span>...............................................................................................

Bei einigen Telefonanbietern werden Ihre Internetrufnummern automatisch eingerichtet. Die Fernkonfiguration startet gleich nach dem Anschließen der FRITZ!Box ans Internet oder erst nach dem Öffnen der FRITZ!Box-Benutzeroberfläche.

#### Anleitung: Eigene Telefonnummern einrichten

- 1. Öffnen Sie die Benutzeroberfläche der FRITZ!Box, [siehe Seite 55](#page-54-0).
- 2. Wählen Sie "Assistenten / Eigene Rufnummern verwalten".
- 3. Klicken Sie auf "Rufnummer hinzufügen" und folgen Sie dem Assistenten.
# Telefone einrichten

# Überblick

Nachdem Sie Ihre Telefone, Anrufbeantworter und Faxgeräte an die FRITZ!Box angeschlossen haben, richten Sie die Geräte in der FRITZ!Box ein. Dabei legen Sie für jedes Gerät fest:

...............................................................................................

- Rufnummer für ausgehende Gespräche ins öffentliche Telefonnetz
- Behandlung ankommender Anrufe: Soll das Gerät bei jedem Anruf klingeln (Telefon) oder rangehen (Anrufbeantworter, Fax) oder nur bei Anrufen für bestimmte Rufnummern?
- Interner Name des Geräts, der zum Beispiel in der Anrufliste der FRITZ!Box erscheint
- Weitere Einstellungen, die abhängig von der Art des Geräts sind. Bei analogen und DECT-Telefonen können Sie zum Beispiel die Funktion "Anklopfen "aktivieren.

### Voraussetzungen

• Ihre eigenen Telefonnummern sind in der FRITZ!Box eingerichtet (siehe vorausgehender Abschnitt).

### Anleitung: Telefone und andere Geräte einrichten

- 1. Öffnen Sie die Benutzeroberfläche der FRITZ!Box, [siehe Seite 55](#page-54-0).
- 2. Wählen Sie "Telefonie / Telefoniegeräte".

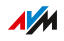

3. Wenn das einzurichtende Gerät in der Liste der Telefoniegeräte noch nicht vorhanden ist, klicken Sie auf "Neues Gerät einrichten". Folgen Sie dem Assistenten.

...............................................................................................

Der Assistent führt Sie durch das Zuweisen der Rufnummern und trägt das Gerät in die Liste ein.

4. Um für ein Gerät aus der Liste weitere Einstellungen vorzunehmen, klicken Sie auf die "Bearbeiten"-Schaltfläche des Geräts .

Welche Einstellungen verfügbar sind, hängt von der Art des Geräts ab.

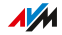

# Türsprechanlage einrichten

# Überblick

Nachdem Sie Ihre Türsprechanlage an die FRITZ!Box angeschlossen haben, richten Sie die Türsprechanlage in der FRITZ!Box ein. Dabei legen Sie fest, an welche Telefone oder Rufnummer Türrufe weitergeleitet werden. Außerdem können Sie weitere Einstellungen vornehmen, zum Beispiel das Kamerabild der Türsprechanlage an Ihrem FRITZ!Fon anzeigen lassen.

...............................................................................................

#### Voraussetzungen

• Ihre Telefone sind in der FRITZ!Box eingerichtet (siehe vorausgehender Abschnitt).

#### Anleitung: Türsprechanlage einrichten

- 1. Öffnen Sie die Benutzeroberfläche der FRITZ!Box, [siehe Seite 55](#page-54-0).
- 2. Wählen Sie "Telefonie / Telefoniegeräte".
- 3. Klicken Sie auf "Neues Gerät einrichten". Über die Schaltfläche "Bearbeiten" in Antwickeltungen Sie auch die Einstellungen einer schon eingerichteten Türsprechanlage ändern.

# Mit der FRITZ!Box Energie sparen

# Überblick

Die FRITZ!Box bietet verschiedene Einstellungen für einen energiesparenden Betrieb. Der folgende Abschnitt beschreibt, wie Sie diese Einstellungen vornehmen können und mit welchem Energiesparpotenzial dabei zu rechnen ist.

...............................................................................................

### Informationen zum Energieverbrauch einsehen

Der aktuelle Energieverbrauch des FRITZ!Box-Gesamtsystems wird Ihnen auf der Seite "Übersicht" der Benutzeroberfläche angezeigt.

Informationen zum Energieverbrauch der einzelnen Bereiche und zum Energieverbrauch im 24-Stunden-Mittel finden Sie in der Benutzeroberfläche der FRITZ!Box unter "System / Energiemonitor / Energieverbrauch".

### Einsparpotentiale nutzen

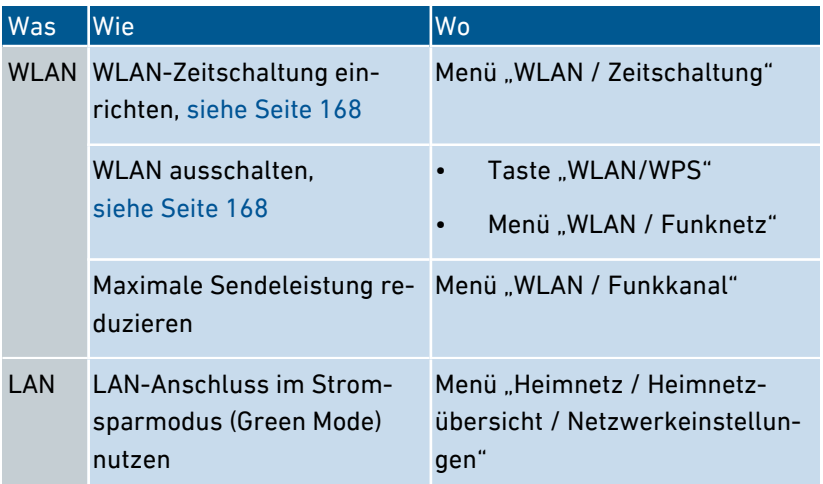

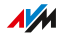

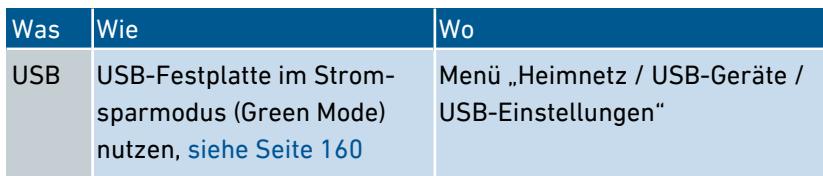

...............................................................................................

#### Energie sparen mit Smart Home

Mit intelligenten Smart-Home-Geräten wie FRITZ!DECT binden Sie elektrische Geräte ins Heimnetz ein. Diese Geräte lassen sich so per Zeitschaltung ein- und ausschalten. Gleichzeitig informiert Sie die FRITZ!Box über den Verbrauch, angefallene Stromkosten und CO2-Bilanz.

#### Anleitung: Zeitschaltung für elektrische Geräte im Heimnetz einrichten

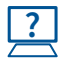

Die Anleitung finden Sie in der Online-Hilfe unter "Heimnetz / Smart Home".

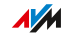

# **WLAN Mesh mit FRITZ!**

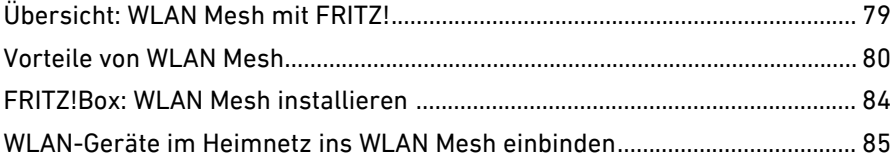

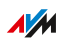

. . . . . . . . .

. . . . . . .

# Übersicht: WLAN Mesh mit FRITZ!

# Überblick

Sie können das WLAN-Netz der FRITZ!Box mit den WLAN-Netzen von FRITZ!WLAN Repeater und FRITZ!Powerline zu einem einzigen, großen WLAN-Netz, dem WLAN Mesh zusammenfassen. Die FRITZ!Box ist der Master im WLAN Mesh.

<span id="page-78-0"></span>...............................................................................................

### FRITZ!-Produkte für WLAN Mesh

WLAN Mesh wird von den folgenden FRITZ!-Produkten unterstützt:

- FRITZ!Box
- FRITZ!WLAN Repeater
- FRITZ!Powerline mit WLAN

Auf allen Geräten muss mindestens FRITZ!OS 6.90 oder eine neuere Version installiert sein.

# Vorteile von WLAN Mesh

#### Überblick

WLAN Mesh unterstützt Funktionen, die Ihr WLAN schneller und stabiler machen und die Reichweite Ihres WLAN vergrößern.

<span id="page-79-0"></span>...............................................................................................

#### Mesh-Master: Zentrale WLAN-Einstellungen

Der Mesh-Master ist immer eine FRITZ!Box. Die WLAN-Einstellungen im Mesh-Master sind die WLAN-Einstellungen für das WLAN Mesh. FRITZ!WLAN Repeater und FRITZ!Powerline-Adapter, die Teilnehmer im WLAN Mesh sind, übernehmen die zentralen WLAN-Einstellungen selbstständig:

- WLAN-SSID
- WLAN-Netzwerkschlüssel
- WLAN-Gastzugang
- WLAN-Nachtschaltung
- Funkkanaleinstellungen

Änderungen an diesen Einstellungen nehmen Sie ausschließlich im Mesh-Master vor. Geänderte Einstellungen werden selbstständig von den Mesh-Teilnehmern übernommen. Die zentrale Stelle für die WLAN-Einstellungen garantiert, dass im gesamten WLAN Mesh die WLAN-Einstellungen immer identisch sind.

#### Crossband Repeating

WLAN Mesh unterstützt Crossband Repeating. Crossband Repeating erhöht die Geschwindigkeit im WLAN Mesh.

Die FRITZ!Box und alle FRITZ!WLAN Repeater mit Dual-WLAN unterstützen im WLAN Mesh automatisch die Funktion Crossband Repeating. Dual-WLAN bedeutet, dass zwei Frequenzbänder unterstützt werden: das 2,4 GHz- und das 5 GHz-Band.

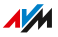

In den folgenden Beispielkonfigurationen werden Sameband Repeating und Crossband Repeating erklärt.

...............................................................................................

In den Beispielkonfigurationen ist jeweils ein Laptop über einen FRITZ!WLAN Repeater mit der FRITZ!Box verbunden. Der Repeater ist eine Zwischenstation auf der Funkstrecke zwischen Laptop und FRITZ!Box.

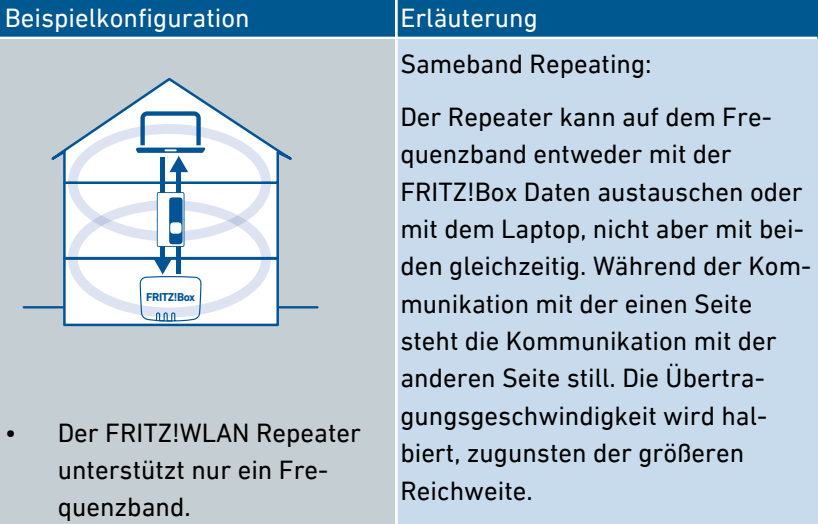

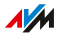

#### Beispielkonfiguration | Erläuterung

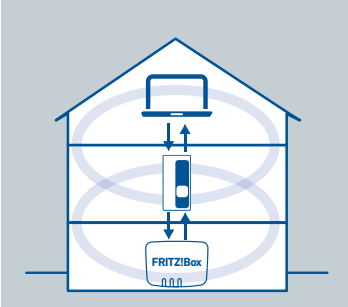

• Der FRITZ!WLAN Repeater unterstützt zwei Frequenzbänder.

...............................................................................................

Crossband Repeating:

Die FRITZ!Box und der FRITZ!WLAN Repeater sind über beide Bänder miteinander verbunden. Wenn das Laptop über das 2,4 GHz-Band mit dem FRITZ!WLAN Repeater verbunden ist, dann kommunizieren FRITZ!Box und FRITZ!WLAN Repeater über das 5 GHz-Band. Der Datenaustausch zwischen FRITZ!Box und Repeater findet parallel zum Datenaustausch zwischen Repeater und Laptop statt. Es gibt keine zeitlichen Verzögerungen.

Crossband Repeating kann in der Benutzeroberfläche von FRITZ!WLAN Repeater mit Dual-WLAN an- und abgeschaltet werden.

#### Band Steering

Band Steering erhöht die Geschwindigkeit im WLAN Mesh.

Die FRITZ!Box und alle FRITZ!WLAN Repeater und FRITZ!Powerline mit Dual-WLAN unterstützen im WLAN Mesh automatisch die Funktion Band Steering. Dual-WLAN bedeutet, dass zwei Frequenzbänder unterstützt werden: das 2,4 GHz- und das 5 GHz-Band.

Band Steering stellt sicher, dass WLAN-Clients, zum Beispiel Smartphones oder Tablets, die ebenfalls beide Bänder unterstützen, immer auf das jeweils leistungsstärkere Frequenzband umgeleitet werden.

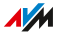

#### WLAN-Reihenschaltung

WLAN Mesh unterstützt die Reihenschaltung von FRITZ!-Produkten. Mit einer Reihenschaltung können Sie die Reichweite im WLAN Mesh vergrößern.

...............................................................................................

Beispiele:

- Sie können einen FRITZ!WLAN Repeater über WLAN mit einem im Heimnetz vorhandenen FRITZ!WLAN Repeater verbinden und ins WLAN Mesh einbinden.
- Sie können einen FRITZ!WLAN Repeater über WLAN mit einem im Heimnetz vorhandenen FRITZ!Powerline-Adapter verbinden und ins WLAN Mesh einbinden.

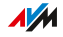

# FRITZ!Box: WLAN Mesh installieren

# Überblick

WLAN Mesh wird mit der Version FRITZ!OS 6.90 eingeführt. Das Update der FRITZ!Box auf FRITZ!OS 6.90 ist die Voraussetzung für WLAN Mesh im Heimnetz. Mit dem Update erhält die FRITZ!Box die Funktion des Mesh-Masters. Wenn die FRITZ!Box das Update erhalten hat, können FRITZ!WLAN Repeater und FRITZ!Powerline-Adapter mit WLAN in das WLAN Mesh eingebunden werden.

<span id="page-83-0"></span>...............................................................................................

#### Anleitung: Update für FRITZ!Box ausführen

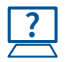

Die Anleitung finden Sie in der Online-Hilfe unter "System / Update"

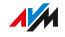

# WLAN-Geräte im Heimnetz ins WLAN Mesh einbinden

<span id="page-84-0"></span>...............................................................................................

### Überblick

Mit dem Update auf FRITZ!OS Version 6.90 wird die FRITZ!Box zum Mesh-Master. FRITZ!WLAN Repeater und FRITZ!Powerline-Adapter mit WLAN können sich beim Mesh anmelden und werden zu Teilnehmern im WLAN Mesh.

### Verbindung zur FRITZ!Box

Im Heimnetz haben FRITZ!WLAN Repeater und FRITZ!Powerline-Adapter mit WLAN eine Verbindung zur FRITZ!Box. Die Verbindungen sind mit unterschiedlichen Techniken möglich:

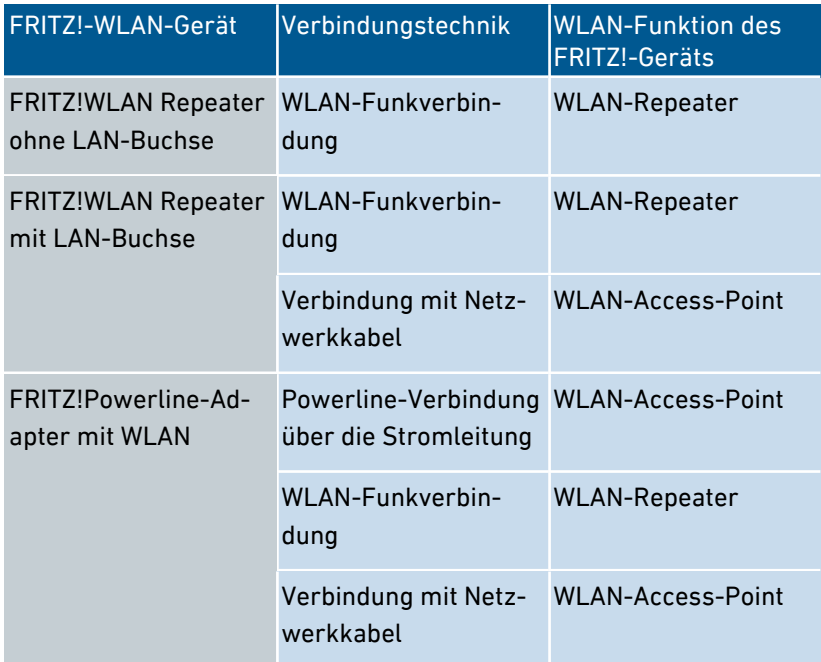

Die physikalische Verbindung eines FRITZ!-WLAN-Geräts zur FRITZ!Box macht das WLAN-Gerät noch nicht zum Teilnehmer im

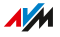

WLAN Mesh. Das WLAN-Gerät muss sich beim Mesh-Master als WLAN-Mesh-Teilnehmer anmelden.

...............................................................................................

#### WLAN-Geräte ins WLAN Mesh einbinden

- 1. Öffnen Sie die Benutzeroberfläche der FRITZ!Box, [siehe](#page-58-0) Anleitung: [Benutzeroberfläche](#page-58-0) öffnen, [Seite](#page-58-0) 59.
- 2. Wählen Sie das Menü, Heimnetz / Heimnetzübersicht".

Das Heimnetz wird in einer grafischen Übersicht angezeigt. Die FRITZ!Box ist der Mesh-Master und ist mit dem Mesh-Aktiv-Symbol markiert: (D

3. Melden Sie die WLAN-Geräte beim Mesh-Master an. Wie Sie dazu vorgehen, entscheiden Sie nach der Anzeige des WLAN-Geräts in der Heimnetzübersicht:

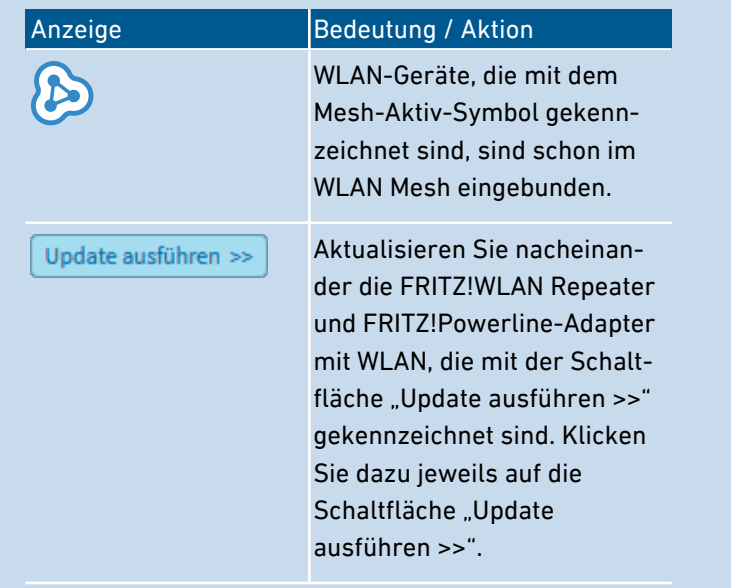

**AVM** 

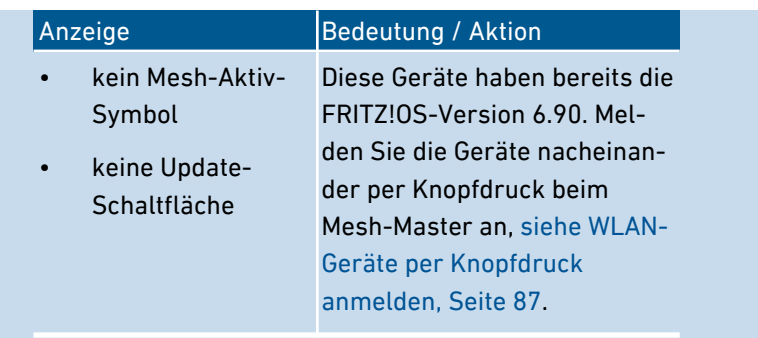

...............................................................................................

#### WLAN-Geräte per Knopfdruck anmelden

- 1. Drücken und halten Sie an der FRITZ!Box die Taste WLAN/WPS solange, bis die Leuchtdiode WLAN blinkt.
- 2. Innerhalb von zwei Minuten:

FRITZ!WLAN Repeater: Drücken und halten Sie für 1 Sekunde die WPS-Taste des FRITZ!WLAN Repeater, bis am FRITZ!WLAN Repeater die WLAN-LED blinkt.

FRITZ!Powerline: Drücken und halten Sie für 1 Sekunde die Verbindungstaste am FRITZ!Powerline-Adapter.

Sobald der Anmeldevorgang abgeschlossen ist, wird das FRITZ!- WLAN-Gerät in der Heimnetzübersicht der FRITZ!Box mit dem Mesh-Aktiv-Symbol angezeigt: 2

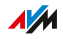

# Benutzeroberfläche: Menü Übersicht

...............................................................................................

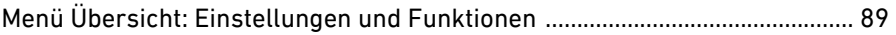

FRITZ!Box 5491 88

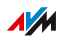

# Menü Übersicht: Einstellungen und Funktionen

# Überblick

Das Menü "Übersicht" ist die Startseite der FRITZ!Box-Benutzeroberfläche. Auf dieser Seite finden Sie eine Übersicht über alle FRITZ!Box-Funktionen und -Komponenten: Energieverbrauch, Verbindungen, Anschlüsse, Anrufe, Nachrichten des Anrufbeantworters, Komfortfunktionen (Kindersicherung, Weckruf usw.) und alle Geräte im Heimnetz.

<span id="page-88-0"></span>...............................................................................................

Zusätzlich zur Übersicht werden Ihnen auf der Startseite neben der aktuell installierten Version von FRITZ!OS auch wichtige Mitteilungen für den sicheren und zuverlässigen Betrieb Ihrer FRITZ!Box angezeigt.

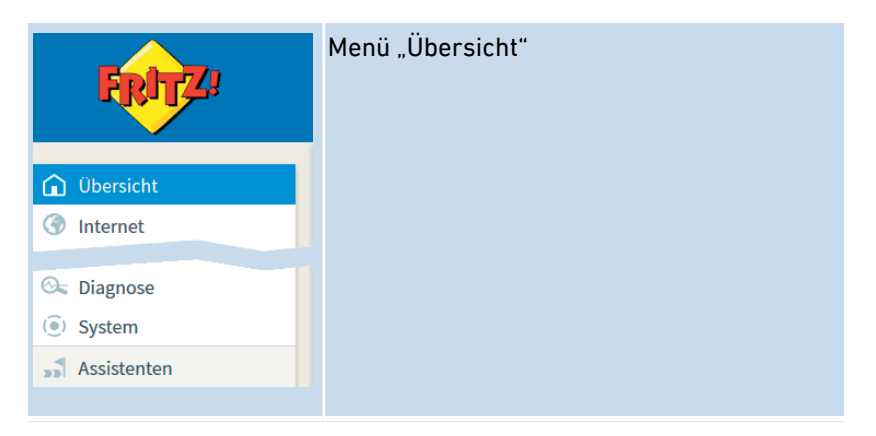

Für eine ausführliche Beschreibung der FRITZ!Box-Benutzeroberfläche siehe [Benutzeroberfläche,](#page-53-0) [Seite](#page-53-0) 54.

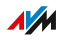

# Benutzeroberfläche: Menü Internet

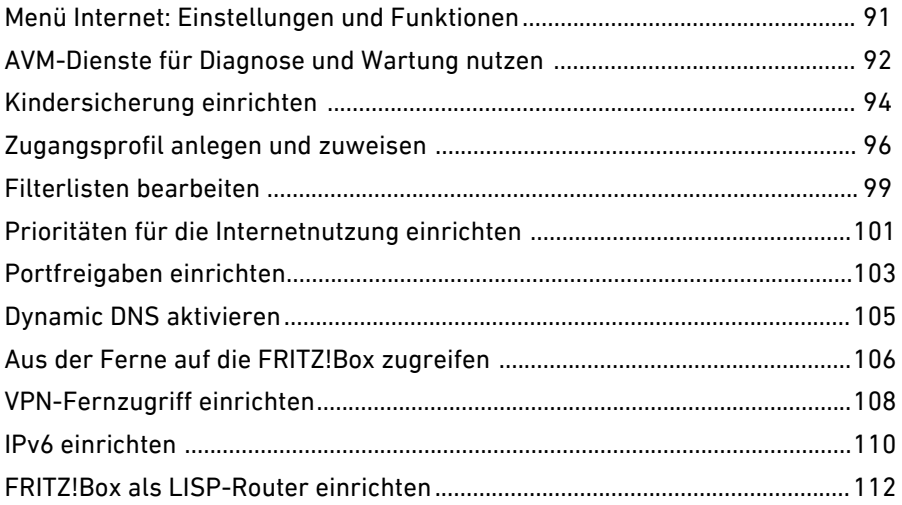

. . . . . . . . . . . . .

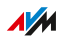

. . . . . . . .

. . . . . . .

# Menü Internet: Einstellungen und Funktionen

# Überblick

Im Menü "Internet" sind alle Funktionen für die Internetverbindung zusammengefasst. Technisch interessierte Nutzer der FRITZ!Box erhalten hier Informationen zur Glasfaserverbindung.

<span id="page-90-0"></span>...............................................................................................

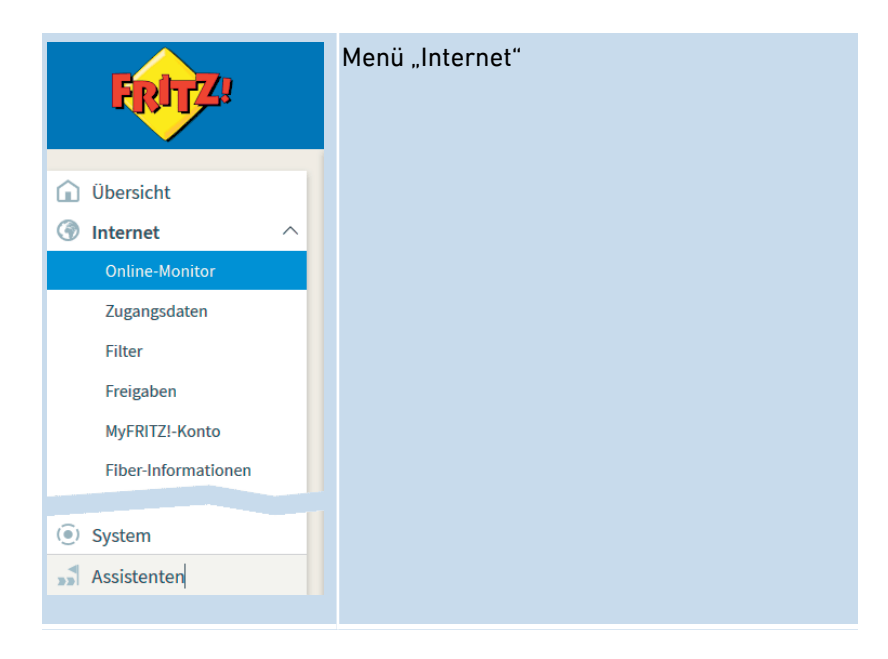

### Beschreibung der Untermenüs

Eine ausführliche Beschreibung der Untermenüs finden Sie in der Online-Hilfe der Benutzeroberfläche.

#### Auf den folgenden Seiten

Auf den folgenden Seiten finden Sie Informationen zu Einstellungen, Optionen und Handlungsabläufen in diesem Menü.

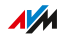

# AVM-Dienste für Diagnose und Wartung nutzen

# Überblick

Die AVM-Dienste zur Diagnose und Wartung halten Ihre FRITZ!Box und das Betriebssystem FRITZ!OS auf dem neuesten Stand und unterstützen die Sicherheit und die Weiterentwicklung Ihrer FRITZ!Box.

<span id="page-91-0"></span>...............................................................................................

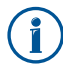

Wir empfehlen Ihnen, die Nutzung aller AVM-Dienste für Ihr FRITZ!-Gerät aktiviert zu lassen.

#### AVM-Dienste

Folgende AVM-Dienste stellt Ihre FRITZ!Box bereit:

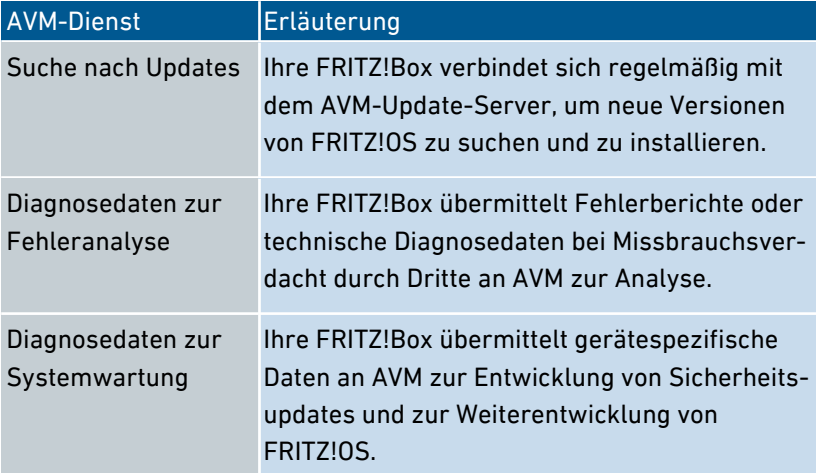

### Datenschutz

Die Diagnosedaten und die gerätespezifischen Daten, die Ihre FRITZ!Box an AVM übermittelt, enthalten keine personenbezogenen Daten. Die übermittelten Daten dienen ausschließlich technischen Anpassungen und Optimierungen Ihrer FRITZ!Box. Ebenso gibt AVM die gerätespezifischen Daten nicht an Dritte weiter. Lesen Sie zur Ihrer Information auch den genauen Wortlaut der Datenschutzerklärung in der Online-Hilfe im Menü "Rechtliches / Datenschutzerklärung".

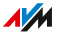

# Anleitung: AVM-Dienste einrichten

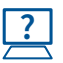

Die Anleitung finden Sie in der Online-Hilfe unter "Internet / Zugangsdaten / AVM-Dienste".

...............................................................................................

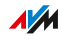

# Kindersicherung einrichten

# Überblick

Die Kindersicherung ist eine Funktion, mit der Sie die Internetnutzung für die Netzwerkgeräte regeln können. Sie können für jedes Netzwerkgerät individuell die Internetnutzung zeitlich und inhaltlich eingrenzen.

<span id="page-93-0"></span>...............................................................................................

#### **Beispiel**

Sie haben drei Kinder, die alle mit mehreren Geräten über die FRITZ!Box das Internet nutzen. Sie möchten die Internetnutzung der Kinder folgendermaßen eingrenzen:

- Die tägliche Internetzeit soll auf einige Stunden beschränkt werden.
- Der Zugriff auf Internetseiten mit jugendgefährdenden Inhalten soll verboten sein.

Mit der Kindersicherung können Sie für jedes Kind die Internetnutzung individuell eingrenzen.

### Profile für die Internetnutzung

Die Angaben für die zeitliche und inhaltliche Einschränkung der Internetnutzung werden als Profile angelegt und gespeichert. Diese Profile heißen Zugangsprofile. Sie können mehrere, unterschiedliche Zugangsprofile anlegen, siehe siehe [Zugangsprofil](#page-95-0) anlegen und [zuweisen,](#page-95-0) [Seite](#page-95-0) 96. Die Zugangsprofile können Sie den Netzwerkgeräten zuweisen.

#### Voraussetzungen

• Die Kindersicherung können Sie in der FRITZ!Box nur dann nutzen, wenn die FRITZ!Box den Internetzugang bereitstellt. Wenn die FRITZ!Box als IP-Client eingerichtet ist und die Internetverbindung eines anderen Routers nutzt, dann müssen Sie die entsprechenden Funktionen des anderen Routers nutzen.

### Anleitung: Kindersicherung für ein Netzwerkgerät einrichten

1. Erstellen Sie ein Zugangsprofil mit den gewünschten Einschränkungen, falls das Zugangsprofil noch nicht existiert.

...............................................................................................

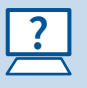

Die Anleitung finden Sie in der Online-Hilfe unter "Internet / Filter / Zugangsprofile".

2. Weisen Sie dem Netzwerkgerät das Zugangsprofil zu.

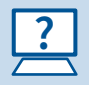

Die Anleitung finden Sie in der Online-Hilfe unter "Internet / Filter / Kindersicherung"

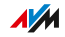

# Zugangsprofil anlegen und zuweisen

# Überblick

In einem Zugangsprofil können Sie die zeitlichen und inhaltlichen Einschränkungen für die Internetnutzung eintragen. Sie können unterschiedliche Zugangsprofile anlegen. Ein Zugangsprofil können Sie einem oder mehreren Netzwerkgeräten zuweisen. Ein Netzwerkgerät verhält sich beim Internetzugriff genau so, wie es im Zugangsprofil beschrieben ist.

<span id="page-95-0"></span>...............................................................................................

### Zugangsprofil: Definition

Ein Zugangsprofil ist eine Vorschrift, die genau beschreibt, was bei der Internetnutzung erlaubt ist. Ein Zugangsprofil berücksichtigt drei Aspekte der Internetnutzung:

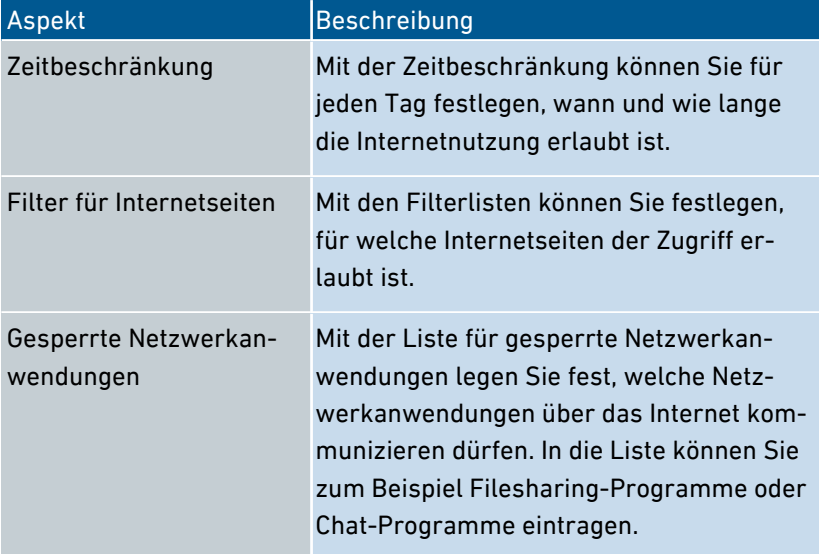

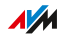

# Beispiel

Sie haben drei Kinder und möchten für jedes Kind die Internetnutzung individuell regeln:

...............................................................................................

- Für jedes Kind legen Sie ein eigenes Zugangsprofil an.
- In jedem Zugangsprofil tragen Sie die zeitlichen und inhaltlichen Einschränkungen ein, die Sie für das Kind vorgesehen haben.

### Voreingestellte Zugangsprofile

Es gibt in der FRITZ!Box vier voreingestellte Zugangsprofile:

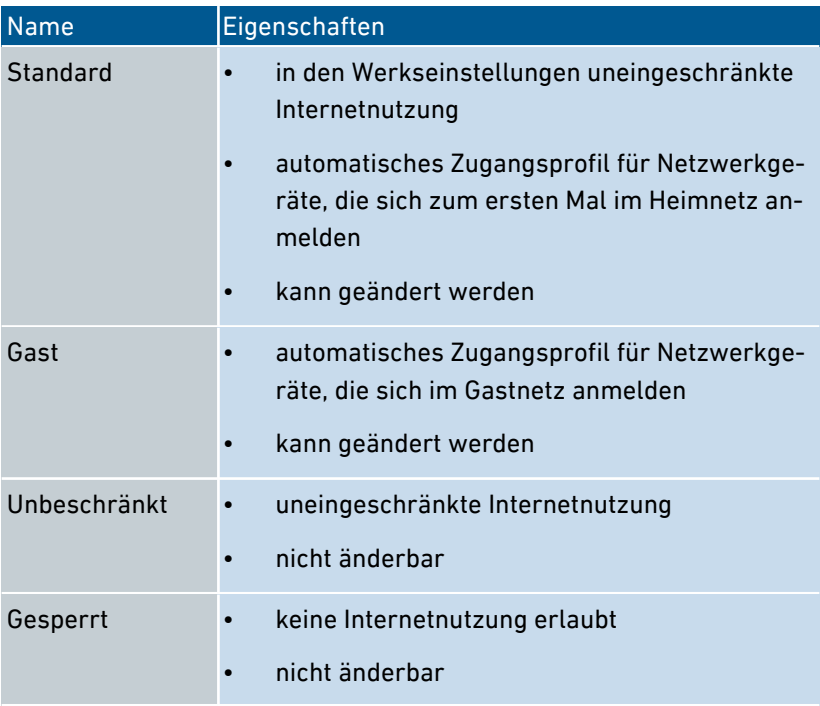

### Zugangsprofil anlegen

...............................................................................................

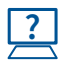

Die Anleitung finden Sie in der Online-Hilfe unter"Internet / Filter / Zugangsprofile"

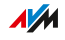

### Zugangsprofil zuweisen

1. Weisen Sie ein Zugangsprofil einem Netzwerkgerät zu.

...............................................................................................

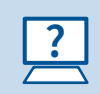

Die Anleitung finden Sie in der Online-Hilfe unter"Internet / Filter / Kindersicherung"

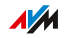

# Filterlisten bearbeiten

# Überblick

Sie können den Zugriff auf Internetseiten mit unerwünschten Inhalten mit einer Filterliste sperren. In der FRITZ!Box gibt es ab Werk zwei leere Listen. In die Listen können Sie Internetseiten eintragen. Die Listen können Sie in den Zugangsprofilen als Filter verwenden.

<span id="page-98-0"></span>...............................................................................................

### Typen von Listen

Der Zugriff auf Internetseiten mit unerwünschten Inhalten kann mit der Blacklist oder der Whitelist gesperrt werden:

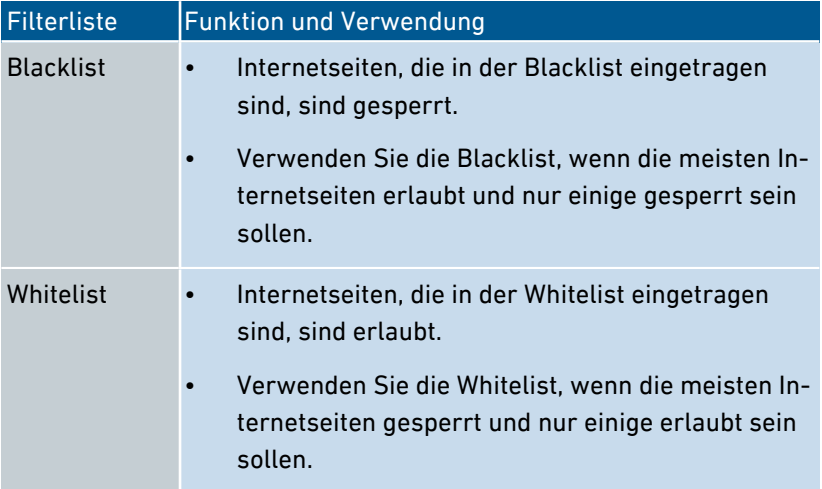

### Voraussetzungen

• Die Filterlisten können Sie in der FRITZ!Box nur dann nutzen, wenn die FRITZ!Box den Internetzugang bereitstellt. Wenn die FRITZ!Box als IP-Client eingerichtet ist und die Internetverbindung eines anderen Routers nutzt, müssen Sie die entsprechenden Funktionen des anderen Routers nutzen.

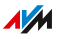

# Anleitung: Filterlisten bearbeiten

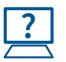

Die Anleitung finden Sie in der Online-Hilfe unter "Internet / Filter / Listen".

...............................................................................................

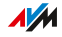

# Prioritäten für die Internetnutzung einrichten

# Überblick

Für Netzwerkgeräte oder Netzwerkanwendungen können Sie unterschiedliche Prioritäten für den Zugriff auf die Internetverbindung festlegen.

<span id="page-100-0"></span>...............................................................................................

Für das Heimnetz können Sie Bandbreite reservieren, wenn Sie das Gastnetz der FRITZ!Box nutzen.

### Priorisierungskategorien

Für Netzwerkanwendungen gibt es drei Priorisierungskategorien:

- Echtzeitanwendungen haben die höchste Priorität. Diese Kategorie ist für Anwendungen mit sehr hohen Anforderungen an die Übertragungsgeschwindigkeit und Reaktionszeit (zum Beispiel Internettelefonie, IPTV, Video-on-Demand) vorgesehen. Falls eine Anwendung dieser Kategorie die Internetverbindung voll auslastet, werden keinerlei andere Daten übertragen.
- Priorisierte Anwendungen haben mittlere Priorität. Diese Kategorie ist für Anwendungen vorgesehen, die eine schnelle Reaktionszeit erfordern (zum Beispiel Firmenzugang, Terminal-Anwendungen, Spiele). Die Anwendungen werden bevorzugt behandelt. Sofern eine Anwendung dieser Kategorie die Internetverbindung voll auslastet, werden Daten nachrangiger Anwendungen mit geringer Priorität übertragen.
- Hintergrundanwendungen haben die niedrigste Priorität. Diese Kategorie ist für Anwendungen, die im Hintergrund laufen und die bei voller Auslastung der Internetverbindung nachrangig behandelt werden (zum Beispiel automatische Updates, Peer-to-Peer-Dienste). Sind keine anderen Netzwerkanwendungen aktiv, dann erhalten die Hintergrundanwendungen die volle Bandbreite.

...............................................................................................

**AVM** 

### Bandbreite für das Heimnetz reservieren

Alle mit der FRITZ!Box verbundenen Netzwerkgeräte teilen sich die am Anschluss verfügbare Bandbreite. Das heißt, Geräte im Heimnetz und Geräte im Gastnetz teilen sich die Bandbreite. Für das Heimnetz können Sie Bandbreite reservieren. Wird die reservierte Bandbreite im Heimnetz nicht benötigt, dann kann sie von den Geräten im Gastnetz genutzt werden.

...............................................................................................

#### Anleitung: Prioritäten einrichten

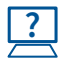

Die Anleitung finden Sie in der Online-Hilfe unter "Internet / Filter / Priorisierung".

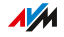

# Portfreigaben einrichten

# Überblick

Mit der FRITZ!Box sind Anwendungen auf Ihrem Computer und in Ihrem lokalen Netzwerk standardmäßig nicht aus dem Internet erreichbar. Für Anwendungen wie Online-Spiele oder Tauschbörsen-Programme oder auch Serverdienste wie HTTP-, FTP-, VPN-, Terminalund Fernwartungsserver müssen Sie Ihren Computer für andere Internetteilnehmer erreichbar machen.

<span id="page-102-0"></span>...............................................................................................

### Portfreigaben

Eingehende Verbindungen aus dem Internet werden mithilfe von Portfreigaben ermöglicht. Indem Sie bestimmte Ports für eingehende Verbindungen freigeben, gestatten Sie anderen Internetteilnehmern den kontrollierten Zugang zu den Computern in Ihrem Netzwerk.

### Portfreigaben an Protokollen

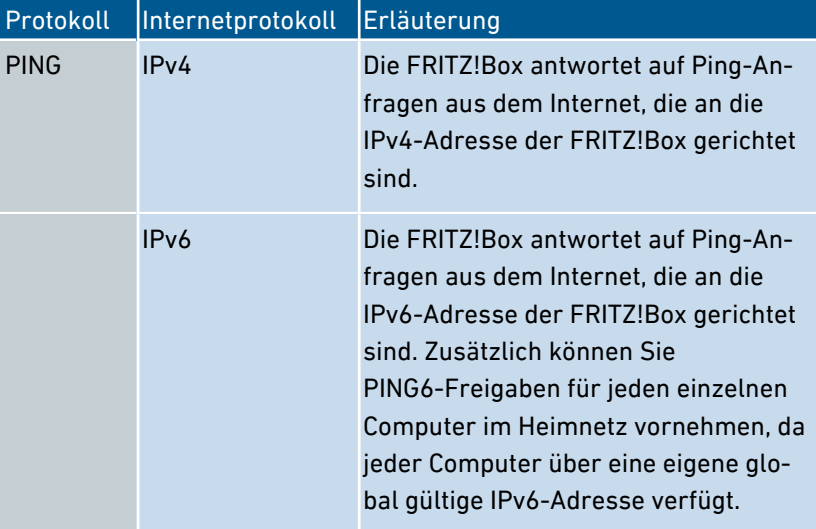

In der FRITZ!Box sind Portfreigaben an folgenden Protokollen möglich:

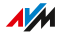

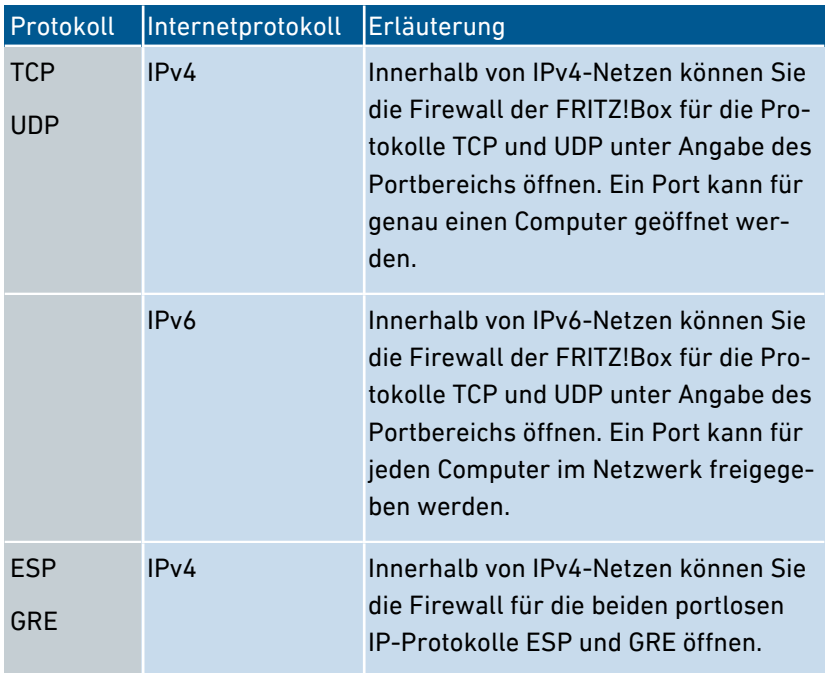

...............................................................................................

### Anleitung: Portfreigabe einrichten

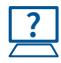

Die Anleitung finden Sie in der Online-Hilfe unter "Internet / Freigaben  $\overline{\mathsf{L}}$  / Portfreigaben".

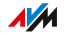

# Dynamic DNS aktivieren

# Überblick

Nach jeder Unterbrechung der Internetverbindung weist der Internetanbieter die IP-Adresse neu zu. Dabei kann sich die IP-Adresse ändern. Dynamic DNS ist ein Internetdienst, der dafür sorgt, dass die FRITZ!Box immer unter einem feststehenden Namen, dem Domainnamen, aus dem Internet erreichbar ist, auch wenn die öffentliche IP-Adresse sich ändert.

<span id="page-104-0"></span>...............................................................................................

Um den Dienst nutzen zu können, müssen Sie sich bei einem Dynamic-DNS-Anbieter registrieren. Nach jeder Änderung der IP-Adresse übermittelt die FRITZ!Box die neue IP-Adresse in Form einer Aktualisierungsanforderung an den Dynamic-DNS-Anbieter. Beim Dynamic-DNS-Anbieter wird dann dem Domainnamen die aktuelle IP-Adresse zugeordnet.

### Dynamic DNS und MyFRITZ!

MyFRITZ! kann alternativ zu Dynamic DNS genutzt werden. Beide Dienste können auch parallel genutzt werden. Weitere Informationen zu MyFRITZ! siehe [Nutzungsmöglichkeiten,](#page-220-0) [Seite](#page-220-0) 221.

#### Voraussetzungen

- Sie sind bei einem Dynamic-DNS-Anbieter registriert und haben einen Domainnamen eingerichtet.
- In der Benutzeroberfläche der FRITZ!Box ist die erweiterte Ansicht aktiviert (siehe [Standardansicht](#page-63-0) und erweiterte Ansicht [nutzen,](#page-63-0) [Seite](#page-63-0) 64).

#### Anleitung: Dynamic DNS aktivieren

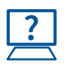

Die Anleitung finden Sie in der Online-Hilfe unter "Internet / Freigaben / DynDNS".

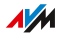

# Aus der Ferne auf die FRITZ!Box zugreifen

# Überblick

Über das Internet ist es möglich, auch von außerhalb des Heimnetzes auf die Benutzeroberfläche der FRITZ!Box zuzugreifen. Mit Laptop, Smartphone oder Tablet können Sie von unterwegs Einstellungen in der Benutzeroberfläche der FRITZ!Box vornehmen.

<span id="page-105-0"></span>...............................................................................................

# HTTPS, FTP und FTPS

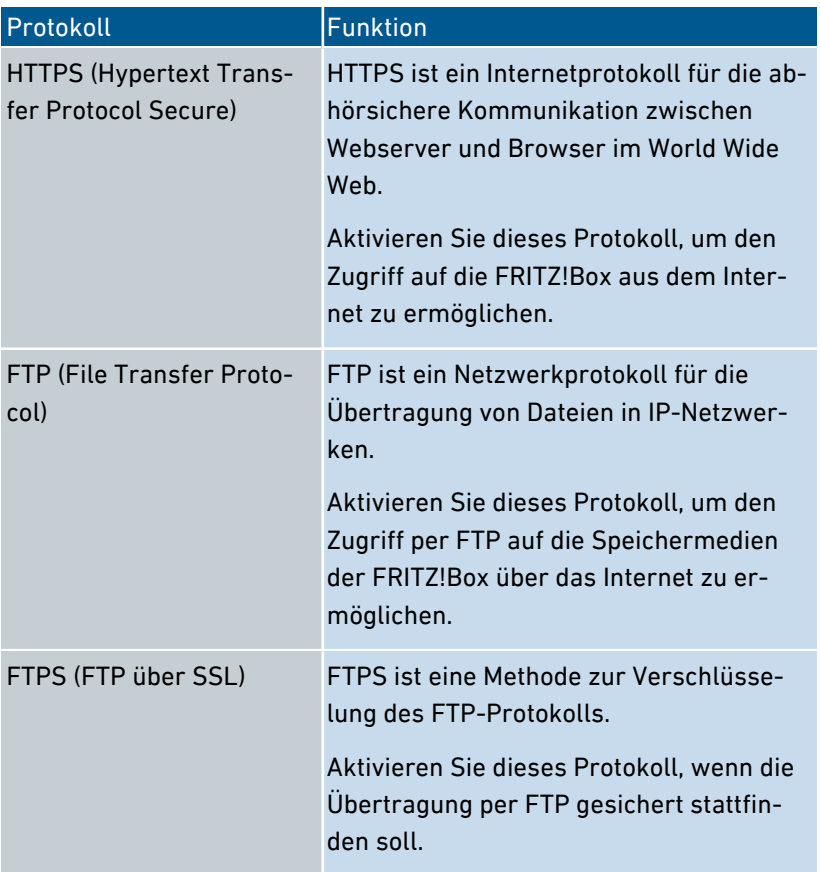

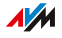

### Voraussetzungen

• Zugriff auf die Benutzeroberfläche: Jeder Benutzer, der von außerhalb über das Internet auf die FRITZ!Box zugreifen will, benötigt ein FRITZ!Box-Benutzerkonto, mit der Berechtigung für den Zugriff aus dem Internet.

...............................................................................................

- Zugriff auf die Speicher: Jeder Benutzer, der von außerhalb über das Internet auf die Speicher der FRITZ!Box zugreifen will, benötigt ein FRITZ!Box-Benutzerkonto, mit den Berechtigungen für den Zugriff aus dem Internet und für den Zugang zu den Inhalten der Speichermedien.
- Die Protokolle für den gewünschten Zugriff müssen in der FRITZ!Box aktiviert werden.

#### Anleitung: HTTPS, FTP und FTPS in der FRITZ!Box aktivieren

**?**

Die Anleitung finden Sie in der Online-Hilfe unter "Internet / Freigaben / FRITZ!Box-Dienste".

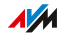

# VPN-Fernzugriff einrichten

# Überblick

VPN steht für Virtual Private Network. Über ein VPN kann ein sicherer Fernzugang zum Netzwerk der FRITZ!Box hergestellt werden. Die Verbindung kommt über das Internet zustande. Die Daten werden dabei verschlüsselt über einen sogenannten Tunnel übertragen. Unberechtigter Zugriff auf die Daten ist somit nicht möglich. Auf diese Weise können Sie zum Beispiel ermöglichen, dass Außendienstmitarbeiter sich über VPN mit dem Firmennetz verbinden können – etwa über den Laptop.

<span id="page-107-0"></span>...............................................................................................

Dieser Abschnitt wendet sich an Systemadministratoren.

Daher sind Einstellungen zu dieser Funktion in der Benutzeroberfläche der FRITZ!Box auch nur in der erweiterten Ansicht möglich.

### Beispielkonfiguration

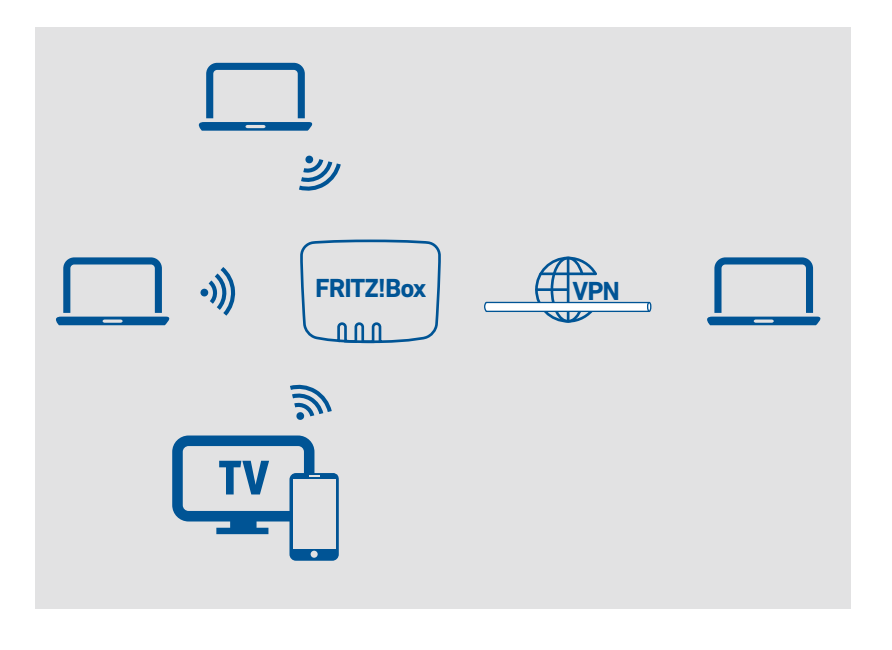

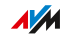
### Alternative

Einen VPN-Fernzugriff einzurichten, kann Laien überfordern. Einfacher lässt sich von außen ein Zugriff über MyFRITZ! bewerkstelligen. Weitere Informationen siehe [MyFRITZ!,](#page-219-0) [Seite](#page-219-0) 220.

...............................................................................................

### VPN Service-Portal

Auf den Internetseiten von AVM gibt es das VPN Service-Portal, auf dem Sie ausführliche Informationen zu VPN im Allgemeinen und im Zusammenhang mit der FRITZ!Box finden. Wenn Sie sich umfassender mit dem Thema beschäftigen möchten, dann besuchen Sie das Portal unter:

#### [avm.de/vpn](http://avm.de/vpn)

Auf dem VPN Service-Portal finden Sie auch das Programm "FRITZ!Fernzugang" zum kostenlosen Download. Das Programm "FRITZ!Fernzugang" ist ein VPN-Client. Installieren Sie das Programm auf den Computern und Laptops, von denen aus Sie die FRITZ!Box über eine VPN-Verbindung erreichen möchten.

### Anleitung: VPN in der FRITZ!Box einrichten

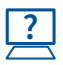

Die Anleitung finden Sie in der Online-Hilfe unter "Internet / Freigaben / VPN".

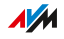

# IPv6 einrichten

# Überblick

IPv6 steht für Internetprotokoll, Version 6. Es ist das Nachfolgeprotokoll von IPv4, das in den kommenden Jahren durch IPv6 abgelöst werden soll. IPv6 ist leistungsfähiger, hat mehr Adressen und hat bessere Sicherheitseigenschaften als IPv4.

...............................................................................................

Die FRITZ!Box unterstützt das neue Internetprotokoll IPv6 und kann IPv6-Verbindungen herstellen.

#### IPv6-fähige Dienste

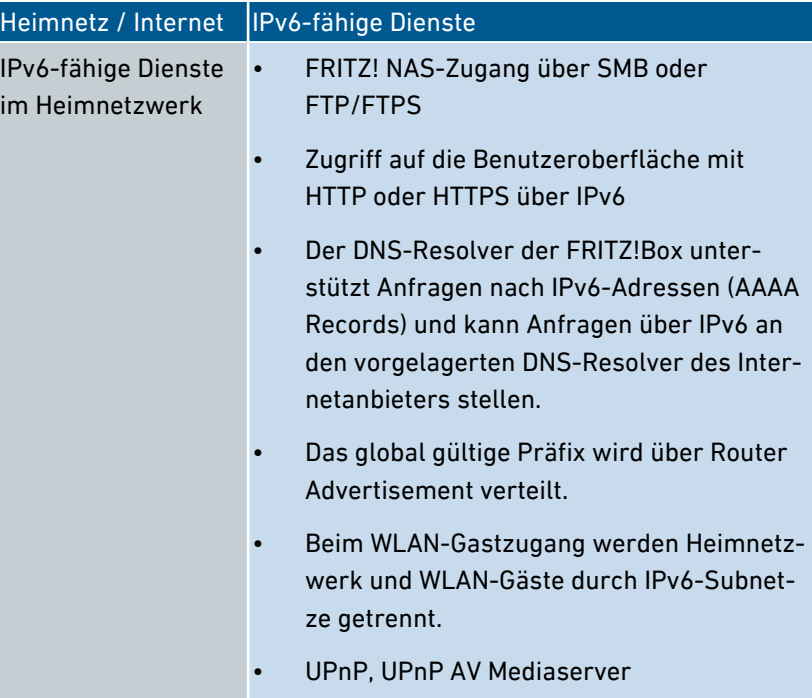

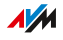

...............................................................................................

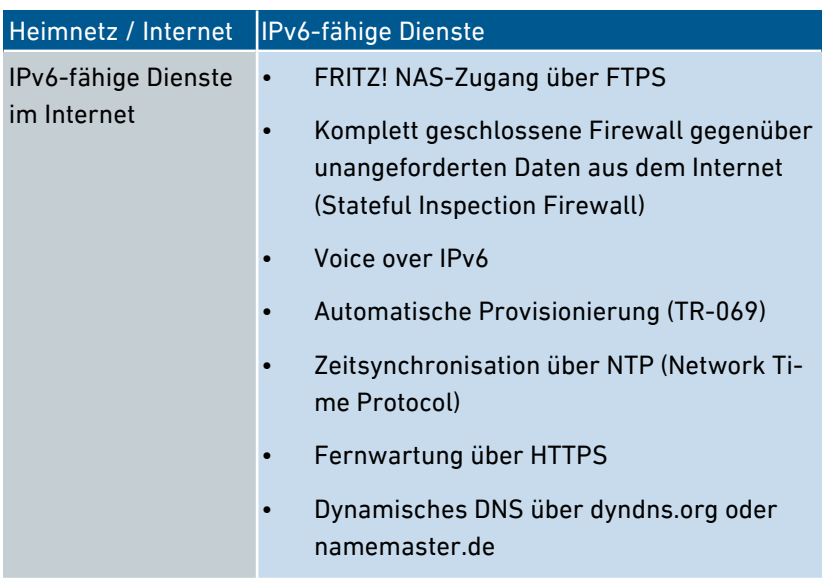

#### Voraussetzungen

- IPv6 muss an den Computern in Ihrem Heimnetz installiert und aktiviert sein (in Windows standardmäßig seit Windows Vista und Windows 7, in MAC OS X ist seit MAC OS 10).
- In der Benutzeroberfläche der FRITZ!Box muss die erweiterte Ansicht aktiviert sein, siehe [Standardansicht](#page-63-0) und erweiterte Ansicht [nutzen,](#page-63-0) [Seite](#page-63-0) 64.

#### Anleitung: IPv6 in der FRITZ!Box einrichten

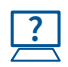

Die Anleitung finden Sie in der Online-Hilfe unter "Internet / Zugangsdaten / IPv6".

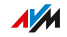

# FRITZ!Box als LISP-Router einrichten

### Überblick

LISP steht für List Processing. LISP ist eine Routing-Architektur, in der Ort und Identität getrennte Informationen sind: es gibt eine IP-Adresse für den Ort und eine für die Identität. Die FRITZ!Box kann als LISP-Router konfiguriert werden.

...............................................................................................

LISP ist geeignet, wenn Sie aus technischen oder organisatorischen Gründen immer dieselben IP-Adressen haben möchten, auch wenn Sie den Internetanbieter wechseln. Mit LISP verlieren Geräte bei einem Ortswechsel nicht ihre Identität (Host-Geräte, VM).

#### Voraussetzungen

- Sie sind bei einem LISP-Provider registriert.
- In der Benutzeroberfläche der FRITZ!Box muss die erweiterte Ansicht aktiviert sein, siehe [Benutzeroberfläche,](#page-53-0) [Seite](#page-53-0) 54.

#### Anleitung: FRITZ!Box als LISP-Router einrichten

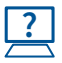

Die Anleitung finden Sie in der Online-Hilfe unter "Internet / Zugangsdaten / LISP".

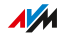

# **Benutzeroberfläche: Menü Telefonie**

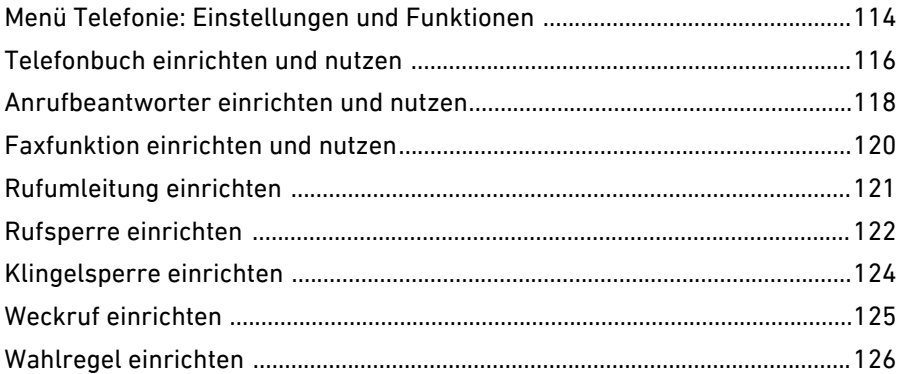

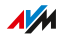

. . . . . . . . .

# Menü Telefonie: Einstellungen und Funktionen

# Überblick

Im Menü "Telefonie" richten Sie Ihre Telefonnummern, Telefone und andere angeschlossene Geräte (zum Beispiel Fax, Türsprechanlage) ein. Außerdem können Sie den FRITZ!Box-Anrufbeantworter, die interne Faxfunktion und verschiedene weitere Funktionen einrichten: Telefonbuch, Weckruf, Rufsperren, Rufumleitung, Callthrough und Wahlregeln.

<span id="page-113-0"></span>...............................................................................................

In einer Anrufliste werden alle Anrufe angezeigt, die Sie hergestellt, angenommen oder verpasst haben.

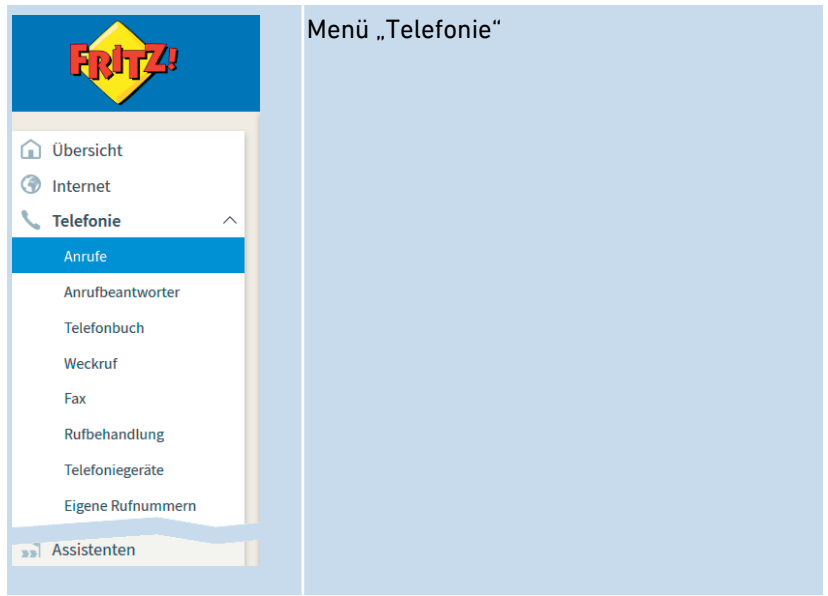

#### Beschreibung der Untermenüs

Eine ausführliche Beschreibung der Untermenüs finden Sie in der Online-Hilfe der Benutzeroberfläche.

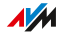

### Auf den folgenden Seiten

Auf den folgenden Seiten finden Sie Informationen zu Einstellungen, Optionen und Handlungsabläufen in diesem Menü.

...............................................................................................

...............................................................................................

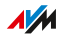

# <span id="page-115-0"></span>Telefonbuch einrichten und nutzen

# Überblick

Wie Sie das Telefonbuch der FRITZ!Box nutzen können, hängt vom verwendeten Telefon ab:

...............................................................................................

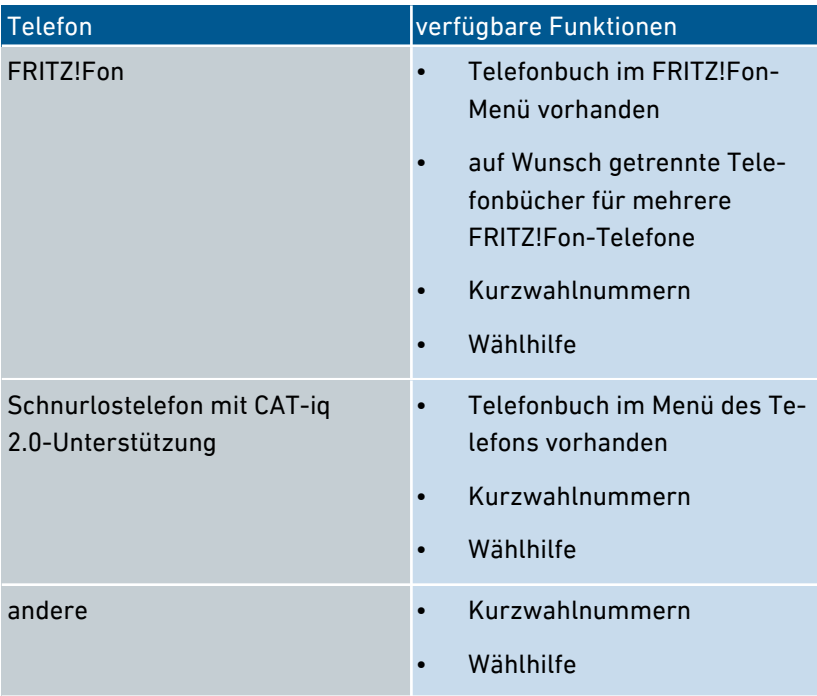

### Arten von Telefonbüchern

In der FRITZ!Box können Sie verschiedene Arten von Telefonbüchern einrichten:

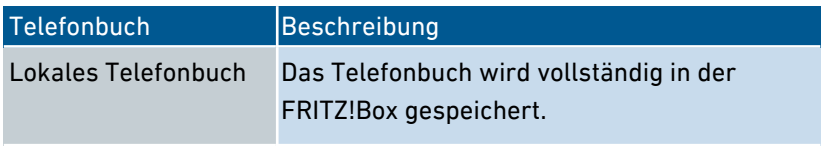

...............................................................................................

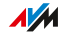

...............................................................................................

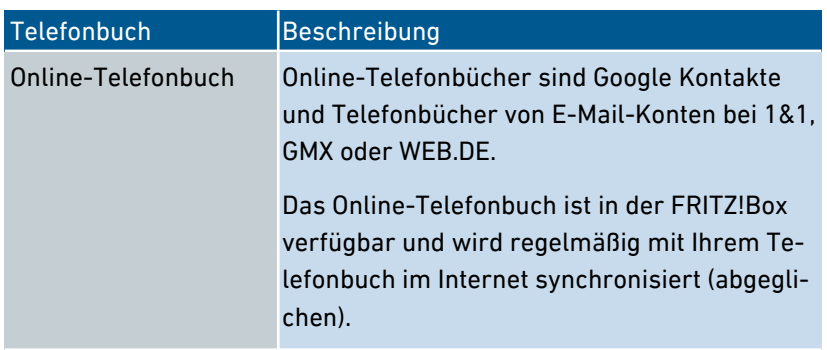

Sie können mehrere lokale und mehrere Online-Telefonbücher einrichten, zum Beispiel getrennte Telefonbücher für verschiedene FRITZ!Fon-Telefone. Kurzwahlnummern können Sie nur im ersten lokalen Telefonbuch festlegen.

### Anleitung: Neues Telefonbuch in FRITZ!Box einrichten

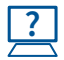

Die Anleitung finden Sie in der Online-Hilfe unter "Telefonie / Telefonbuch / Neues Telefonbuch".

#### Anleitung: Online-Telefonbuch anlegen

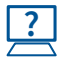

Die Anleitung finden Sie in der Online-Hilfe unter "Telefonie / Telefonbuch / Neues Telefonbuch".

#### Anleitung: Neuen Telefonbucheintrag einrichten

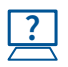

Die Anleitung finden Sie in der Online-Hilfe unter "Telefonie / Telefonbuch".

#### Anleitung: Wählhilfe aktivieren und nutzen

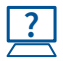

Die Anleitung finden Sie in der Online-Hilfe unter "Telefonie / Telefonbuch / Wählhilfe".

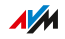

# Anrufbeantworter einrichten und nutzen

# Überblick

Sie können in der FRITZ!Box einen Anrufbeantworter einrichten, der ein zusätzliches Gerät überflüssig macht. Wenn Sie mehr als eine Telefonnummer haben, können Sie mehrere (maximal 5) Anrufbeantworter einrichten.

<span id="page-117-0"></span>...............................................................................................

#### Funktionen

- Nachrichten per E‑Mail: Neue Nachrichten erhalten Sie auf Wunsch automatisch per E‑Mail.
- Zeitsteuerung: Sie können für die einzelnen Wochentage An- und Ausschaltzeiten festlegen.
- Fernabfrage: Sie können den Anrufbeantworter unterwegs abhören.

#### Voraussetzungen

• Für jeden Anrufbeantworter, den Sie einrichten, benötigen Sie eine Rufnummer.

#### Beispiel

Sie haben zwei Telefone mit unterschiedlichen Rufnummern (zum Beispiel für private und für berufliche Anrufe). Dann können Sie für jedes Telefon einen eigenen Anrufbeantworter einrichten. Dem ersten Anrufbeantworter weisen Sie Ihre private Rufnummer zu und dem zweiten Ihre Rufnummer für berufliche Kontakte.

#### Anleitung: Anrufbeantworter einrichten

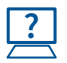

Die Anleitung finden Sie in der Online-Hilfe unter "Telefonie / Anrufbeantworter".

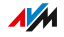

#### Anrufbeantworter am Telefon bedienen

Über ein Sprachmenü können Sie den Anrufbeantworter an jedem Telefon bedienen, das mit der FRITZ!Box verbunden ist. Sie können am Telefon zum Beispiel Nachrichten abhören oder den Anrufbeantworter an- und ausschalten. Eine Anleitung finden Sie in diesem Handbuch, siehe Am Telefon [bedienen,](#page-245-0) [Seite](#page-245-0) 246.

...............................................................................................

#### Anruf vom Anrufbeantworter aufs Telefon holen

Anrufe, die der Anrufbeantworter schon angenommen hat, können Sie noch auf Ihr Telefon holen. Eine Anleitung finden Sie in diesem Handbuch, siehe Anleitung: Anruf von [Anrufbeantworter](#page-247-0) oder Telefon [heranholen](#page-247-0) (Pickup), [Seite](#page-247-0) 248.

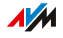

# Faxfunktion einrichten und nutzen

# Überblick

Mit der FRITZ!Box können Sie Faxe empfangen und versenden, ohne ein zusätzliches Faxgerät anzuschließen. Empfangene Faxe werden von der FRITZ!Box automatisch per E‑Mail weitergeleitet oder auf einem USB-Speicher abgelegt. Den Faxversand können Sie an jedem Computer im Heimnetz der FRITZ!Box nutzen. An jedes zu versendende Fax können Sie eine Grafikdatei im Format JPG oder PNG anhängen.

<span id="page-119-0"></span>...............................................................................................

### Maximale Faxlänge

Pro Faxversand werden maximal zwei DIN A4-Seiten übertragen. Wenn Sie eine Grafikdatei anhängen, ist die zweite Seite für die Grafik reserviert.

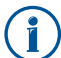

Wenn Sie versendete Faxe nachträglich auf Vollständigkeit prüfen möchten, aktivieren Sie beim Einrichten der Faxfunktion die Einstellung "per E-Mail weiterleiten". Dann leitet die FRITZ!Box empfangene und erfolgreich versendete Faxe automatisch an Ihre E-Mail-Adresse weiter.

#### Voraussetzungen

• Die Faxfunktion der FRITZ!Box muss eingerichtet sein.

#### Anleitung: Faxfunktion einrichten

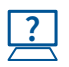

Die Anleitung finden Sie in der Online-Hilfe unter "Telefonie / Telefoniegeräte".

#### Anleitung: Faxe versenden

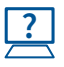

Die Anleitung finden Sie in der Online-Hilfe unter "Telefonie / Fax".

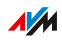

# Rufumleitung einrichten

### Überblick

Sie können in der FRITZ!Box Rufumleitungen für ankommende Anrufe einrichten.

<span id="page-120-0"></span>...............................................................................................

#### Ankommende Anrufe

Für folgende Anrufe können Sie Rufumleitungen einrichten:

- alle ankommenden Anrufe
- alle Anrufe von einer bestimmten Rufnummer oder einer bestimmten Person aus dem Telefonbuch
- alle Anrufe ohne Rufnummer (anonyme Anrufe)
- bei mehreren eigenen Rufnummern: alle Anrufe für eine bestimmte Rufnummer oder ein bestimmtes Telefon

#### Zielrufnummern

Sie können die Anrufe umleiten an:

- eine andere Rufnummer (anderer Telefonanschluss oder Mobilfunknummer)
- einen internen Anrufbeantworter der FRITZ!Box

#### Beispiel

Während Sie unterwegs sind, sollen Anrufe aus dem Büro auf Ihr Mobiltelefon weitergeleitet werden.

#### Anleitung: Rufumleitung einrichten

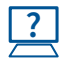

Die Anleitung finden Sie in der Online-Hilfe unter "Telefonie / Rufbehandlung / Rufumleitung".

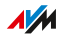

# Rufsperre einrichten

## Überblick

In der FRITZ!Box können Sie Rufnummern für ausgehende und für ankommende Anrufe sperren.

<span id="page-121-0"></span>...............................................................................................

#### Arten von Rufsperren

Sie können verschiedene Arten von Rufsperren einrichten:

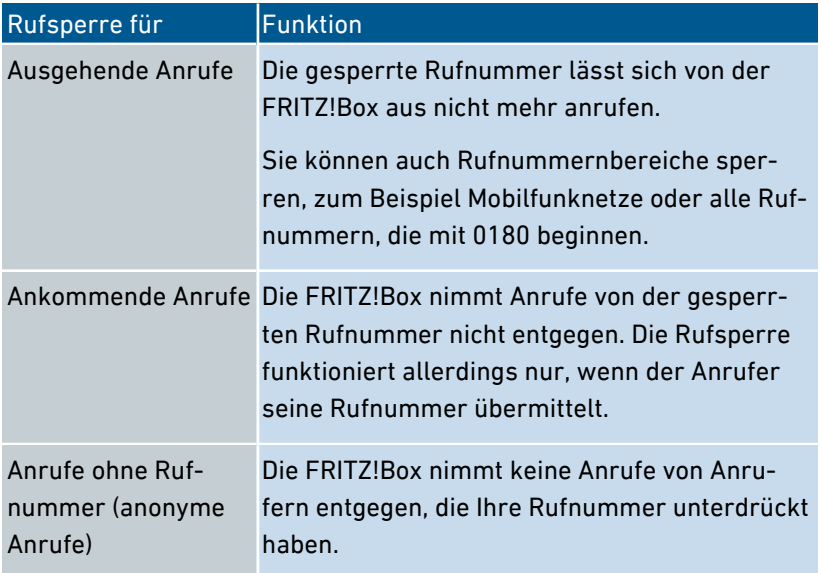

### Beispiel 1

Sie möchten das Anwählen einer teuren 0900‑Sonderrufnummer verhindern. Dazu können Sie eine Rufsperre für ausgehende Anrufe zu allen Rufnummern einrichten, die mit 0900 beginnen.

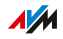

### Beispiel 2

Sie möchten Werbeanrufe von einer bestimmten Rufnummer blockieren. Dazu können Sie für diese Rufnummer eine Rufsperre für ankommende Anrufe einrichten.

...............................................................................................

#### Anleitung: Rufsperre einrichten

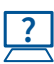

Die Anleitung finden Sie in der Online-Hilfe unter "Telefonie / Rufbehandlung / Rufsperre".

...............................................................................................

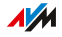

# Klingelsperre einrichten

# Überblick

Eine Klingelsperre sorgt dafür, dass ein Telefon zu vorher festgelegten Zeiten nicht klingelt. Anrufe, die Sie verpassen, erscheinen jedoch in der Anrufliste der FRITZ!Box. Für IP-Telefone (Anschluss LAN/WLAN) lässt sich keine Klingelsperre einrichten.

<span id="page-123-0"></span>...............................................................................................

#### Beispiel

Ihr Telefon soll zwischen 23 Uhr und 6 Uhr nicht klingeln.

#### Anleitung: Klingelsperre einrichten

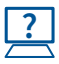

Die Anleitung finden Sie in der Online-Hilfe unter "Telefonie / Telefoniegeräte / Telefon bearbeiten / Klingelsperre".

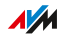

# <span id="page-124-0"></span>Weckruf einrichten

# Überblick

Ein Weckruf lässt Ihr Telefon zur festgelegten Uhrzeit klingeln.

### Beispiel

Sie möchten jeden Morgen um 6:30 Uhr von Ihrem Telefon geweckt werden.

...............................................................................................

### Anleitung: Weckruf einrichten

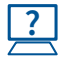

Die Anleitung finden Sie in der Online-Hilfe unter "Telefonie / Weckruf".

...............................................................................................

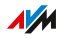

# Wahlregel einrichten

### Überblick

Wenn Sie mehrere Rufnummern haben, können Sie Wahlregeln einrichten. Eine Wahlregel legt fest, welche Rufnummer die FRITZ!Box für Gespräche in einen bestimmten Rufnummernbereich verwendet, zum Beispiel in Mobilfunknetze oder ins Ausland.

<span id="page-125-0"></span>...............................................................................................

#### Beispiel

Sie haben eine Rufnummer, mit der Sie günstig ins Ausland telefonieren. Dann richten Sie für Gespräche ins Ausland eine Wahlregel ein.

#### Anleitung: Wahlregel einrichten

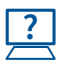

Die Anleitung finden Sie in der Online-Hilfe unter "Telefonie / Rufbehandlung / Wahlregeln".

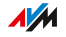

# Benutzeroberfläche: Menü Heimnetz

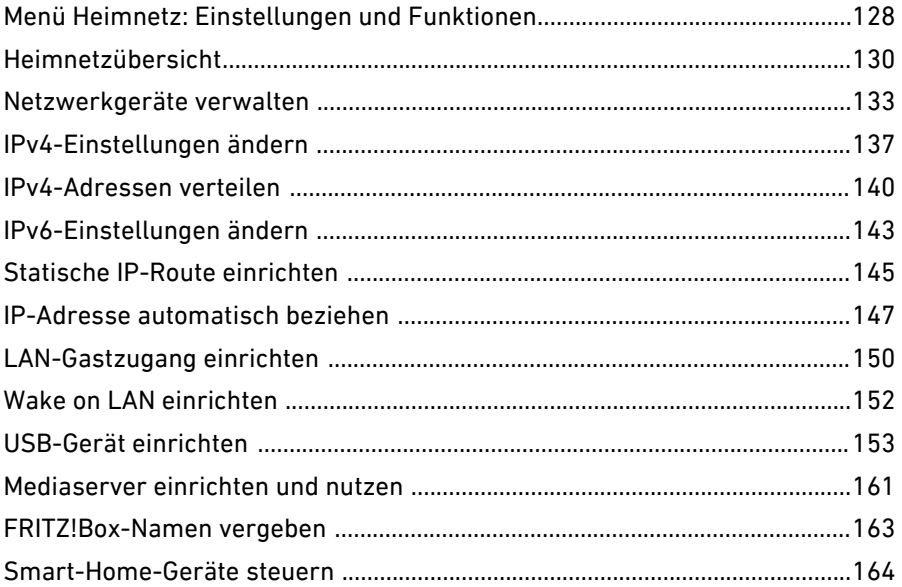

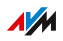

. . . . . . . . .

. . . . . . .

# Menü Heimnetz: Einstellungen und Funktionen

### Überblick

Die FRITZ!Box ist die Zentrale in Ihrem Heimnetz. Alle angeschlossenen Geräte bilden zusammen das Heimnetz. Im Menü "Heimnetz / Heimnetzübersicht" sehen Sie in einer grafischen Übersicht alle mit der FRITZ!Box verbunden Geräte. Wenn Sie WLAN Mesh eingerichtet haben, sehen Sie hier Ihr WLAN Mesh. Im Menü "Heimnetz" können Sie alle relevanten Einstellungen für Ihr Heimnetz vornehmen.

<span id="page-127-0"></span>...............................................................................................

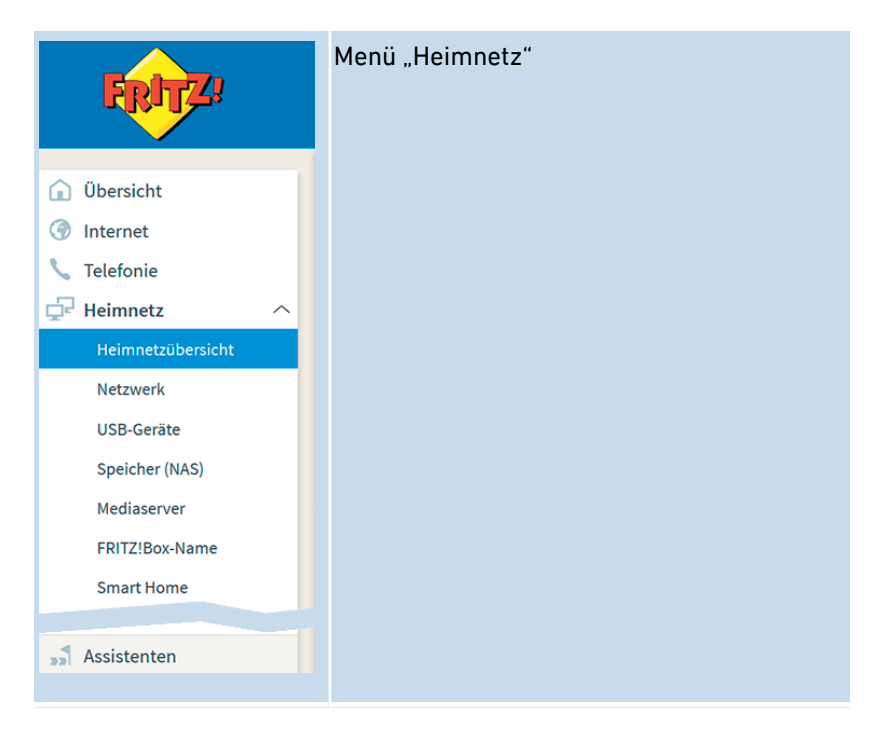

### Beschreibung der Untermenüs

Eine ausführliche Beschreibung der Untermenüs finden Sie in der Online-Hilfe der Benutzeroberfläche.

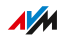

### Auf den folgenden Seiten

Auf den folgenden Seiten finden Sie Informationen zu Einstellungen, Optionen und Handlungsabläufen in diesem Menü.

...............................................................................................

...............................................................................................

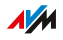

# Heimnetzübersicht

### Überblick

Im Menü "Heimnetz" können Sie die Geräte und die Netzstrukturen in Ihrem Heimnetz verwalten. Hier können Sie auch einen individuellen Namen für Ihre FRITZ!Box vergeben.

<span id="page-129-0"></span>...............................................................................................

#### Heimnetz und WLAN Mesh

In einer Übersichtsgrafik wird das gesamte Heimnetz abgebildet.

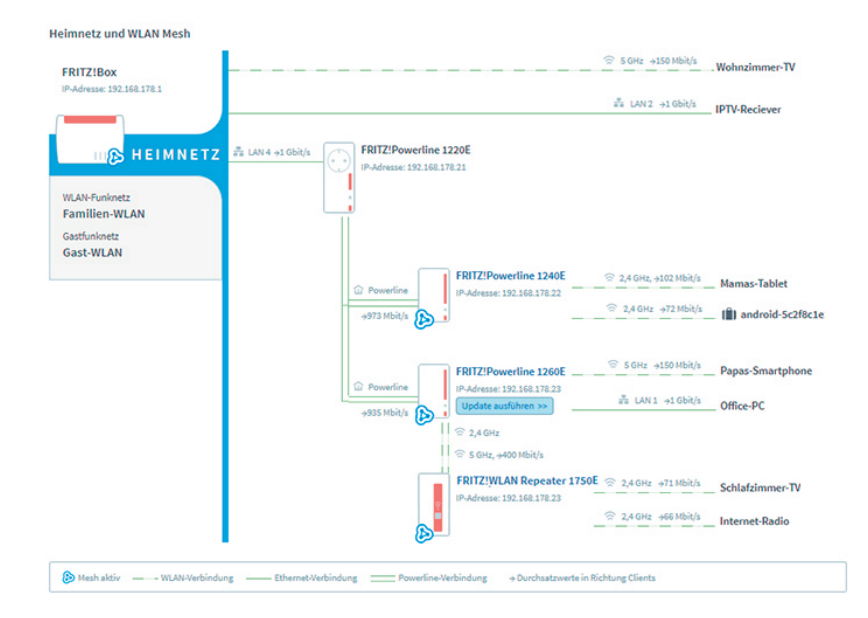

Die Übersichtsgrafik wird permanent aktualisiert und zeigt Folgendes an:

- Die FRITZ!Box: die IP-Adresse der FRITZ!Box im Heimnetz, die SSID des WLAN-Funknetzes und die SSID des Gastfunknetzes, falls es aktiviert ist
- Alle Geräte, die mit der FRITZ!Box verbunden sind

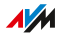

• Verbindungstechnik: WLAN, Ethernet-Kabel, DECT, Powerline, USB

...............................................................................................

- Verbindungsstrecke der Geräte zur FRITZ!Box: direkte Verbindung oder über einen Repeater oder einen Access Point
- Durchsatzwerte in Richtung Geräte
- Mesh-Aktiv: das Symbol zeigt an, dass das Gerät Teilnehmer im WLAN Mesh ist
- Gastzugang: Geräte, die über den Gastzugang mit der FRITZ!Box verbunden sind
- Update ausführen >> Update: die Schaltfläche zeigt an, ob ein neues FRITZ!OS verfügbar ist (nur bei FRITZ!-Produkten)

#### Aktive Verbindungen und Software-Aktualität

Alle Geräte, die mit der FRITZ!Box verbunden sind, werden in der Tabelle "Aktive Verbindungen im Heimnetz und Software-Aktualität" angezeigt:

- FRITZ!Box: die FRITZ!Box selbst
- Netzwerkgeräte: alle mit einem Netzwerkkabel oder über WLAN verbundenen Netzwerkgeräte, zum Beispiel Computer (PCs, Laptops), mobile Endgeräte (Tablets, Smartphones), WLAN-Repeater, netzwerkfähige TV-Geräte
- Telefone: alle mit der FRITZ!Box verbundenen Telefone
- USB-Geräte: alle angeschlossenen USB-Geräte, zum Beispiel USB-Speicher, USB-Drucker, USB-Mobilfunksticks
- Smart-Home-Geräte: Smart-Home-Geräte, die mit der FRITZ!Box verbunden sind, zum Beispiel intelligente Steckdosen oder Heizkörperregler

**AVM** 

In den Tabellenspalten "Verbindung", "Eigenschaften" und "Update" können Sie über Links zu den Verbindungseinstellungen oder den Geräteeinstellungen gelangen und Sie können Updates ausführen:

...............................................................................................

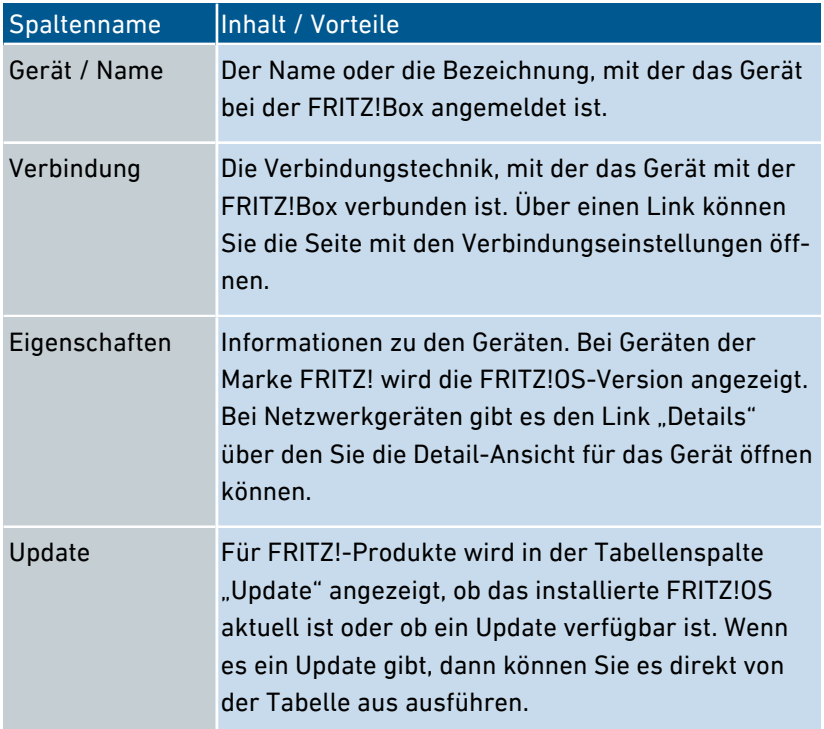

...............................................................................................

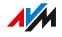

# Netzwerkgeräte verwalten

# Überblick

In der Benutzeroberfläche der FRITZ!Box unter "Heimnetz / Netzwerk / Netzwerkverbindungen" werden in einer Tabelle alle Netzwerkverbindungen aufgelistet. Eine Netzwerkverbindung ist eine IP-Verbindung zwischen einem Netzwerkgerät und der FRITZ!Box. Mithilfe der Tabelle behalten Sie den Überblick über die Netzwerkverbindungen und alle Netzwerkgeräte. Sie können die Verbindungseigenschaften bearbeiten und Sie können Netzwerkgeräte hinzufügen und entfernen.

<span id="page-132-0"></span>...............................................................................................

### Begriffsklärung: Netzwerk und weitere Begriffe

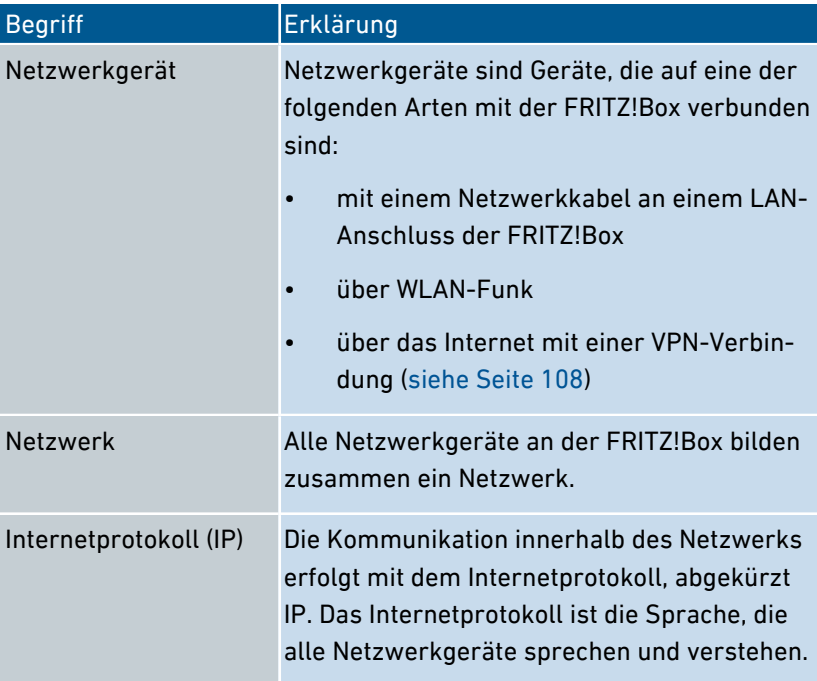

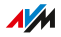

...............................................................................................

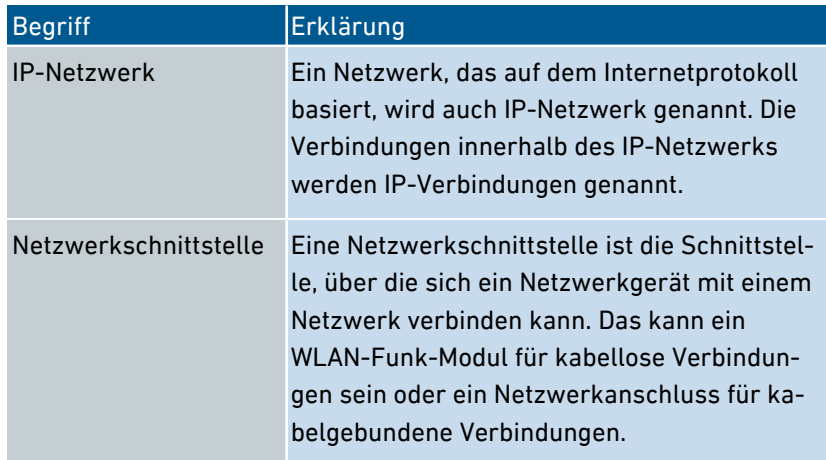

#### Eigenschaften und Nutzen

Die Tabelle mit den Netzwerkverbindungen hat folgende Eigenschaften, die nützlich dabei sind, das IP-Netzwerk zu organisieren und den Überblick zu behalten:

- Überblick: Die Tabelle bietet einen Überblick über das gesamte IP-Netzwerk der FRITZ!Box.
- Alle Verbindungen: Jede Verbindung, die ein Netzwerkgerät zur FRITZ!Box hat, wird angezeigt. Eine Verbindung kann mit einem Netzwerkkabel, über WLAN-Funk oder über VPN hergestellt sein. Ein Netzwerkgerät, das mal mit einem Netzwerkkabel und mal über WLAN-Funk verbunden ist, hat zwei Einträge in der Tabelle, für jede Verbindung eine.
- Inaktive Verbindungen: Auch Verbindungen, die zum aktuellen Zeitpunkt nicht aktiv sind, werden angezeigt.
- Windows-Benutzer: Wenn im Heimnetz Windows-Computer vorhanden sind, auf denen das Programm AVM-Kindersicherung installiert ist, dann werden auch die Windows-Benutzer dieser Computer angezeigt.

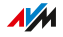

• Nur hier zu sehen: VPN-Verbindungen werden nur in dieser Tabelle angezeigt.

...............................................................................................

- Überblick Gastnetz: Verbindungen ins Gastnetz werden angezeigt.
- Verbindungseigenschaften: Zu jeder Verbindung werden Eigenschaften angezeigt.
- Auffinden von Geräten: Tabellenspalten können ein- und ausgeblendet werden und die Tabelle verfügt über eine Sortierfunktion. Mithilfe dieser Funktionen können Geräte schnell aufgefunden werden. Geräte können zum Beispiel anhand ihrer IP-Adresse identifiziert werden.
- Verbindungseigenschaften ändern: Für jede Verbindung kann eine Detailansicht geöffnet werden. In der Detailansicht können Verbindungseigenschaften geändert werden.

#### Gerät hinzufügen

Sie können Netzwerkgeräte, die physikalisch nicht mit der FRITZ!Box verbunden sind, in die Tabelle eintragen.

Sobald für ein Gerät ein Eintrag in der Tabelle vorhanden ist, können verschiedene Eigenschaften eingerichtet werden, zum Beispiel Portfreigaben. Die Verbindungsart wird erst in der Tabelle vermerkt, wenn das Gerät physikalisch mit der FRITZ!Box verbunden ist.

#### Beispiel

Die Funktion "Gerät hinzufügen" ist für Fachhändler nützlich. Wenn ein Kunde eine neue FRITZ!Box bestellt, kann er dem Fachhändler den Auftrag erteilen, in der FRITZ!Box das Netzwerk einzurichten. Mit der Funktion "Gerät hinzufügen" ist das möglich, ohne dass die Netzwerkgeräte angeschlossen oder verbunden werden.

#### Geräte entfernen

Ungenutzte Verbindungen können einzeln entfernt werden oder auch alle auf einmal, sofern sie keine individuellen Einstellungen haben.

**AVM** 

Beim Entfernen einer einzelnen ungenutzten Verbindung werden auch alle für dieses Gerät vorgenommenen Einstellungen gelöscht.

...............................................................................................

Ein Klick auf die Schaltfläche "Entfernen" löscht alle inaktiven Verbindungen, für die niemals Eigenschaften vergeben wurden. Die Funktion ist in folgenden Umgebungen nützlich:

- in Umgebungen mit Laufkundschaft (zum Beispiel Hotels, Cafés, Wettbüros)
- in Haushalten mit Kindern, die oft Freunde einladen, die das WLAN nutzen

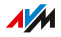

# IPv4-Einstellungen ändern

# Überblick

Die IPv4-Einstellungen definieren das IPv4-Netzwerk der FRITZ!Box. Ohne diese Einstellungen gibt es kein IPv4-Netzwerk. In der FRITZ!Box ein IPv4-Netzwerk voreingestellt. Sie können die IPv4-Einstellungen ändern.

<span id="page-136-0"></span>...............................................................................................

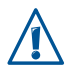

Änderungen an den IPv4-Einstellungen können dazu führen, dass die FRITZ!Box für die Netzwerkgeräte nicht mehr erreichbar ist. Nehmen Sie Änderungen in diesem Menü nur dann vor, wenn Sie Kenntnisse in der Netzwerktechnik haben.

#### Anwendungsfall

In den folgenden Anwendungsfällen ist es erforderlich, die IPv4-Adresse der FRITZ!Box zu ändern:

- VPN-Verbindung: Das Heimnetz der FRITZ!Box wird mit einem anderen FRITZ!Box-Netzwerk per LAN-LAN-Kopplung verbunden.
- Die FRITZ!Box wird in ein vorhandenes FRITZ!Box-Netzwerk integriert und beide Boxen laufen im Routermodus (kaskadierte Anordnung).

In beiden Fällen dürfen die beteiligten Boxen nicht identische IPv4-Netzwerke haben. In mindestens einer FRITZ!Box muss die IPv4-Adresse geändert werden.

#### Voraussetzungen

• Die IPv4-Einstellungen können Sie nur dann ändern, wenn in der FRITZ!Box die erweiterte Ansicht eingeschaltet ist, [siehe Seite 64](#page-63-0).

**AM** 

#### Werkseinstellungen IPv4

In der FRITZ!Box sind folgende Werte voreingestellt:

...............................................................................................

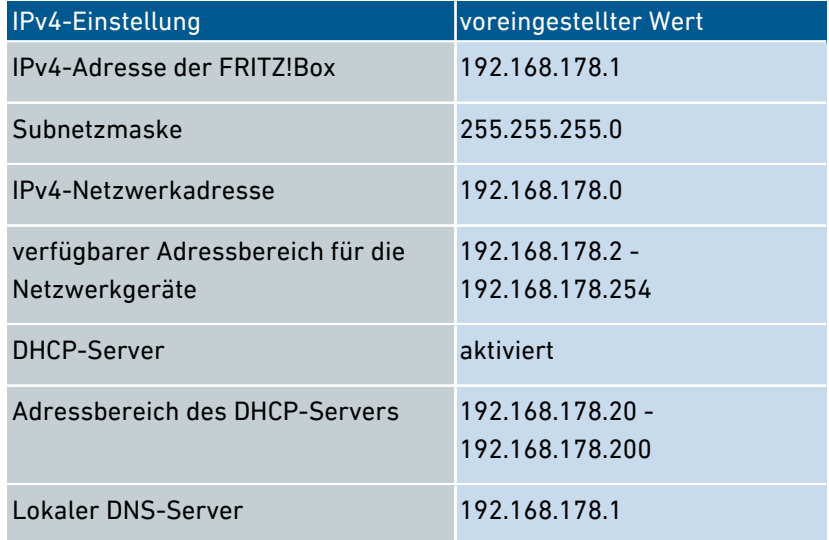

#### Reservierte IPv4-Adressen

Folgende IPv4-Adressen sind für bestimmte Aufgaben vorgesehen und dürfen nicht anderweitig vergeben werden:

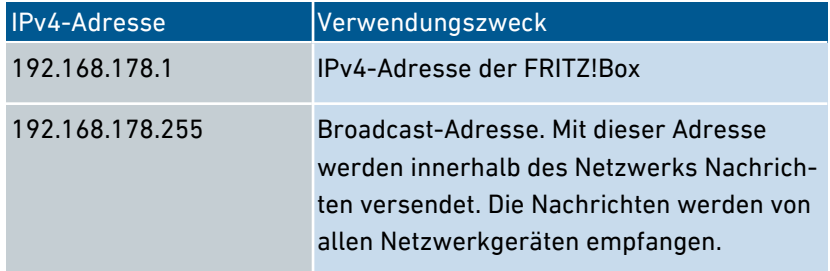

#### IPv4-Adresse für den Notfall

...............................................................................................

Die FRITZ!Box hat zusätzlich eine feste IPv4-Adresse, die nicht verändert werden kann. Über diese IPv4-Adresse ist die FRITZ!Box immer erreichbar.

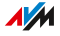

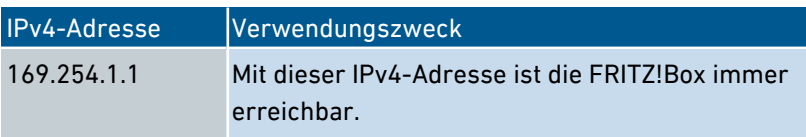

...............................................................................................

Eine Anleitung zum Einsatz der Notfall-IPv4-Adresse siehe [Benutzer](#page-265-0)[oberfläche](#page-265-0) mit Notfall-IP öffnen, [Seite](#page-265-0) 266.

#### IPv4-Netzwerk

IPv4: IPv4 steht für Internetprotokoll, Version 4. Die IPv4-Adresse der FRITZ!Box und die Subnetzmaske spezifizieren zusammen das IPv4-Netzwerk der FRITZ!Box. Daraus ergibt sich der IPv4-Adressbereich, der für die Netzwerkgeräte zur Verfügung steht. Wird einer der beiden Werte verändert, dann ergibt sich daraus ein anderes Netzwerk.

#### Anleitung: IPv4-Einstellungen ändern

**?**

Die Anleitung finden Sie in der Online-Hilfe unter "Heimnetz / Heimnetzübersicht / Netzwerkeinstellungen", Schaltfläche "IPv4-Adressen".

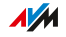

# IPv4-Adressen verteilen

# Überblick

Jedes Netzwerkgerät im IPv4-Heimnetz der FRITZ!Box hat eine Adresse aus dem IPv4-Adressbereich der FRITZ!Box. Ein Netzwerkgerät erhält seine IPv4-Adresse entweder automatisch vom DHCP-Server der FRITZ!Box, oder die IP-Adresse wird manuell in den Netzwerkeinstellungen des Netzwerkgeräts eingetragen.

<span id="page-139-0"></span>...............................................................................................

### DHCP-Server IPv4

DHCP steht für Dynamic Host Configuration Protocol. Ein DHCP-Server im IPv4-Netzwerk vergibt automatisch IPv4-Adressen an die Netzwerkgeräte. Die Zuweisung der IP-Adressen durch den DHCP-Server stellt sicher, dass sich alle mit der FRITZ!Box verbundenen Netzwerkgeräte im selben IP-Netzwerk befinden.

Werksseitig ist der DHCP-Server der FRITZ!Box aktiviert.

Ein Teil des IPv4-Adressbereichs der FRITZ!Box ist für den DHCP-Server reserviert. Der DHCP-Server vergibt IP-Adressen aus diesem Bereich an die Netzwerkgeräte.

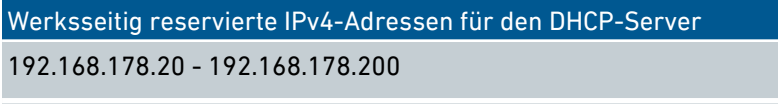

Sie können den Adressbereich für den DHCP-Server nach Bedarf ändern:

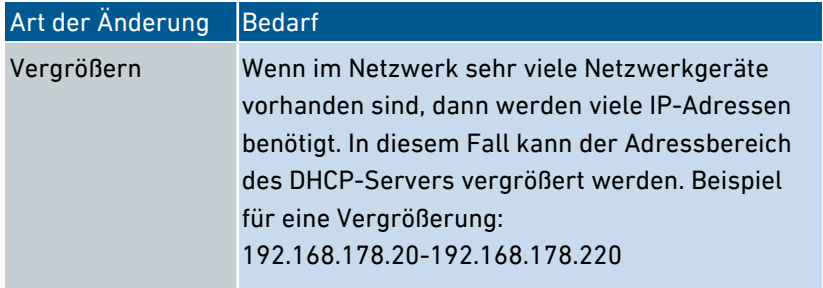

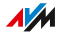

...............................................................................................

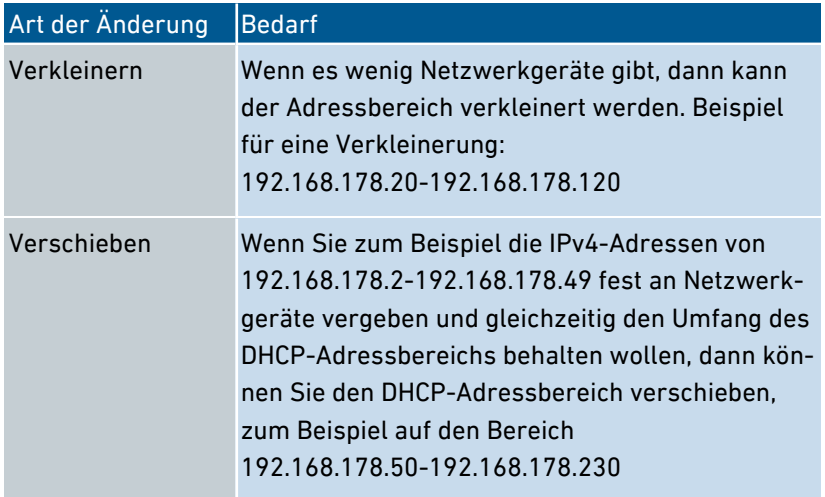

#### Regeln

In einem Netzwerk darf nur ein DHCP-Server aktiv sein.

#### Netzwerkgeräte für DHCP vorbereiten

Damit die IP-Adresse vom DHCP-Server bezogen werden kann, muss in den IPv4-Einstellungen der Netzwerkgeräte die Einstellung "IP-Adresse automatisch beziehen" aktiviert sein, siehe [IP-Adresse](#page-146-0) [automatisch](#page-146-0) beziehen, [Seite](#page-146-0) 147.

Meldet sich ein Netzwerkgerät bei der FRITZ!Box an, dann erhält es vom DHCP-Server eine IPv4-Adresse. Bei jedem Neustart des Netzwerkgeräts weist der DHCP-Server erneut eine IP-Adresse zu.

#### Immer die gleiche IPv4-Adresse zuweisen

Sie können für Netzwerkgeräte festlegen, dass der DHCP-Server immer die gleiche IPv4-Adresse zuweist. Diese Option können Sie unter "Heimnetz / Netzwerk / Netzwerkverbindungen" in den Detaileinstellungen der Netzwerkgeräte aktivieren.

#### Deaktivierter DHCP-Server

Sie können den DHCP-Server der FRITZ!Box deaktivieren.

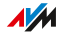

In folgenden Fällen ist es notwendig, den DHCP-Server der FRITZ!Box zu deaktivieren:

• Sie nutzen in Ihrem Heimnetz einen anderen DHCP-Server.

...............................................................................................

• Sie möchten die Adressvergabe für alle Netzwerkgeräte im Heimnetz manuell vornehmen.

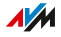

# IPv6-Einstellungen ändern

# Überblick

Die FRITZ!Box wird ab Werk mit vorgegebenen IPv6-Einstellungen geliefert. Sie können diese Einstellungen ändern.

<span id="page-142-0"></span>...............................................................................................

#### Voraussetzungen

- In der Benutzeroberfläche der FRITZ!Box ist die erweiterte Ansicht eingestellt, [siehe Seite 64](#page-63-0).
- In der Benutzeroberfläche der FRITZ!Box ist unter "Internet / Zugangsdaten / IPv6" die Einstellung "Unterstützung für IPv6 aktiv" aktiviert.

#### Werkseinstellungen

Für das IPv6-Netzwerk der FRITZ!Box sind werksseitig folgende Einstellungen gegeben:

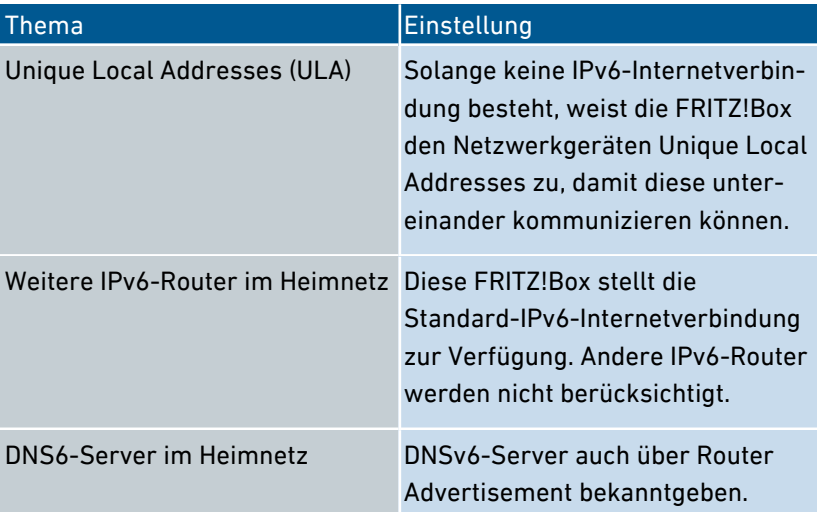

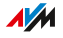

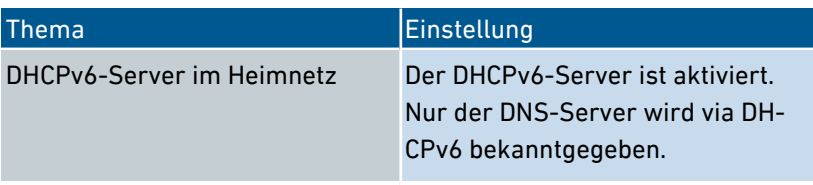

...............................................................................................

Sie können die Einstellungen ändern. Nutzen Sie zu diesem Thema auch die Online-Hilfe der FRITZ!Box.

### Anleitung: IPv6-Einstellungen ändern

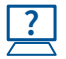

Die Anleitung finden Sie in der Online-Hilfe unter "Heimnetz / Netzwerk / Netzwerkeinstellungen", Schaltfläche "IPv6-Adressen".

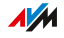
# Statische IP-Route einrichten

# Überblick

Eine statische IP-Route ist eine Wegbeschreibung zu einem IP-Subnetz, dessen Netzwerkadresse bei der FRITZ!Box nicht bekannt ist.

...............................................................................................

### Anwendungsfall

Statische IP-Routen sind für die folgende Situation vorgesehen:

- Im Netzwerk der FRITZ!Box gibt es ein Subnetz, dessen Netzwerkadresse bei der FRITZ!Box nicht bekannt ist.
- Die Netzwerkgeräte im Subnetz sollen mit den Netzwerkgeräten der FRITZ!Box kommunizieren oder über die FRITZ!Box den Internetzugang bekommen.
- Nur für IPv4 relevant: Der Router, der das Subnetz aufspannt, macht kein NAT (Network Address Translation).

### Funktionsweise von statischen IP-Routen

IP-Pakete, deren IP-Zieladressen nicht bekannt sind, werden standardmäßig ins Internet weitergeleitet. In dem vorweg beschriebenen Anwendungsfall kennt die FRITZ!Box die Zieladressen, die zu dem Subnetz gehören, nicht und leitet die Pakete ins Internet weiter. Damit das nicht passiert und die Pakete ins Subnetz geleitet werden, muss die FRITZ!Box die Netzwerkadresse des Subnetzes und die IP-Adresse der Schnittstelle zum Subnetz kennen. Diese beiden Adressen werden zum Einrichten einer statischen IP-Route benötigt. Statische IP-Routen werden in die Routing-Tabelle eingetragen.

### Voraussetzungen

• Statische IP-Routen können Sie nur dann einrichten, wenn die erweiterte Ansicht eingeschaltet ist, siehe [Standardansicht](#page-63-0) und [erweiterte](#page-63-0) Ansicht nutzen, [Seite](#page-63-0) 64.

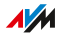

## Anleitung: Statische IPv4-Route einrichten

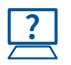

Die Anleitung finden Sie in der Online-Hilfe unter "Heimnetz / Netzwerk / Netzwerkeinstellungen", Schaltfläche "IPv4-Routen".

...............................................................................................

# Anleitung: Statische IPv6-Route einrichten

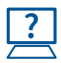

Die Anleitung finden Sie in der Online-Hilfe unter "Heimnetz / Netzwerk / Netzwerkeinstellungen" Schaltfläche "IPv6-Routen".

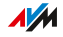

# IP-Adresse automatisch beziehen

# Überblick

Netzwerkgeräte, die ihre IP-Adresse automatisch per DHCP beziehen sollen, müssen dafür eingerichtet sein. Die Einrichtung nehmen Sie auf Betriebssystemebene in den IP-Einstellungen der Netzwerkgeräte vor.

## IP-Adresse automatisch beziehen in Windows

1. In Windows 10 und 7 klicken Sie auf "Start". In Windows 8 drücken Sie gleichzeitig die Windows-Taste und die Q-Taste.

...............................................................................................

- 2. Geben Sie im Suchfeld "ncpa.cpl" ein und drücken Sie die Eingabetaste.
- 3. Klicken Sie mit der rechten Maustaste auf die Netzwerkverbindung zwischen Computer und FRITZ!Box und wählen Sie "Eigenschaften".
- 4. Unter "Diese Verbindung verwendet folgende Elemente" markieren Sie "Internetprotokoll Version 4 (TCP/IPv4)".
- 5. Klicken Sie auf die Schaltfläche "Eigenschaften".

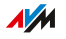

6. Aktivieren Sie die Optionen "IP-Adresse automatisch beziehen" und "DNS-Serveradresse automatisch beziehen".

...............................................................................................

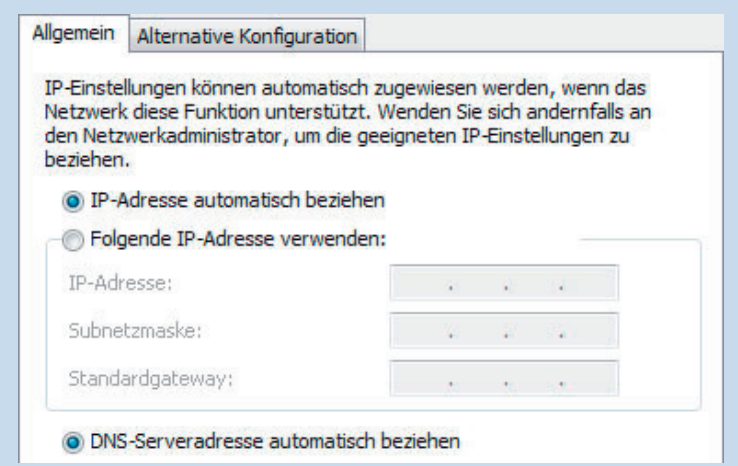

- 7. Klicken Sie auf "OK", um die Einstellungen zu speichern.
- 8. Aktivieren Sie die Optionen "IP-Adresse automatisch beziehen" und "DNS-Serveradresse automatisch beziehen" auch für das Internetprotokoll Version 6 (TCP/IPv6).

Das Netzwerkgerät erhält eine IP-Adresse von der FRITZ!Box.

### IP-Adresse automatisch beziehen in MAC OS X

- 1. Wählen Sie im Apfelmenü "Systemeinstellungen".
- 2. Klicken Sie im Fenster "Systemeinstellungen" auf "Netzwerk".
- 3. Wählen Sie im Fenster "Netzwerk" im Menü "Zeigen" die Option "Ethernet (integriert)".
- 4. Wechseln Sie auf die Registerkarte "TCP/IP" und wählen Sie im Menü "IPv4 konfigurieren" die Option "DHCP".
- 5. Klicken Sie auf "Jetzt aktivieren".

Das Netzwerkgerät erhält jetzt automatisch eine IP-Adresse von der FRITZ!Box.

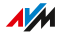

## IP-Adresse automatisch beziehen in Linux

Ausführliche Grundlagen und Hilfestellungen zum Thema Netzwerkeinstellungen in Linux finden Sie zum Beispiel unter:

...............................................................................................

[http:/www.linuxhaven.de/dlhp/HOWTO/DE-Netzwerk-HOWTO.html](http://www.linuxhaven.de/dlhp/HOWTO/DE-Netzwerk-HOWTO.html)

...............................................................................................

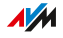

# LAN-Gastzugang einrichten

# Überblick

Mit einem LAN-Gastzugang können Sie Ihren Gästen unkompliziert einen eigenen Internetzugang per Netzwerkkabel (LAN-Kabel) bereitstellen. Ein Gastzugang ist ein Benutzerkonto für temporäre Benutzer wie Wochenendgäste. Ein Gastzugang kann auch kabellos über WLAN bereitgestellt werden.

...............................................................................................

## Kriterien

Am LAN-Gastzugang gilt das Zugangsprofil "Gast". Das Zugangsprofil können Sie im Menü "Internet / Filter / Zugangsprofile" bearbeiten.

Diese Aktivitäten sind am Gastzugang möglich, beziehungsweise nicht möglich:

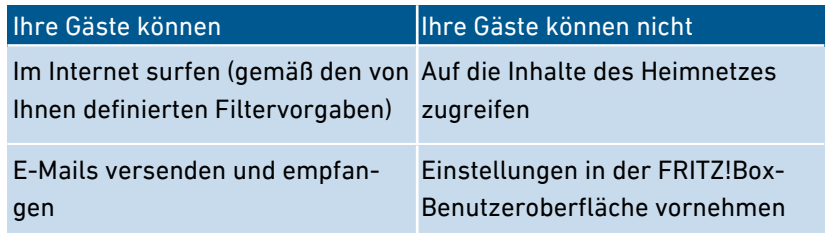

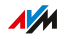

# Beispielkonfiguration

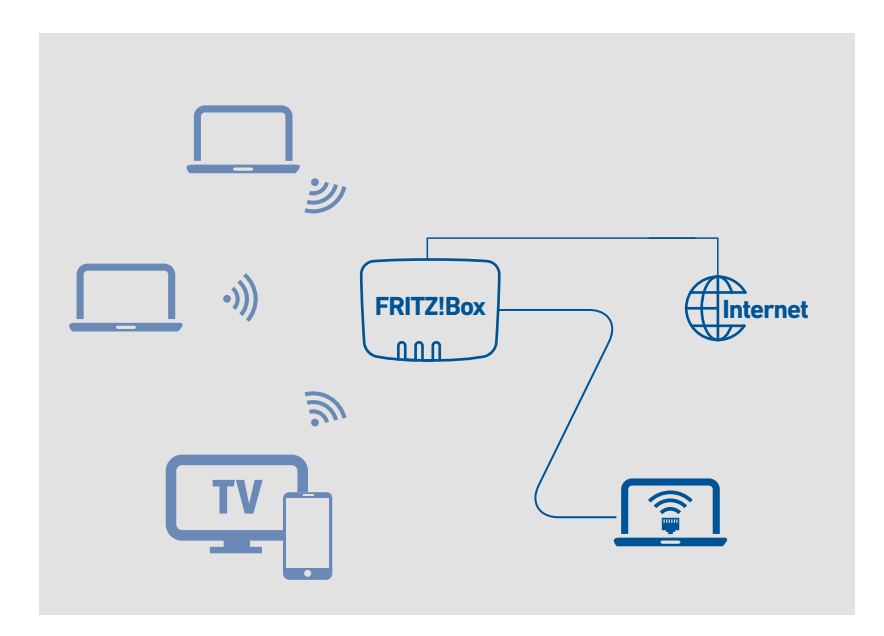

...............................................................................................

### Voraussetzungen

- Die FRITZ!Box stellt die Internetverbindung selbst her, das heißt, sie ist nicht als IP-Client eingerichtet.
- Sie haben ein Netzwerkkabel zur Hand.

## Anleitung: LAN-Gastzugang einrichten

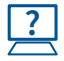

Die Anleitung finden Sie in der Online-Hilfe unter "Heimnetz / Netzwerk / Netzwerkeinstellungen".

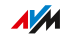

# Wake on LAN einrichten

# Überblick

Wake on LAN ist eine Funktion, die es ermöglicht, aus dem Internet einen Computer über die Netzwerkkarte zu starten. Wake on LAN können Sie mit einem Fernwartungsprogramm nutzen, ohne dass der Computer dafür permanent eingeschaltet sein muss. Die FRITZ!Box unterstützt Wake on LAN sowohl für IPv4- als auch für IPv6-Verbindungen.

...............................................................................................

### Voraussetzungen

- Die Netzwerkkarte des Computers unterstützt Wake on LAN.
- Der Computer ist mit der FRITZ!Box verbunden:
	- über ein FRITZ!Powerline-Gerät oder
	- per Netzwerkkabel
- Für den Zugriff aus dem Internet muss sich der Computer im Standby-Modus befinden.

### Anleitung: Wake on LAN einrichten

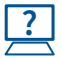

Die Anleitung finden Sie in der Online-Hilfe unter "Heimnetz / Netzwerk / Netzwerkverbindungen / Gerätedetails bearbeiten ".

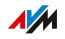

# USB-Gerät einrichten

# Überblick

Die FRITZ!Box hat zwei USB-Anschlüsse, an die Sie verschiedene USB-Geräte anschließen können. Alle Geräte im FRITZ!Box-Heimnetz können diese USB-Geräte gemeinsam und gleichzeitig verwenden.

...............................................................................................

### Geeignete USB-Geräte

Folgende USB-Geräte können Sie an die FRITZ!Box anschließen:

- USB-Speicher kompatibel mit EXT2/3/4, FAT, FAT32 oder NTFS
	- Speicher-Sticks
	- externe Festplatten
	- Card-Reader
- USB-Drucker
- USB-Multifunktionsdrucker
- USB-Scanner
- USB-Modem
	- UMTS-/HSDPA-Stick
	- LTE-Stick
- USB-Hubs

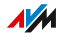

# Beispielkonfiguration

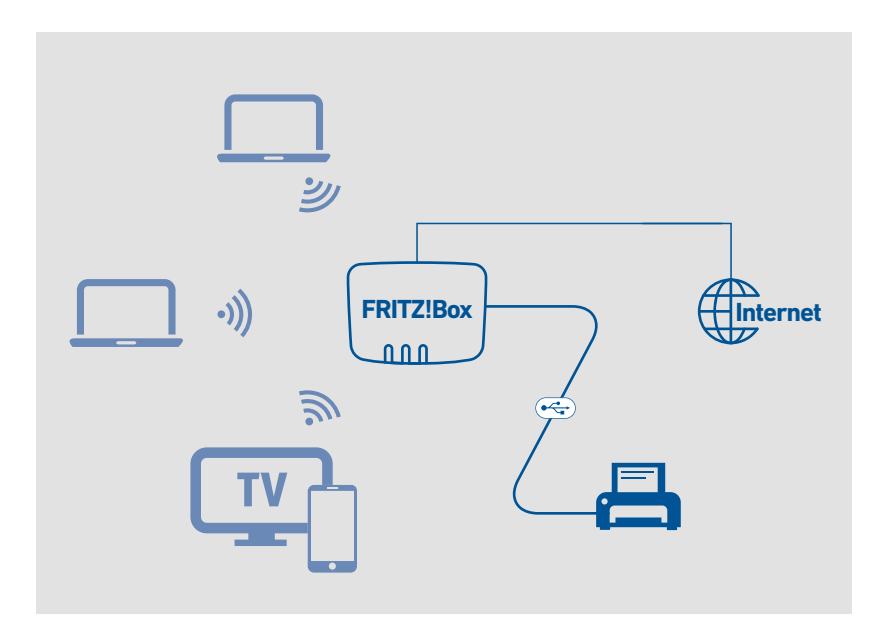

...............................................................................................

### Regeln

Beachten Sie folgende Regeln, wenn Sie USB-Geräte an die FRITZ!Box anschließen:

•

- Wenn Sie mehr als ein USB-Gerät ohne eigene Stromversorgung anschließen, darf die Gesamtstromaufnahme den Wert von 900 mA nicht übersteigen. Andernfalls kann es zu Fehlern bei den USB-Geräten und zu Schäden an der FRITZ!Box kommen.
- •
- Führen Sie keine Updates für USB-Geräte durch, die über den USB-Fernanschluss der FRITZ!Box mit einem Computer verbunden sind.

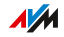

• Die FRITZ!Box kann äußere Einwirkungen auf angeschlossene USB-Speicher nicht abwehren. Spannungsspitzen oder Spannungsabfälle während eines Gewitters können Datenverluste verursachen. Erstellen Sie daher regelmäßig Sicherungskopien der USB-Speicherinhalte.

...............................................................................................

• Stellen Sie USB-Festplatten möglichst mit Abstand zur FRITZ!Box auf, um Störungen des WLAN-Funks zu vermeiden.

### Anleitung: USB-Speicher anschließen und einrichten

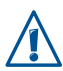

Klicken Sie auf "Sicher entfernen" bevor Sie einen USB-Speicher von der FRITZ!Box abziehen. Sie stellen damit sicher, dass die Datenübertragung vollständig abgeschlossen ist.

1. Verbinden Sie den USB-Speicher mit dem USB-Anschluss der FRITZ!Box.

Der USB-Speicher wird neu indexiert und Sie können auf die Speicherinhalte zugreifen.

## Zugriffsberechtigungen für USB-Speicher einrichten

In der FRITZ!Box-Benutzeroberfläche unter "System / FRITZ!Box-Benutzer" können Sie für jedes Benutzerkonto festlegen, auf welche Inhalte angeschlossener USB-Speicher der Zugriff erlaubt ist.

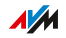

# Anleitung: USB-Drucker als Netzwerkdrucker einrichten (Windows 7)

Einen an der FRITZ!Box angeschlossenen USB-Drucker können Sie in Windows 7 als Netzwerkdrucker einrichten:

...............................................................................................

- 1. Klicken Sie auf "Start / Systemsteuerung" und wählen Sie die Drucker-Kategorie Ihres Betriebssystems.
- 2. Klicken Sie mit der rechten Maustaste auf das Druckersymbol und wählen Sie "Eigenschaften" beziehungsweise "Druckereigenschaften".
- 3. Wechseln Sie zur Registerkarte "Anschlüsse" und klicken Sie auf "Hinzufügen".
- 4. Klicken Sie doppelt auf den Eintrag "Standard TCP/IP Port".
- 5. Klicken Sie auf "Weiter" und geben Sie dann "fritz.box" im Feld "Drucker und IP-Adresse" ein.
- 6. Geben Sie im Feld "Portname" einen beliebigen Namen ein und klicken Sie "Weiter".
- 7. Aktivieren Sie die Option "Benutzerdefiniert" und klicken Sie auf die Schaltfläche "Einstellungen".
- 8. Aktivieren Sie die Option "Raw" und geben Sie "9100" im Feld "Portnummer" ein.
- 9. Klicken Sie auf "OK", klicken Sie auf "Weiter" und bestätigen Sie mit "Fertig stellen" und "Schließen".
- 10. Wechseln Sie im Fenster "Eigenschaften von <Druckername>" auf die Registerkarte "Anschlüsse".
- 11. Deaktivieren Sie die Option "Bidirektionale Unterstützung aktivieren" und klicken Sie auf "Übernehmen".

Der USB-Drucker ist eingerichtet und kann als Netzwerkdrucker verwendet werden.

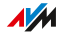

# Anleitung: USB-Drucker als Netzwerkdrucker einrichten (Windows 8)

Einen an der FRITZ!Box angeschlossenen USB-Drucker können Sie in Windows 8 als Netzwerkdrucker einrichten:

...............................................................................................

- 1. Drücken Sie die Tastenkombination Windows-Taste + X und klicken Sie im Kontextmenü auf "Systemsteuerung".
- 2. Klicken Sie auf "Hardware und Sound" und wählen Sie "Geräte und Drucker".
- 3. Klicken Sie in der Menüleiste auf "Drucker hinzufügen".
- 4. Klicken Sie im Fenster "Drucker hinzufügen" auf "Der gesuchte Drucker ist nicht aufgeführt" und auf "Weiter".
- 5. Aktivieren Sie die Option "Drucker unter Verwendung einer TCP/IP-Adresse oder eines Hostnamens hinzufügen" und klicken Sie auf "Weiter".
- 6. Geben Sie im Eingabefeld "Hostname oder IP-Adresse" fritz.box ein.

Wenn die FRITZ!Box als WLAN-Repeater oder IP-Client eingerichtet ist, geben Sie hier die IP-Adresse ein, unter der die FRITZ!Box im Netzwerk erreichbar ist.

- 7. Klicken Sie auf "Weiter".
- 8. Klicken Sie auf "Weiter" und bestätigen Sie mit "Fertig stellen".

Der USB-Drucker ist eingerichtet und kann als Netzwerkdrucker verwendet werden.

**AVM** 

# Anleitung: USB-Drucker als Netzwerkdrucker einrichten (Windows 10)

...............................................................................................

Einen an der FRITZ!Box angeschlossenen USB-Drucker können Sie in Windows 10 als Netzwerkdrucker einrichten:

- 1. Drücken Sie die Tastenkombination Windows-Taste + X und klicken Sie im Kontextmenü auf "Systemsteuerung".
- 2. Klicken Sie auf "Hardware und Sound" und wählen Sie "Geräte und Drucker".
- 3. Klicken Sie in der Menüleiste auf "Drucker hinzufügen".
- 4. Klicken Sie im Fenster "Drucker hinzufügen" auf "Der gewünschte Drucker ist nicht in der Liste enthalten".
- 5. Aktivieren Sie die Option "Drucker unter Verwendung einer TCP/IP-Adresse oder eines Hostnamens hinzufügen" und klicken Sie auf "Weiter".
- 6. Geben Sie im Eingabefeld "Hostname oder IP-Adresse" fritz.box ein.

Wenn die FRITZ!Box als WLAN-Repeater oder IP-Client eingerichtet ist, geben Sie hier die IP-Adresse ein, unter der die FRITZ!Box im Netzwerk erreichbar ist.

- 7. Klicken Sie auf "Weiter".
- 8. Wählen Sie den Druckerhersteller und das Druckermodell aus und klicken Sie auf "Weiter".
- 9. Falls das Fenster "Druckerfreigabe" angezeigt wird, wählen Sie "Drucker nicht freigeben" und klicken Sie auf "Weiter".
- 10. Klicken Sie auf "Fertig stellen".

Der USB-Drucker ist eingerichtet und kann als Netzwerkdrucker verwendet werden.

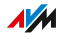

# Anleitung: USB-Drucker als Netzwerkdrucker einrichten (Mac OS X ab 10.5) ...............................................................................................

Einen an der FRITZ!Box angeschlossenen USB-Drucker können Sie in Mac OS X ab 10.5 als Netzwerkdrucker einrichten:

- 1. Klicken Sie im Dock auf "Systemeinstellungen".
- 2. Klicken Sie auf "Drucken & Faxen".
- 3. Klicken Sie auf das  $+$ ".
- 4. Klicken Sie auf JP".
- 5. Wählen Sie in der Liste "Protokoll" den Eintrag "HP Jetdirect -Socket".
- 6. Geben Sie im Eingabefeld "Adresse" fritz.box ein.

Wenn die FRITZ!Box als WLAN-Repeater oder IP-Client eingerichtet ist, geben Sie hier die IP-Adresse ein, unter der sie im Netzwerk erreichbar ist.

7. Wählen Sie in der Liste "Drucken mit:" den Drucker aus, der am USB-Anschluss Ihrer FRITZ!Box angeschlossen ist.

Wird der Drucker nicht angezeigt, installieren Sie zunächst den passenden Druckertreiber. Beachten Sie dazu die Hinweise in der Dokumentation Ihres Druckers.

8. Klicken Sie auf "Hinzufügen".

Der USB-Drucker ist eingerichtet und kann als Netzwerkdrucker verwendet werden.

**AVM** 

# Anleitung: USB-Drucker in anderen Betriebssystemen einrichten

In anderen Betriebssystemen als Windows oder Mac OS X nehmen Sie folgende Einstellungen vor, um einen angeschlossenen USB-Drucker als Netzwerkdrucker einzurichten:

...............................................................................................

- 1. Wählen Sie als Anschlusstyp "Raw TCP".
- 2. Tragen Sie als Port 9100 ein.
- 3. Tragen Sie fritz.box als Druckernamen ein.

Wenn die FRITZ!Box als WLAN-Repeater oder IP-Client eingerichtet ist, tragen Sie hier die IP-Adresse ein, unter der sie im Netzwerk erreichbar ist.

## USB 2.0 und USB 3.0 einrichten

Für einen stromsparenden Betrieb der FRITZ!Box finden Sie in der Benutzeroberfläche unter "Heimnetz / USB-Geräte / USB-Einstellungen" folgende Einstellungen für die USB-Anschlüsse:

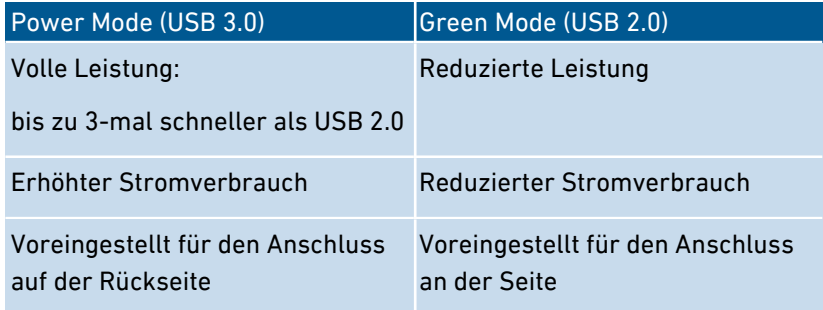

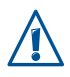

Beim Betrieb von USB-Geräten an einem USB-Anschluss im "Power Mode" kann es zu langsamer Datenübertragung im 2,4-GHz-WLAN und zu schlechter Gesprächsqualität bei Telefonaten mit DECT-Schnurlostelefonen kommen.

Das Auftreten von Störungen hängt von der Qualität der verwendeten USB-Kabel ab. Zum Beheben von Störungen stellen Sie den "Green Mode" ein und/oder weichen Sie auf das WLAN im 5GHz-Band aus.

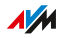

# Mediaserver einrichten und nutzen

# Überblick

Mit dem Mediaserver der FRITZ!Box können Sie kompatiblen Abspielgeräten Fotos, Videos und Musik zur Verfügung stellen. Der Mediaserver kann durch USB-Speicher erweitert werden. Außerdem können Sie über den Mediaserver der FRITZ!Box Internetradio hören.

...............................................................................................

## Kriterien

Die FRITZ!Box erkennt Mediendateien automatisch und stellt Sie den Abspielgeräten übersichtlich zur Verfügung. Sie können selbst bestimmen, welche Medienquellen der Mediaserver für die Benutzer aus dem Heimnetz und aus dem Internet bereitstellen soll.

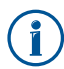

Große Datenmengen auf ein Speichermedium zu schreiben, das an die FRITZ!Box angeschlossenes ist, kann einige Zeit beanspruchen. Sie können den Vorgang beschleunigen, indem Sie die Daten zunächst über Ihren Computer auf das Speichermedium kopieren und dann das Speichermedium an die FRITZ!Box anschließen.

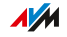

# Beispielkonfiguration

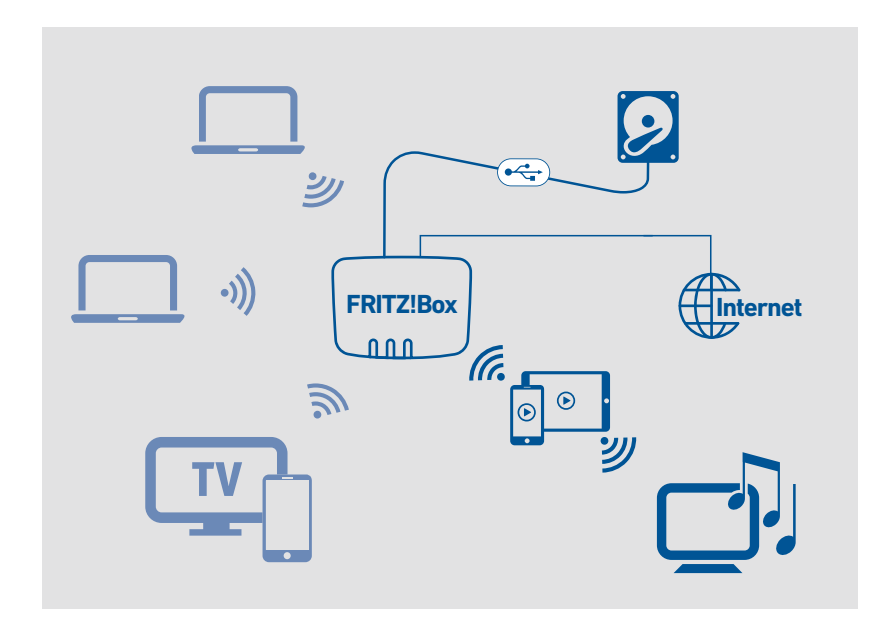

...............................................................................................

### Voraussetzungen

• Die Abspielgeräte müssen den UPnP-AV-Standard unterstützen.

### Anleitung: Mediaserver einrichten und nutzen

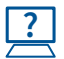

Die Anleitung finden Sie in der Online-Hilfe unter "Heimnetz / Mediaserver / Einstellungen", "Heimnetz / Mediaserver / Internetradio" und "Heimnetz / Mediaserver / Podcast".

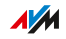

# FRITZ!Box-Namen vergeben

# Überblick

In der FRITZ!Box-Benutzeroberfläche können Sie einen individuellen Namen für Ihre FRITZ!Box vergeben. Dieser Name wird dann unter anderem als Name des WLAN-Funknetzes (SSID) übernommen.

...............................................................................................

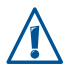

Nach einer Namensanpassung müssen Sie Ihre WLAN-Verbindungen und Netzwerkverknüpfungen gegebenenfalls neu einrichten.

## Folgen der Namensvergabe

Der Name wird in folgende Bereiche Ihres Heimnetzes übernommen:

- Name des WLAN-Funknetzes (SSID)
- Name des Gastfunknetzes (SSID)
- Name der Arbeitsgruppe der Heimnetzfreigabe
- Name des Mediaservers
- Name der DECT-Basisstation
- Push-Service-Absendername
- Name Ihrer FRITZ!Box in der Geräteübersicht in MyFRITZ!

#### Anleitung: FRITZ!Box-Namen vergeben

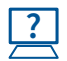

Die Anleitung finden Sie in der Online-Hilfe unter "Heimnetz / FRITZ!Box-Name".

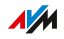

# Smart-Home-Geräte steuern

# Überblick

Folgende Smart-Home-Geräte können Sie an der FRITZ!Box anmelden und über die FRITZ!Box einrichten und steuern:

• bis zu 10 schaltbare Steckdosen FRITZ!DECT 210/200 und

...............................................................................................

• bis zu 12 Heizkörperregler FRITZ!DECT 301/300/Comet DECT

Mit schaltbaren Steckdosen können Sie die Stromzufuhr angeschlossener Geräte per Zeitschaltung steuern und den Energieverbrauch der Geräte messen. Mit Heizkörperreglern können Sie die Raumtemperatur automatisch steuern und Energiekosten sparen. Die Smart-Home-Geräte lassen sich am Computer, Tablet oder Smartphone einrichten und bedienen, auch unterwegs über das Internet.

# Beispielkonfiguration

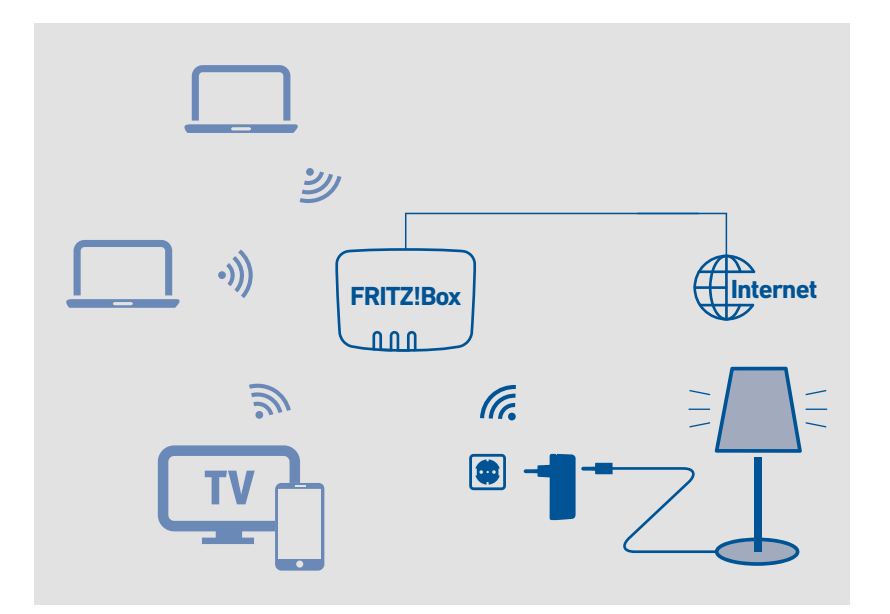

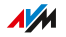

### Voraussetzungen

• An der FRITZ!Box ist ein Smart-Home-Gerät angemeldet.

...............................................................................................

## Anleitung: Gruppe einrichten

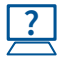

Die Anleitung finden Sie in der Online-Hilfe unter "Heimnetz / Smart Home".

### Anleitung: Automatische Schaltung einrichten

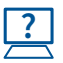

Die Anleitung finden Sie in der Online-Hilfe unter "Heimnetz / Smart Home / Smart-Home-Gerät bearbeiten / Automatisch schalten".

...............................................................................................

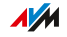

# **Benutzeroberfläche: Menü WLAN**

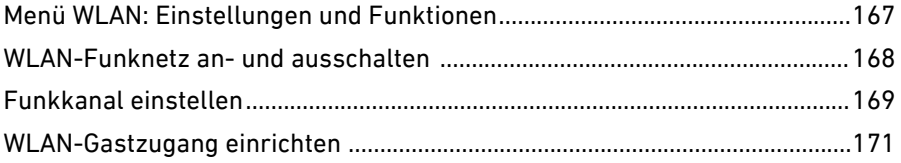

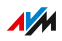

. . . . . . . . .

. . . . . . .

# Menü WLAN: Einstellungen und Funktionen

# Überblick

Im Menü "WLAN" können Sie ein WLAN-Funknetz und einen separaten WLAN-Gastzugang einrichten und sichern. Darüber hinaus können Sie in diesem Menü eine Zeitschaltung für Ihre WLAN-Funknetze einrichten und die Betriebsart der FRITZ!Box ändern, um sie bei Bedarf als WLAN-Repeater einzusetzen.

<span id="page-166-0"></span>...............................................................................................

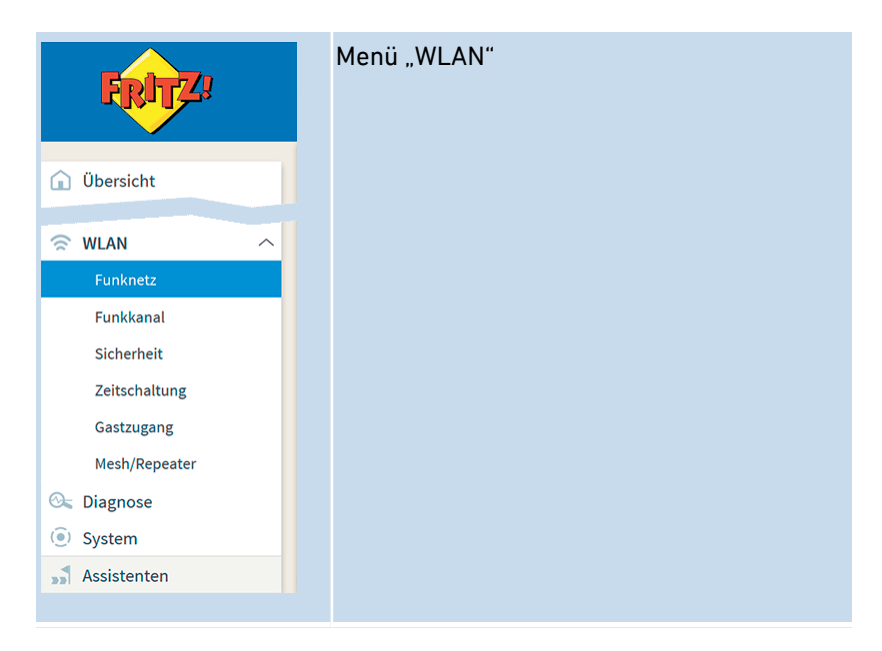

## Beschreibung der Untermenüs

Eine ausführliche Beschreibung der Untermenüs finden Sie in der Online-Hilfe der Benutzeroberfläche.

## Auf den folgenden Seiten

Auf den folgenden Seiten finden Sie Informationen zu Einstellungen, Optionen und Handlungsabläufen in diesem Menü.

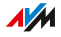

# WLAN-Funknetz an- und ausschalten

# Überblick

In Zeiten der Nicht-Nutzung können Sie das WLAN-Funknetz ausschalten. So reduzieren Sie den Stromverbrauch und die WLAN-Strahlung.

<span id="page-167-0"></span>...............................................................................................

Sie können das WLAN-Funknetz manuell an- oder ausschalten und eine Zeitschaltung einrichten, die das Funknetz zu bestimmten Zeiten automatisch an- und ausschaltet.

### Anleitung: WLAN manuell an- und ausschalten

Sie können das WLAN-Funknetz auf die folgenden Arten an- und ausschalten:

- mit der WLAN-Taste der FRITZ!Box
- per Tastencode mit einem angeschlossenen Telefon, [siehe](#page-243-0) [Anleitung:](#page-243-0) WLAN anschalten, [Seite](#page-243-0) 244 und siehe [Anleitung:](#page-244-0) WLAN ausschalten, [Seite](#page-244-0) 245
- im Menü eines angeschlossenen FRITZ!Fon-Schnurlostelefons

## Anleitung: WLAN per Zeitschaltung an- und ausschalten

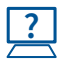

Die Anleitung finden Sie in der Online-Hilfe unter "WLAN / Zeitschaltung".

Die FRITZ!Box-Zeitschaltung kann auf andere verbundene AVM-Geräte übertragen werden, zum Beispiel FRITZ!WLAN Repeater und FRITZ!Powerline. In der Voreinstellung übernehmen die AVM-Geräte die Einstellungen der WLAN-Zeitschaltung von der FRITZ!Box. Sie können für die verbundenen AVM-Geräte auch eine eigene WLAN-Zeitschaltung einrichten.

**AVM** 

# Funkkanal einstellen

# Überblick

WLAN nutzt zur Übertragung die Frequenzbereiche bei 2,4- und 5 GHz. In der Regel prüft die FRITZ!Box Ihre WLAN-Umgebung selbsttätig und setzt automatisch die am besten geeigneten Funkkanal-Einstellungen. In einigen Fällen kann es erforderlich sein, dass Sie diese Funkkanal-Einstellungen anpassen. Damit können Sie das WLAN-Funknetz gezielt an Ihre Gegebenheiten anpassen.

<span id="page-168-0"></span>...............................................................................................

## Vergleich der Frequenzbereiche

Die folgende Tabelle vergleicht die Frequenzbereiche 2,4- und 5 GHz:

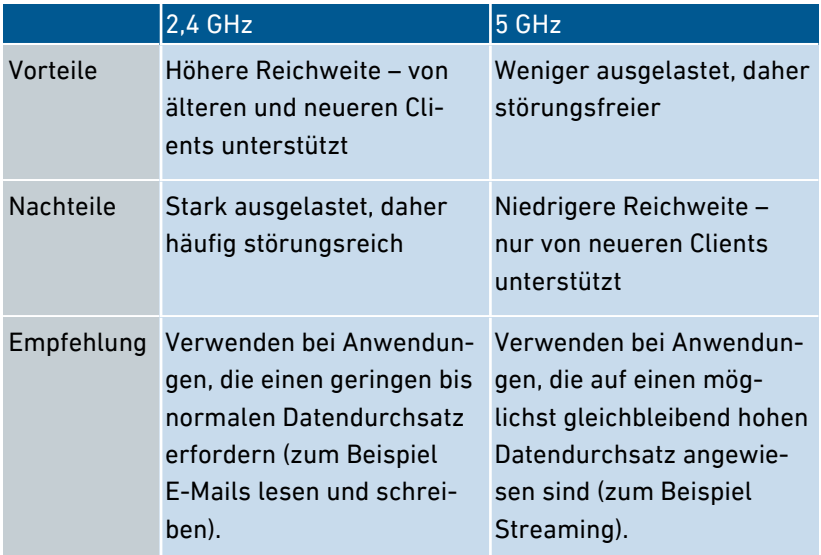

### WLAN-Autokanal

Mit der Funktion "Funkkanal-Einstellungen automatisch setzen" (WLAN-Autokanal) sucht die FRITZ!Box automatisch nach einem möglichst störungsfreien Kanal. Dabei werden Störeinflüsse von benachbarten Funknetzen (WLAN-Basisstationen) und weiteren möglichen

...............................................................................................

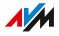

Störquellen (zum Beispiel Babyfon, Mikrowelle) berücksichtigt. Sollte es trotz dieser Funktion zu anhaltenden Störungen in einem WLAN kommen, sollten Sie zunächst versuchen, die Störquelle zu identifizieren und zu beseitigen.

...............................................................................................

### Spontaner Wechsel des Frequenzbandes (Band Steering)

Die FRITZ!Box kann zur Verbesserung der Datenübertragung den automatischen Wechsel des Frequenzbandes für Dualband-WLAN-Geräte herstellen. Dafür werden die angemeldeten WLAN-Geräte so gesteuert, dass sie sich bevorzugt in das weniger belastete Frequenzband einbuchen und damit das zur Verfügung stehende WLAN-Spektrum beider Frequenzbänder besser nutzen.

### Anleitung: Funkkanaleinstellungen manuell anpassen

Die Anleitung finden Sie in der Online-Hilfe unter "WLAN / Funkkanal".

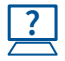

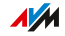

# WLAN-Gastzugang einrichten

# Überblick

Die FRITZ!Box kann neben dem WLAN-Funknetz ein zweites, unabhängiges WLAN-Gastfunknetz bereitstellen. Diesen WLAN-Gastzugang können Sie Ihren Gästen zur Verfügung stellen. Ihre Gäste können sich dann mit ihren eigenen Smartphones, Tablets oder Laptops am WLAN-Gastzugang anmelden und haben keinen Zugriff auf das FRITZ!Box-Heimnetz.

<span id="page-170-0"></span>...............................................................................................

### WLAN-Gastzugang als privater oder öffentlicher Hotspot

Der WLAN-Gastzugang kann als privater oder öffentlicher Hotspot eingerichtet werden.

Mit einem privaten WLAN-Gastzugang – dem privaten Hotspot – können Sie Ihren Gästen einen eigenen Internetzugang bereitstellen. Dabei vergeben Sie dem privaten Hotspot einen eigenen WLAN-Netzwerkschlüssel und Gastfunknetz-Namen (SSID). Die Zugangsdaten können Sie Ihren Gästen über einen QR-Code oder als Ausdruck zur Verfügung stellen.

Führen Sie ein Lokal, eine Praxis oder eine andere öffentliche Einrichtung, können Sie den WLAN-Gastzugang dort als öffentlichen Hotspot für Ihre Gäste anbieten. Sie können dem öffentlichen Hotspot einen eigenen Gastfunknetz-Namen (SSID) geben. Der Zugang ist unverschlüsselt und benötigt somit keinen WLAN-Netzwerkschlüssel.

## Zugangsprofil "Gast"

WLAN-Geräten, die sich am WLAN-Gastzugang anmelden, wird automatisch das Zugangsprofil "Gast" zugewiesen.

**AVM** 

Folgende Aktivitäten sind im voreingestellten Zugangsprofil "Gast" möglich:

...............................................................................................

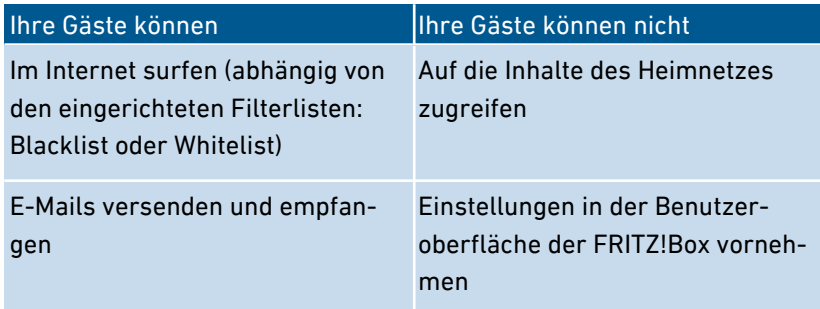

Das Zugangsprofil "Gast" können Sie im Menü "Internet / Filter / Zugangsprofile" bearbeiten, [siehe Seite 96.](#page-95-0)

Die im Zugangsprofil "Gast" eingerichteten Filter bestimmen, welche Internetseiten die Gäste besuchen dürfen. Die Filter können Sie im Menü "Internet / Filter / Listen" bearbeiten, [siehe Seite 99](#page-98-0).

#### Einstellungen für den WLAN-Gastzugang

Sie können folgende Einstellungen für den WLAN-Gastzugang als privaten sowie öffentlichen Hotspot einrichten:

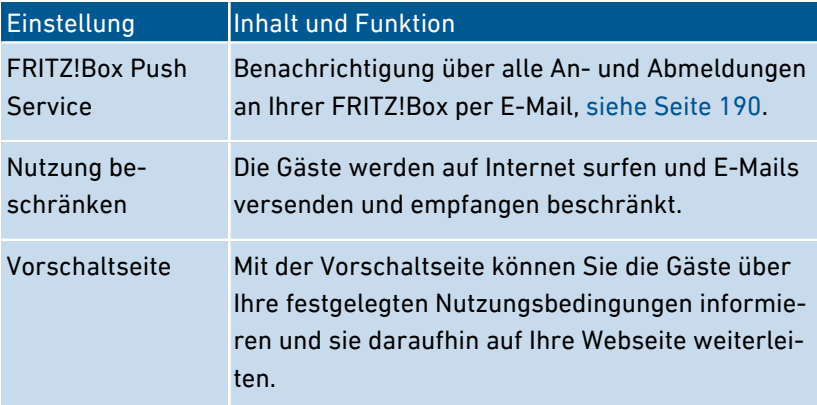

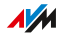

...............................................................................................

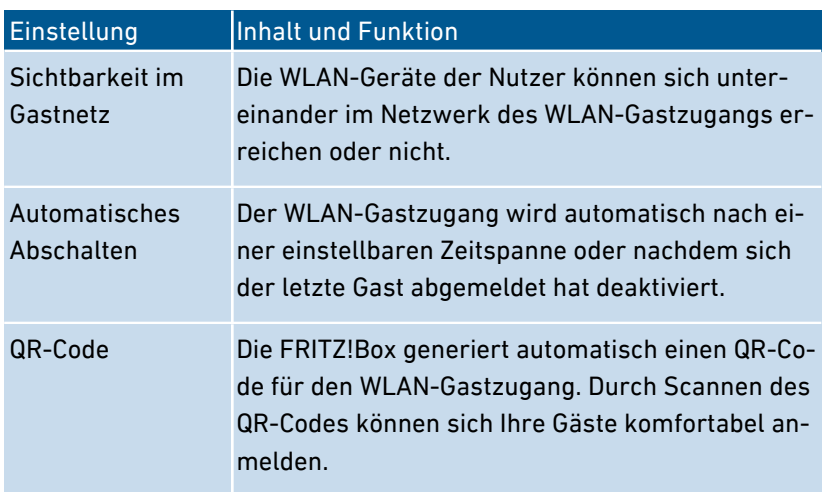

### WLAN-Gastzugang an- und ausschalten

Der WLAN-Gastzugang kann auf die folgenden Arten an- und ausschalten werden:

- Smartphone oder Tablet
	- MyFRITZ!App
	- MyFRITZ!App 2
	- FRITZ!App WLAN
- FRITZ!Fon: Menü "Heimnetz / Smart Home / WLAN"
- FRITZ!Box-Benutzeroberfläche

...............................................................................................

- [http://myfritz.box:](http://myfritz.box) "Komfortfunktionen"
- [http://fritz.box:](http://fritz.box) Menü "WLAN / Gastzugang" und Zeitsteuerung im Zugangsprofil "Gast"

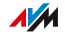

# Beispielkonfiguration

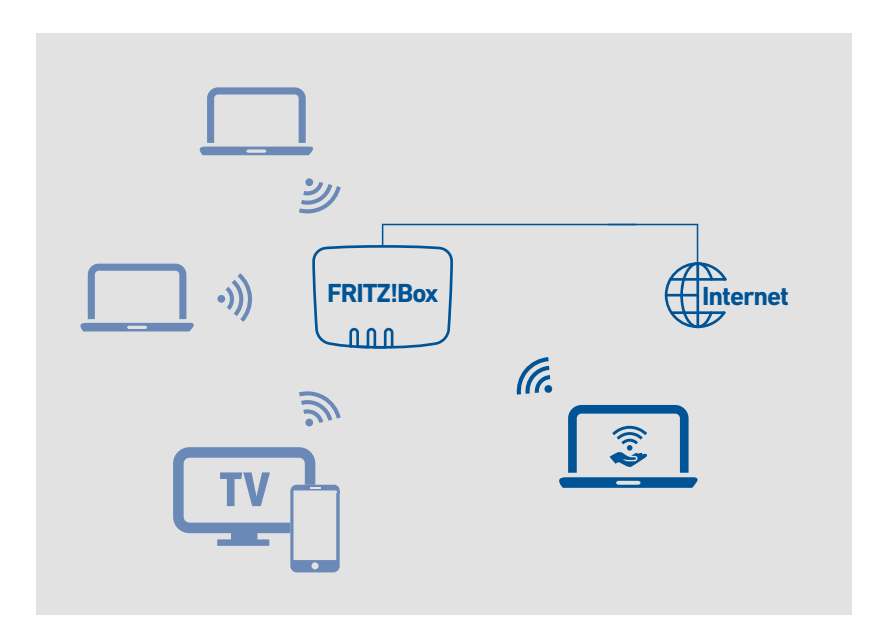

...............................................................................................

## Voraussetzungen

Die FRITZ!Box ist nicht als IP-Client eingerichtet.

## Anleitung: WLAN-Gastzugang einrichten

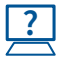

Die Anleitung finden Sie in der Online-Hilfe unter "WLAN / Gastzugang".

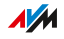

# **Benutzeroberfläche: Menü DECT**

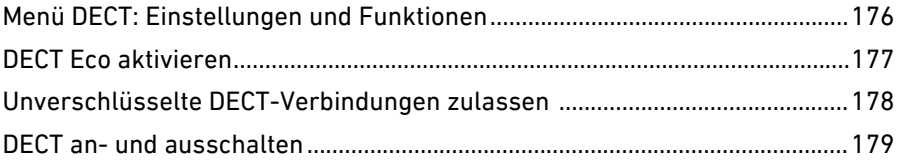

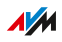

. . . . . . . . .

. . . . . . .

# Menü DECT: Einstellungen und Funktionen

# Überblick

Im Menü "DECT" lässt sich die in die FRITZ!Box integrierte DECT-Basisstation einrichten.

<span id="page-175-0"></span>...............................................................................................

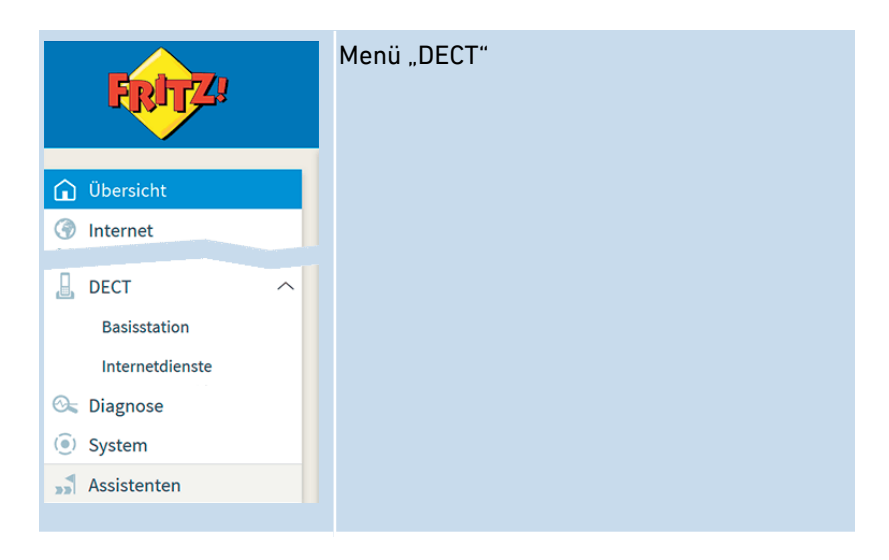

## Beschreibung der Untermenüs

Eine ausführliche Beschreibung der Untermenüs finden Sie in der Online-Hilfe der Benutzeroberfläche.

## Auf den folgenden Seiten

Auf den folgenden Seiten finden Sie Informationen zu Einstellungen, Optionen und Handlungsabläufen in diesem Menü.

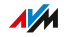

# DECT Eco aktivieren

# Überblick

DECT Eco ermöglicht das Abschalten des DECT-Funks bei Stand-by-Betrieb. DECT Eco reduziert die DECT-Strahlung, spart aber keinen Strom.

<span id="page-176-0"></span>...............................................................................................

### Funktionsweise

Ein Telefon ist im Stand-by-Betrieb, wenn Sie nicht telefonieren, keine andere Funktion nutzen und keine Taste drücken. Wenn alle angemeldeten Schnurlostelefone im Stand-by-Betrieb sind, wird das DECT-Funknetz der FRITZ!Box und der Telefone abgeschaltet. Sobald ein Anruf ankommt oder Sie an einem Schnurlostelefon eine Taste drücken, wird das DECT-Funknetz wieder angeschaltet.

### Voraussetzungen

- In der Benutzeroberfläche unter "DECT / DECT-Monitor" muss bei jedem Telefon "DECT Eco unterstützt" stehen.
- Folgende Geräte dürfen nicht an der FRITZ!Box angemeldet sein: FRITZ!DECT-Gerät mit schaltbarer Steckdose, FRITZ!DECT Repeater, FRITZ!Box im DECT-Repeater-Modus.

### Anleitung: DECT Eco aktivieren

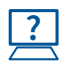

Die Anleitung finden Sie in der Online-Hilfe unter "DECT / Basisstation".

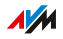

# Unverschlüsselte DECT-Verbindungen zulassen

# Überblick

Die FRITZ!Box ist so voreingestellt, dass nur authentifizierte und verschlüsselte DECT-Verbindungen möglich sind. Um DECT-Repeater anderer Hersteller einzusetzen, die keine verschlüsselten Verbindungen unterstützen, können Sie unverschlüsselte Verbindungen zulassen.

<span id="page-177-0"></span>...............................................................................................

### Folgen unverschlüsselter Verbindungen

Folgende FRITZ!Box-Funktionen können Sie nicht mehr nutzen, wenn Sie unverschlüsselte Verbindungen zulassen:

- FRITZ!DECT Repeater oder FRITZ!Box im DECT-Repeater-Modus anmelden
- DECT Eco
- HD-Telefonie
- Eigene Klingeltöne für FRITZ!Fon
- Internetradio oder Podcasts mit FRITZ!Fon abspielen
- Hintergrundbild oder Fotos von Anrufern an FRITZ!Fon anzeigen
- Musikdateien vom FRITZ!Box-Mediaserver mit FRITZ!Fon wiedergeben

### Voraussetzungen

Das Ändern von DECT-Einstellungen ist nur möglich, wenn folgende Voraussetzung gegeben ist:

• An der FRITZ!Box ist mindestens ein DECT-Schnurlostelefon angemeldet.

## Anleitung: Unverschlüsselte DECT-Verbindungen zulassen

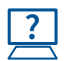

Die Anleitung finden Sie in der Online-Hilfe unter "DECT / Basisstation".

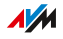

# DECT an- und ausschalten

# Überblick

DECT wird automatisch angeschaltet, wenn Sie ein DECT-Gerät an der FRITZ!Box anmelden und automatisch ausgeschaltet, wenn Sie alle DECT-Geräte abmelden. Sie können DECT auch in der Benutzeroberfläche ausschalten. Dann verlieren angemeldete DECT-Geräte die Verbindungen zur FRITZ!Box, bleiben aber angemeldet. Wenn Sie DECT wieder anschalten, werden die Verbindungen wieder hergestellt.

<span id="page-178-0"></span>...............................................................................................

### Anleitung: DECT an- und ausschalten

- 1. Öffnen Sie die Benutzeroberfläche der FRITZ!Box, [siehe Seite 55](#page-54-0).
- 2. Wählen Sie "DECT / Basisstation".
- 3. Aktivieren oder deaktivieren Sie das Kontrollkästchen "DECT-Basisstation aktiv".
- 4. Klicken Sie auf "Übernehmen".

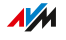

# **Benutzeroberfläche: Menü Diagnose**

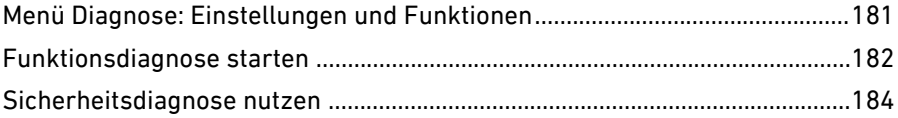

. . . . . . .

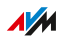

. . . . . . .
# Menü Diagnose: Einstellungen und Funktionen

## Überblick

Im Menü "Diagnose" erhalten Sie einen Überblick über den funktionalen Zustand Ihrer FRITZ!Box, Ihres Heimnetzes sowie der Internetanbindung. Ferner erhalten Sie einen Überblick über alle sicherheitsrelevanten Einstellungen Ihrer FRITZ!Box. Auf einen Blick ist ersichtlich, welche Ports geöffnet, welche Benutzer angemeldet oder welche WLAN-Geräte angeschlossen sind.

...............................................................................................

Die Ergebnisse von Funktions- und Sicherheitsdiagnose können Sie speichern und im Fehlerfall an das AVM-Support-Team senden.

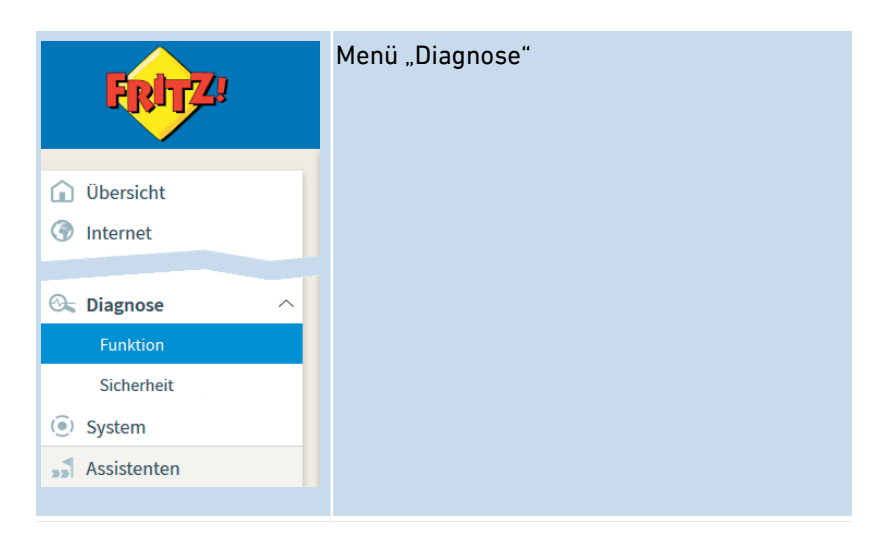

## Beschreibung der Untermenüs

Eine ausführliche Beschreibung der Untermenüs finden Sie in der Online-Hilfe der Benutzeroberfläche.

## Auf den folgenden Seiten

Auf den folgenden Seiten finden Sie Informationen zu Einstellungen, Optionen und Handlungsabläufen in diesem Menü.

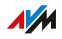

# Funktionsdiagnose starten

# Überblick

Mithilfe der Funktionsdiagnose können Sie sich einen Überblick über den funktionalen Zustand Ihrer FRITZ!Box, deren Internetanbindung und über Ihr Heimnetz verschaffen. Im Fehlerfall kann Ihnen das Ergebnis der Diagnose helfen, einen Fehler zu lokalisieren und zu beheben.

...............................................................................................

#### Diagnosebereiche

Folgende Bereiche werden geprüft:

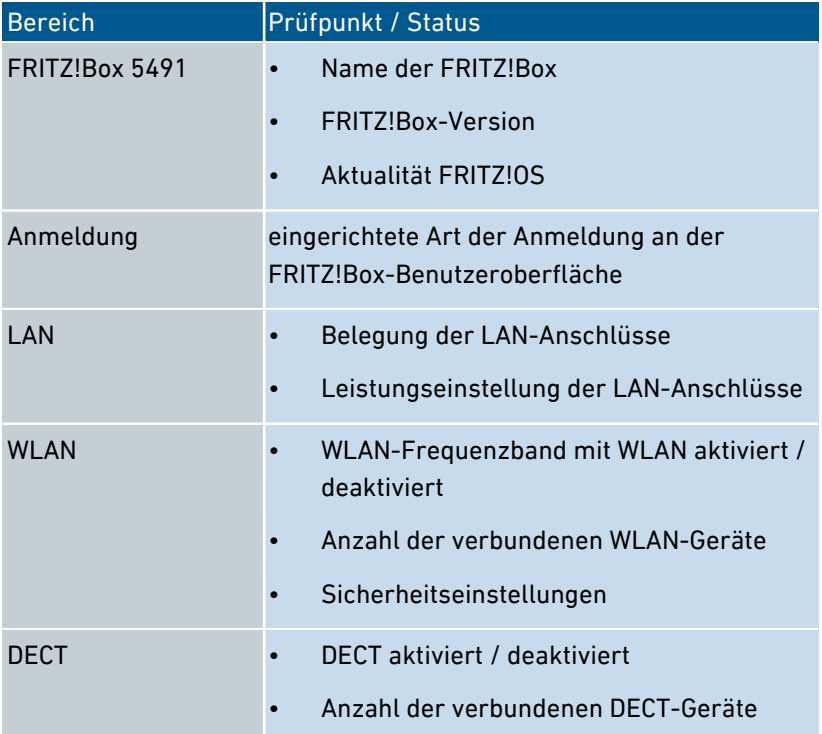

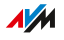

...............................................................................................

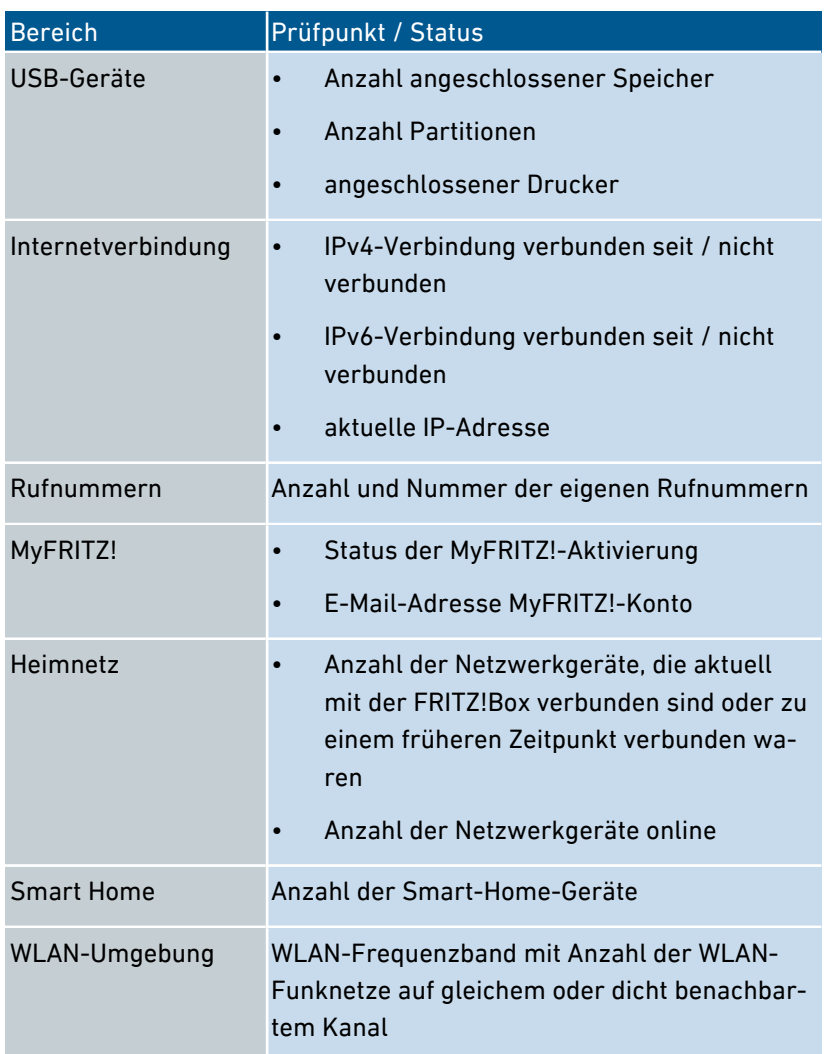

## Anleitung: Funktionsdiagnose starten

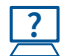

Die Anleitung finden Sie in der Online-Hilfe unter "Diagnose / Funktion".

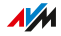

# Sicherheitsdiagnose nutzen

# Überblick

Mithilfe der Sicherheitsdiagnose erhalten Sie einen Überblick über alle sicherheitsrelevanten Einstellungen Ihrer FRITZ!Box. Sie können auf einen Blick sehen, ob das aktuelle FRITZ!OS installiert ist, welche Ports geöffnet sind, welcher Benutzer sich an der FRITZ!Box an- oder abgemeldet hat, welche WLAN-Geräte mit welchen Eigenschaften mit der FRITZ!Box verbunden sind und einiges mehr.

...............................................................................................

## Prüfpunkte der Sicherheitsdiagnose

Folgende Bereiche werden geprüft:

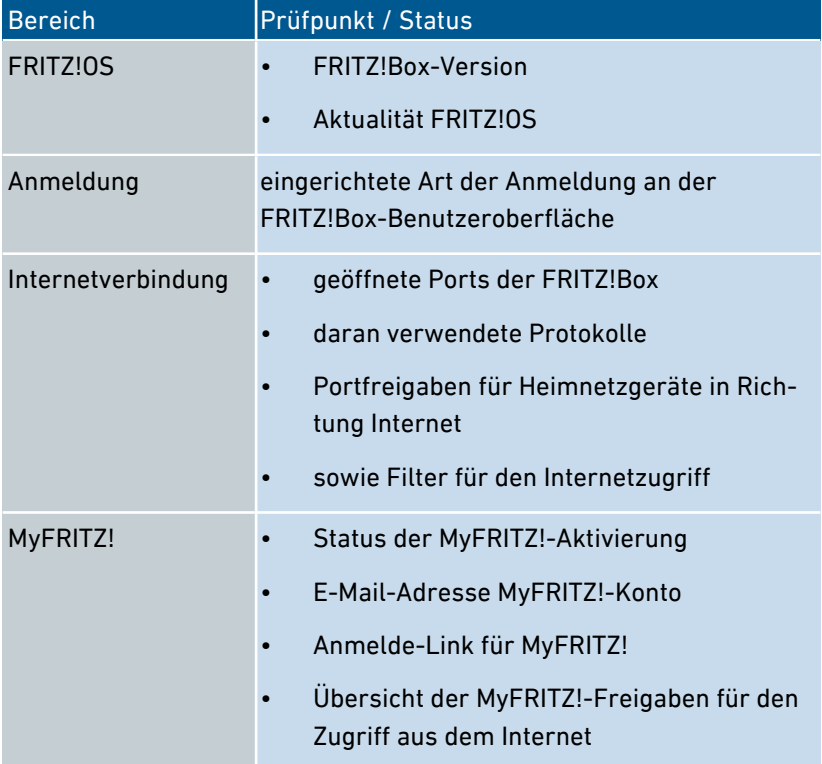

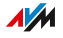

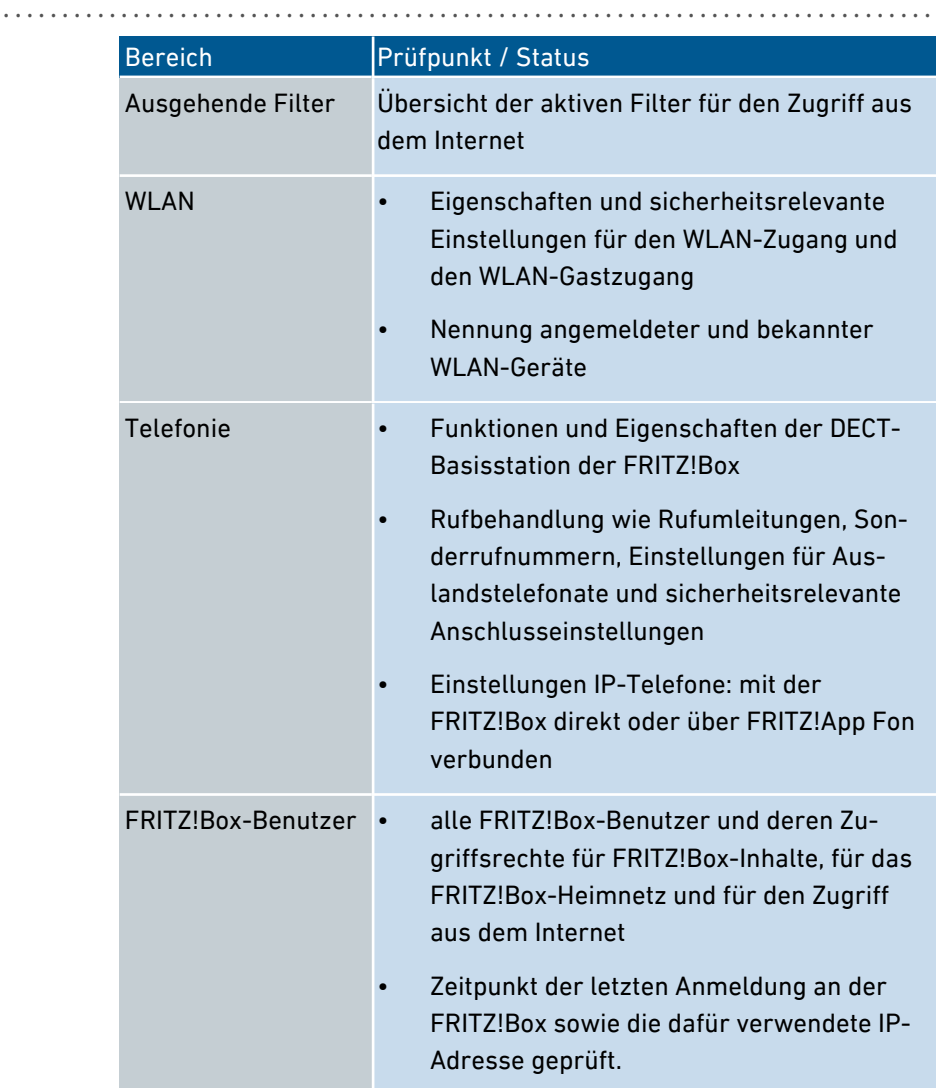

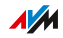

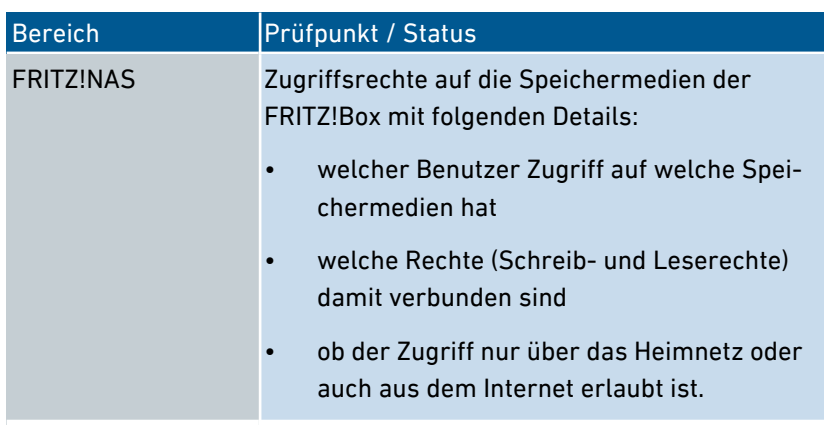

...............................................................................................

## Anleitung: Sicherheitsdiagnose nutzen

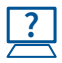

Die Anleitung finden Sie in der Online-Hilfe unter "Diagnose / Sicherheit".

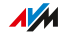

# Benutzeroberfläche: Menü System

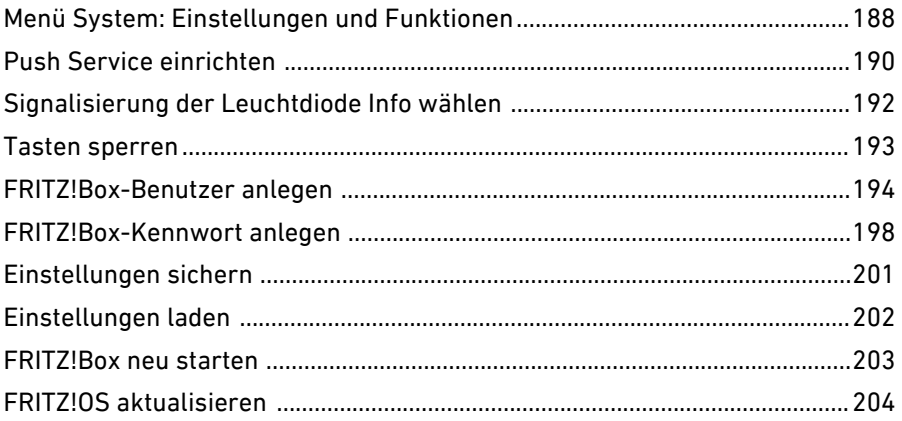

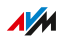

. . . . . . .

# Menü System: Einstellungen und Funktionen

## Überblick

Das Menü "System" zeigt Ihnen alle systemrelevanten Ereignisse und liefert Ihnen im "Energiemonitor" Informationen zum Energieverbrauch Ihrer FRITZ!Box. Verschiedene Benachrichtigungsdienste informieren Sie über Aktivitäten der FRITZ!Box und unterstützen Sie bei der Sicherung Ihrer Kennwörter und FRITZ!Box-Einstellungen.

<span id="page-187-0"></span>...............................................................................................

Neben der Vergabe von Berechtigungen in der Benutzerverwaltung lassen sich im Menü "System" die Einstellungen der FRITZ!Box sichern und wiederherstellen.

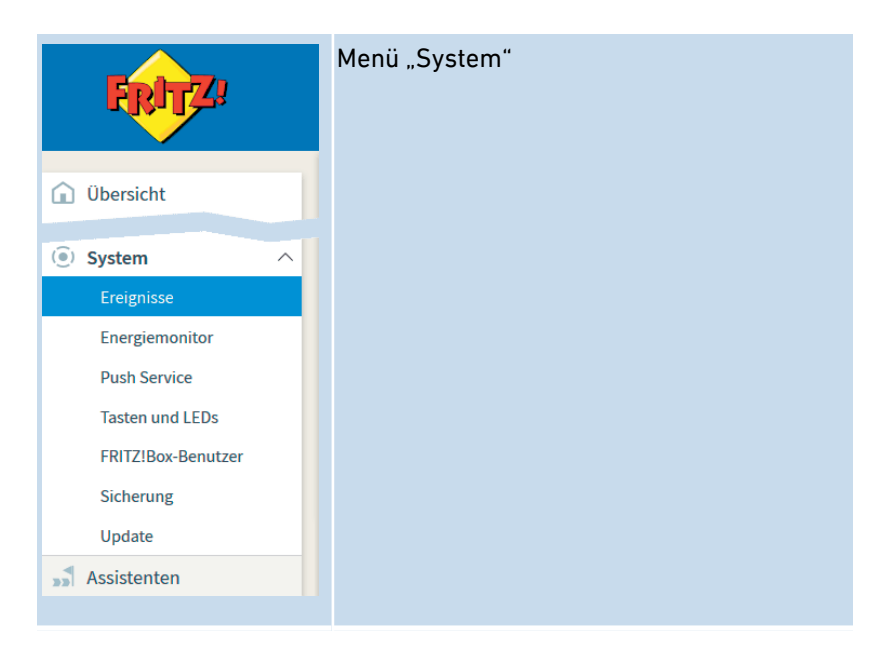

#### Beschreibung der Untermenüs

Eine ausführliche Beschreibung der Untermenüs finden Sie in der Online-Hilfe der Benutzeroberfläche.

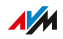

## Auf den folgenden Seiten

Auf den folgenden Seiten finden Sie Informationen zu Einstellungen, Optionen und Handlungsabläufen in diesem Menü.

...............................................................................................

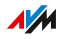

# Push Service einrichten

## Überblick

In der Benutzeroberfläche stehen Ihnen unter "System / Push Service" verschiedene Push Services zur Verfügung. Push Services sind Benachrichtigungsdienste, die Sie über die Aktivitäten Ihrer FRITZ!Box informieren und Sie bei der Sicherung Ihrer Kennwörter und FRITZ!Box-Einstellungen unterstützen. Mithilfe der Push Services können Sie sich in regelmäßigen Abständen per E‑Mail aktuelle Verbindungs-, Nutzungs- und Einrichtungsdaten Ihrer FRITZ!Box zusenden lassen.

<span id="page-189-0"></span>...............................................................................................

#### Verfügbare Push Services

Über folgende Aktivitäten der FRITZ!Box können Sie sich per Push Service benachrichtigen lassen:

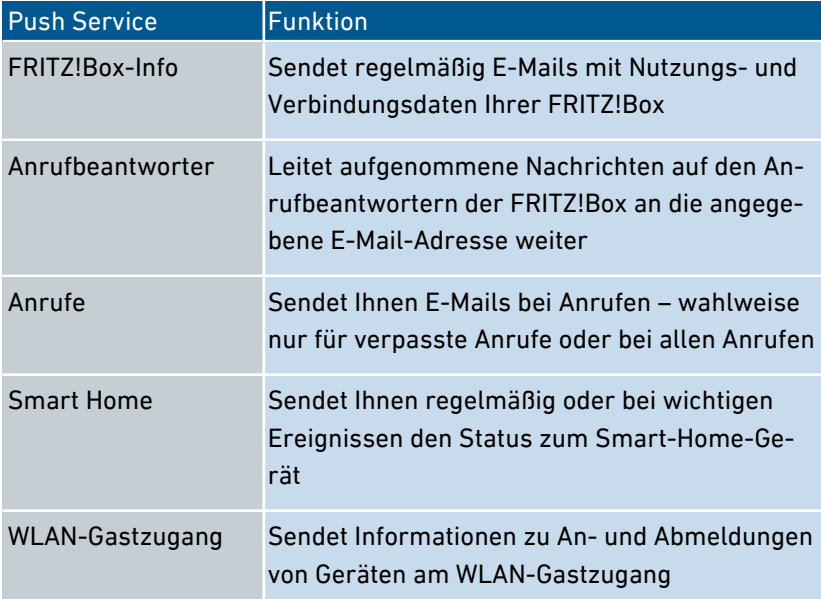

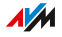

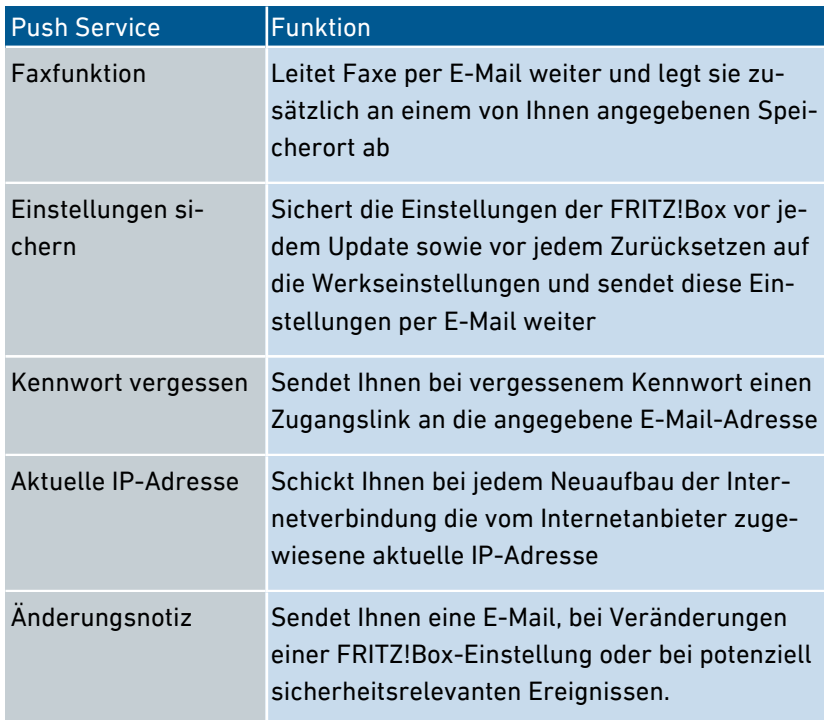

...............................................................................................

### Anleitung: Push Service aktivieren

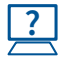

Die Anleitung finden Sie in der Online-Hilfe unter "Übersicht / Assistenten".

#### Anleitung: Push Service einrichten

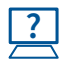

Die Anleitung finden Sie in der Online-Hilfe unter "System / Push Service".

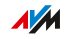

# Signalisierung der Leuchtdiode Info wählen

## Überblick

Die Leuchtdiode (LED) "Info" signalisiert verschiedene Ereignisse. Einige Ereignisse sind voreingestellt und dauerhaft eingerichtet, [siehe](#page-24-0) [Leuchtdioden](#page-24-0) (LEDs), [Seite](#page-24-0) 25. Zusätzlich dazu kann die "Info"-LED mit der Anzeige eines weiteren, frei wählbaren Ereignisses belegt werden.

<span id="page-191-0"></span>...............................................................................................

#### Beispiel 1

Sie möchten über neue Nachrichten im Anrufbeantworter benachrichtigt werden. Die "Info"-LED blinkt dann, wenn sich neue Nachrichten auf dem Anrufbeantworter der FRITZ!Box befinden. Die LED hört auf zu blinken, sobald Sie alle neuen Nachrichten abgehört haben.

#### Beispiel 2

Sie möchten benachrichtigt werden, wenn das von Ihnen im Menü "Internet / Online-Monitor / Online-Zähler" eingetragene Daten- oder Zeitvolumen Ihres Tarifes verbraucht wurde. Die "Info"-LED blinkt dann, wenn das eingestellte Volumen überschritten wurde.

#### Anleitung: Signalisierung der Leuchtdiode Info wählen

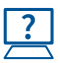

Die Anleitung finden Sie in der Online-Hilfe unter "System / Tasten und LEDs / Info-Anzeige".

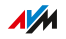

# Tasten sperren

## Überblick

Die Tasten der FRITZ!Box können Sie mit einer Tastensperre belegen. Mit gesperrten Tasten verhindern Sie, dass unbeabsichtigt oder beabsichtigt Einstellungen für Ihre FRITZ!Box oder Ihr Heimnetz geändert werden.

<span id="page-192-0"></span>...............................................................................................

#### Beispiel

**?**

Mit der Taste "WLAN/WPS" kann mit einem Tastendruck das WLAN-Funknetz der FRITZ!Box abgeschaltet werden. Wenn dies versehentlich geschieht, dann kann es unter ungünstigen Umständen eine Weile dauern, bis die Ursache gefunden wird und das WLAN allen FRITZ!Box-Benutzern im Heimnetz wieder zur Verfügung gestellt werden kann.

#### Anleitung: Tasten der FRITZ!Box sperren

Die Anleitung finden Sie in der Online-Hilfe unter "System / Tasten und LEDs / Tastensperre".

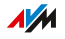

# FRITZ!Box-Benutzer anlegen

## Überblick

Sie können in der FRITZ!Box bis zu 18 Benutzerkonten anlegen. Ein FRITZ!Box-Benutzer gelangt über sein persönliches Kennwort auf die Benutzeroberfläche der FRITZ!Box. Dort kann er die Inhalte und Einstellungen einsehen und ändern, für die er Zugriffsberechtigungen hat.

<span id="page-193-0"></span>...............................................................................................

Ob Sie FRITZ!Box-Benutzer statt des FRITZ!Box-Kennworts verwenden, liegt in Ihrem Ermessen. Sie benötigen die Anmeldung als FRITZ!Box-Benutzer in folgenden Fällen:

- Sie möchten aus dem Internet auf Ihre FRITZ!Box zugreifen.
- Sie möchten den Nutzern Ihrer FRITZ!Box unterschiedliche Rechte zuweisen.

Legen Sie keine Benutzerkonten für temporäre Benutzer (zum Beispiel Wochenendgäste) an, denen Sie vorübergehend Zugang zum Internet über Ihre FRITZ!Box bereitstellen wollen. Nutzen Sie stattdessen einen Gastzugang der FRITZ!Box, [siehe](#page-170-0) WLAN-Gastzugang einrichten, [Seite](#page-170-0) [171](#page-170-0).

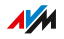

#### Kennwortschutz

Um die FRITZ!Box mit einem Kennwort zu schützen, können Sie entweder ein FRITZ!Box-Kennwort verwenden oder FRITZ!Box-Benutzerkonten einrichten. Zwischen den Kennwortschutz-Varianten bestehen folgende Unterschiede:

...............................................................................................

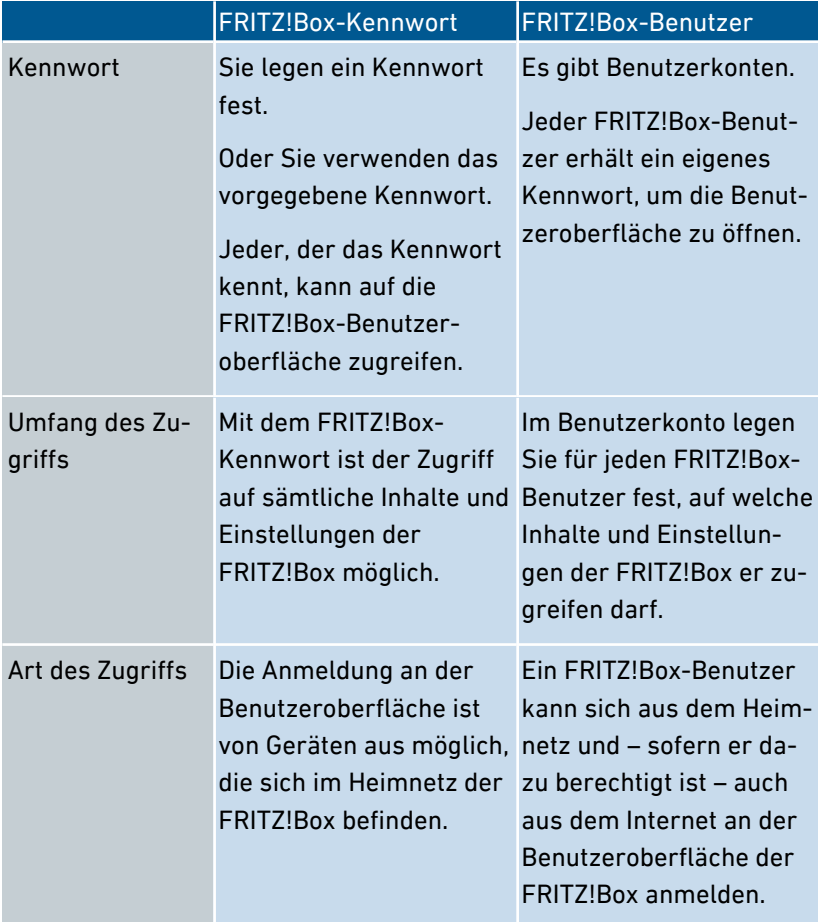

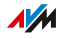

#### Regeln für Benutzernamen und Kennwörter

Beachten Sie bei der Vergabe von Benutzernamen und Kennwörtern folgende Regeln:

Wählen Sie für FRITZ!Box-Benutzer einen Benutzernamen, der mit einem Buchstaben von a bis z in Groß- oder Kleinschreibung beginnt und maximal 32 Zeichen lang ist.

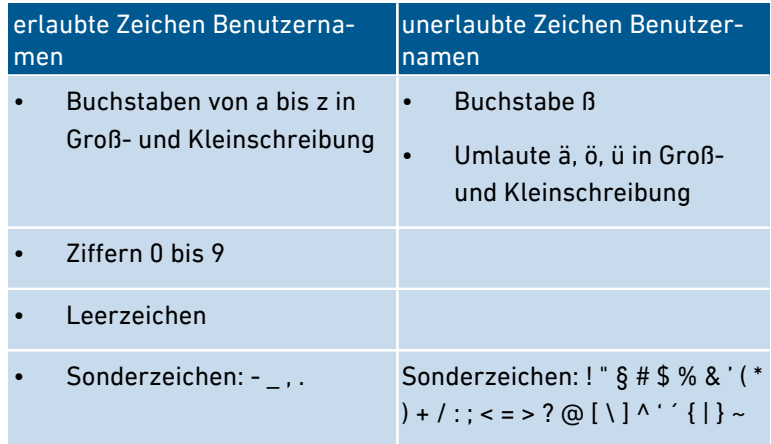

Wählen Sie ein Kennwort mit mindestens 12 Zeichen, in dem Klein- und Großbuchstaben sowie Ziffern und Sonderzeichen vorkommen

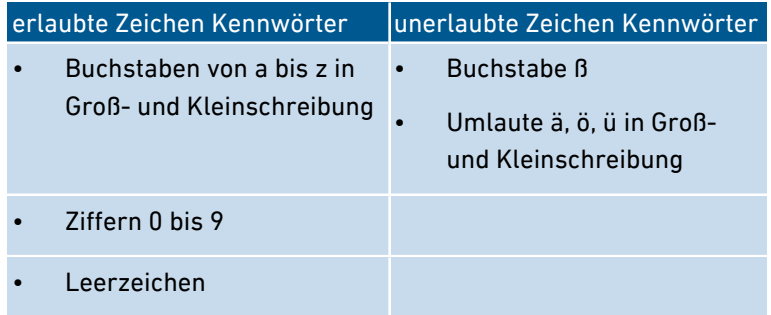

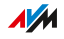

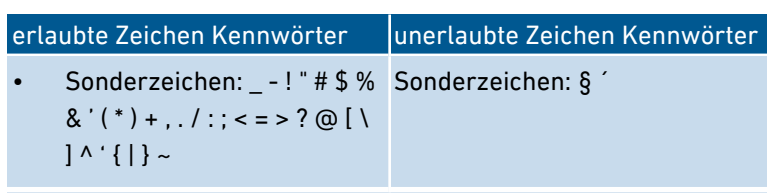

- Bewahren Sie Ihre Kennwörter gut auf.  $\bullet$
- Richten Sie den Push Service "Kennwort vergessen" ein. Bei ver- $\bullet$ gessenem Kennwort sendet Ihnen die FRITZ!Box dann einen Zugangslink an die von Ihnen angegebene E-Mail-Adresse. Über diesen Link können Sie ein neues Kennwort vergeben.

#### Anleitung: FRITZ!Box-Benutzer einrichten

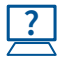

Die Anleitung finden Sie in der Online-Hilfe unter "System / FRITZ!Box-Benutzer / Benutzer".

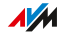

# FRITZ!Box-Kennwort anlegen

## Überblick

Mit dem FRITZ!Box-Kennwort öffnen Sie die Benutzeroberfläche der FRITZ!Box. Jeder Nutzer, der dieses Kennwort kennt, kann auf alle Inhalte und Einstellungen der FRITZ!Box zugreifen.

<span id="page-197-0"></span>...............................................................................................

In Ihrer FRITZ!Box ist bereits ein individuelles Kennwort ab Werk angelegt. Der Zugang zur Benutzeroberfläche Ihrer FRITZ!Box ist dadurch von Anfang an geschützt.

Das vorgegebene Kennwort finden Sie hier:

- auf der Geräteunterseite der FRITZ!Box
- auf der beiliegenden FRITZ! Notiz

Bei Bedarf können Sie das vorgegebene Kennwort durch ein selbstgewähltes FRITZ!Box-Kennwort ersetzen.

Mit dem FRITZ!Box-Kennwort ist es nicht möglich, aus dem Internet auf die FRITZ!Box zuzugreifen. Für den FRITZ!Box-Internetzugriff benötigen Sie zusätzlich ein Konto als FRITZ!Box-Benutzer, [siehe](#page-193-0) FRITZ!Box-Benutzer anlegen, [Seite](#page-193-0) 194.

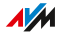

#### Kennwortschutz

Um die FRITZ!Box mit einem Kennwort zu schützen, können Sie entweder ein FRITZ!Box-Kennwort verwenden oder FRITZ!Box-Benutzerkonten einrichten. Zwischen den Kennwortschutz-Varianten bestehen folgende Unterschiede:

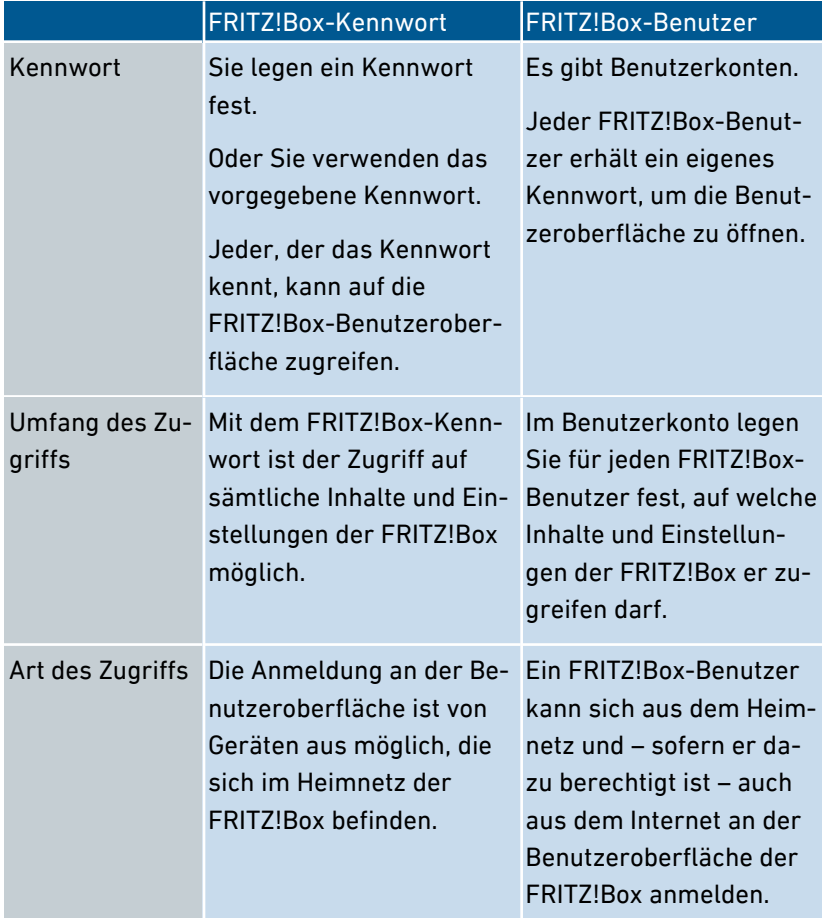

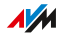

## Regeln für Kennwörter

Beachten Sie bei der Vergabe von Kennwörtern folgende Regeln:

Wählen Sie ein Kennwort mit mindestens 12 Zeichen, in dem Klein- und Großbuchstaben sowie Ziffern und Sonderzeichen vorkommen

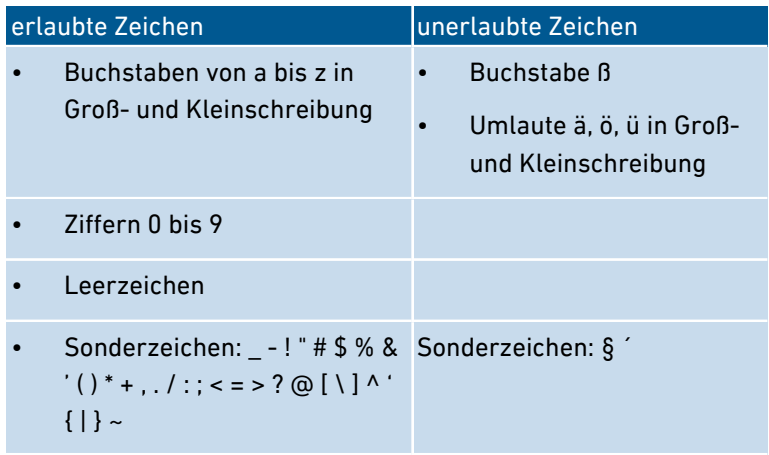

Richten Sie den Push Service "Kennwort vergessen" ein. Bei vergessenem Kennwort sendet Ihnen die FRITZ!Box dann einen Zugangslink an die von Ihnen angegebene E-Mail-Adresse. Über diesen Link können Sie ein neues Kennwort vergeben.

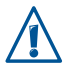

Wenn Sie Ihr FRITZ!Box-Kennwort verlieren und der Push Service "Kennwort vergessen" nicht eingerichtet ist, dann müssen Sie die FRITZ!Box auf Werkseinstellungen zurücksetzen und Ihre Einstellungen für Internetzugang, Telefonanlage und Heimnetz neu vornehmen.

#### Anleitung: FRITZ!Box-Kennwort einrichten

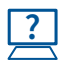

Die Anleitung finden Sie in der Online-Hilfe unter "System / FRITZ!Box-Benutzer / Anmeldung im Heimnetz".

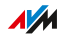

# Einstellungen sichern

## Überblick

Einstellungen, die Sie an Ihrer FRITZ!Box vorgenommen haben, können Sie in einer Sicherungsdatei speichern. Mithilfe dieser Datei können Sie zukünftige Einrichtungsvorgänge komfortabel gestalten:

• Sie können die gesicherten Einstellungen in Ihrer aktuellen FRITZ!Box wiederherstellen.

<span id="page-200-0"></span>...............................................................................................

- Sie können die gesicherten Einstellungen in eine andere FRITZ!Box gleichen Modells laden.
- Sie können die gesicherten Einstellungen in eine andere FRITZ!Box anderen Modells laden.

#### Anleitung: Einstellungen automatisch sichern

**?**

Die Anleitung finden Sie in der Online-Hilfe unter "System / Push Service / Push Services".

#### Anleitung: Einstellungen manuell sichern

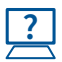

Die Anleitung finden Sie in der Online-Hilfe unter "System / Sicherung / Sichern".

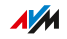

# <span id="page-201-0"></span>Einstellungen laden

## Überblick

FRITZ!Box-Einstellungen, die Sie zuvor gesichert haben, können Sie wiederherstellen:

...............................................................................................

- Sie können gesicherte Einstellungen in Ihrer aktuellen FRITZ!Box wiederherstellen.
- Sie können gesicherte Einstellungen in eine andere FRITZ!Box gleichen Modells laden.
- Sie können gesicherte Einstellungen in eine andere FRITZ!Box anderen Modells laden.

Beim Wiederherstellen Ihrer FRITZ!Box-Einstellungen können Sie wählen, ob Sie alle oder nur ausgewählte Einstellungen wiederherstellen möchten.

#### Anleitung: Einstellungen laden

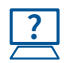

Die Anleitung finden Sie in der Online-Hilfe unter "System / Sicherung / Wiederherstellen".

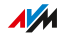

# FRITZ!Box neu starten

## Überblick

Ein Neustart der FRITZ!Box kann erforderlich sein, wenn die FRITZ!Box nicht mehr korrekt reagiert oder Internetverbindungen ohne erkennbaren Grund nicht mehr herzustellen sind. Einen Neustart können Sie direkt an der FRITZ!Box oder über die Benutzeroberfläche der FRITZ!Box durchführen.

<span id="page-202-0"></span>...............................................................................................

#### Folgen des Neustarts

Das Neustarten der FRITZ!Box bewirkt Folgendes:

- Die FRITZ!Box wird neu initialisiert.
- Ereignisse im Menü "System / Ereignisse" werden gelöscht.
- Einstellungen und Anpassungen, die Sie in der FRITZ!Box vorgenommen haben, bleiben erhalten.

Zum Löschen aller Einstellungen, die Sie in der FRITZ!Box vorgenommen haben, siehe Auf [Werkseinstellungen](#page-271-0) zurücksetzen, [Seite](#page-271-0) 272.

#### Anleitung: FRITZ!Box neu starten am Gerät

- 1. Ziehen Sie das Netzteil der FRITZ!Box aus der Steckdose.
- 2. Warten Sie 5 Sekunden.
- 3. Stecken Sie das Netzteil wieder in die Steckdose.

Der Neustart der FRITZ!Box dauert etwa 2 Minuten.

#### Anleitung: FRITZ!Box neu starten über die Benutzeroberfläche

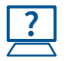

Die Anleitung finden Sie in der Online-Hilfe unter "System / Sicherung / Neustart".

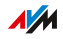

# FRITZ!OS aktualisieren

# Überblick

FRITZ!OS ist das Betriebssystem der FRITZ!Box. AVM stellt mit neuen FRITZ!OS-Versionen regelmäßig kostenlose Updates für Ihre FRITZ!Box bereit. Updates enthalten Weiterentwicklungen und auch neue Funktionen für Ihre FRITZ!Box.

<span id="page-203-0"></span>...............................................................................................

Installieren Sie auf allen FRITZ!-Produkten in Ihrem FRITZ!Box-Heimnetz immer die neuste FRITZ!OS-Version (siehe Seite 204). Damit halten Sie Ihre FRITZ!-Produkte aktuell und stellen ein optimales Zusammenspiel aller Geräte in Ihrem Heimnetz sicher. Zudem schützen regelmäßige Updates vor Hackerangriffen.

## Anleitung: FRITZ!OS per Assistent aktualisieren

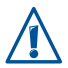

Durch eine Unterbrechung des FRITZ!OS-Updates könnte Ihre FRITZ!Box beschädigt werden. Trennen Sie während des FRITZ!OS-Updates nicht die Verbindung zwischen FRITZ!Box und Computer und ziehen Sie keine Netzstecker.

Führen Sie das Update wie folgt durch:

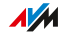

- 1. Öffnen Sie die Benutzeroberfläche der FRITZ!Box, [siehe Seite 55](#page-54-0).
- 2. Wählen Sie auf der Seite "Übersicht" das Menü "Assistenten" aus.

...............................................................................................

3. Starten Sie den Assistenten "Update".

Die Seite "System / Update / FRITZ!0S-Version" wird geöffnet.

4. Klicken Sie auf die "Neues FRITZ!OS suchen."

Der Assistent prüft, ob ein FRITZ!OS-Update für Ihre FRITZ!Box vorhanden ist.

Wenn der Assistent ein Update findet, dann wird die Version des neuen FRITZ!OS angezeigt. Über den Link unter der FRITZ!OS-Version erhalten Sie Informationen über Weiterentwicklungen und neue Funktionen, die das FRITZ!OS-Update enthält.

5. Klicken Sie zum Installieren eines Updates auf die Schaltfläche "Update starten".

Das FRITZ!OS-Update startet und die Leuchtdiode "Info" beginnt zu blinken.

Wenn die Leuchtdiode "Info" nicht mehr blinkt, ist das FRITZ!OS-Update beendet.

#### Anleitung: FRITZ!OS manuell aktualisieren

In einigen Fällen ist ein automatisches Update nicht möglich. Sie haben dann die Möglichkeit, ein manuelles Update durchzuführen.

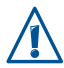

Durch eine Unterbrechung des FRITZ!OS-Updates könnte Ihre FRITZ!Box beschädigt werden. Trennen Sie während des FRITZ!OS-Updates nicht die Verbindung zwischen FRITZ!Box und Computer und ziehen Sie keine Netzstecker.

Führen Sie das manuelle Update wie folgt durch:

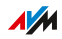

1. Rufen Sie im Internetbrowser die folgende Adresse auf: [ftp.avm.de/fritz.box](ftp://ftp.avm.de/fritz.box/)

...............................................................................................

- 2. Wechseln Sie in den Ordner Ihres FRITZ!Box-Modells, anschlie-Bend in den Unterordner firmware" und dann in den Ordner mit der Sprache Ihrer Wahl. Die vollständige Modellbezeichnung Ihrer FRITZ!Box finden Sie in der Benutzeroberfläche auf der Seite "Übersicht" und auf der Geräteunterseite.
- 3. Laden Sie die aktuelle FRITZ!OS-Datei für Ihre FRITZ!Box mit der Dateiendung ".image" auf den Computer herunter.
- 4. Öffnen Sie die Benutzeroberfläche der FRITZ!Box, [siehe Seite 55](#page-54-0).
- 5. Schalten Sie die erweiterte Ansicht ein, [siehe Seite 64](#page-63-0).
- 6. Wählen Sie "System / Update / FRITZ!OS-Datei".
- 7. Klicken Sie zum Speichern Ihrer FRITZ!Box-Einstellungen auf die Schaltfläche "Einstellungen sichern" und speichern Sie die Export-Datei auf Ihrem Computer. Mithilfe dieser Datei können Sie bei Bedarf die Einstellungen Ihrer FRITZ!Box wiederherstellen.
- 8. Klicken Sie auf die Schaltfläche "Durchsuchen" und wählen Sie im Dateiauswahlfenster die Datei mit dem neuen FRITZ!OS aus, die Sie zuvor auf Ihrem Computer gespeichert haben.
- 9. Klicken Sie auf "Update starten".

Das FRITZ!OS-Update startet und die "Info"-LED beginnt zu blinken. Wenn die "Info"-LED nicht mehr blinkt, ist das FRITZ!OS-Update beendet.

#### Informationen zur automatischen Update-Funktion

FRITZ!Box sucht periodisch nach Updates. Eine neue Version von FRITZ!OS kann Verbesserungen, Fehlerbehebungen und wichtige Si-

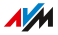

cherheitsupdates sowie deutliche funktionale Erweiterungen beinhalten.

...............................................................................................

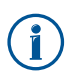

Für eine sichere und zuverlässige Nutzung Ihrer FRITZ!Box empfehlen wir Ihnen, regelmäßig das FRITZ!OS zu aktualisieren.

Mit der automatischen Update-Funktion verpassen Sie keine Software-Aktualisierung für Ihre FRITZ!Box mehr und nutzen neue Funktionen sofort. Im Menü "System / Update / Auto-Update" können Sie festlegen, ob jede neue FRITZ!OS-Version oder nur notwendige Updates, wie zum Beispiel Sicherheitsupdates, automatisch installiert werden sollen, oder ob Sie über eine neue FRITZ!OS-Version nur informiert werden möchten.

Die Funktion "Auto-Update" bietet Ihnen folgende Verfahren:

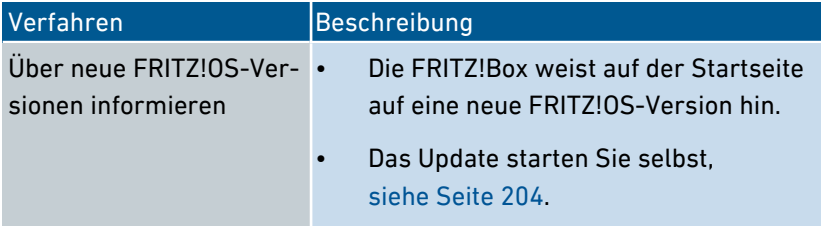

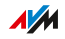

...............................................................................................

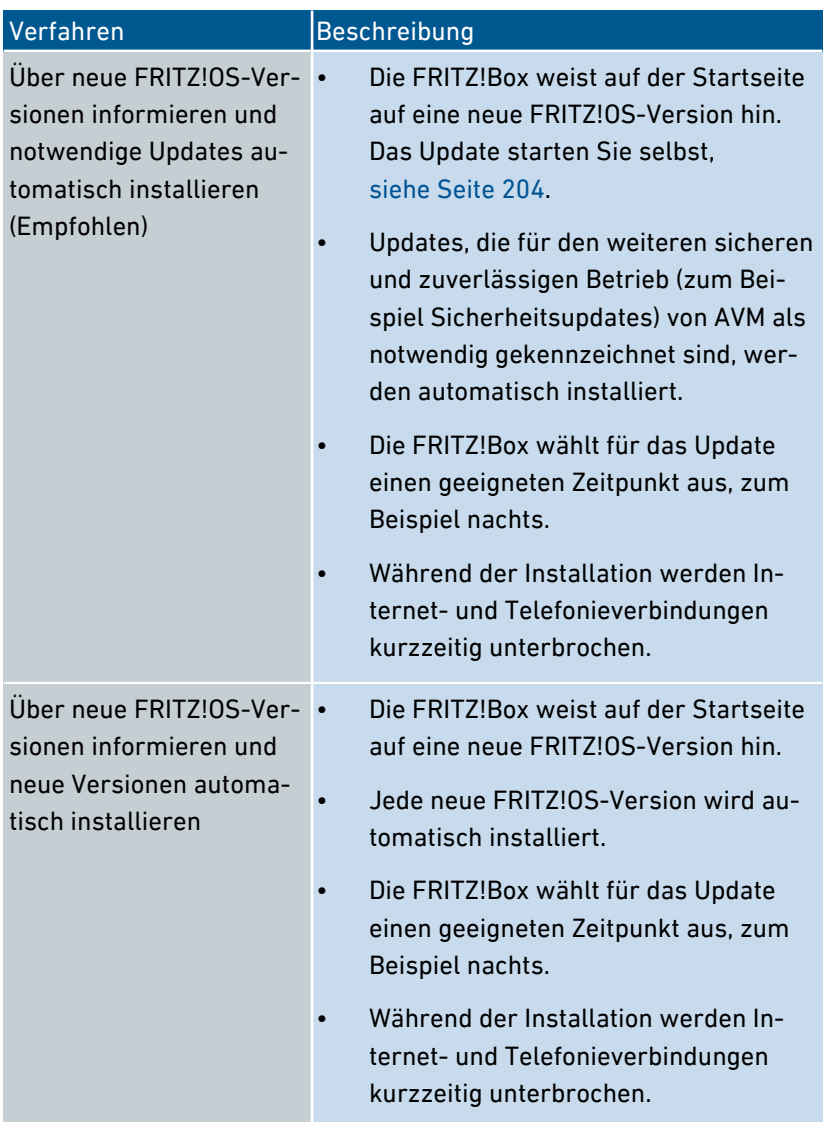

## Anleitung: Auto-Update einrichten

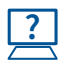

Die Anleitung finden Sie in der Online-Hilfe unter "System / Update / Auto-Update".

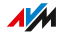

## Auto-Update deaktivieren

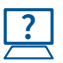

Die Anleitung finden Sie in der Online-Hilfe unter "Internet / Zugangsdaten / AVM-Dienste".

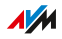

# Benutzeroberfläche: Menü Assistenten

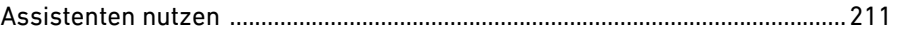

. . . . . . . . . . . . . .

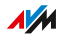

. . . . . . . . .

. . . . . . .

# Assistenten nutzen

# Überblick

Assistenten führen Sie Schritt für Schritt durch die Einrichtung der wichtigsten FRITZ!Box-Funktionen. Alle Einstellmöglichkeiten werden ausführlich kommentiert. Folgen Sie in jedem Fenster den Anweisungen des Assistenten und nehmen Sie Ihre Einstellungen vor.

<span id="page-210-0"></span>...............................................................................................

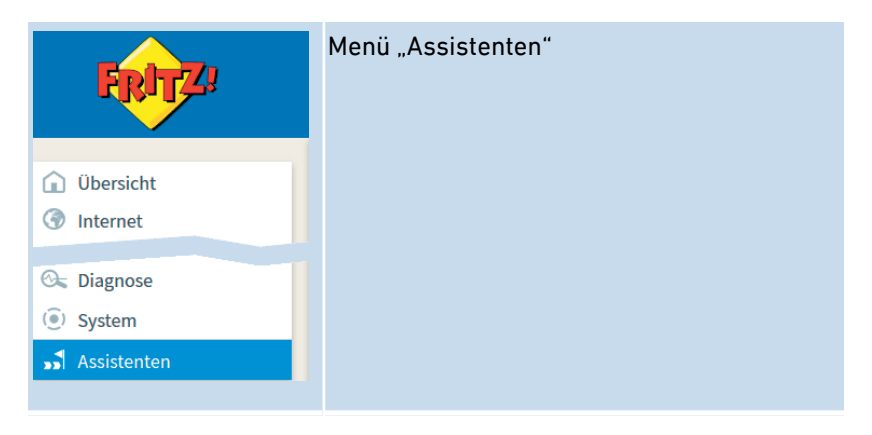

Beim Abbrechen eines Assistenten gehen Eingaben, die Sie im Verlauf des Assistenten bereits vorgenommen haben, verloren.

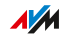

## Funktionsumfang

...............................................................................................

Folgende Assistenten helfen Ihnen bei der schrittweisen Einrichtung:

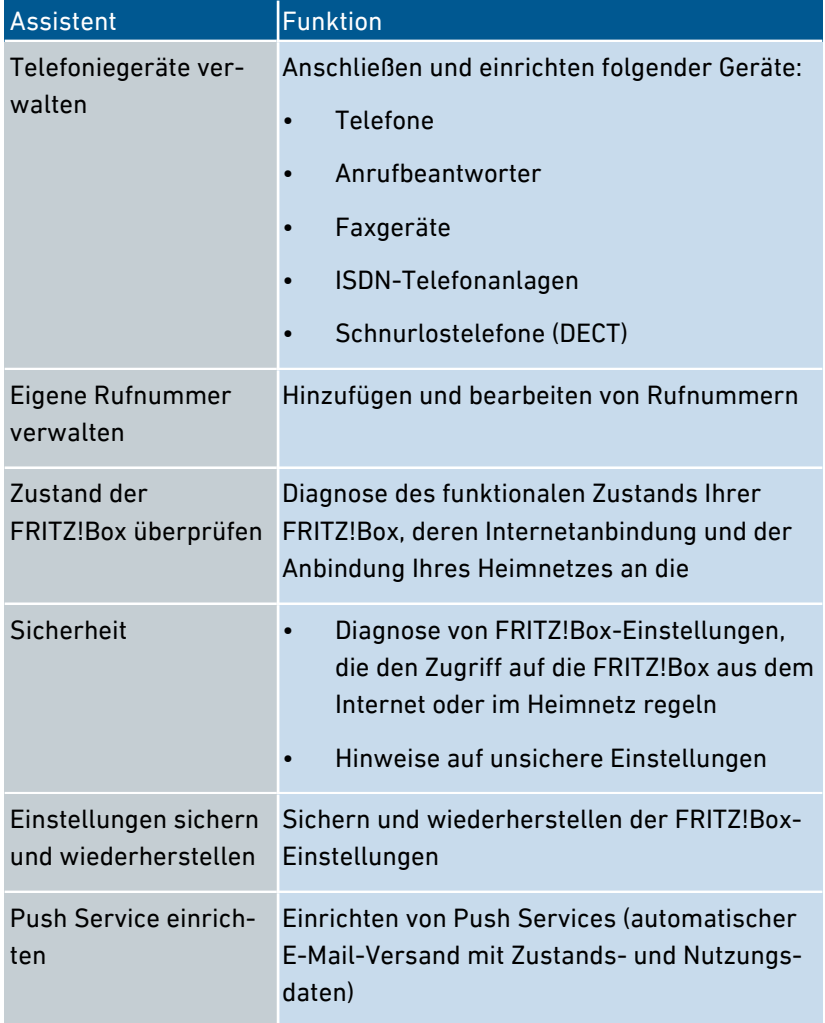

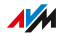

## Anleitung: Assistenten starten

- 1. Öffnen Sie einen Internetbrowser.
- 2. Geben Sie im Adressfeld <http://fritz.box> ein.
- 3. Klicken Sie auf das Menü "Assistenten".
- 4. Starten Sie per Mausklick den Assistenten Ihrer Wahl.
- 5. Folgen Sie den Anweisungen des Assistenten auf dem Bildschirm.

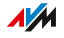

# **FRITZ!NAS**

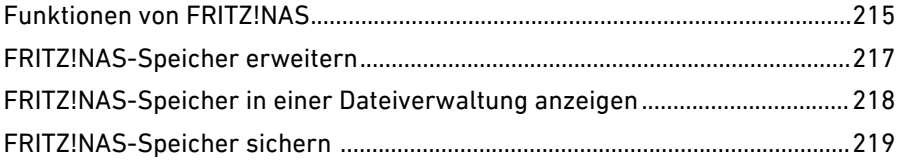

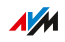

. . . . . . . . .

. . . . . . . . . . . .

. . . . . . . . . . .

# Funktionen von FRITZ!NAS

# Überblick

Mit FRITZ!NAS können Sie die Daten auf den Speichern Ihrer FRITZ!Box in einer übersichtlichen Oberfläche anzeigen. Alle Teilnehmer des FRITZ!Box-Heimnetzes können FRITZ!NAS in einem Internetbrowser starten und über diese Plattform zum Beispiel auf Musik, Bilder, Videos und Dokumente der FRITZ!Box-Speicher zugreifen.

<span id="page-214-0"></span>...............................................................................................

Der FRITZ!Box-Speicher setzt sich zusammen aus:

- Interner Speicher
- Eingerichteter Online-Speicher
- Angeschlossene USB-Speicher

#### Bereiche der FRITZ!NAS-Benutzeroberfläche

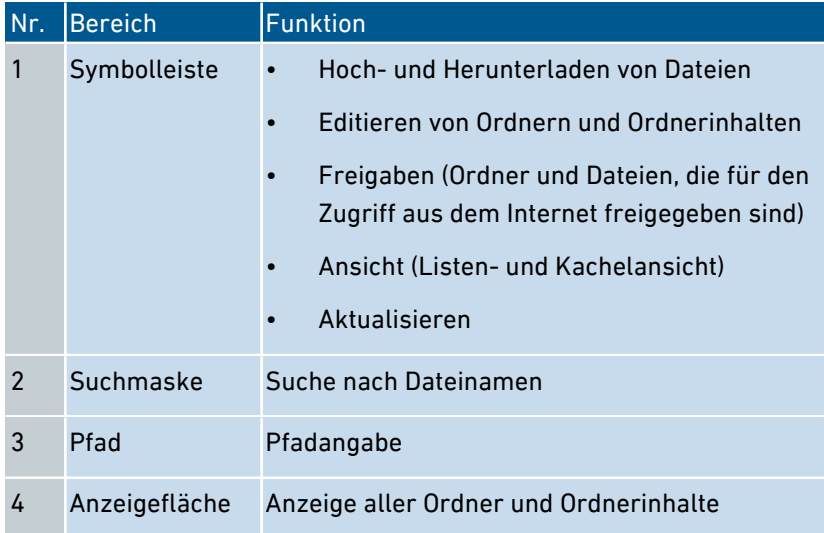

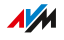

#### Voraussetzungen

• HTML5-fähiger Internetbrowser, zum Beispiel Internet Explorer ab Version 9, Firefox ab Version 17 oder Google Chrome ab Version 23.

...............................................................................................

#### Anleitung: FRITZ!NAS im Heimnetz starten

- 1. Öffnen Sie einen Internetbrowser.
- 2. Geben Sie "fritz.nas" in die Adresszeile ein.
- 3. Sofern ein Kennwortschutz eingerichtet ist: Melden Sie sich an Ihrer FRITZ!Box an.

FRITZ!NAS wird geöffnet und zeigt die aktiven Speicher der FRITZ!Box an.

#### Anleitung: FRITZ!NAS im Internet starten

- 1. Öffnen Sie einen Internetbrowser.
- 2. Geben Sie "myfritz.net" in die Adresszeile ein.
- 3. Melden Sie sich mit E‑Mail-Adresse und MyFRITZ!-Kennwort an.
- 4. Klicken Sie in der Benutzeroberfläche auf "FRITZ!NAS".

FRITZ!NAS wird geöffnet und zeigt die aktiven Speicher der FRITZ!Box an.

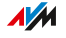
## FRITZ!NAS-Speicher erweitern

### Überblick

Der FRITZ!Box-Speicher setzt sich zusammen aus:

...............................................................................................

- Interner Speicher
- Online-Speicher
- USB-Speicher

Der Online-Speicher kann bei einem Anbieter eingerichtet werden. USB-Speicher können an der FRITZ!Box angeschlossen werden. Im Zusammenspiel mit diesen Speichern können Sie die FRITZ!Box als leistungsfähigen NAS-Speicher einsetzen.

### **Zugriffsrechte**

Den Zugriff auf FRITZ!NAS und damit auf die Speicher der FRITZ!Box können Sie mit einem Kennwort in der Benutzeroberfläche sichern. Für ein benutzerorientiertes Rechtemanagement können Sie verschiedene FRITZ!Box-Benutzer einrichten. Für jeden FRITZ!Box-Benutzer können Sie ein Kennwort einrichten und festlegen, in welchem Umfang er Zugriff auf FRITZ!NAS erhalten soll.

### Anleitung: Online-Speicher einrichten

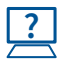

Die Anleitung finden Sie in der Online-Hilfe unter "Heimnetz / Speicher (NAS)".

### Anleitung: USB-Speicher einrichten

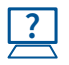

Die Anleitung finden Sie in der Online-Hilfe unter "Heimnetz / USB-Geräte / Geräteübersicht" und "Heimnetz / USB-Geräte / USB-Einstellungen".

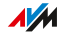

## FRITZ!NAS-Speicher in einer Dateiverwaltung anzeigen

...............................................................................................

### Überblick

Sie können den NAS-Speicher Ihrer FRITZ!Box im Dateiverwaltungsprogramm Ihres Computers anzeigen. In diesem Abschnitt wird beschrieben, wie Sie dabei vorgehen müssen.

#### Voraussetzungen

• Ihr Computer ist über ein Netzwerkkabel mit der FRITZ!Box verbunden.

#### Anleitung: FRITZ!NAS-Speicher im Windows Explorer anzeigen

- 1. Öffnen Sie den Windows Explorer.
- 2. Geben Sie \\fritz.nas in die Adresszeile ein.

Der NAS-Speicher Ihrer FRITZ!Box wird im Windows Explorer angezeigt. Sie können Dateien auflisten, umbenennen, kopieren und löschen.

#### Anleitung: FRITZ!NAS-Speicher im OS X-Finder anzeigen

- 1. Öffnen Sie das Kontextmenü des Finders mit einem Rechtsklick auf das Finder-Icon.
- 2. Wählen Sie die Option "Mit Server verbinden".
- 3. Geben Sie die Serveradresse ein: smb://fritz.nas

Der NAS-Speicher Ihrer FRITZ!Box wird im Finder anzeigt. Sie können Dateien auflisten, umbenennen, kopieren und löschen.

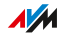

## FRITZ!NAS-Speicher sichern

### Überblick

Sie können Ihre Daten, die auf dem internen FRITZ!NAS-Speicher liegen, in einer Datei sichern.

...............................................................................................

#### Anleitung: Daten vom internen Speicher sichern

- 1. Öffnen Sie FRITZ!NAS.
- 2. Markieren Sie die Daten, die Sie sichern möchten.
- 3. Klicken Sie in der Symbolleiste von FRITZ!NAS auf das Symbol zum Herunterladen, wählen Sie den Ablageort für die Daten aus und speichern Sie mit "OK".

Die markierten Daten werden in einer Datei im ZIP-Format in den voreingestellten Ordner kopiert. Das Sichern Ihrer Daten vom internen Speicher der FRITZ!Box ist damit abgeschlossen.

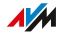

# **MyFRITZ!**

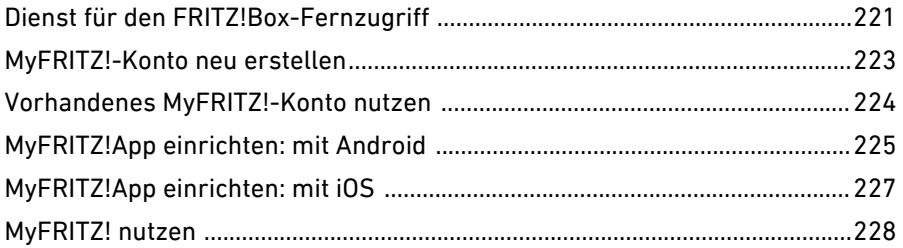

. . . . . . .

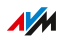

. . . . . . . . .

. . . . . . .

## Dienst für den FRITZ!Box-Fernzugriff

## Überblick

MyFRITZ! ist ein kostenloser Dienst von AVM, der von allen aktuellen FRITZ!Box-Modellen unterstützt wird. Über eine Internetverbindung können Sie mit MyFRITZ! von überall auf Ihre heimische FRITZ!Box zugreifen.

<span id="page-220-0"></span>...............................................................................................

#### Zugang zum MyFRITZ!-Dienst

Es stehen Ihnen drei Wege zur Verfügung, wie Sie mit MyFRITZ! von unterwegs einfach und sicher auf Informationen und Daten Ihrer FRITZ!Box zugreifen können.

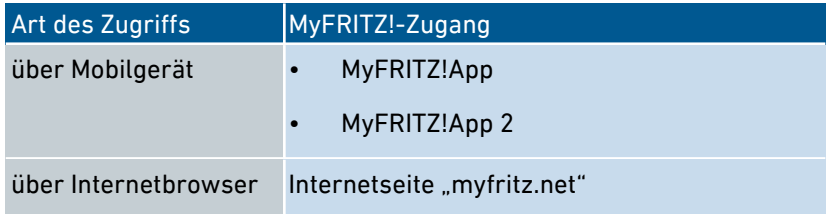

#### Nutzungsmöglichkeiten

Auf welche Informationen und Daten Sie über MyFRITZ! zugreifen können, hängt davon ab, welche Berechtigungen im Konto Ihres FRITZ!Box-Benutzers aktiviert sind. Passen Sie die Berechtigungen im FRITZ!Box-Benutzerkonto bei Bedarf an.

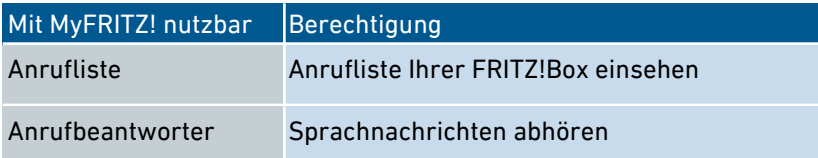

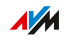

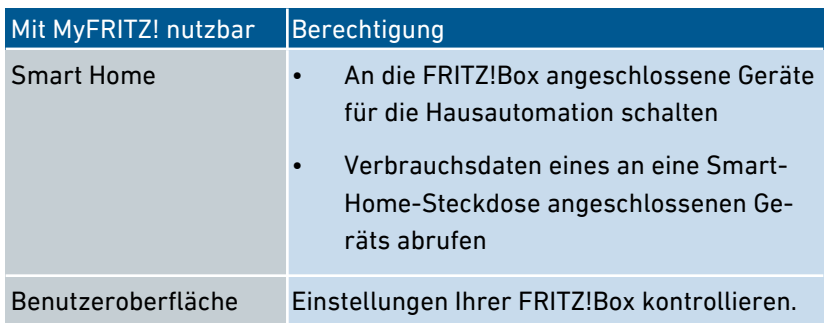

...............................................................................................

#### Voraussetzungen

- Auf Ihrem Smartphone oder Tablet ist die MyFRITZ!App (verfügbar für Android und iOS, kostenlos) oder die MyFRITZ!App 2 (verfügbar für Android, kostenlos) installiert. (Nicht erforderlich bei Verwendung der Internetseite "myfritz.net".)
- In Ihrer FRITZ!Box ist ein Konto als FRITZ!Box-Benutzer für Sie eingerichtet. (Nicht erforderlich bei Verwendung der MyFRITZ!App 2.)
- Ein MyFRITZ!-Konto wurde erstellt und Ihre FRITZ!Box ist an diesem Konto angemeldet. (Nicht erforderlich bei Verwendung der MyFRITZ!App 2.)

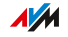

## MyFRITZ!-Konto neu erstellen

## Überblick

Um MyFRITZ! über die MyFRITZ!App oder über die Internetseite "myfritz.net" nutzen zu können, müssen Sie zunächst ein MyFRITZ!-Konto erstellen. Während dieses Vorgangs wird Ihre FRITZ!Box an Ihrem MyFRITZ!-Konto angemeldet.

<span id="page-222-0"></span>...............................................................................................

Wenn Sie MyFRITZ! über die MyFRITZ!App 2 nutzen möchten, ist dieser Schritt nicht erforderlich.

#### Voraussetzungen

- Der Browser Ihres Geräts ist mit dem Internet verbunden.
- Sie können über das verwendete Gerät auf Ihre E‑Mails zugreifen.

#### Regeln für Kennwörter

Beachten Sie bei der Vergabe des Kennworts für Ihr MyFRITZ!-Konto folgende Regeln:

- Ihr MyFRITZ!-Kennwort muss sich vom Kennwort Ihres FRITZ!Box-Benutzerkontos unterscheiden.
- Nutzen Sie ein Kennwort, dessen Sicherheit als gut eingestuft wird.
- Wählen Sie ein Kennwort mit mindestens 12 Zeichen, in dem Klein- und Großbuchstaben sowie Ziffern und Sonderzeichen vorkommen.
- Bewahren Sie Ihre Kennwörter gut auf.

#### Anleitung: Neues MyFRITZ!-Konto erstellen

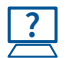

Die Anleitung finden Sie in der Online-Hilfe unter "Internet / MyFRITZ!-Konto".

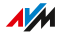

## Vorhandenes MyFRITZ!-Konto nutzen

### Überblick

Ein MyFRITZ!-Konto brauchen Sie nur einmal zu erstellen. Es besteht unabhängig von der FRITZ!Box, aus der heraus es angelegt wurde. Sie können beliebig viele FRITZ!Boxen an einem MyFRITZ!-Konto anmelden.

<span id="page-223-0"></span>...............................................................................................

#### Umstieg auf neuere FRITZ!Box

Wenn Sie eines Tages Ihre FRITZ!Box gegen ein anderes FRITZ!Box-Modell austauschen, melden Sie das neue Gerät einfach an Ihrem bestehenden MyFRITZ!-Konto an und löschen dort das alte Gerät. Falls Sie in Ihrem Internetbrowser ein Lesezeichen für den Zugriff über MyFRITZ! angelegt haben, leitet Sie dieses Lesezeichen anschließend auf die Benutzeroberfläche der neuen FRITZ!Box.

#### Mehrere FRITZ!Boxen anmelden

Bei Bedarf können Sie auch mehrere FRITZ!Boxen bei Ihrem MyFRITZ!- Konto registrieren. Dabei wird jede FRITZ!Box über ihre jeweilige Benutzeroberfläche an dem MyFRITZ!-Konto angemeldet.

#### Anleitung: Vorhandenes MyFRITZ!-Konto nutzen

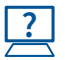

Die Anleitung finden Sie in der Online-Hilfe unter "Internet / MyFRITZ!-Konto".

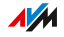

## MyFRITZ!App einrichten: mit Android

## Überblick

Wenn Sie von einem Android-Mobilgerät aus auf Ihre FRITZ!Box zugreifen möchten, können Sie dazu die kostenlose MyFRITZ!App 2 oder die ältere, ebenfalls kostenlose MyFRITZ!App von AVM nutzen.

<span id="page-224-0"></span>...............................................................................................

Um die MyFRITZ!App 2 nutzen zu können, muss Ihre FRITZ!Box den Software-Stand FRITZ!OS 6.50 oder höher verwenden.

Beide MyFRITZ!Apps erhalten Sie im [Google](https://play.google.com/store/apps/developer?id=AVM+GmbH) Play Store.

#### Voraussetzungen

- Android-Smartphone oder Android-Tablet mit Google Android 4 (oder neuer)
- Ihr Android-Mobilgerät ist per WLAN mit Ihrer FRITZ!Box verbunden.

Nur bei Verwendung der MyFRITZ!App (nicht erforderlich mit der MyFRITZ!App 2):

- Ein MyFRITZ!-Konto wurde eingerichtet.
- Ihre FRITZ!Box ist an diesem MyFRITZ!-Konto angemeldet.
- In Ihrer FRITZ!Box ist ein Konto als FRITZ!Box-Benutzer für Sie eingerichtet.

#### Anleitung: MyFRITZ!App einrichten

- 1. Bringen Sie die Software Ihrer FRITZ!Box auf den aktuellen Stand, indem Sie im Menü "System / Update / FRITZ!0S-Version" die Schaltfläche "Neues FRITZ!OS suchen" klicken und den Anweisungen in der Benutzeroberfläche folgen.
- 2. Stellen Sie im Menü "System / Update / FRITZ! OS-Version" fest, welche FRITZ!OS-Version Ihre FRITZ!Box verwendet.

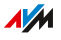

3. Nehmen Sie Ihr Android-Mobilgerät zur Hand und installieren Sie eine der MyFRITZ!Apps aus dem Google Play Store:

...............................................................................................

FRITZ!OS 6.50 oder höher: Installieren Sie die MyFRITZ!App 2 auf Ihrem Android-Mobilgerät.

FRITZ!OS 6.40 oder niedriger: Installieren Sie die MyFRITZ!App auf Ihrem Android-Mobilgerät.

- 4. Öffnen Sie die MyFRITZ!App.
- 5. Geben Sie zur Anmeldung an der FRITZ!Box die erforderlichen Daten ein.

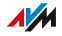

## MyFRITZ!App einrichten: mit iOS

## Überblick

Wenn Sie von einem Apple-Mobilgerät aus auf Ihre FRITZ!Box zugreifen möchten, können Sie dazu die kostenlose MyFRITZ!App von AVM nutzen.

<span id="page-226-0"></span>...............................................................................................

Die MyFRITZ!App erhalten Sie im [Apple](https://itunes.apple.com/de/app/myfritz!app/id620435371) App Store.

#### Voraussetzungen

- iPhone (ab Modell 4GS) oder iPod touch (ab 5. Generation) oder iPad mit iOS 8.0 (oder neuer).
- Ein MyFRITZ!-Konto wurde eingerichtet.
- Ihre FRITZ!Box ist an diesem MyFRITZ!-Konto angemeldet.
- In Ihrer FRITZ!Box ist ein Konto als FRITZ!Box-Benutzer für Sie eingerichtet.
- Ihr Apple-Mobilgerät ist per WLAN mit Ihrer FRITZ!Box verbunden.

#### Anleitung: MyFRITZ!App einrichten

- 1. Installieren Sie die MyFRITZ!App auf Ihrem Apple-Mobilgerät.
- 2. Öffnen Sie die MyFRITZ!App, geben Sie das Kennwort für die Benutzeroberfläche Ihrer FRITZ!Box ein und wählen Sie "Verbinden".
- 3. Geben Sie die Daten Ihres FRITZ!Box-Benutzerkontos ein.

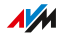

## MyFRITZ! nutzen

## Überblick

Mit MyFRITZ! können Sie über die MyFRITZ!App 2 (Android) beziehungsweise über die MyFRITZ!App (Android und iOS) oder über die Internetseite "myfritz.net" direkt auf Ihre FRITZ!Box zugreifen.

<span id="page-227-0"></span>...............................................................................................

Voraussetzungen bei Verwendung der MyFRITZ!App 2

- Sie verwenden eine aktuelle Version der App.
- Sie haben in der App die Einstellung "Nutzung von unterwegs" aktiviert.

Das ist nicht erforderlich, wenn Sie MyFRITZ! ausschließlich im FRITZ!Box-Heimnetz nutzen möchten.

Voraussetzungen bei Verwendung der MyFRITZ!App oder der Internetseite "myfritz.net"

- Sie verwenden eine aktuelle Version der App beziehungsweise einen aktuellen Internetbrowser.
- Ein MyFRITZ!-Konto wurde eingerichtet.
- In Ihrem FRITZ!Box-Benutzerkonto ist die Option "Zugang auch aus dem Internet erlaubt" aktiviert. (Nicht erforderlich, wenn Sie MyFRITZ! ausschließlich im FRITZ!Box-Heimnetz nutzen möchten.)

#### Anleitung: MyFRITZ! über Smartphone oder Tablet nutzen

- 1. Öffnen Sie die MyFRITZ!App.
- 2. Geben Sie gegebenenfalls die zur Anmeldung an Ihrer FRITZ!Box erforderlichen Daten ein.

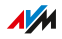

#### Anleitung: MyFRITZ! im Internetbrowser nutzen

- 1. Öffnen Sie einen Internetbrowser.
- 2. Geben Sie "myfritz.net" in die Adresszeile ein.
- 3. Melden Sie sich mit Ihrer E‑Mail-Adresse und dem MyFRITZ!- Kennwort an.

...............................................................................................

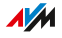

# **FRITZ!Box mit Tastencodes steuern**

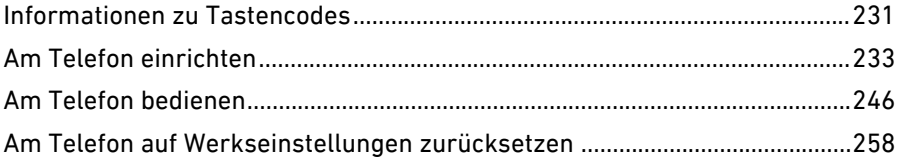

. . . . . . . . . . . . . .

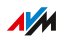

. . . . . . . . .

. . . . . . .

## Informationen zu Tastencodes

### Überblick

Verschiedene Funktionen der FRITZ!Box können Sie mit einem angeschlossenen Telefon einrichten und bedienen, ohne die Benutzeroberfläche zu öffnen. Dazu zählen neben Telefonie-Funktionen wie Weckruf, Klingelsperre und Rufumleitung auch andere Funktionen. Sie können zum Beispiel das WLAN an- und ausschalten und die FRITZ!Box auf Werkseinstellungen zurücksetzen.

<span id="page-230-0"></span>...............................................................................................

#### Funktionsweise

Tastencodes sind Tastenkombinationen (zum Beispiel **@800000**), die Sie über die Telefontastatur eingeben.

#### Voraussetzungen

- Sie verwenden für die Eingabe von Tastencodes ein angeschlossenes analoges Telefon, ISDN-Telefon oder DECT-Telefon. (Tastencodes funktionieren nicht mit Smartphones und IP-Telefonen.)
- Für analoge Telefone, ISDN-Telefone und DECT-Telefone mit eigener Basisstation: Das Telefon ist so eingerichtet, dass Sonderzeichen ( $\Theta$  und  $\Theta$ ) gewählt werden können, siehe die Bedienungsanleitung Ihres Telefons.

#### Eingabe der Tastencodes

Ein Tastencode kann folgende Zeichen enthalten:  $\mathbf{\Theta}$ ,  $\mathbf{\Theta}$ , die Ziffern 0 bis 9. Tastencodes wählen Sie je nach Telefontyp so:

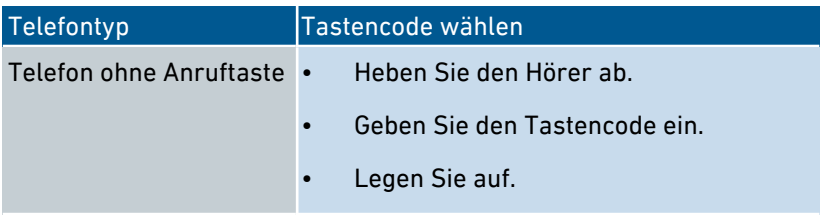

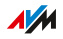

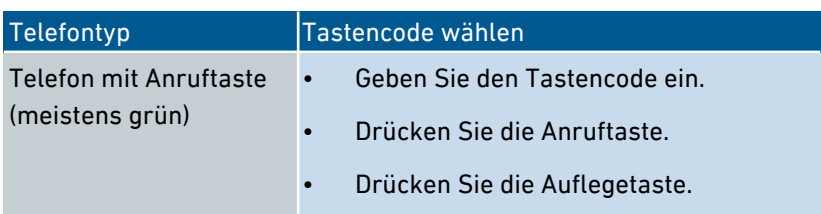

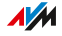

## Am Telefon einrichten

## Anleitung: Spontane Amtsholung für Anschluss FON 1 oder FON 2 deaktivieren

<span id="page-232-0"></span>...............................................................................................

Wenn Sie viel intern telefonieren, können Sie an den Anschlüssen "FON 1" und "FON 2" die spontane Amtsholung deaktivieren. Dann können Sie interne Nummern ohne \*\* eingeben (zum Beispiel 1 statt \*\*1). Externe Rufnummern geben Sie dafür mit der Amtsholung 0 ein (zum Beispiel 0030399760 statt 030399760).

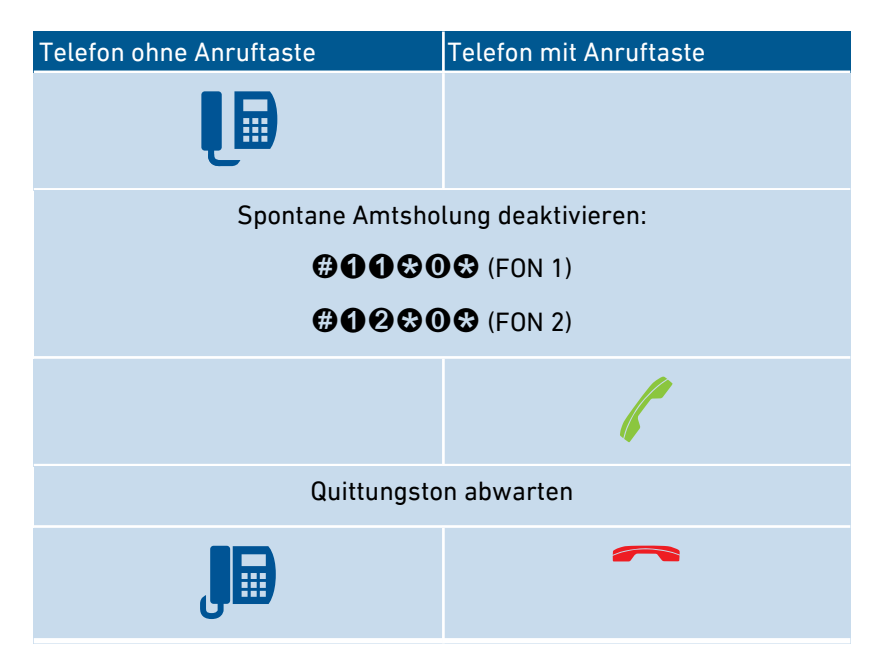

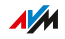

## Anleitung: Spontane Amtsholung für Anschluss FON 1 oder FON 2 aktivieren ...............................................................................................

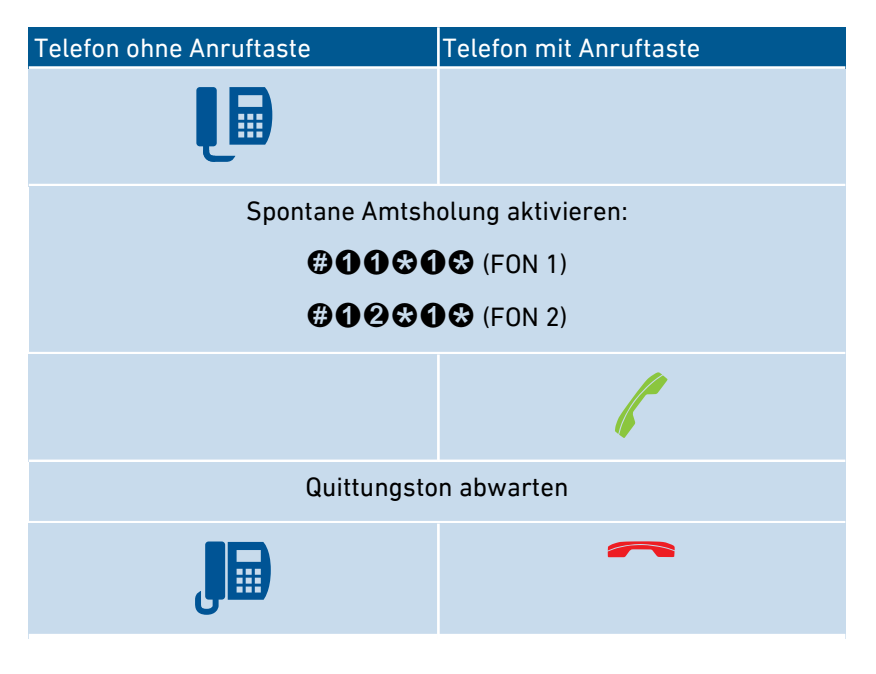

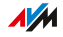

## Anleitung: Rufumleitung für alle Anrufe anschalten

Eine Rufumleitung leitet ankommende Anrufe automatisch an eine vorher festgelegte externe Telefonnummer um. Wenn Ihr Telefonanbieter das unterstützt, wird die Rufumleitung beim Anbieter ausgeführt und Ihr Anschluss bleibt für weitere Gespräche frei. Sonst stellt die FRITZ!Box eine zweite Verbindung her. In beiden Fällen entstehen Kosten im Rahmen Ihres Telefontarifs.

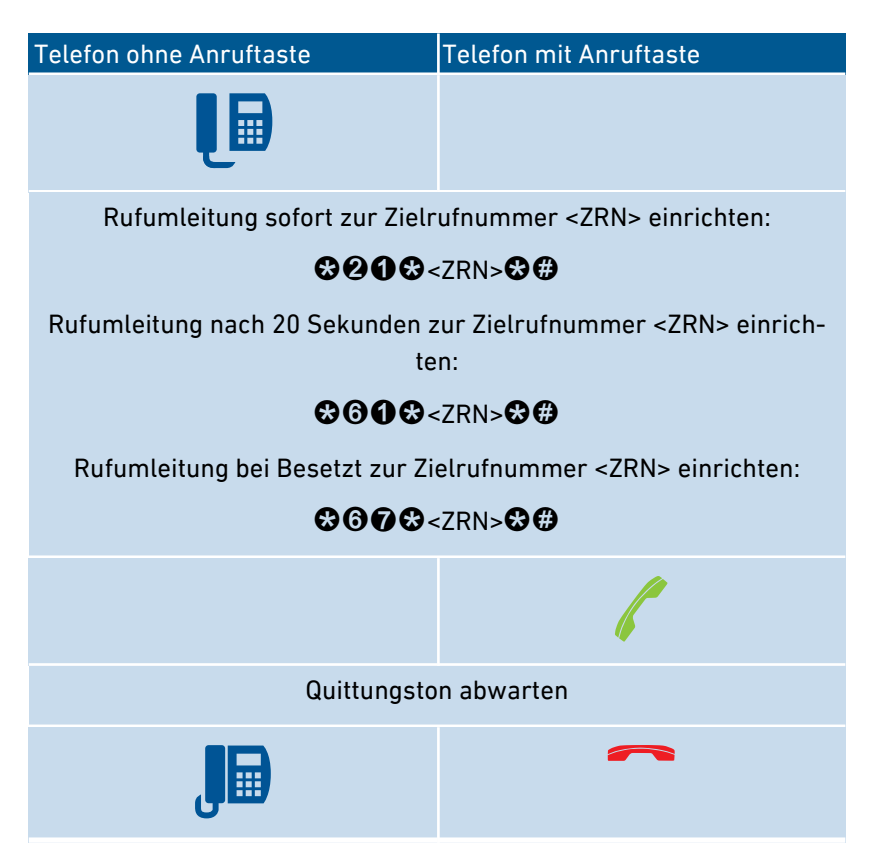

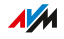

## Anleitung: Rufumleitung für alle Anrufe ausschalten

...............................................................................................

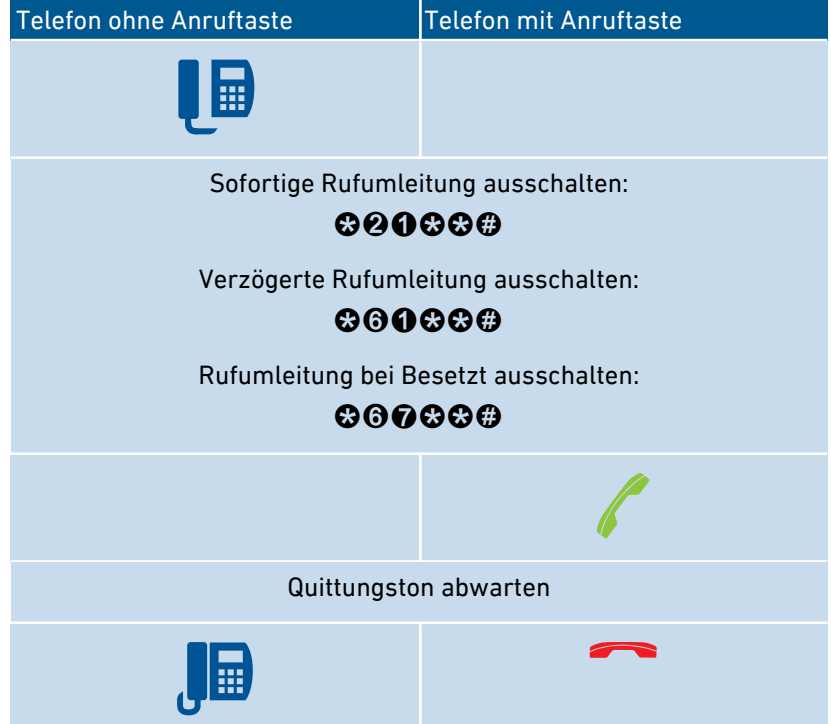

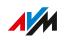

### Anleitung: Rufumleitung für eine Rufnummer anschalten

Wenn Sie mehrere Rufnummern haben, können Sie eine Rufumleitung einrichten, die nur für eine festgelegte Rufnummer (RN) gilt. Anrufe für andere Rufnummern werden nicht umgeleitet.

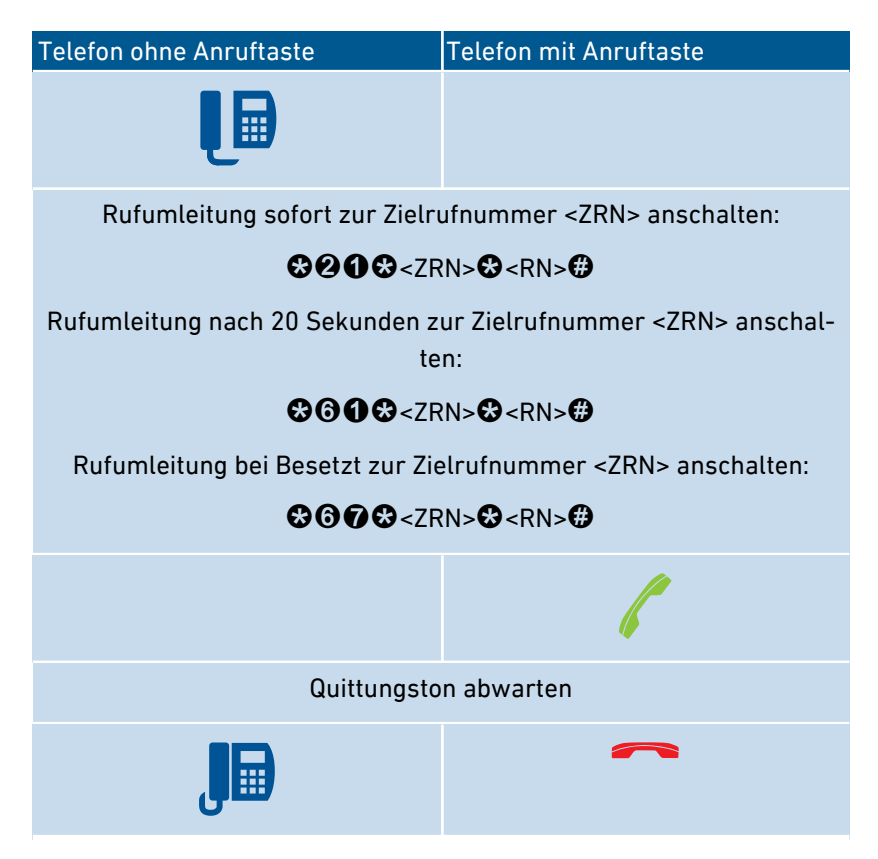

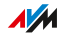

### Anleitung: Rufumleitung für eine Rufnummer ausschalten

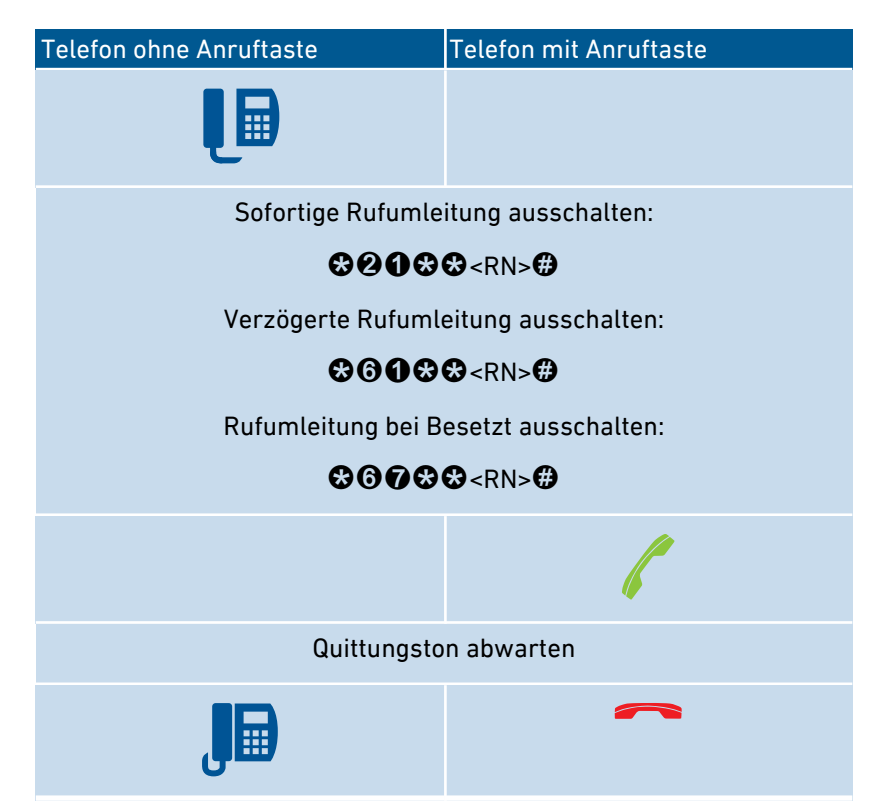

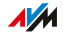

### Anleitung: Rufumleitung für Anschluss FON 1 anschalten

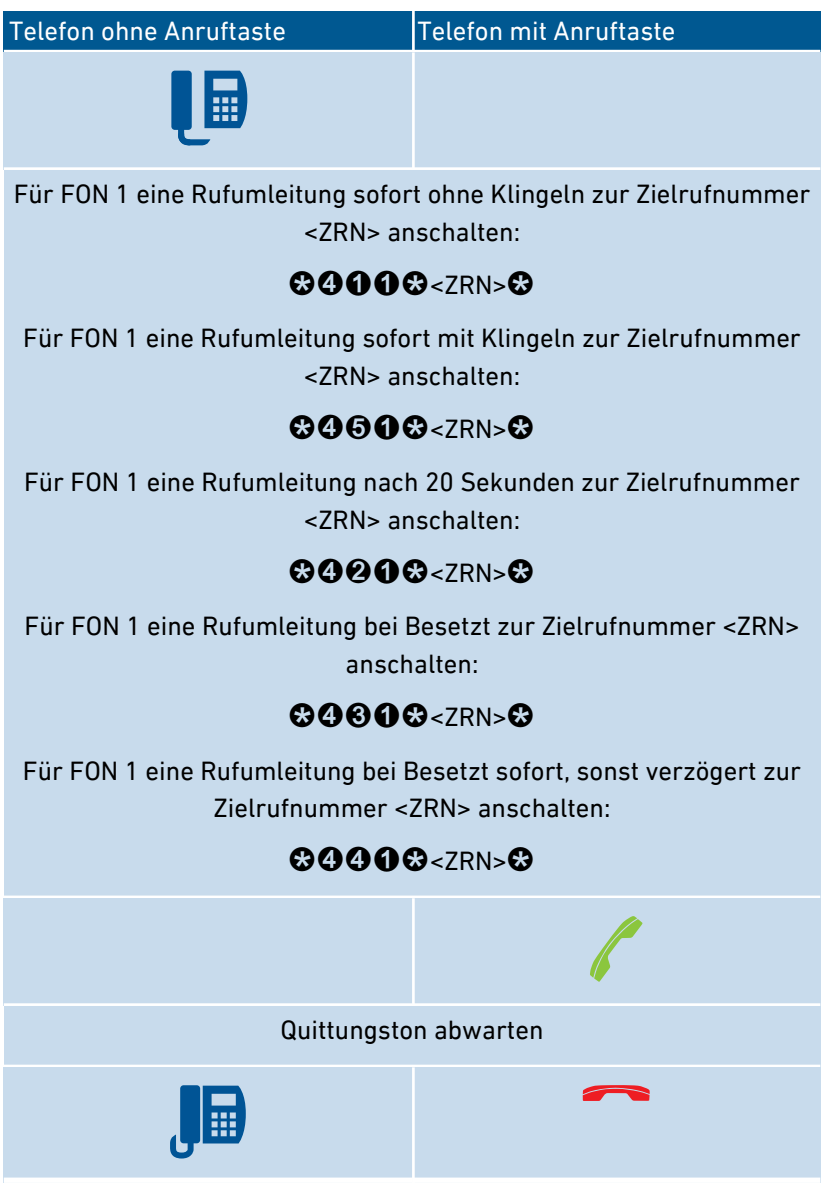

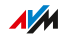

### Anleitung: Rufumleitung für Anschluss FON 1 ausschalten

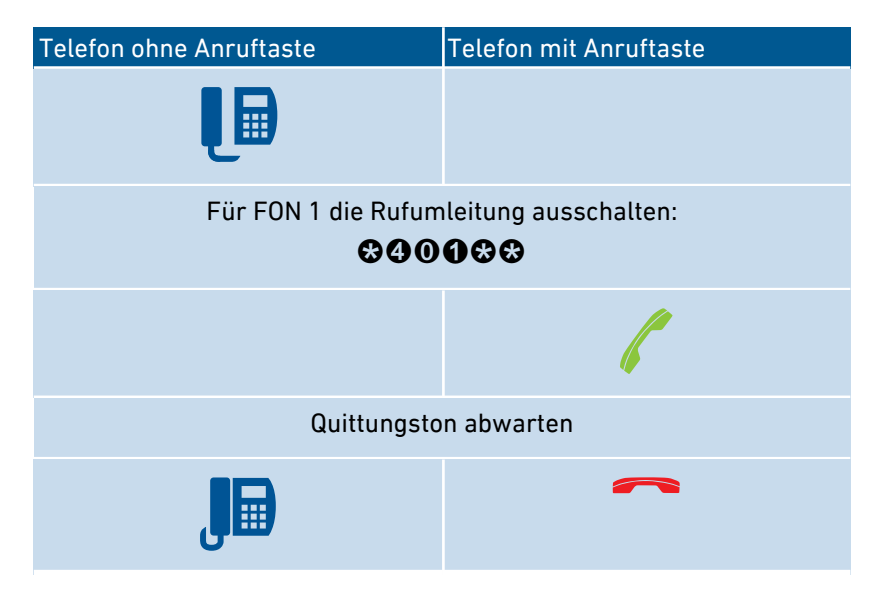

...............................................................................................

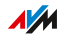

### Anleitung: Rufumleitung für Anschluss FON 2 anschalten

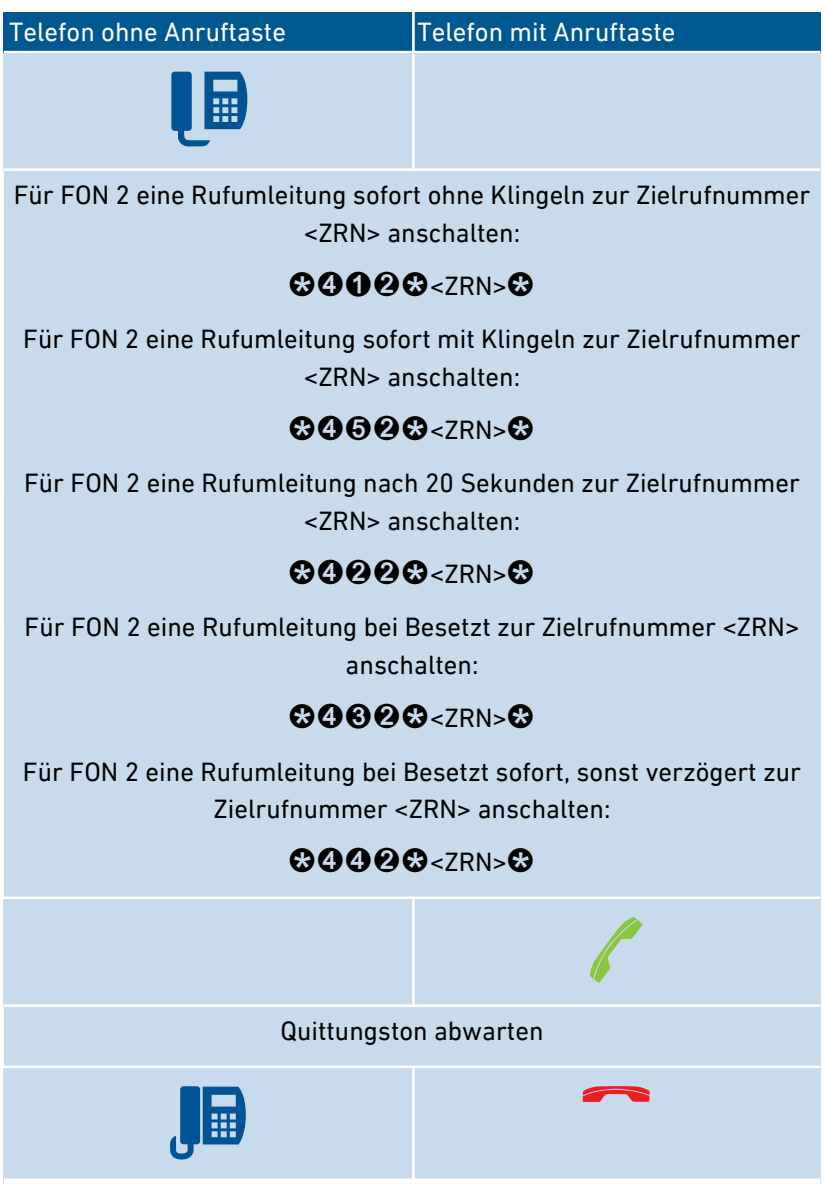

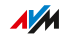

## Anleitung: Rufumleitung für Anschluss FON 2 ausschalten

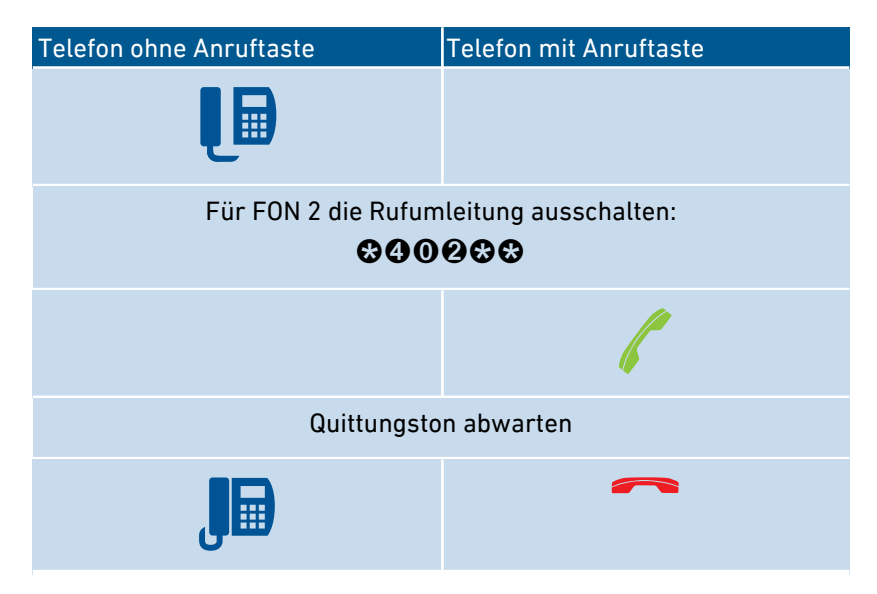

...............................................................................................

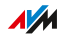

## Anleitung: Telefon als Babyfon einrichten

Ein Telefon am Anschluss "FON 1" oder "FON 2" können Sie als Babyfon einrichten und zur Raumüberwachung nutzen. Sobald ein bestimmter Geräuschpegel erreicht wird, ruft das Telefon dann automatisch eine vorher festgelegte Rufnummer an, zum Beispiel Ihre Mobilfunknummer.

...............................................................................................

Sie können auch Ihr FRITZ!Fon-Schnurlostelefon als Babyfon verwenden. Eine Anleitung finden Sie im FRITZ!Fon-Handbuch.

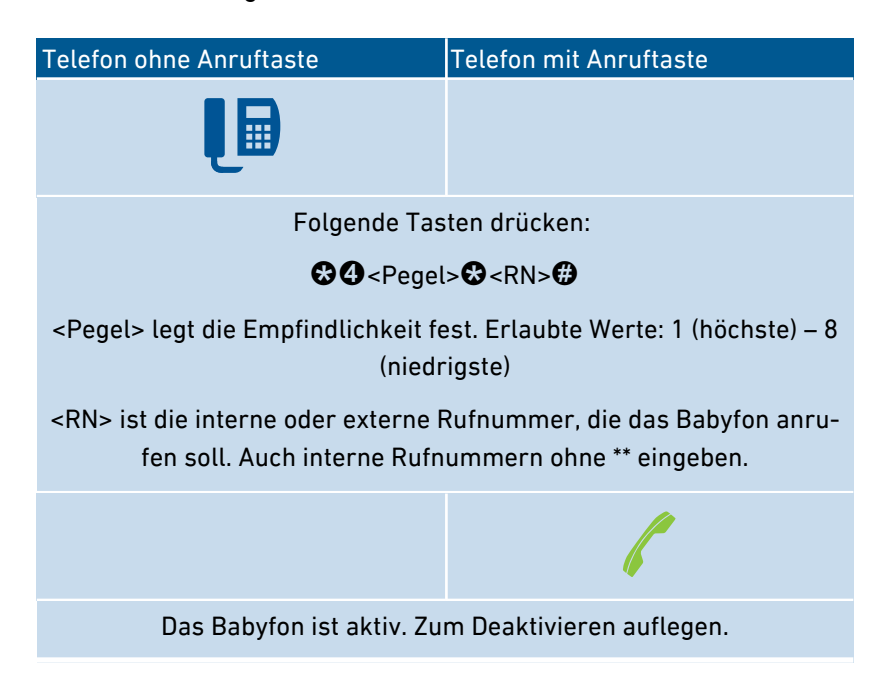

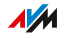

#### Anleitung: WLAN anschalten

Das WLAN-Funknetz der FRITZ!Box können Sie mit einem angeschlossenen Telefon an- und ausschalten.

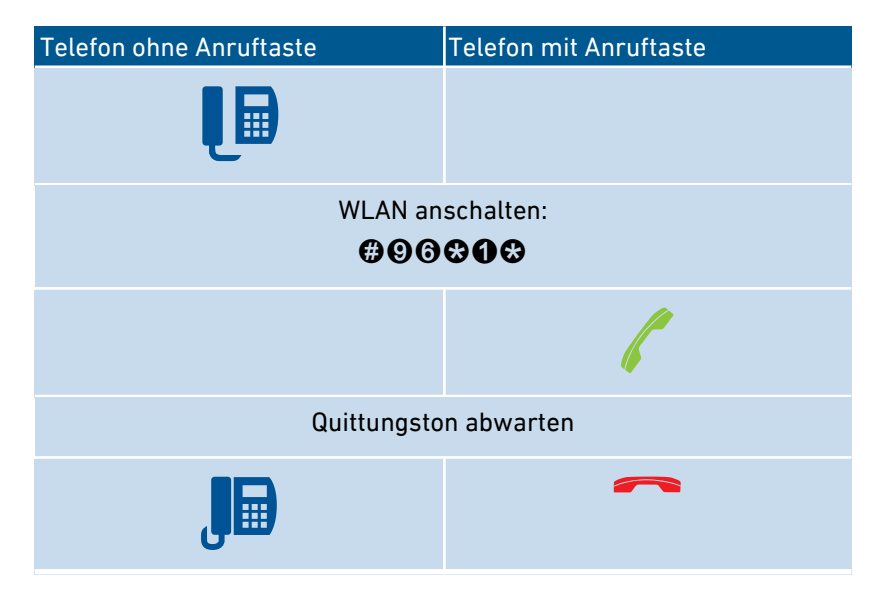

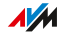

#### Anleitung: WLAN ausschalten

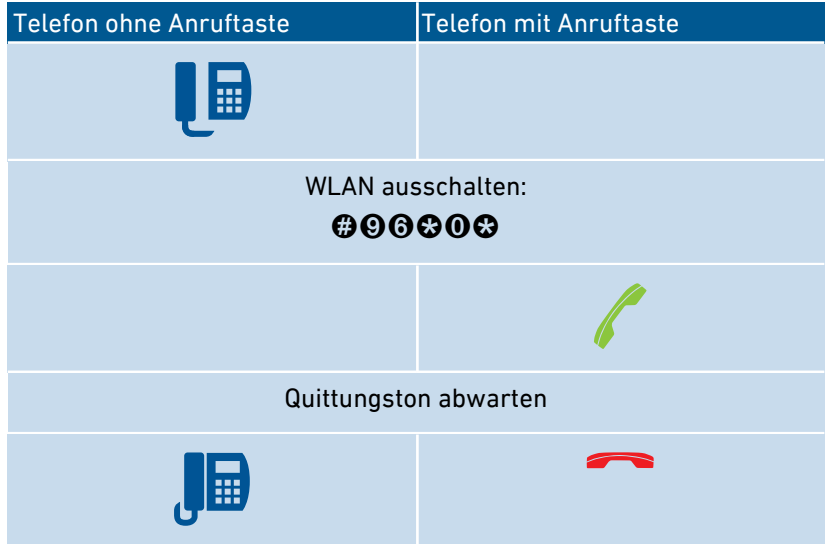

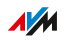

## Am Telefon bedienen

#### Anleitung: Anrufbeantworter mit dem Telefon bedienen

Sie können den Anrufbeantworter mit dem Telefon über ein Sprachmenü bedienen, zum Beispiel an- oder ausschalten und Nachrichten abhören.

<span id="page-245-0"></span>...............................................................................................

So stellen Sie eine Verbindung mit dem Anrufbeantworter her:

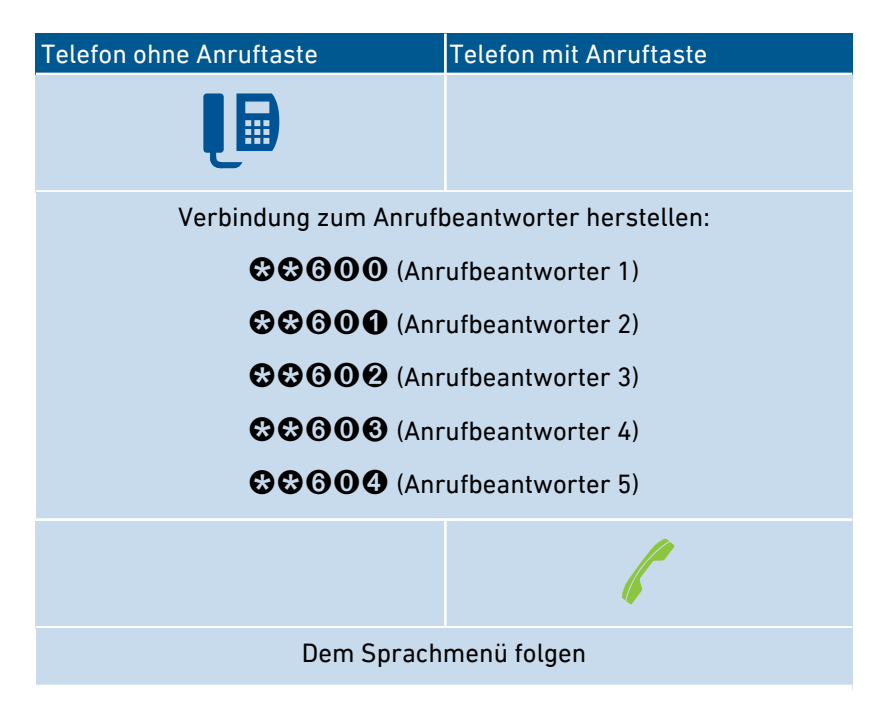

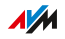

#### Sprachmenü des Anrufbeantworters

...............................................................................................

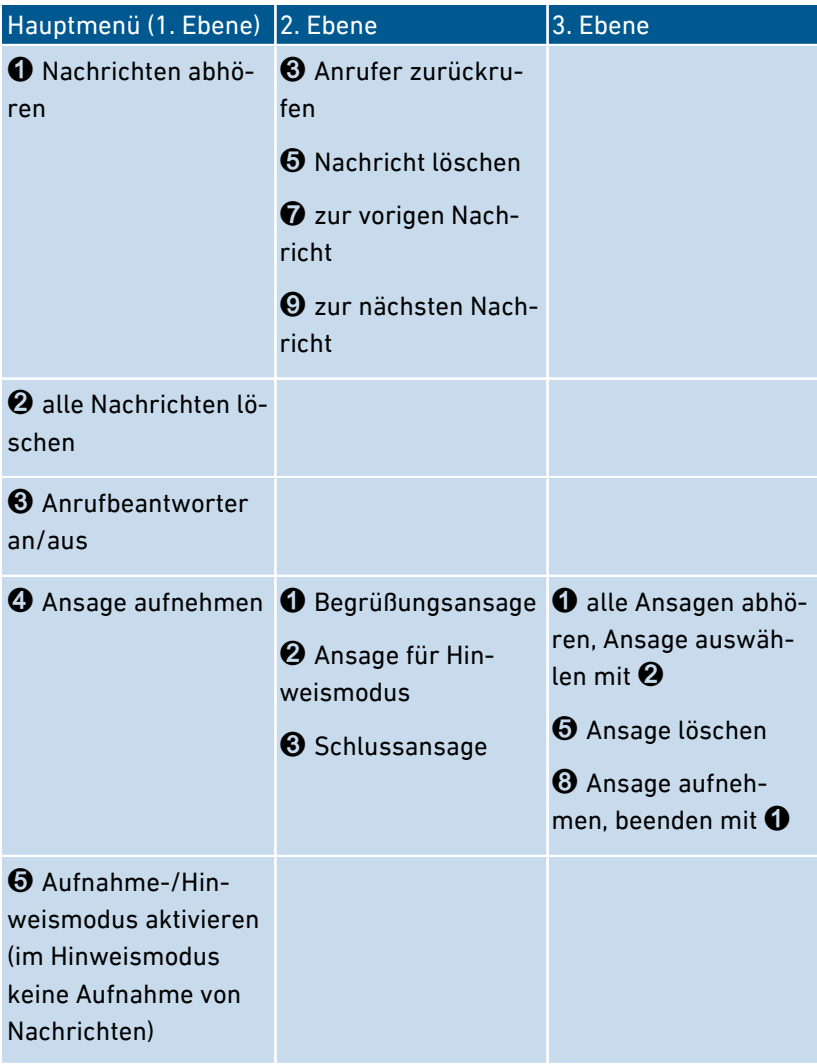

 $\sqrt{\frac{1}{2}}$ 

#### Anleitung: Anruf von Anrufbeantworter oder Telefon heranholen (Pickup)

...............................................................................................

An angeschlossenen Telefonen können Sie folgende Anrufe heranholen und entgegennehmen:

- Anrufe, die ein Anrufbeantworter schon angenommen hat. Das kann der FRITZ!Box-Anrufbeantworter oder ein angeschlossener Anrufbeantworter sein.
- Anrufe, die an einem anderen angeschlossenen Telefon ankommen (das andere Telefon klingelt).

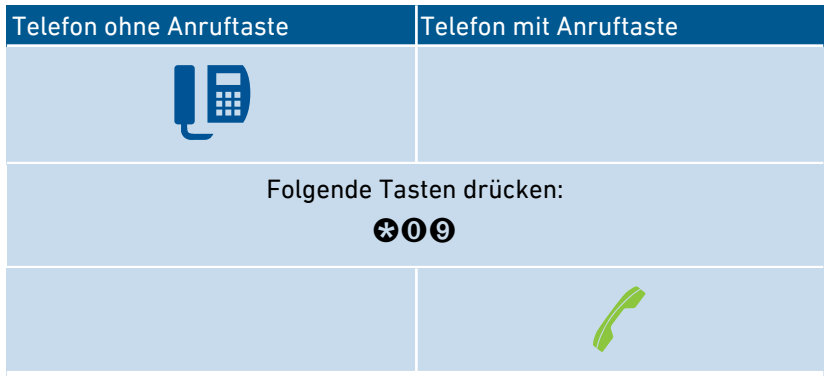

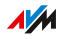

#### Anleitung: Intern anrufen

Zwischen angeschlossenen Telefonen können Sie kostenlose interne Gespräche führen.

...............................................................................................

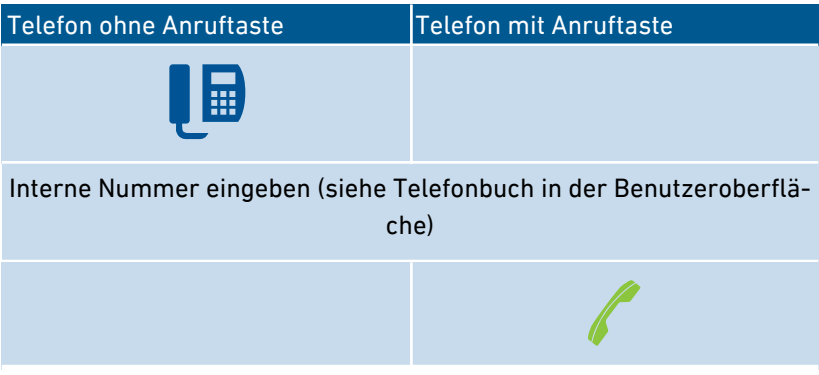

#### Anleitung: Rundruf starten

Ein Rundruf ist ein interner Anruf, der alle Telefone an der FRITZ!Box klingeln lässt.

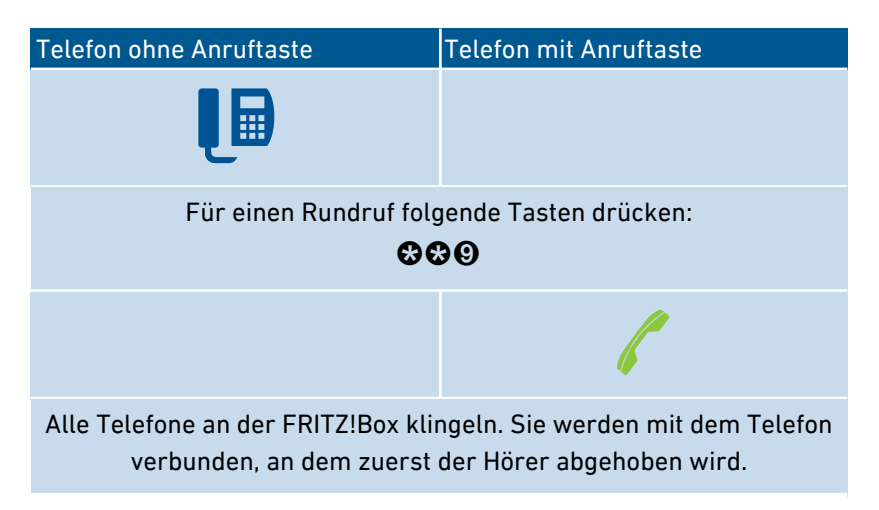

 $\Lambda M$ 

## Anleitung: Gespräch vermitteln

Mit der Funktion "Vermitteln" können Sie ein Gespräch an ein anderes angeschlossenes Telefon oder an eine externe Rufnummer weiterleiten.

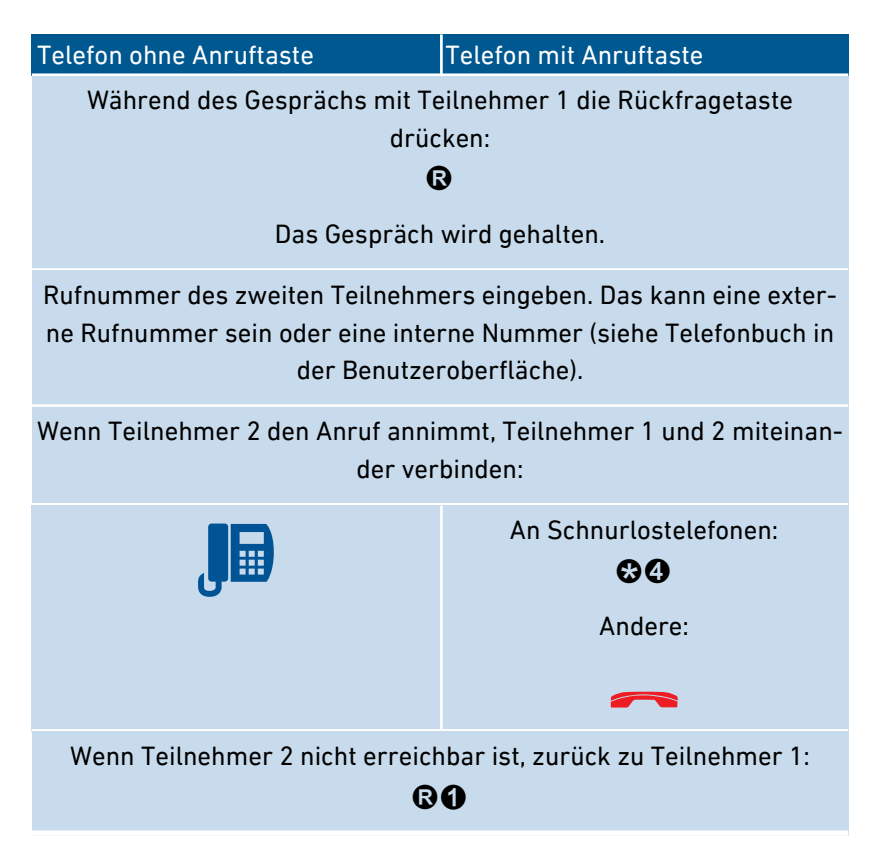

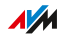

### Anleitung: Anklopfende Gespräche annehmen

Wenn die Funktion Anklopfen für ein Telefon aktiviert ist, werden Sie während eines Telefongesprächs auf ankommende Gespräche hingewiesen. Das geschieht durch einen Signalton. Sie können anklopfende Gespräche annehmen oder abweisen.

...............................................................................................

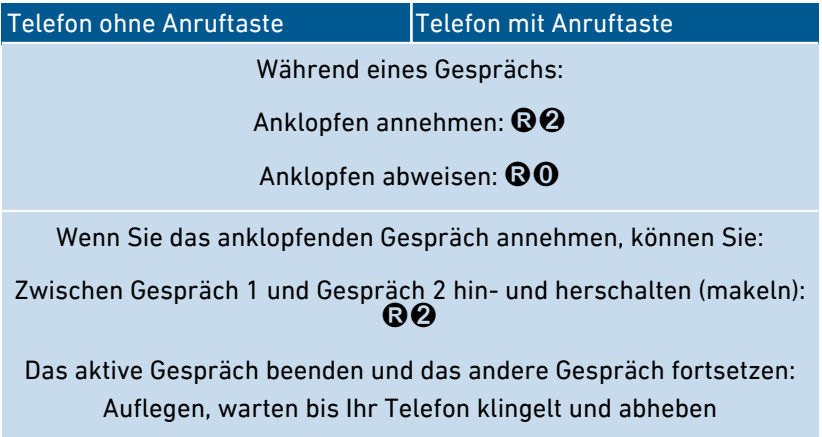

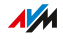

## Anleitung: Rufnummer einmalig unterdrücken

Bei einem Gespräch am Anschluss "FON 1" oder "FON 2" können Sie Ihre eigene Rufnummer einmalig (für ein Gespräch) unterdrücken. Ihre Rufnummer wird dann bei diesem Gespräch nicht an Ihren Gesprächspartner übermittelt.

...............................................................................................

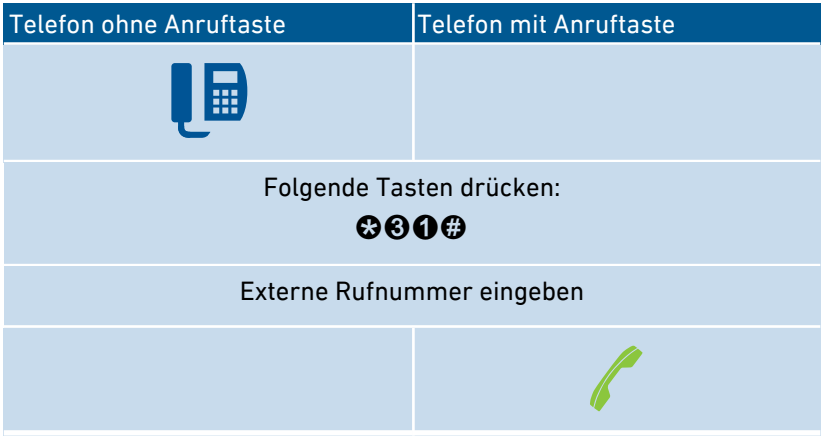

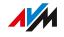
### Anleitung: Dreierkonferenz herstellen

Eine Dreierkonferenz ist ein Gespräch zwischen drei Teilnehmern. Das Gespräch können Sie mit externen oder internen Teilnehmern führen.

<span id="page-252-0"></span>...............................................................................................

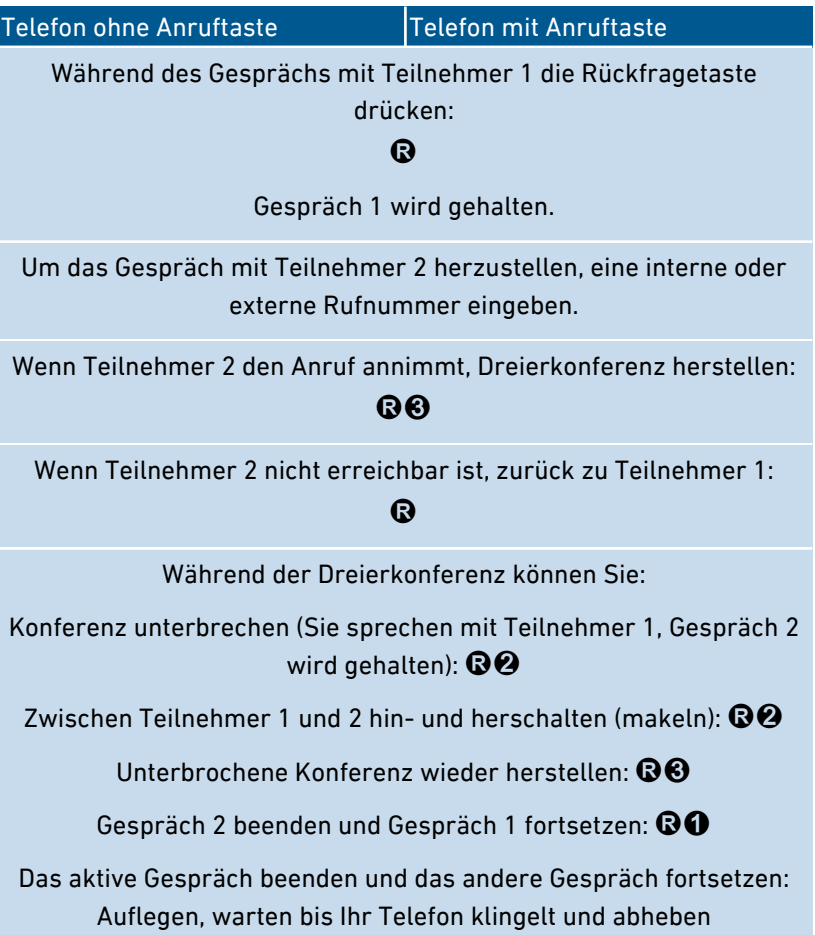

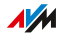

### <span id="page-253-0"></span>Anleitung: Halten/Rückfrage/Makeln

Während eines Telefongesprächs können Sie eine Verbindung zu einem weiteren Teilnehmer herstellen (Rückfrage) ohne das erste Gespräch zu beenden (das Gespräch wird gehalten). Zwischen beiden Teilnehmern können Sie beliebig oft hin- und herschalten (makeln).

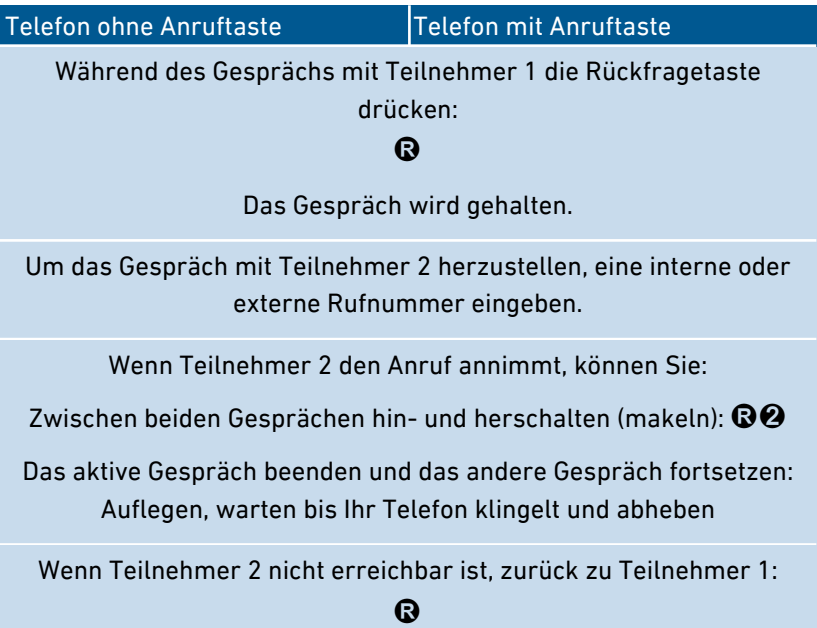

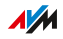

### Anleitung: Keypad-Sequenzen nutzen

Keypad-Sequenzen sind aus Zeichen und Ziffern bestehende Befehle, die Sie am Telefon eingeben. Mit Keypad-Sequenzen können Sie Dienste und Funktionen im Netz Ihres Telefonanbieters steuern (zum Beispiel Netz-Anrufbeantworter). Welche Keypad-Sequenzen Sie nutzen können, erfahren Sie von Ihrem Telefonanbieter.

<span id="page-254-0"></span>...............................................................................................

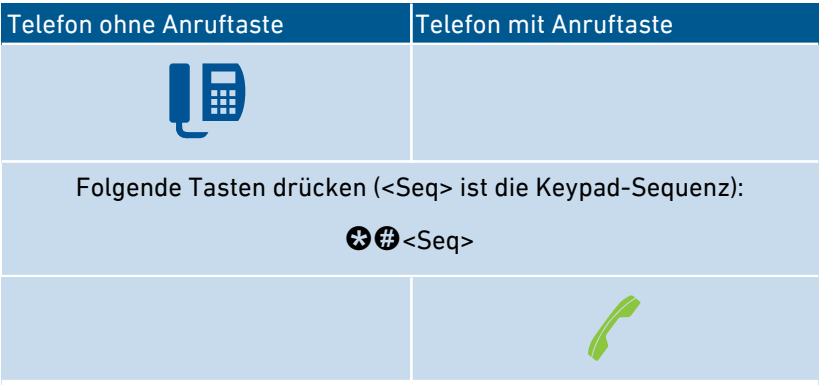

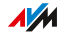

### Anleitung: Weckruf aktivieren

Angeschlossene Telefone können Sie für einen Weckruf nutzen. Dafür können Sie in der Benutzeroberfläche unter "Telefonie / Weckruf" bis zu drei Weckrufe einrichten, aktivieren und deaktivieren. Den ersten eingerichteten Weckruf können sie auch mit den Telefontasten aktivieren und deaktivieren.

...............................................................................................

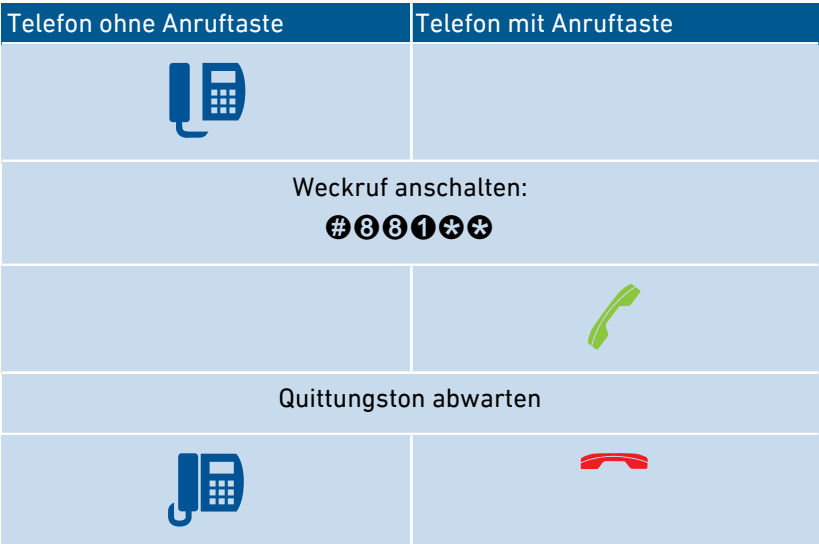

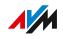

### Anleitung: Weckruf deaktivieren

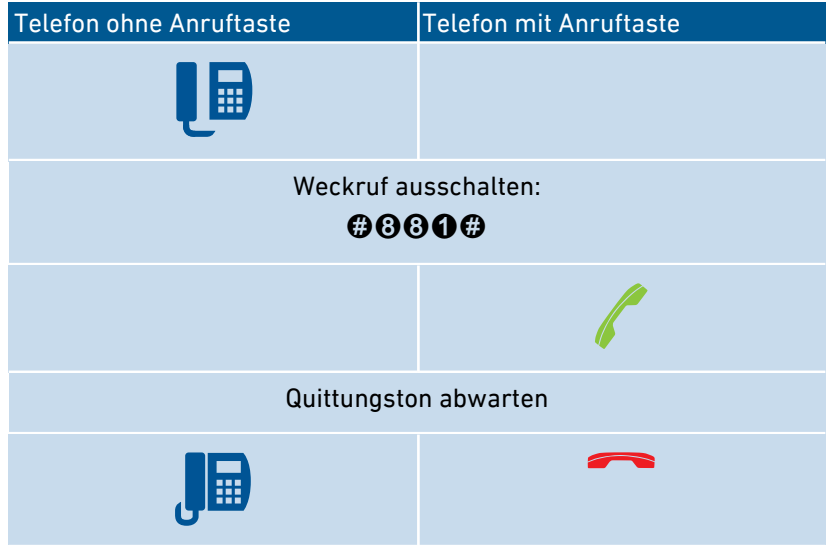

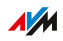

# Am Telefon auf Werkseinstellungen zurücksetzen

### Überblick

Sie können die FRITZ!Box per Telefon auf Werkseinstellungen zurücksetzen. Das ist zum Beispiel dann erforderlich, wenn Sie nicht mehr auf die Benutzeroberfläche Ihrer FRITZ!Box zugreifen können, weil Sie Ihr Kennwort nicht mehr wissen und keinen Push Service "Kennwort vergessen" eingerichtet haben. Beim Zurücksetzen wird der Auslieferungszustand der FRITZ!Box wieder hergestellt.

<span id="page-257-0"></span>...............................................................................................

#### Folgen des Zurücksetzens

- Alle Einstellungen, die Sie in der FRITZ!Box vorgenommen haben, werden gelöscht.
- Der interne Speicher der FRITZ!Box wird gelöscht. Dabei gehen Inhalte auf FRITZ!NAS, Nachrichten auf dem Anrufbeantworter und empfangene Faxe verloren.
- Das vorgegebene FRITZ!Box-Kennwort wird wiederhergestellt.
- Der vorgegebene WLAN-Netzwerkschlüssel und der vorgegebene Name des WLAN-Funknetzes (SSID) werden wieder aktiviert.
- Die vorgegebene IP-Konfiguration wird wiederhergestellt.

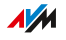

### Anleitung: Werkseinstellungen laden

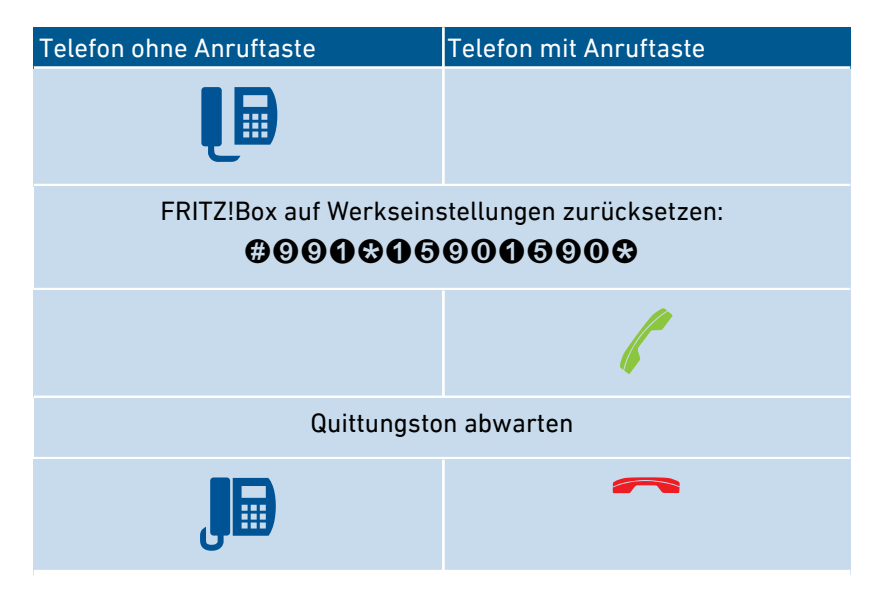

...............................................................................................

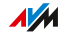

<span id="page-259-0"></span>

# Störungen

. . . . . . . . . . . . . . .

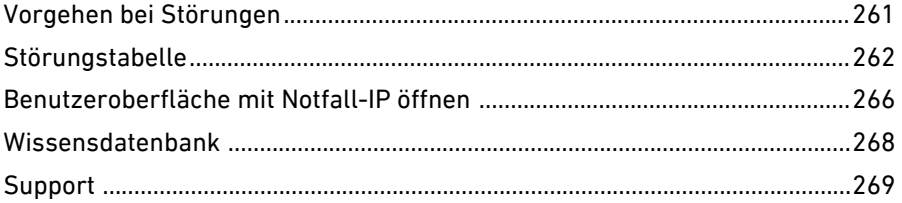

 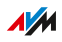

. . . . . . . . .

. . . . . . .

# Vorgehen bei Störungen

# Überblick

Die folgende Tabelle gibt Ihnen Ratschläge, wie Sie bei Störungen an Ihrer FRITZ!Box vorgehen:

<span id="page-260-0"></span>...............................................................................................

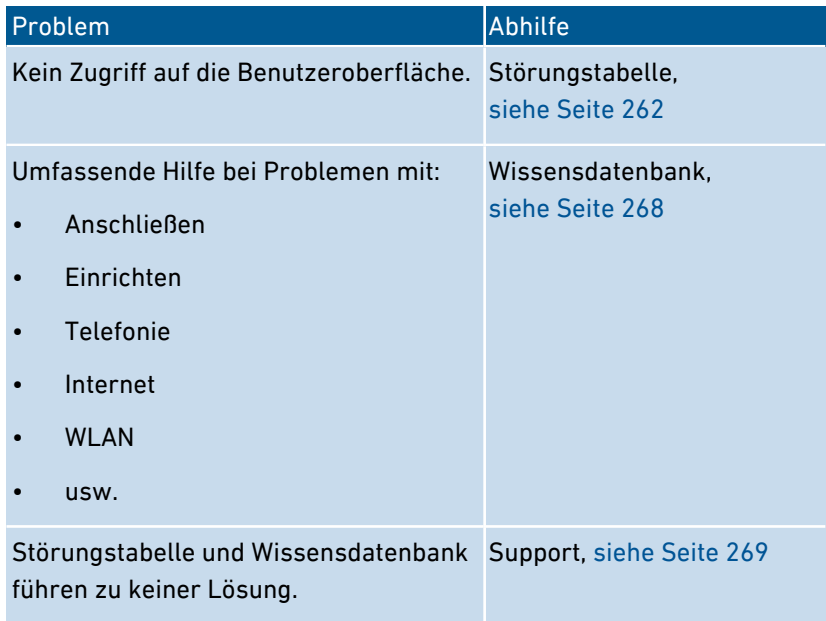

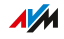

# Störungstabelle

## Überblick

Wenn Störungen auftreten und Sie zum Beispiel nicht mehr auf die Benutzeroberfläche der FRITZ!Box zugreifen können, dann versuchen Sie, die Probleme zunächst mithilfe der folgenden Tabellen zu lösen.

<span id="page-261-0"></span>...............................................................................................

### Störungstabelle

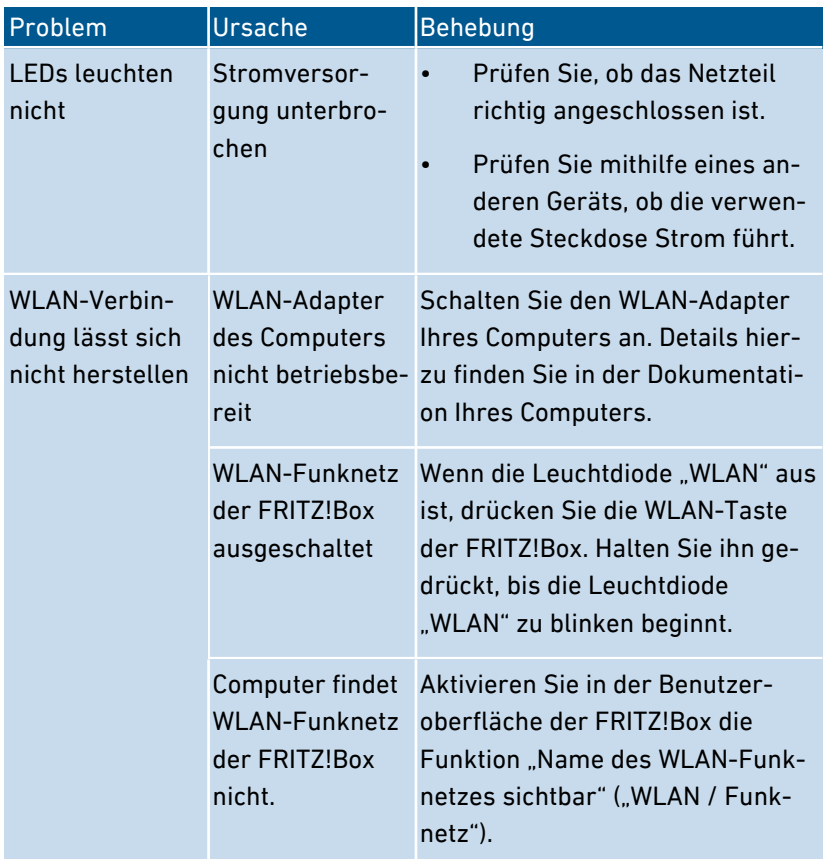

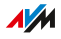

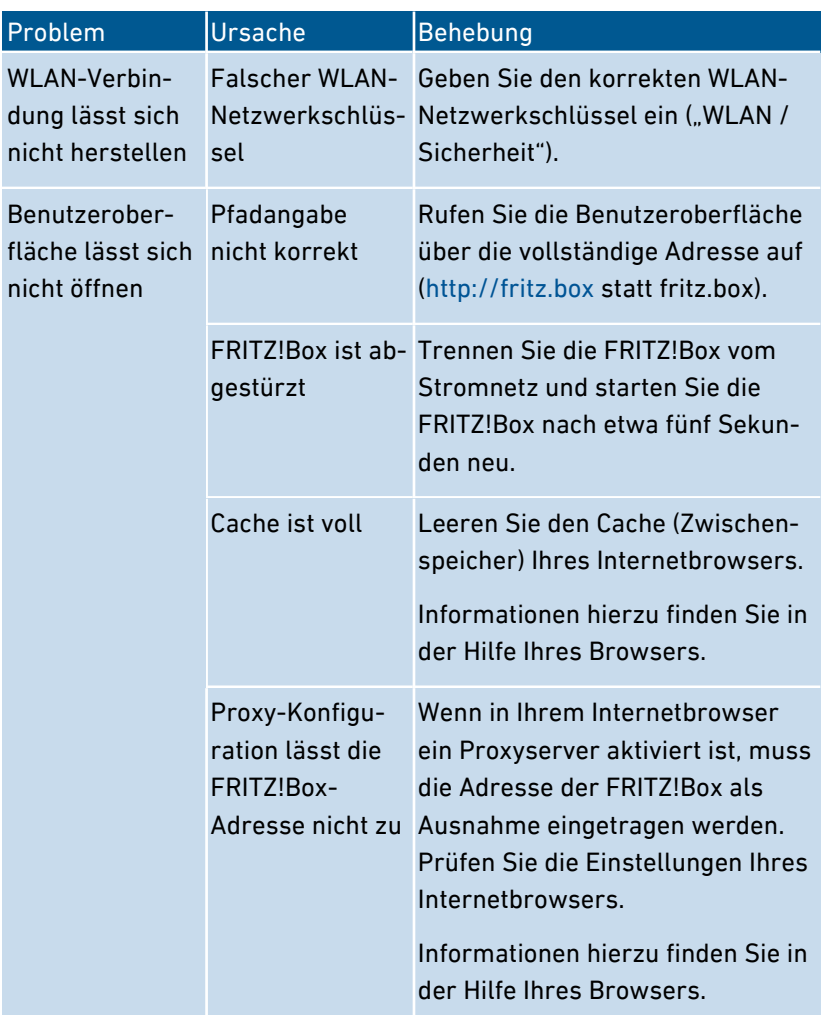

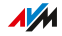

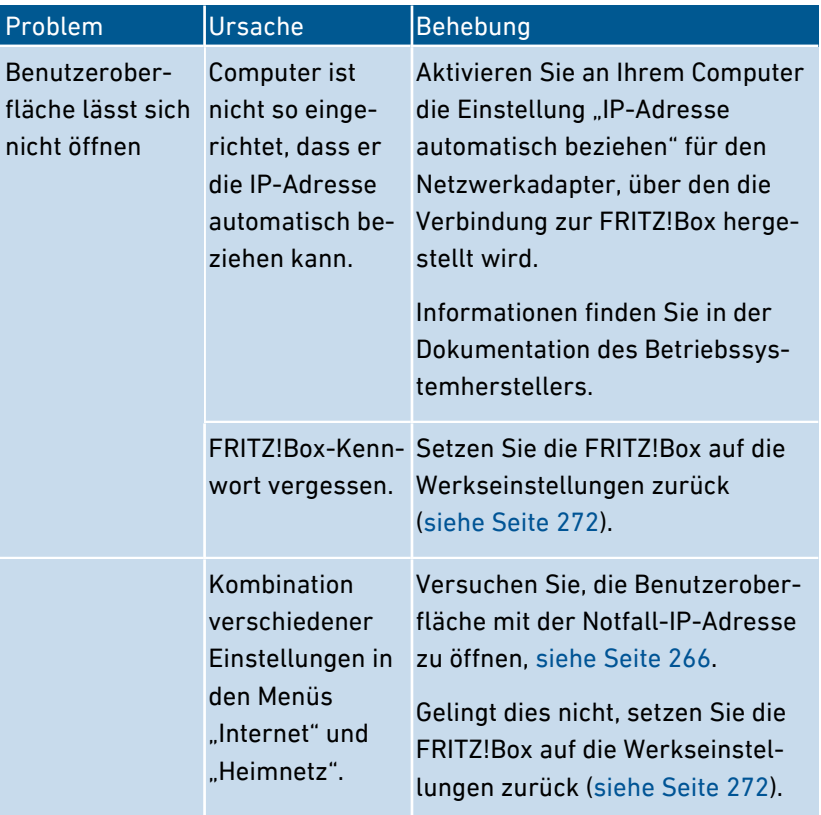

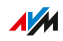

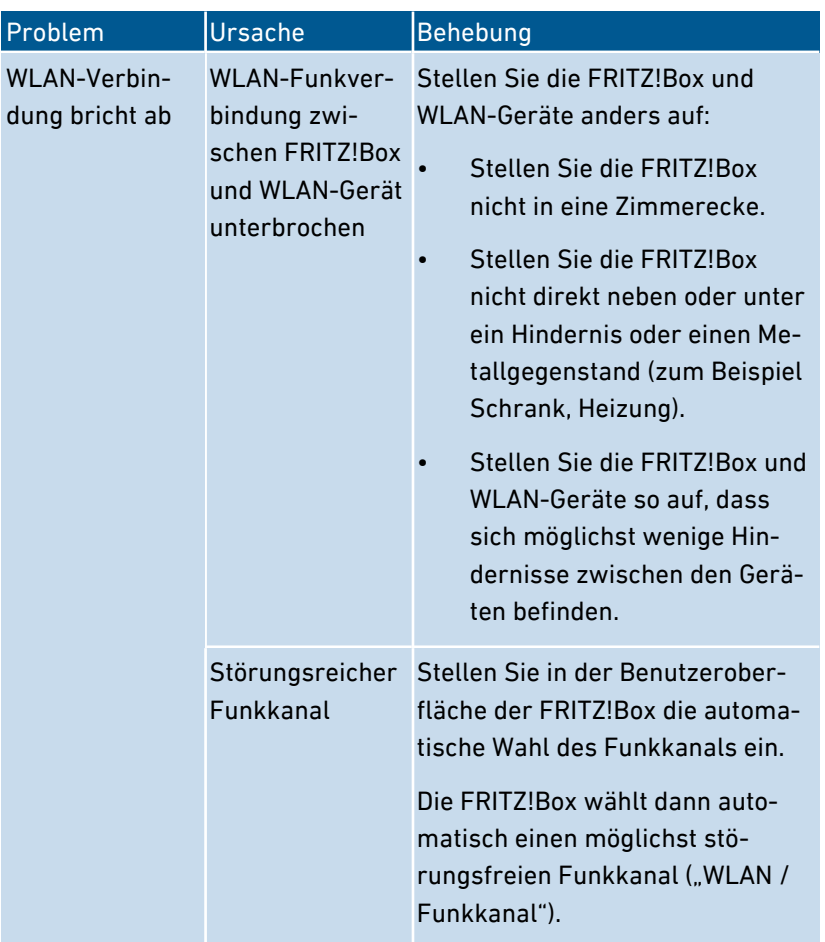

# Benutzeroberfläche mit Notfall-IP öffnen

## Überblick

Die FRITZ!Box hat eine Notfall-IP-Adresse, über die sie immer erreichbar ist. Die Notfall-IP hilft, wenn Sie nicht mehr auf die Benutzeroberfläche der FRITZ!Box kommen, etwa durch Fehlkonfigurationen.

<span id="page-265-0"></span>...............................................................................................

#### Informationen zur Notfall-IP

- Die Notfall-IP lautet: 169.254.1.1
- Die Notfall-IP kann nicht verändert werden.

#### Voraussetzungen

- Der Computer, von dem aus Sie die Benutzeroberfläche mit der Notfall-IP öffnen wollen, muss mit einem Netzwerkkabel an einen LAN-Anschluss der FRITZ!Box angeschlossen werden.
- Der Computer ist nicht über den LAN-Gastzugang mit der FRITZ!Box verbunden.

#### Anleitung: Benutzeroberfläche mit Notfall-IP öffnen

- 1. Trennen Sie alle Verbindungen zwischen der FRITZ!Box und anderen Netzwerkgeräten.
- 2. Wenn Ihr Computer über WLAN mit der FRITZ!Box verbunden, trennen Sie die WLAN-Verbindung.
- 3. Schließen Sie Ihren Computer mit einem Netzwerkkabel an den Anschluss "LAN 2" der FRITZ!Box an.
- 4. Starten Sie den Computer neu.
- 5. Geben Sie an dem Computer im Internetbrowser die Notfall-IP-Adresse ein: 169.254.1.1

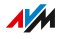

6. Wenn die Benutzeroberfläche kennwortgeschützt ist: Geben Sie Ihr Kennwort ein.

...............................................................................................

7. Wenn die FRITZ!Box-Benutzeroberfläche nicht angezeigt wird, müssen Sie dem Netzwerkadapter, der mit der FRITZ!Box verbunden ist, die IP-Adresse 169.254.1.2 zuweisen. Eine Anleitung aus der AVM-Wissensdatenbank finden Sie, indem Sie in Google nach Netzwerkadapter für Aufruf der Benutzeroberfläche über Notfall-IP einrichten suchen.

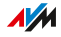

# Wissensdatenbank

# Überblick

Hilfe bei Problemen mit der FRITZ!Box erhalten Sie in der AVM-Wissensdatenbank. Dort finden Sie Antworten zu den häufigsten Fragen an den Support.

<span id="page-267-0"></span>...............................................................................................

Wenn der Fehler sich mithilfe der Wissensdatenbank nicht beheben lässt, kontaktieren Sie das Support-Team, [siehe Seite 269](#page-268-0).

#### AVM-Wissensdatenbank

Die AVM-Wissensdatenbank finden Sie im Internet unter: [avm.de/service](https://avm.de/service/)

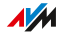

# <span id="page-268-0"></span>Support

### Überblick

Das Support-Team unterstützt Sie bei allen Problemen mit Ihren FRITZ!-Produkten.

...............................................................................................

#### Vorbereitungen

Halten Sie folgende Gerätedaten bereit:

- Modell
- Seriennummer
- FRITZ!OS-Version
- Land
- Internetanbieter
- Informationen zu Betriebssystem, Netzwerk (LAN oder WLAN), gegebenenfalls Fehlermeldung

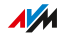

### Anleitung: Support per E‑Mail

1. Öffnen Sie auf Ihrem Computer, Tablet oder Smartphone einen Internetbrowser.

...............................................................................................

- 2. Geben Sie folgende Adresse ein: [avm.de/service](https://avm.de/service/)
- 3. Wählen Sie im Bereich "Service" das FRITZ!Box-Modell aus, zu dem Sie Unterstützung benötigen.
- 4. Geben Sie im Suchfeld der Wissensdatenbank ein Stichwort ein oder wählen Sie eine FAQ (häufig gestellte Frage) aus.
- 5. Wenn Sie weitere Hilfe benötigen, klicken Sie auf "Zum Supportformular".
- 6. Füllen Sie das Formular aus und klicken Sie auf "Supportanfrage abschicken".

Unser Support-Team wird Ihnen innerhalb eines Werktags per E‑Mail antworten.

### Anleitung: Support per Telefon

Rufen Sie das Support-Team an. Sie erreichen den Support unter folgenden Rufnummern:

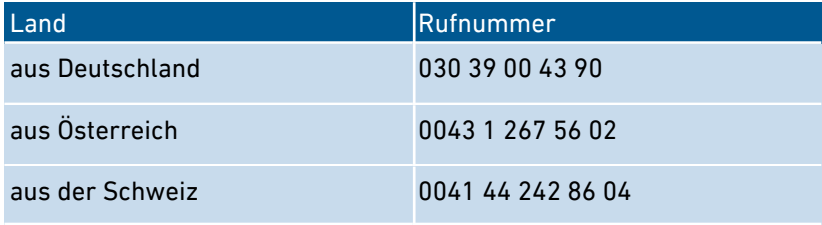

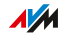

<span id="page-270-0"></span>

# **Außer Betrieb nehmen**

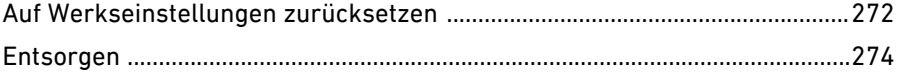

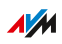

. . . . . . . . .

. . . . . . .

# Auf Werkseinstellungen zurücksetzen

### Überblick

Sie können die FRITZ!Box auf Werkseinstellungen zurücksetzen.

<span id="page-271-0"></span>...............................................................................................

#### Anwendungsfall

In folgenden Fällen ist ein Zurücksetzen sinnvoll:

- Sie haben Ihr Kennwort vergessen und können nicht mehr auf die Benutzeroberfläche Ihrer FRITZ!Box zugreifen
- Die FRITZ!Box funktioniert nicht mehr (zum Beispiel durch ungeeignete Einstellungen)
- Die FRITZ!Box soll zur Reparatur an Dritte weitergegeben werden
- Die FRITZ!Box soll an einen anderen Nutzer weiterveräußert werden
- Die FRITZ!Box soll entsorgt werden.

### Folgen des Zurücksetzens

Das Zurücksetzen der FRITZ!Box bewirkt Folgendes:

- Alle Einstellungen, die Sie in der FRITZ!Box vorgenommen haben, werden gelöscht.
- Der interne Speicher der FRITZ!Box wird gelöscht. Dabei gehen neben Inhalten auf FRITZ!NAS auch empfangene Nachrichten auf dem Anrufbeantworter und Faxe verloren.
- Der WLAN-Netzwerkschlüssel der Werkseinstellungen wird wieder aktiviert.
- Der Name des WLAN-Funknetzes (SSID) wird wieder zurückgesetzt.
- Die IP-Konfiguration der Werkseinstellungen wird wieder hergestellt.

FRITZ!Box 5491 272

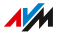

### Vorbereitungen

Falls Sie Ihre FRITZ!Box nach dem Zurücksetzen auf die Werkseinstellungen wieder in Betrieb nehmen möchten, dann treffen Sie folgende Vorbereitung:

...............................................................................................

• Sichern Sie Ihre FRITZ!Box-Einstellungen, siehe [Einstellungen](#page-200-0) [sichern,](#page-200-0) [Seite](#page-200-0) 201.

#### Anleitung: Auf Werkseinstellungen zurücksetzen

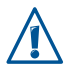

Beim Zurücksetzen auf die Werkseinstellungen werden alle Einstellungen individuellen Einstellungen gelöscht, die Sie in der FRITZ!Box vorgenommen haben.

- 1. Öffnen Sie die Benutzeroberfläche der FRITZ!Box, [siehe Seite 55](#page-54-0).
- 2. Wählen Sie in der FRITZ!Box-Benutzeroberfläche das Menü "System / Sicherung".
- 3. Wählen Sie den Tab "Werkseinstellungen".
- 4. Klicken Sie auf die Schaltfläche "Werkseinstellungen laden".

Die FRITZ!Box ist auf die Werkseinstellungen zurückgesetzt. Alle Daten sind gelöscht.

Wenn Sie die FRITZ!Box anschließend wieder in Betrieb nehmen wollen, dann empfehlen wir Ihnen, das FRITZ!OS der FRITZ!Box zu aktualisieren, [siehe Seite 204.](#page-203-0)

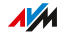

# Entsorgen

### Entsorgung von Altgeräten

FRITZ!Box sowie alle im Lieferumfang enthaltenen Elektronikteile dürfen gemäß europäischen Richtlinien und deutschem Elektro- und Elektronikgerätegesetz (ElektroG) nicht über den Hausmüll entsorgt werden.

<span id="page-273-0"></span>...............................................................................................

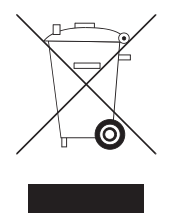

Beachten Sie das Symbol für die getrennte Sammlung von Elektro- und Elektronikgeräten auf dem Typenschild Ihrer FRITZ!Box (Geräteunterseite).

Bringen Sie FRITZ!Box und alle im Lieferumfang enthaltenen Elektronikteile und Geräte nach der Verwendung zu einer zuständigen Sammelstelle für elektrische und elektronische Altgeräte.

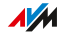

# **Anhang**

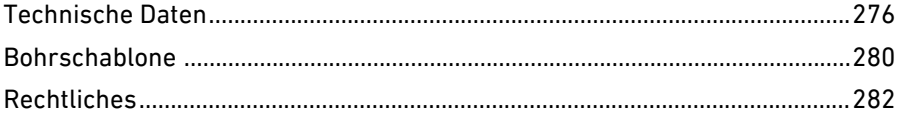

 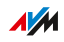

. . . . . . . . .

. . . . . . . .

 $\sim$ 

# Technische Daten

# Geräteeigenschaften

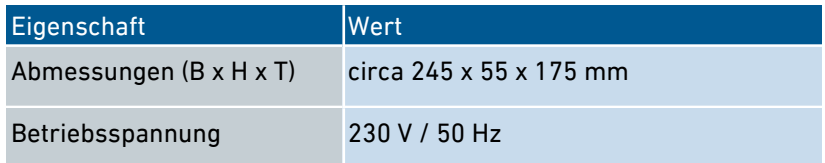

<span id="page-275-0"></span>...............................................................................................

### Umgebungsbedingungen

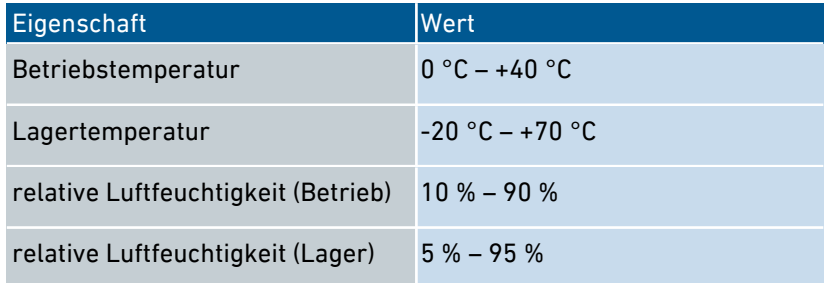

# Wirkleistung

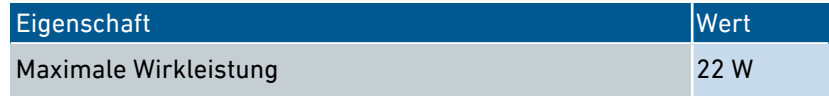

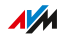

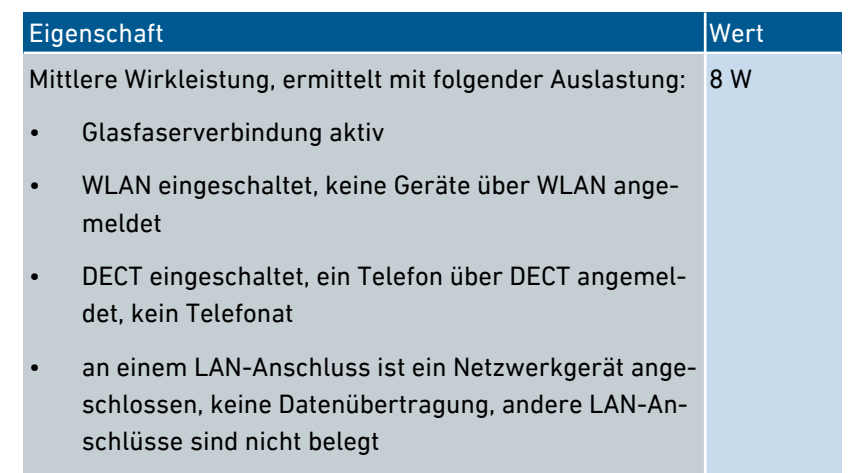

## Anschlüsse und Schnittstellen

<span id="page-276-0"></span>...............................................................................................

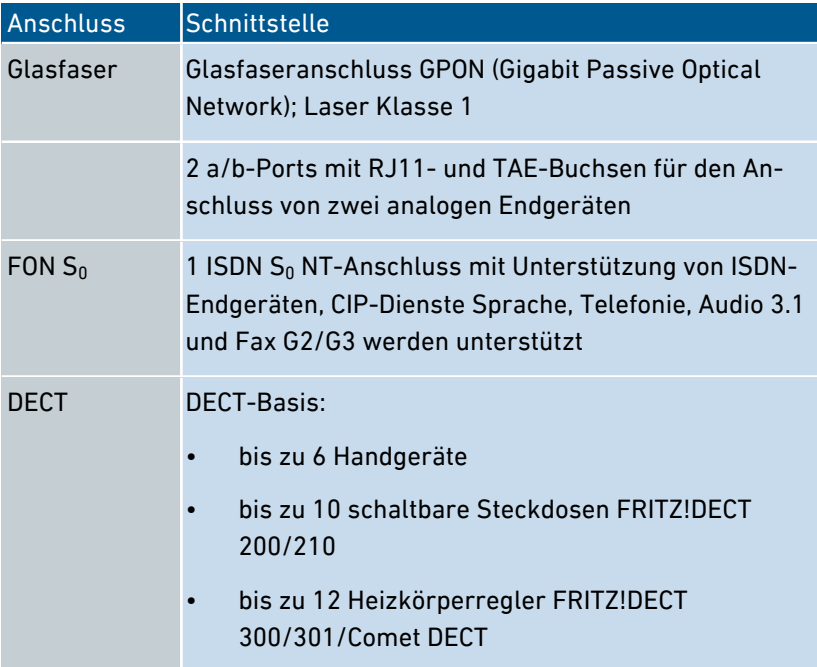

 $\sqrt{\frac{1}{M}}$ 

<span id="page-277-0"></span>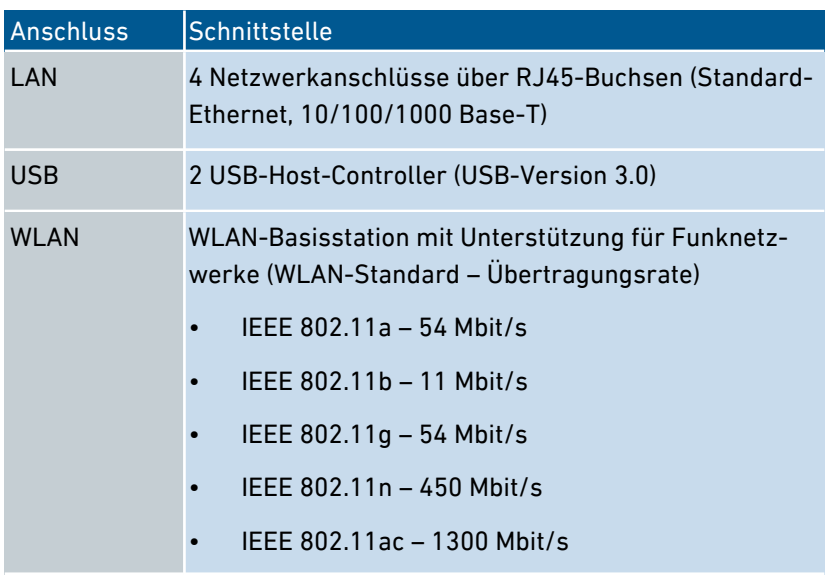

## Funkfrequenzen WLAN

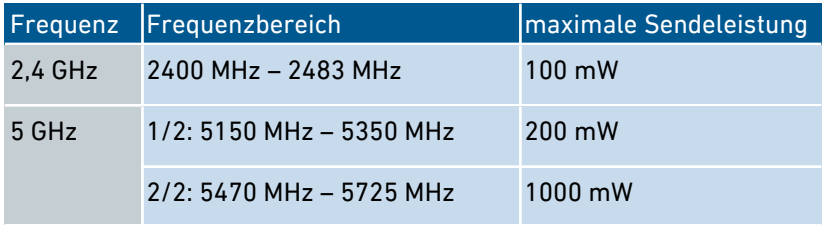

# Funkfrequenzen DECT

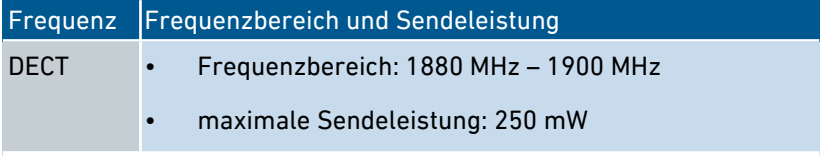

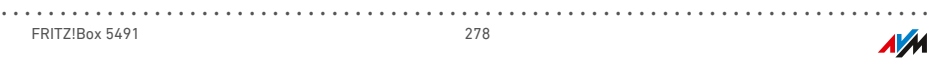

### Elektromagnetische Felder

Die FRITZ!Box empfängt und sendet im laufenden Betrieb Funkwellen.

<span id="page-278-0"></span>...............................................................................................

- Die FRITZ!Box wurde so konstruiert und hergestellt, dass sie die von der internationalen Kommission für den Schutz vor nicht-ionisierender Strahlung (ICNIRP) empfohlenen Grenzwerte für die Exposition mit Funkwellen nicht überschreitet.
- Diese Richtlinie wurde von unabhängigen wissenschaftlichen Organisationen nach regelmäßiger und sorgfältiger Auswertung wissenschaftlicher Studien erstellt. Sie beinhaltet einen großen Sicherheitsaufschlag, um die Sicherheit aller Personen unabhängig von Alter und Gesundheit zu gewährleisten.
- Für festmontierte Geräte, die wie die FRITZ!Box einen eigenen Netzanschluss haben, erfolgt der Nachweis über die Einhaltung der in der ICNIRP-Richtlinie festgelegten Grenzwerte in einem Abstand von 20 cm. Die Messungen werden gemäß des europäischen Standards EN 50385 durchgeführt.

### Hörtöne

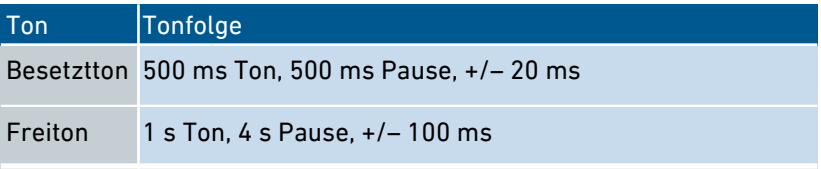

### Offene und standardisierte Schnittstellen

Informationen zu Schnittstellen und Protokollen aus der AVM-Produktentwicklung finden Sie auf den AVM-Internetseiten: [avm.de/service/schnittstellen](https://avm.de/service/schnittstellen)

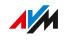

# Bohrschablone

#### Bohrschablone FRITZ!Box 5491

Im Folgenden finden Sie die Abbildung einer Bohrschablone Ihrer FRITZ!Box. Die Bohrschablone erleichtert Ihnen das Markieren der Bohrlöcher für die Befestigung der FRITZ!Box an der Wand.

<span id="page-279-0"></span>...............................................................................................

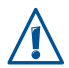

Drucken Sie die Seite mit der Abbildung der Bohrschablone unbedingt mit einer Größe von 100 % aus. Nehmen Sie keinen Zoom, keine Größenanpassung, Druckanpassung oder Skalierung in den Einstellungen Ihres Druckers vor.

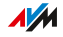

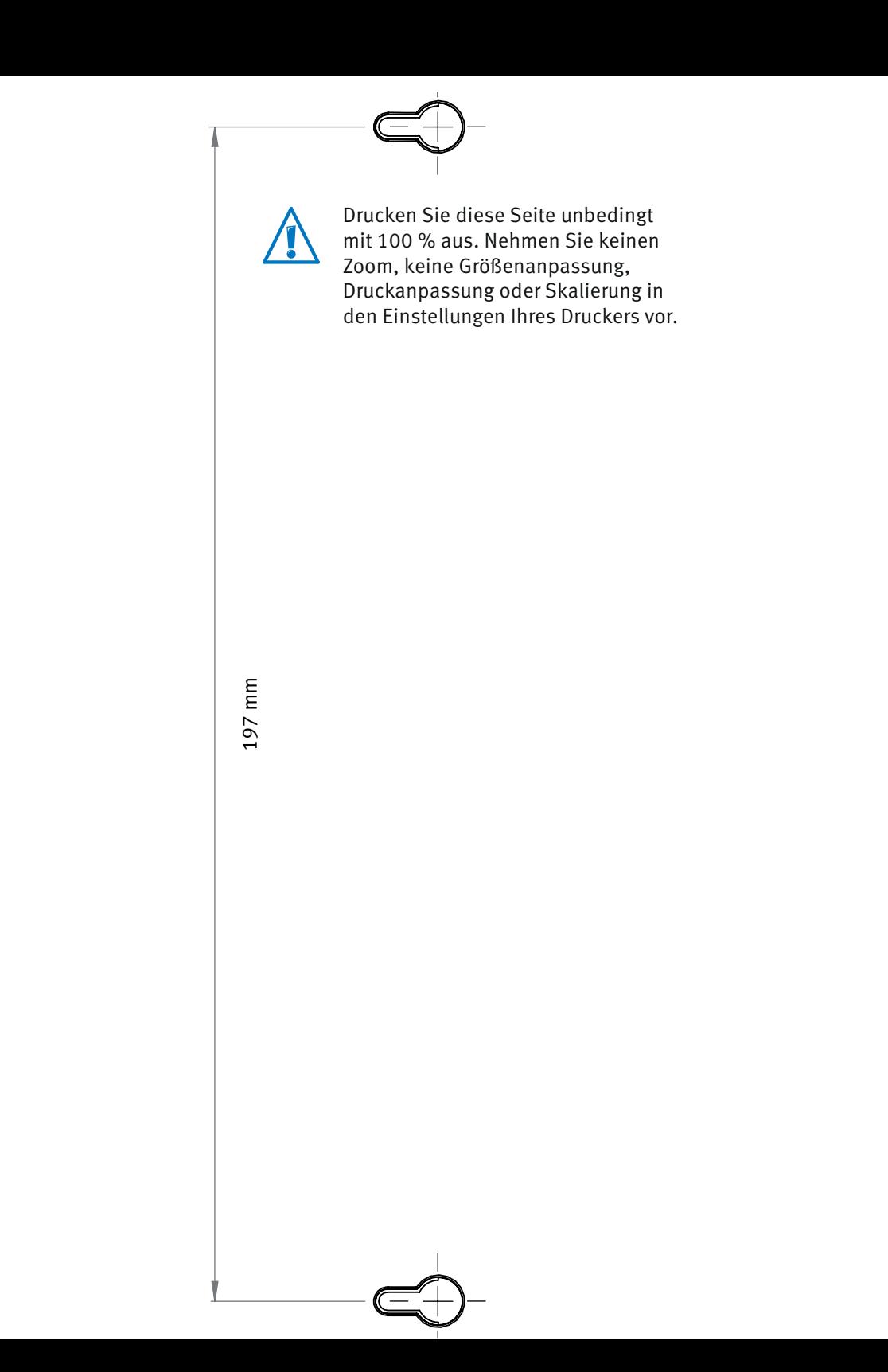

# Rechtliches

### Herstellergarantie

Wir bieten als Hersteller dieses Originalprodukts 5 Jahre Garantie auf die Hardware. Die Garantiezeit beginnt mit dem Kaufdatum durch den Erst-Endabnehmer. Sie können die Einhaltung der Garantiezeit durch Vorlage der Originalrechnung oder vergleichbarer Unterlagen nachweisen. Ihre Gewährleistungsrechte aus dem Kaufvertrag sowie gesetzliche Rechte werden durch diese Garantie nicht eingeschränkt.

<span id="page-281-0"></span>...............................................................................................

Wir beheben innerhalb der Garantiezeit auftretende Mängel des Produkts, die nachweislich auf Material- oder Fertigungsfehler zurückzuführen sind. Leider müssen wir Mängel ausschließen, die infolge nicht vorschriftsmäßiger Installation, unsachgemäßer Handhabung, Nichtbeachtung des Bedienungshandbuchs, normalen Verschleißes oder Defekten in der Systemumgebung (Hard- oder Software Dritter) auftreten. Wir können zwischen Nachbesserung und Ersatzlieferung wählen. Andere Ansprüche als das in diesen Garantiebedingungen genannte Recht auf Behebung von Produktmängeln werden durch diese Garantie nicht begründet.

Wir garantieren, dass die Software den allgemeinen Spezifikationen entspricht, nicht aber, dass die Software Ihren individuellen Bedürfnissen entspricht. Versandkosten werden Ihnen nicht erstattet. Ausgetauschte Produkte gehen wieder in unser Eigentum über. Garantieleistungen bewirken weder eine Verlängerung noch einen Neubeginn der Garantiezeit. Sollten wir einen Garantieanspruch ablehnen, so verjährt dieser spätestens sechs Monate nach unserer Ablehnung.

Für diese Garantie gilt deutsches Recht unter Ausschluss des Übereinkommens der Vereinten Nationen über Verträge über den internationalen Warenkauf (CISG).

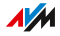

Copyright

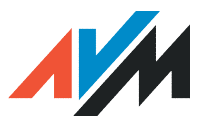

© AVM 2018. Alle Rechte vorbehalten.

AVM Audiovisuelles Marketing und Computersysteme GmbH

Alt-Moabit 95

10559 Berlin

AVM Computersysteme Vertriebs GmbH Alt-Moabit 95 10559 Berlin

AVM im Internet: [avm.de](http://www.avm.de)

### CE-Konformitätserklärung

Hiermit erklärt AVM, dass sich das Gerät in Übereinstimmung mit den grundlegenden Anforderungen und den anderen relevanten Vorschriften der Richtlinien 2014/53/EU, 2009/125/EG sowie 2011/65/EU befindet.

<span id="page-282-0"></span>...............................................................................................

Die Langfassung der CE-Konformitätserklärung finden Sie in englischer Sprache unter [http://en.avm.de/ce.](http://en.avm.de/ce)

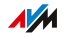

# Stichwortverzeichnis

# A

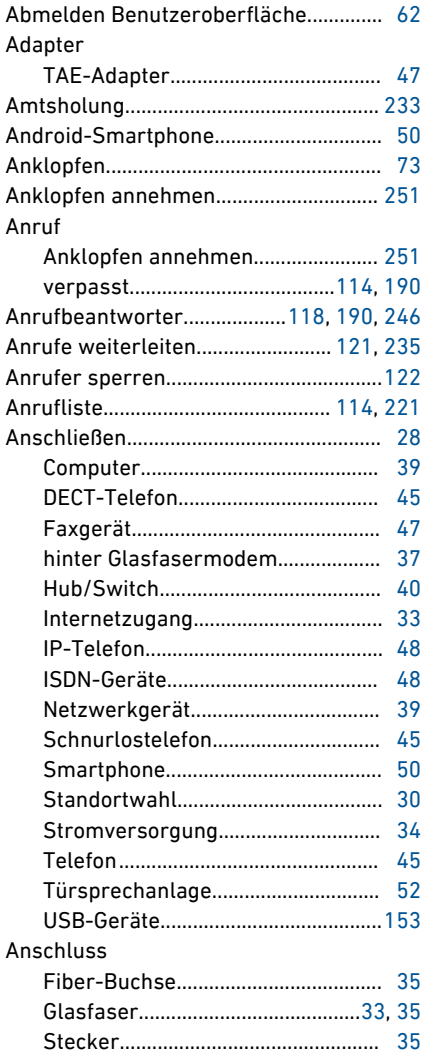

...............................................................................................

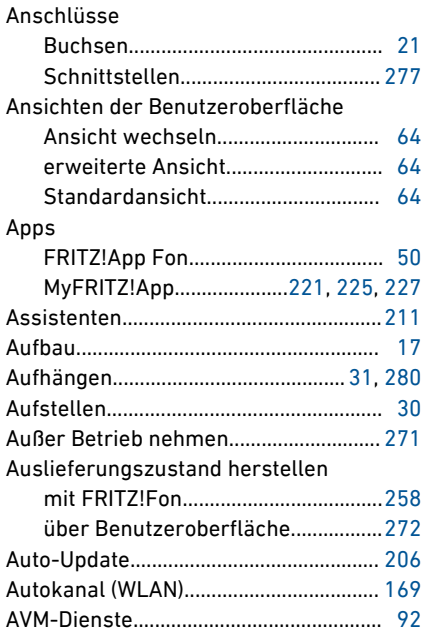

#### B

...............................................................................................

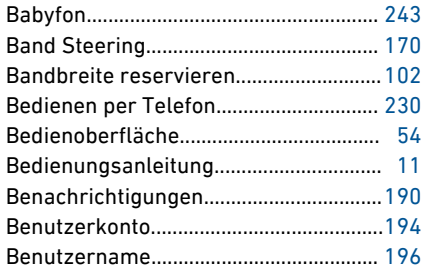

 $\sqrt{\frac{1}{2}}$ 

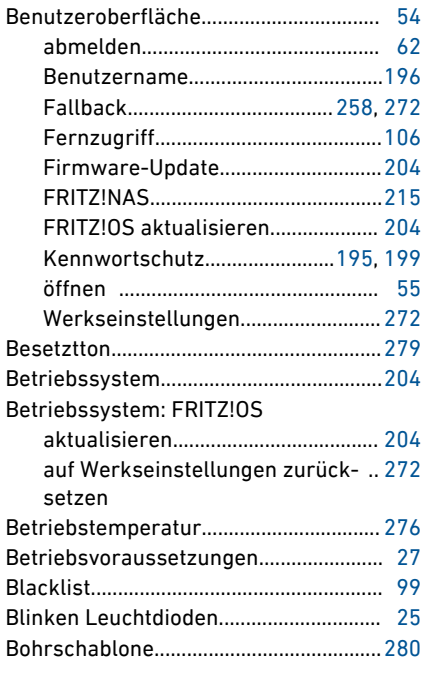

# C

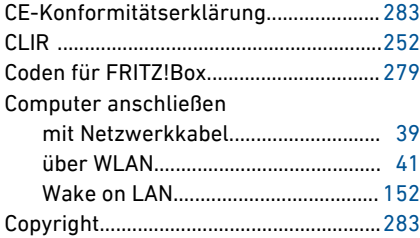

#### D Daten

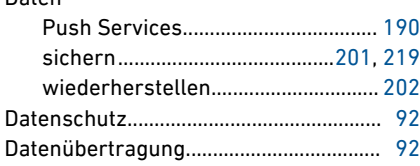

#### DECT

...............................................................................................

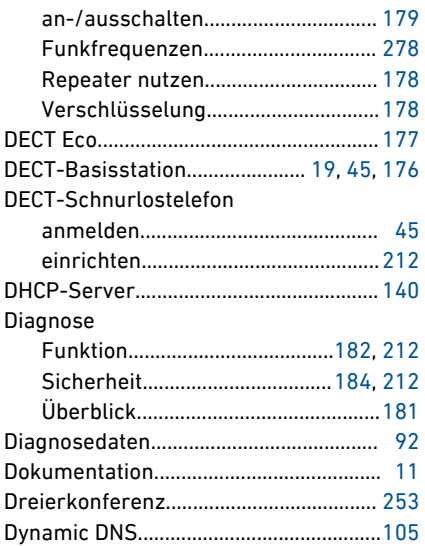

# E<br>E-

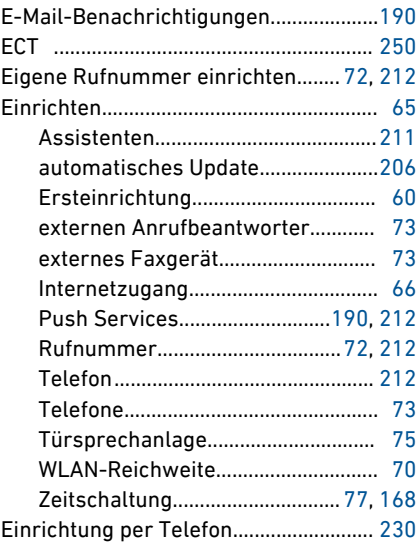

 $\sqrt{\frac{1}{M}}$ 

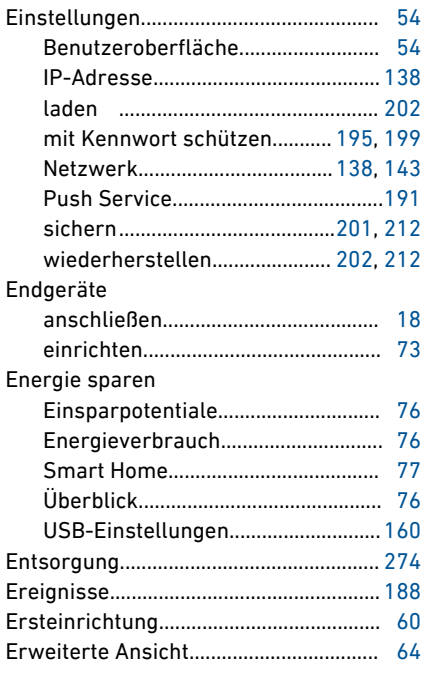

# F

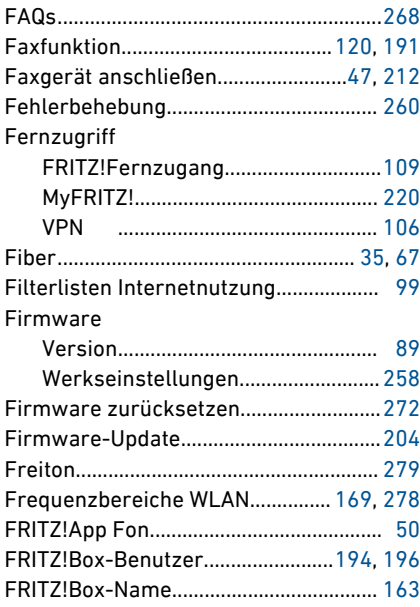

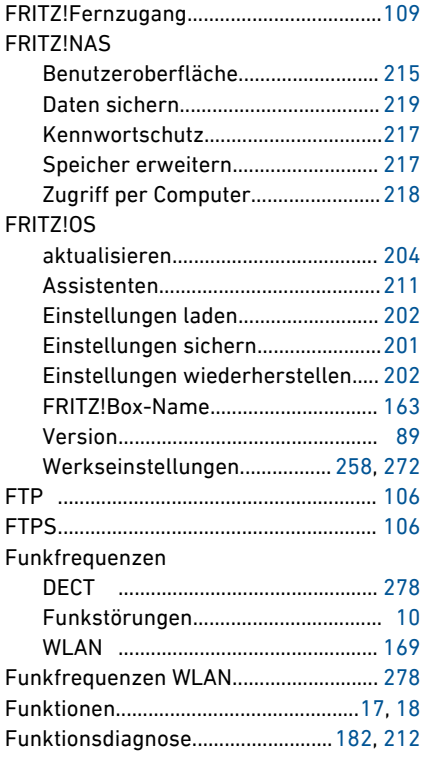

## G

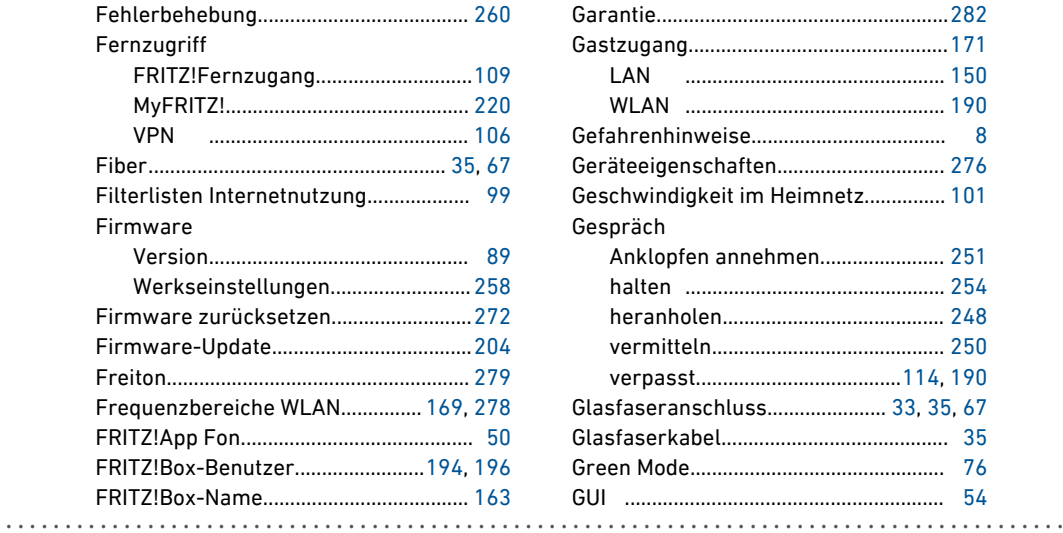

**AVM** 

### $\overline{\mathsf{H}}$

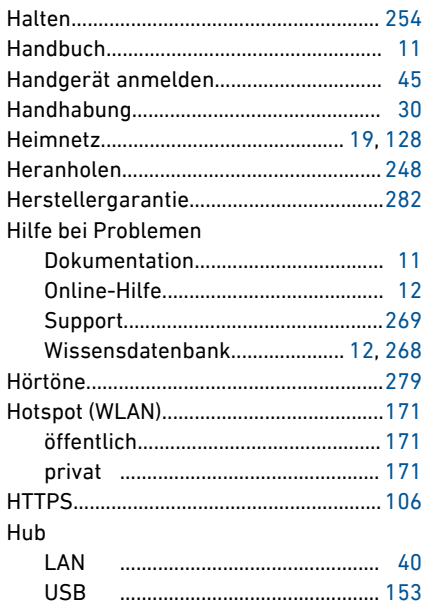

# $\overline{1}$

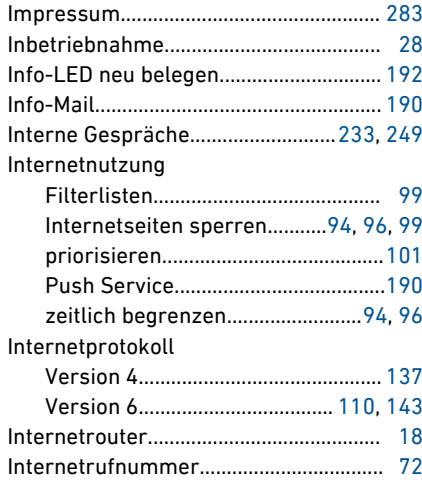

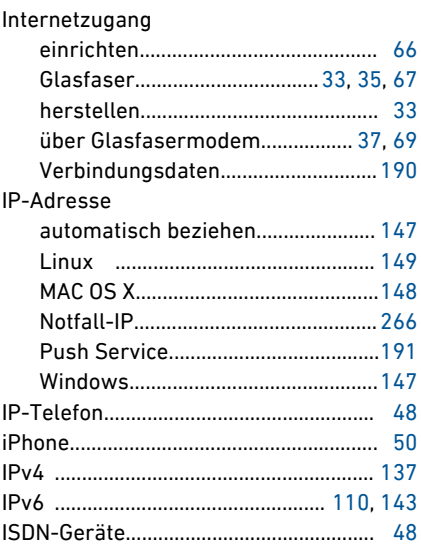

# $\overline{K}$

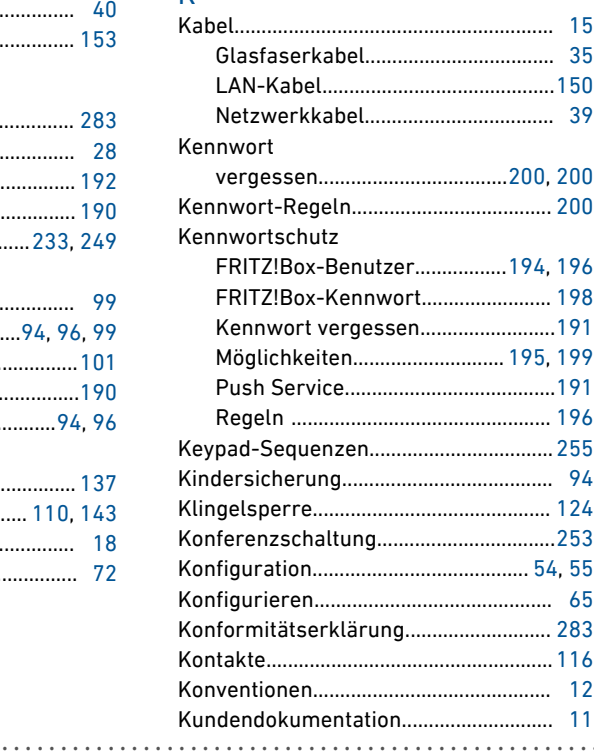

 $\cdots$ 

 $\sqrt{\frac{1}{M}}$ 

. . . . . . .

 $\cdots$ 

 $\overline{a}$  .  $\overline{a}$ 

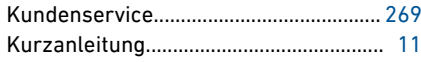

## $\mathsf{L}% _{0}\left( \mathsf{L}_{0}\right) ^{\ast }=\mathsf{L}_{0}\left( \mathsf{L}_{0}\right) ^{\ast }$

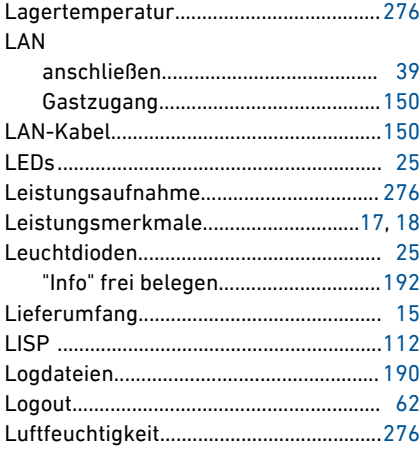

## $M$

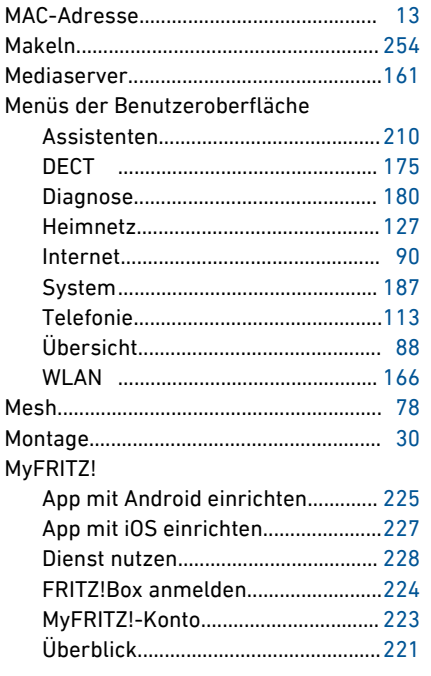

## N

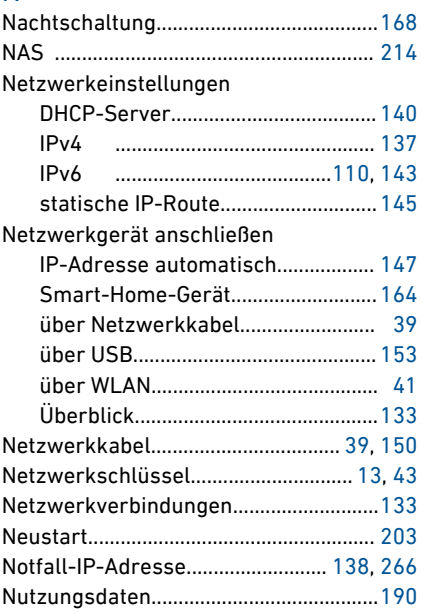

# $\overline{0}$

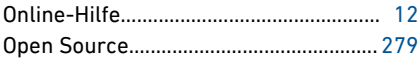

### $\overline{P}$

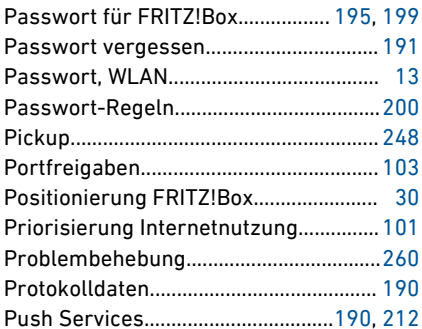

### $R$

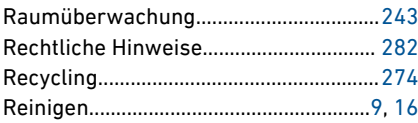

 $\frac{1}{M}$ 

 $\ddot{\phantom{a}}$ 

. . . . . . . . . . . . . . .
...............................................................................................

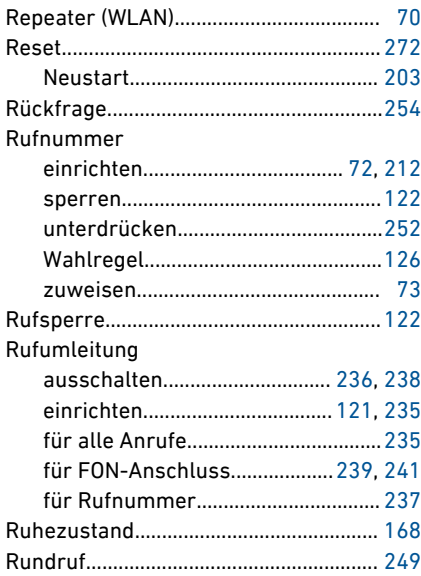

## S

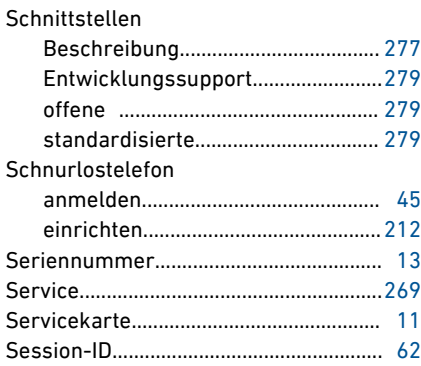

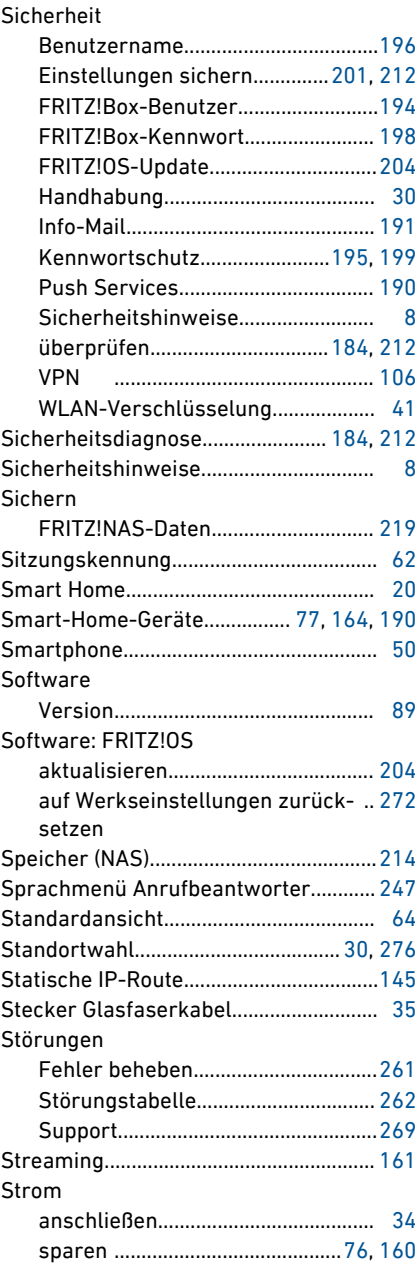

Verbrauch FRITZ!Box................. [76,](#page-75-0) [276](#page-275-0)

 $\sqrt{\frac{1}{M}}$ 

 $\overline{a}$  .  $\overline{a}$ 

#### Support

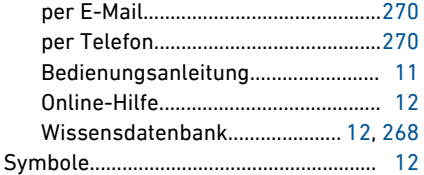

# $\mathsf{T}$

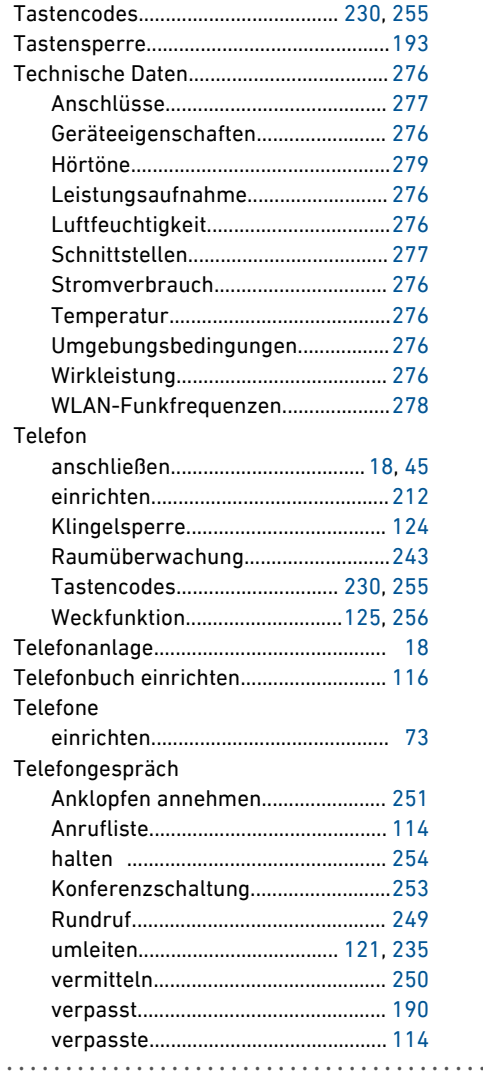

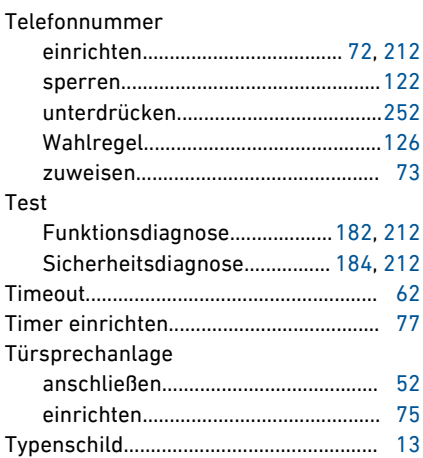

### $\overline{\mathsf{U}}$

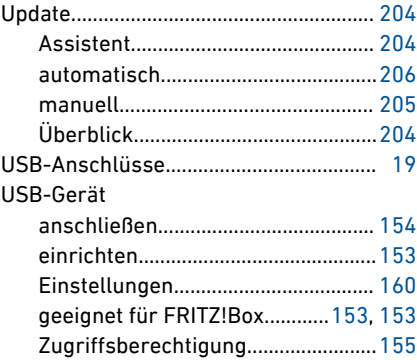

### $\overline{V}$

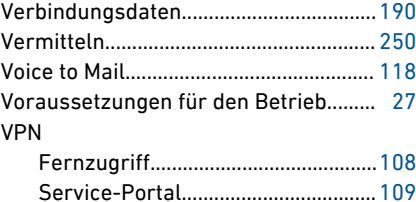

### W

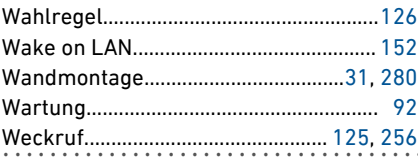

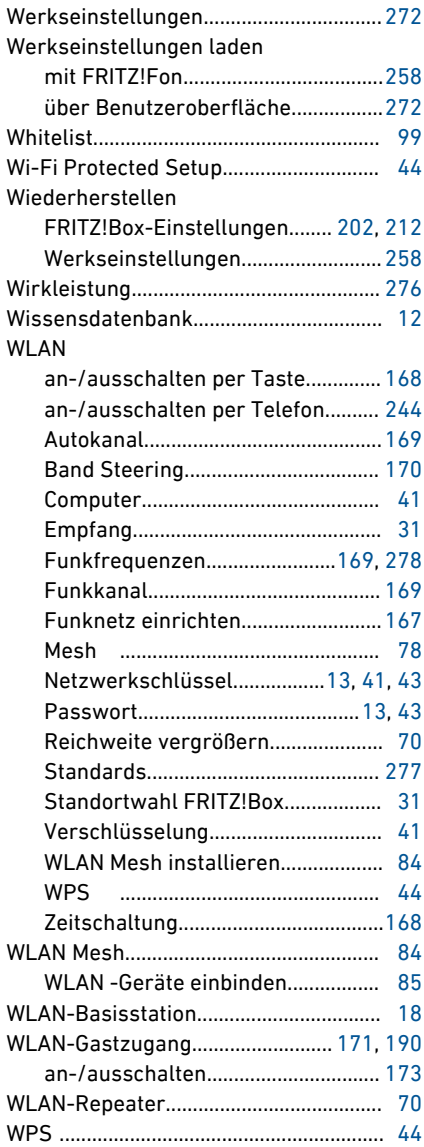

...............................................................................................

# Z

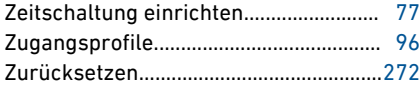

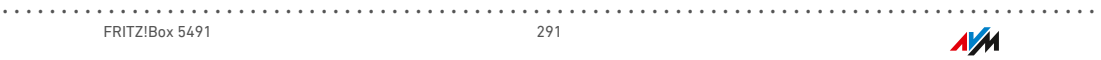